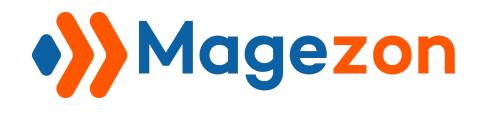

# Blog Extension for Magento 2 User Guide

Version 2.0.0

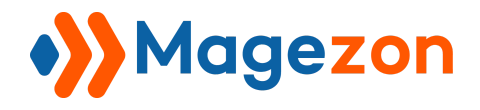

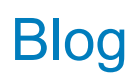

# **Table of Contents**

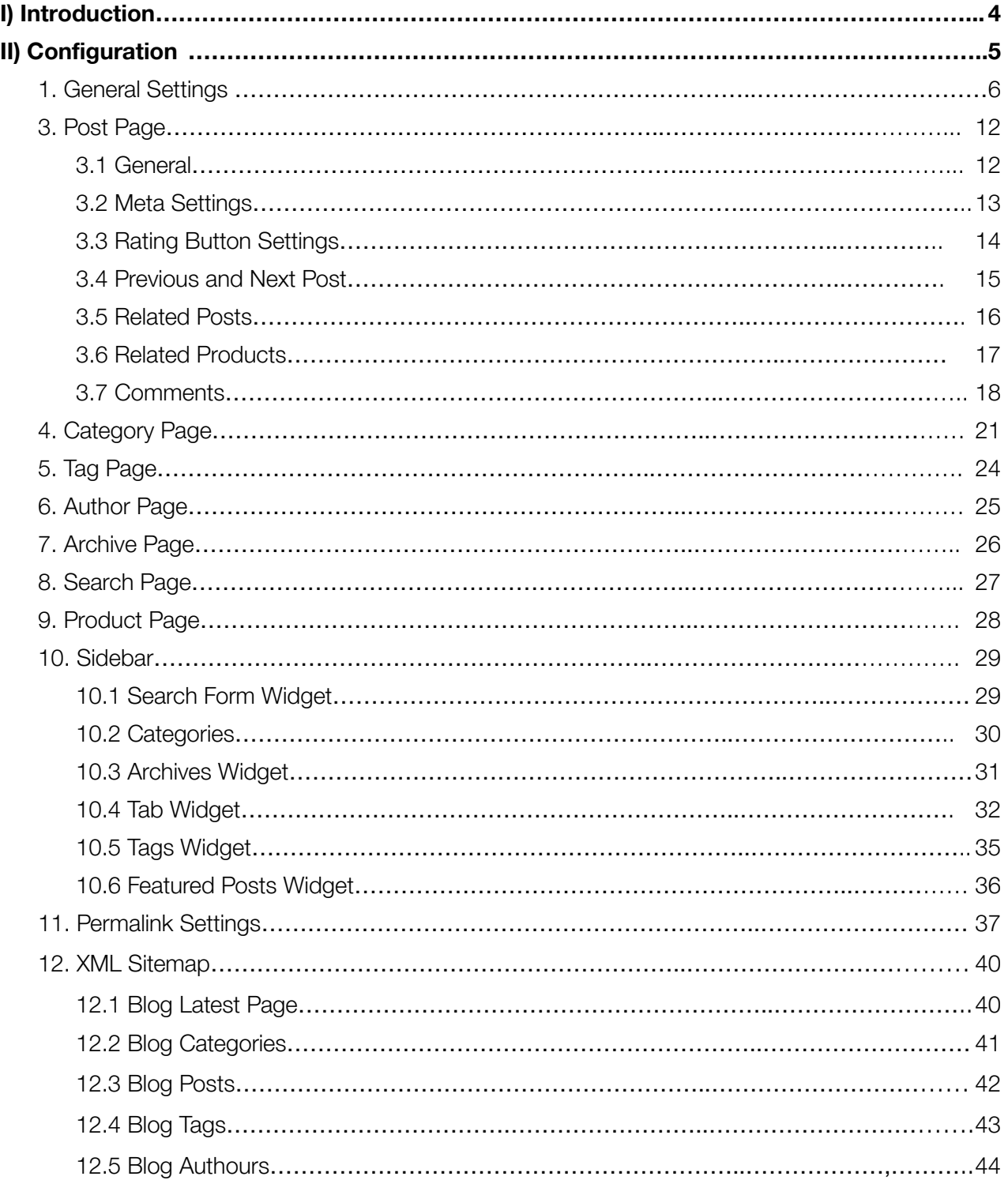

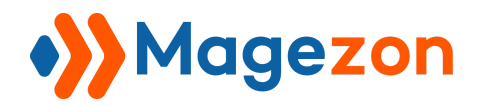

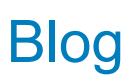

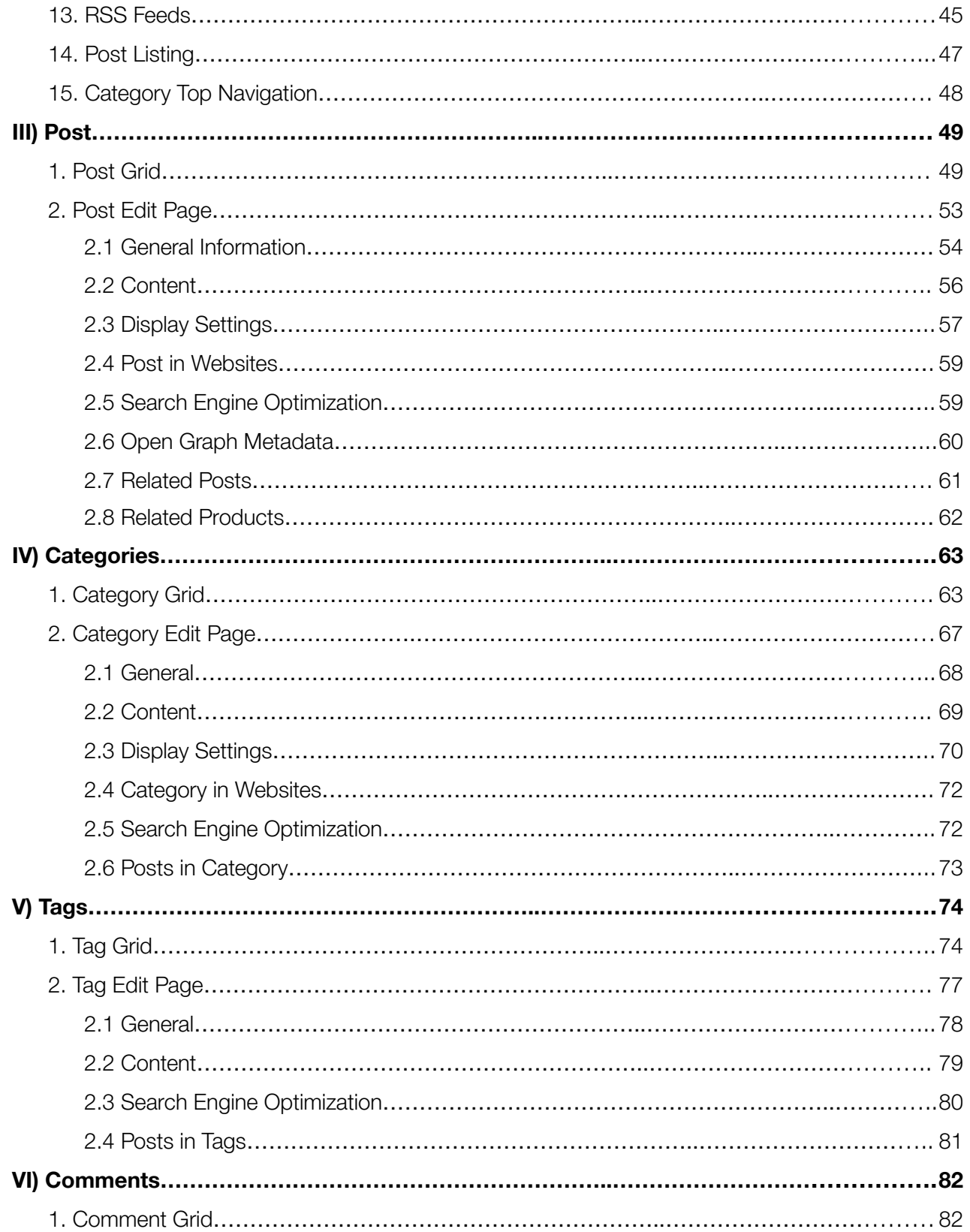

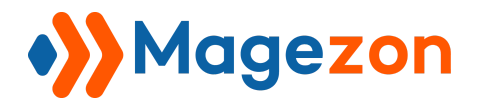

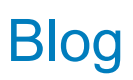

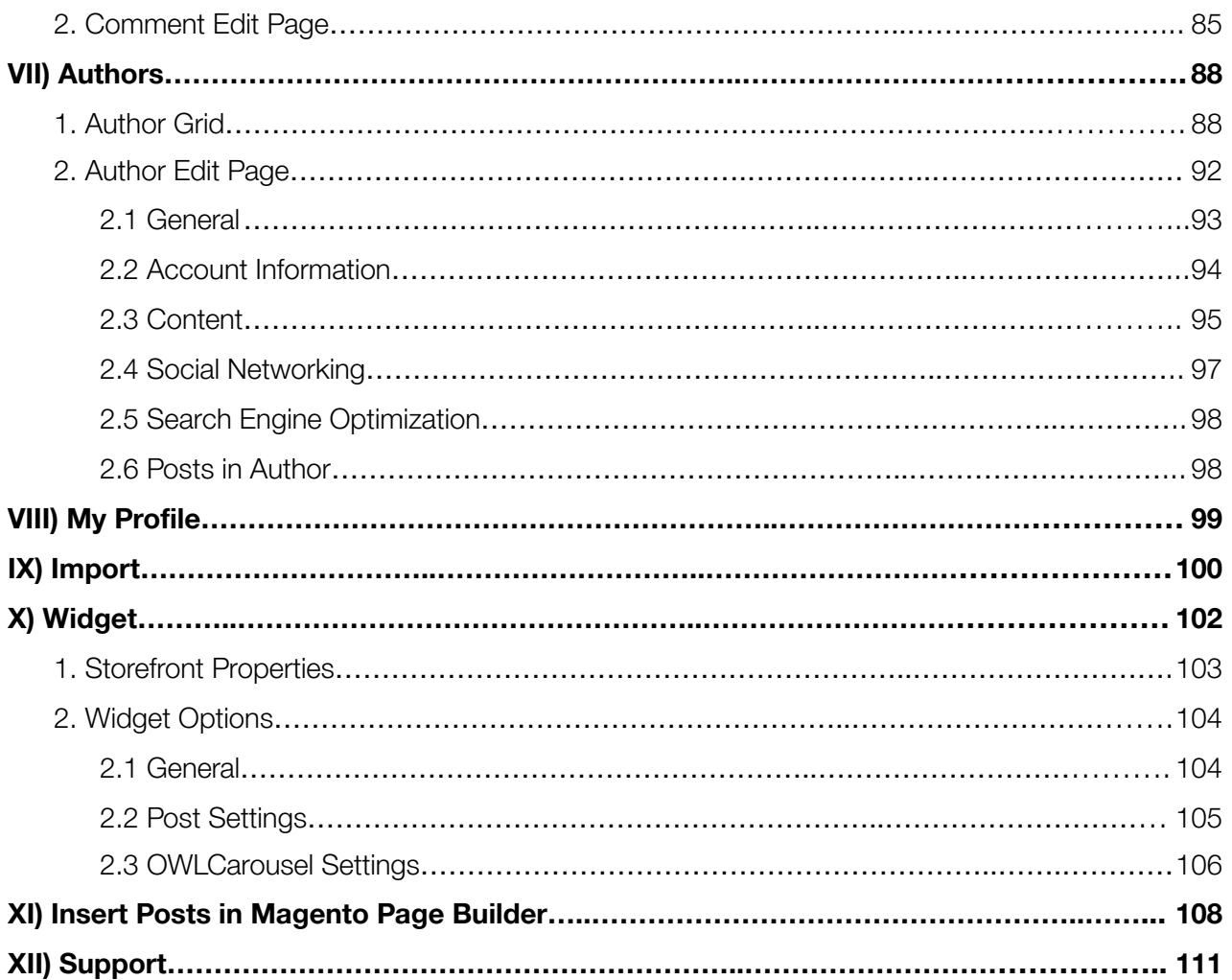

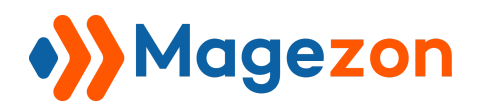

# <span id="page-4-0"></span>I) Introduction

**Blog Extension for Magento 2** appeals to a large number of target audiences with the help of dynamic content solutions. Set up a Magento 2 blog for your online store without third-party platforms like Wordpress. Plus, enhance your site ranking involving best SEO practices.

- Customizable Blog Pages Layout
- Perfect Blog Navigation
- Full Control Over Posts
- Personalize Blog Articles
- Advanced SEO Performance
- Multiple Stores & Languages
- Comments Management
- Socializing Function
- Related Blocks: Related Posts, Related Products
- Responsive Layouts
- Faster Blog Pages On Mobile (AMP)
- Blog Import & Integration
- Compatible with [Magezon](https://www.magezon.com/magezon-page-builder-for-magento-2.html) Page Builder, Ultimo and Porto theme

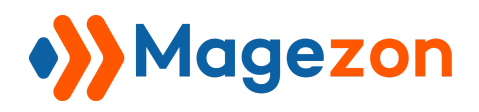

# <span id="page-5-0"></span>II) Configuration

From the backend, navigate **Stores > Settings > Configuration** or **Content > Blog > Settings.** In the left panel, span **MAGEZON EXTENSIONS** and click **Blog**.

In the right section, you will find all the general configurations of the extension.

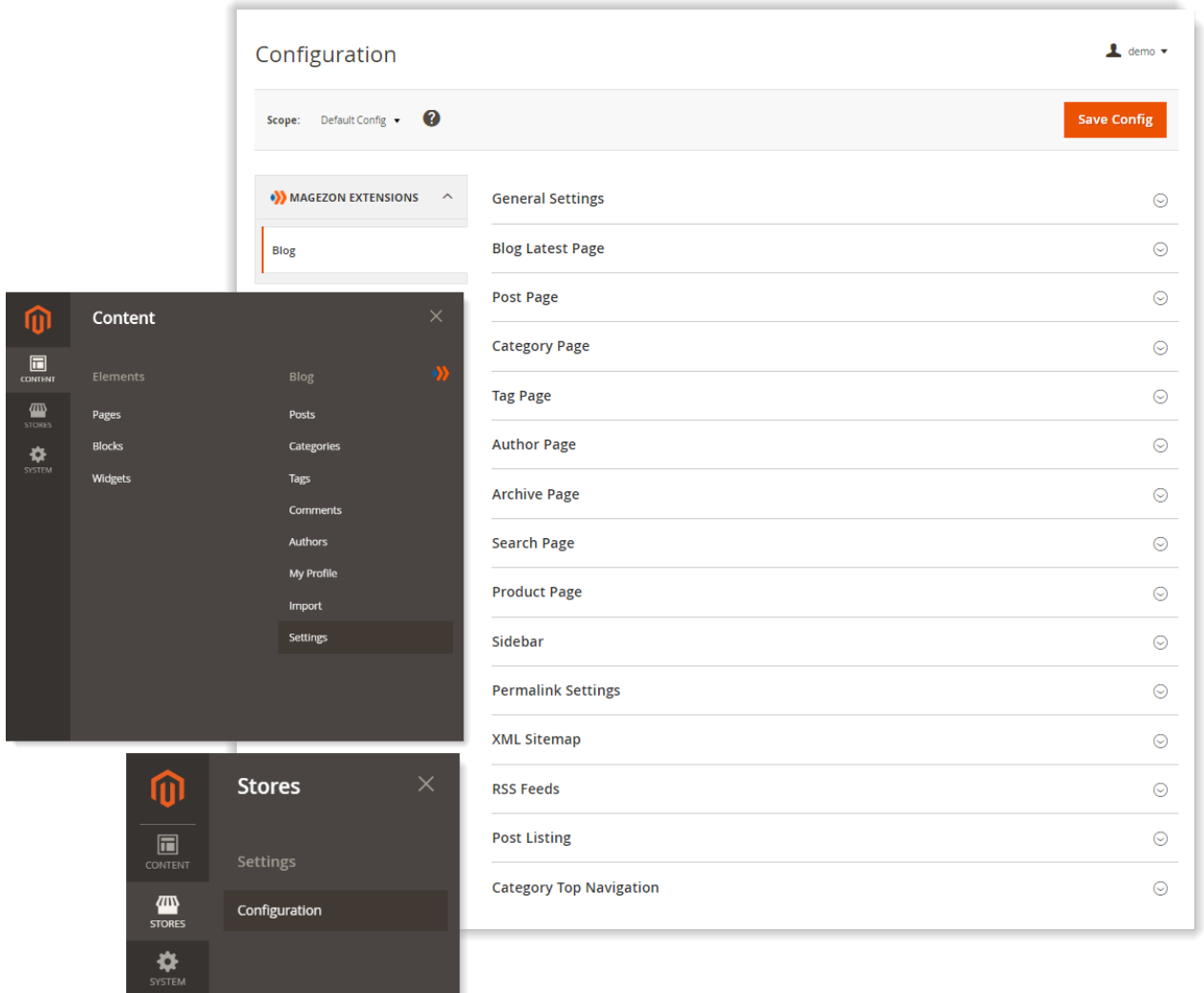

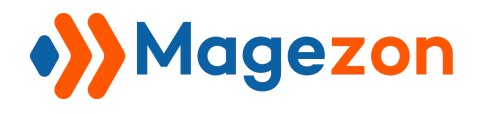

## <span id="page-6-0"></span>1. General Settings

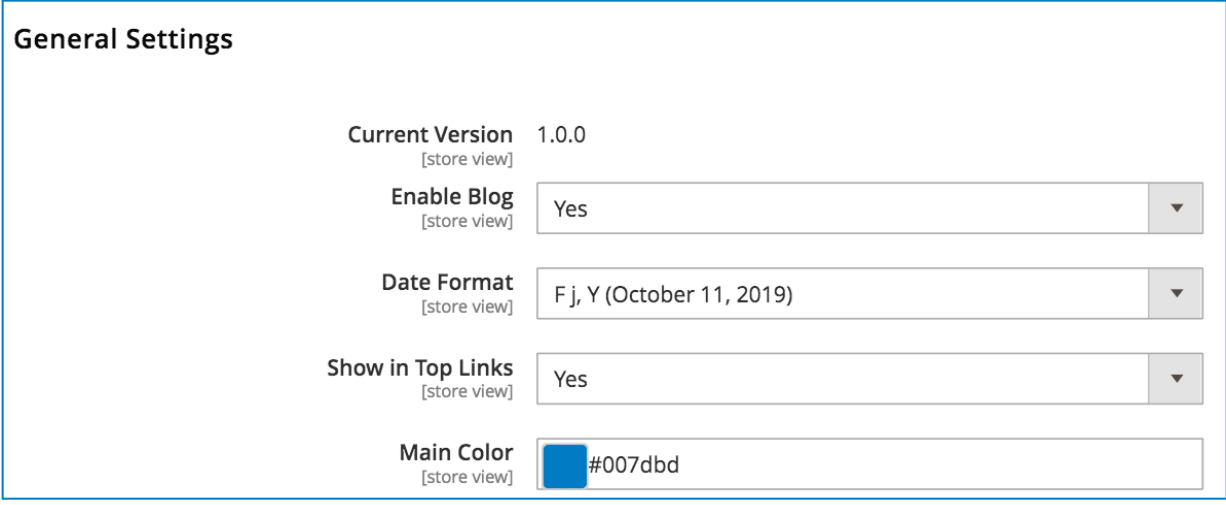

- **Current Version**: let you know the current version of the extension.
- **Enable Blog**: choose Yes/No to enable/disable the extension on your site.
- **Date Format**: select a date format for blog posts.
- **Show in Top Links**: choose whether to display the link to your blog on the top header section.
- **Main Color**: Choose the main color for your blog that will affect specific elements.

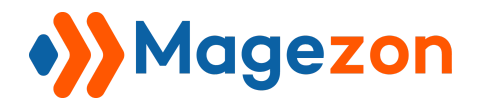

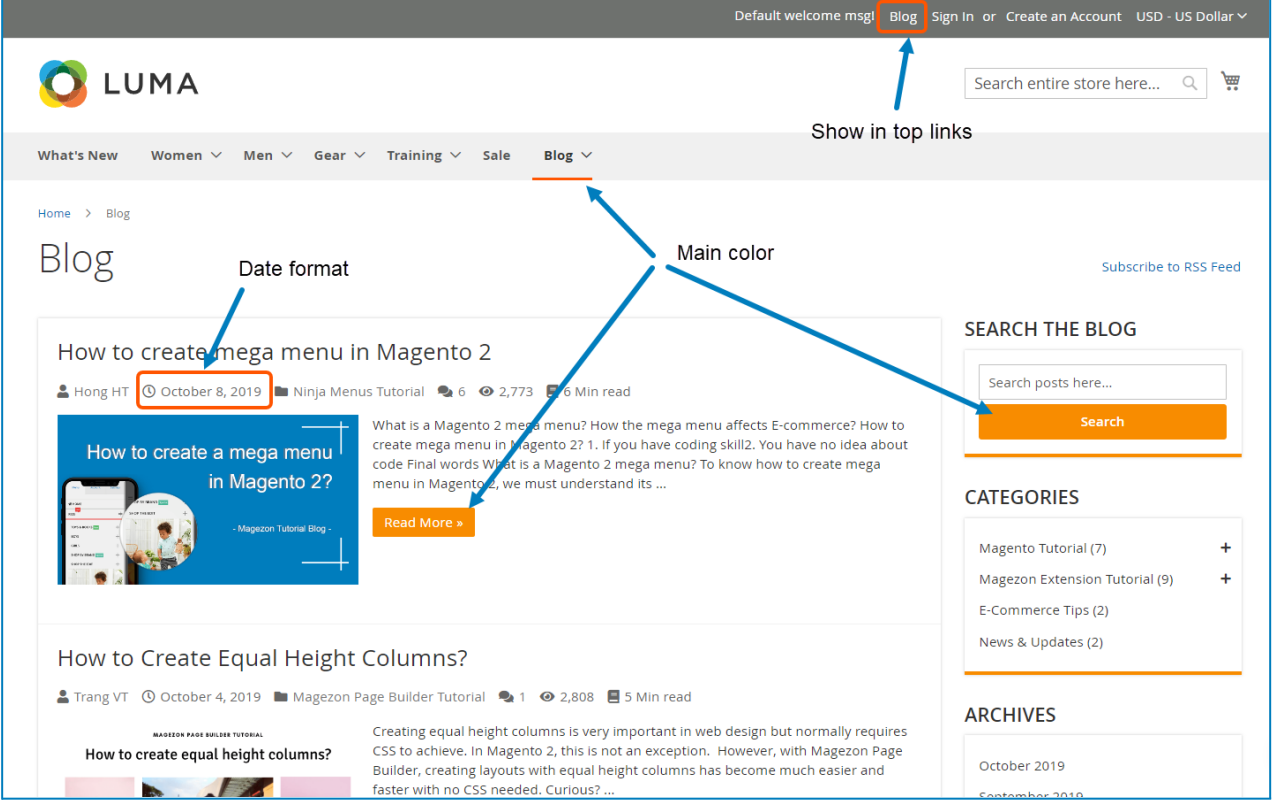

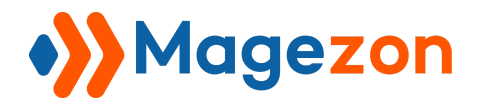

#### 2. Blog Latest Page

This tab includes settings for the blog homepage.

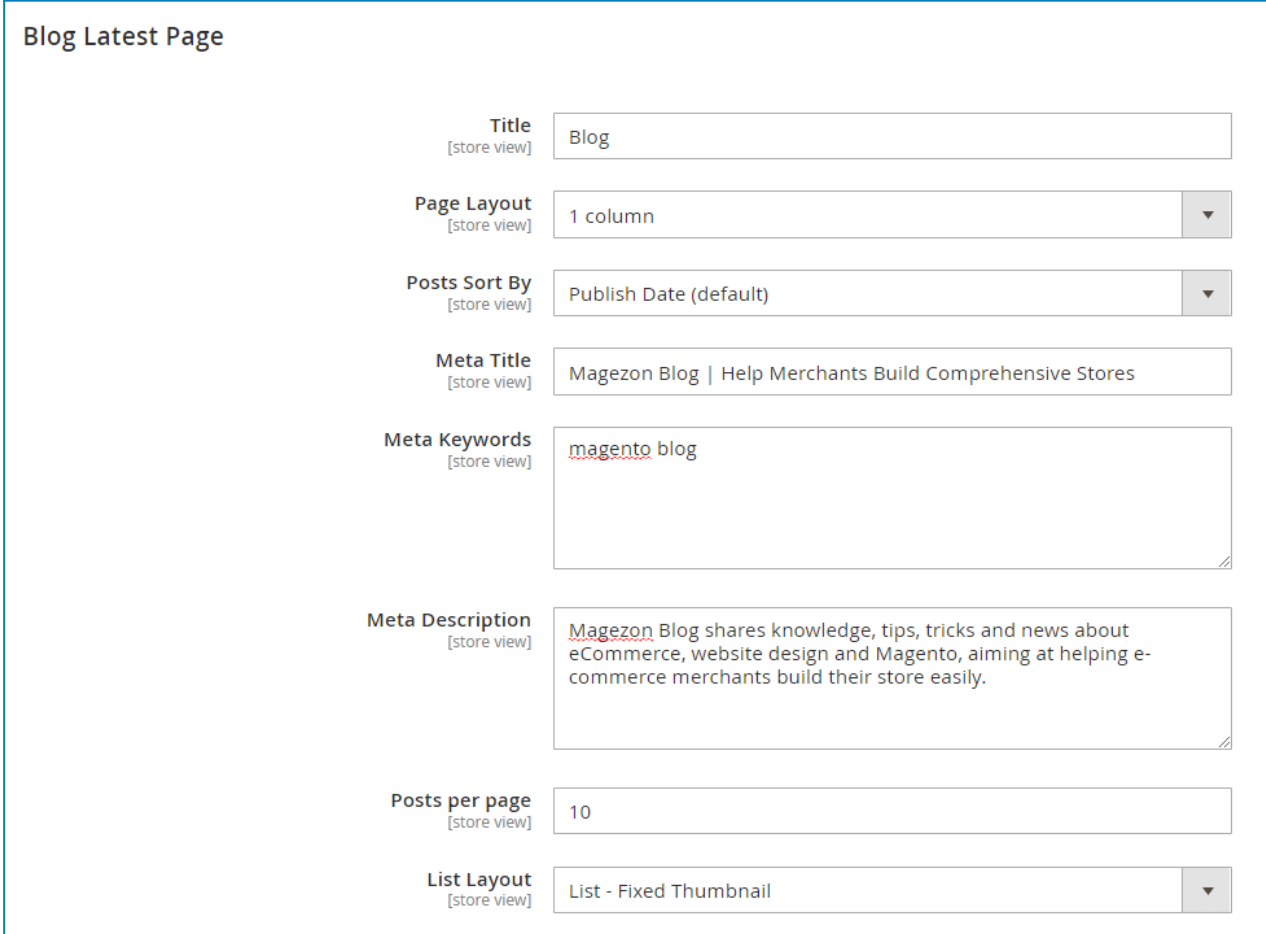

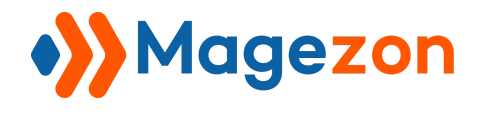

Specify the **Title** of the blog homepage:

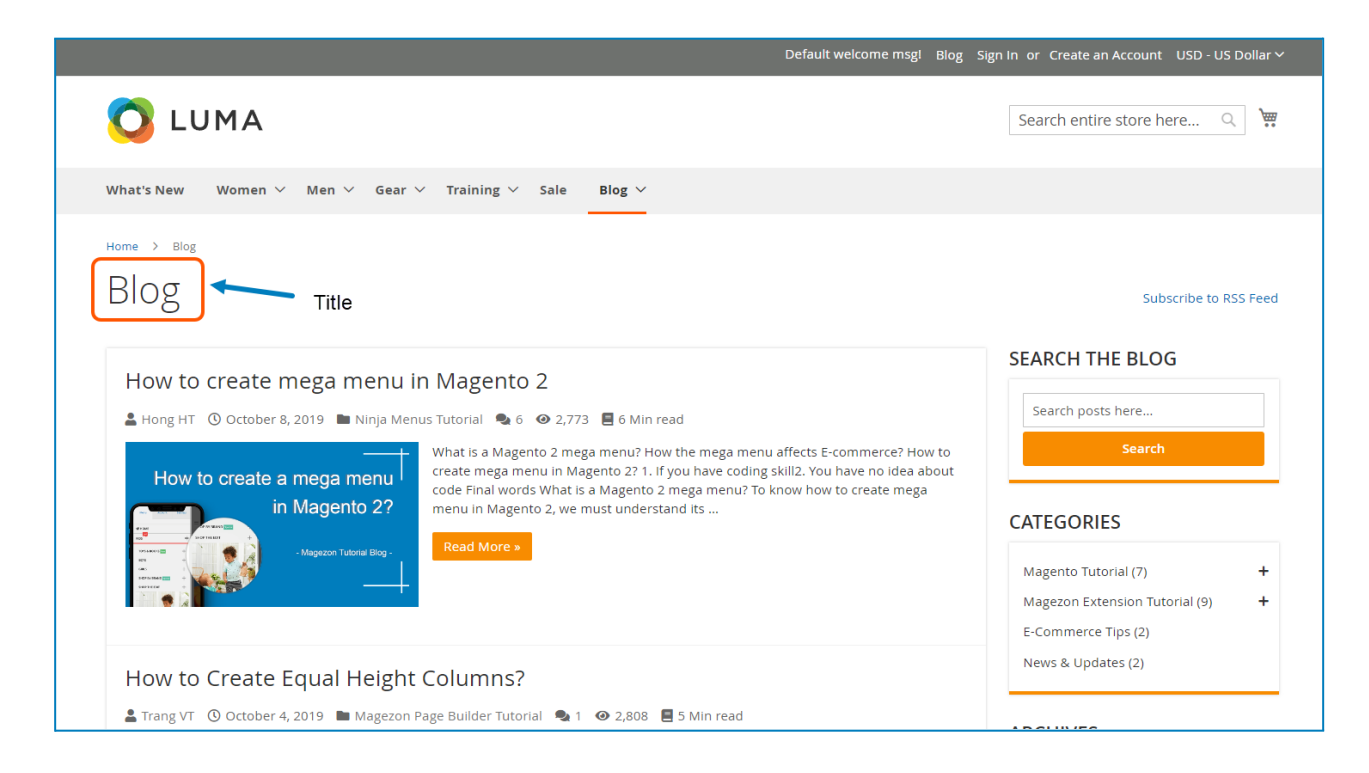

- **Page Layout:** select a layout for the blog homepage.
- **Posts Sort By:** sort the posts on this page by Publish Date, Position, and Title.
	- ❖ **Publish Date**: sort newest to oldest.
	- ❖ **Position**: sort in ascending position order.
	- ❖ **Title**: sort in ascending (A to Z) alphabetical order.
- Enter **Meta Title, Meta Keywords** and **Meta Description** for the blog homepage.
- **Posts per page**: specify how many posts are displayed per page.
- **List Layout**: select a layout type to display posts on the blog homepage.

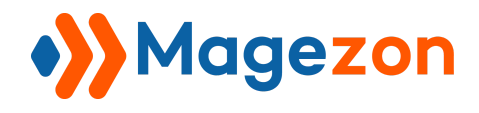

❖ List - Fixed Thumbnail:

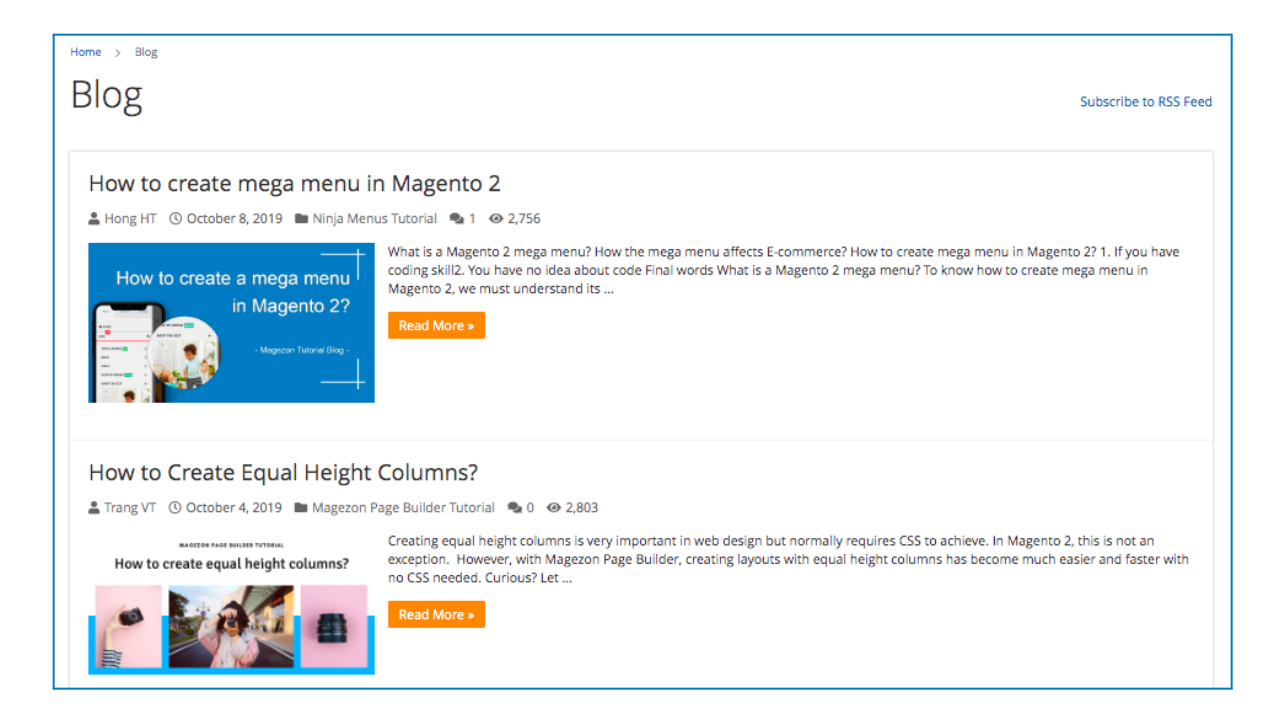

❖ List - Full Thumbnail:

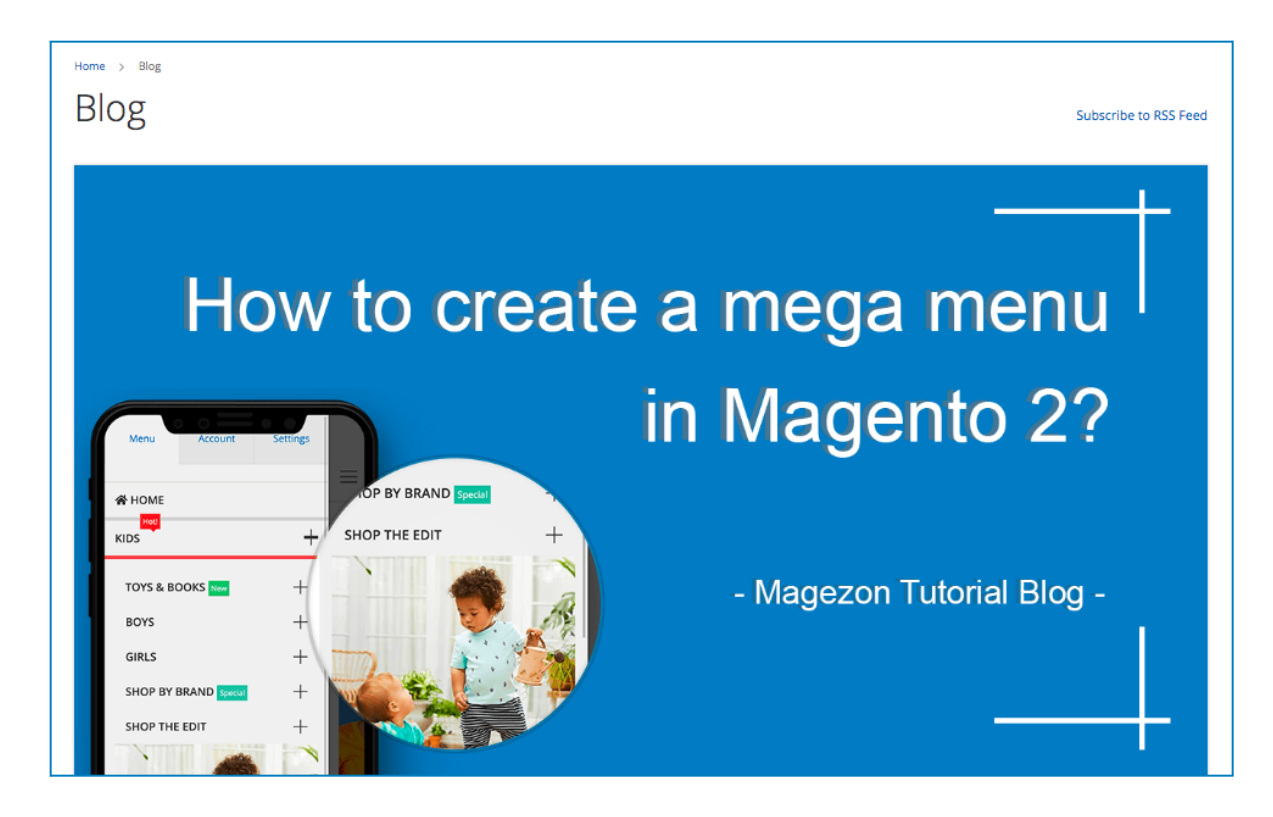

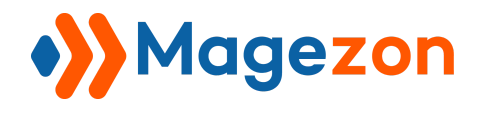

❖ Grid:

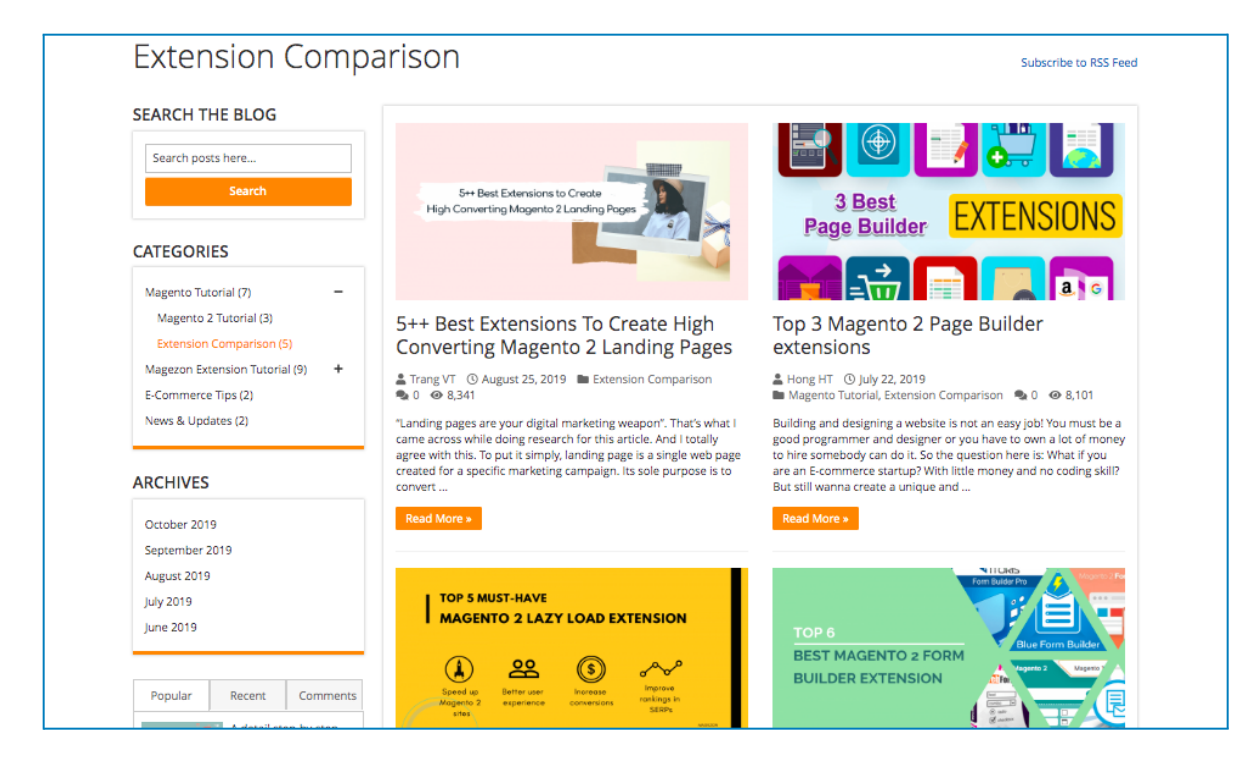

#### ❖ Masonry:

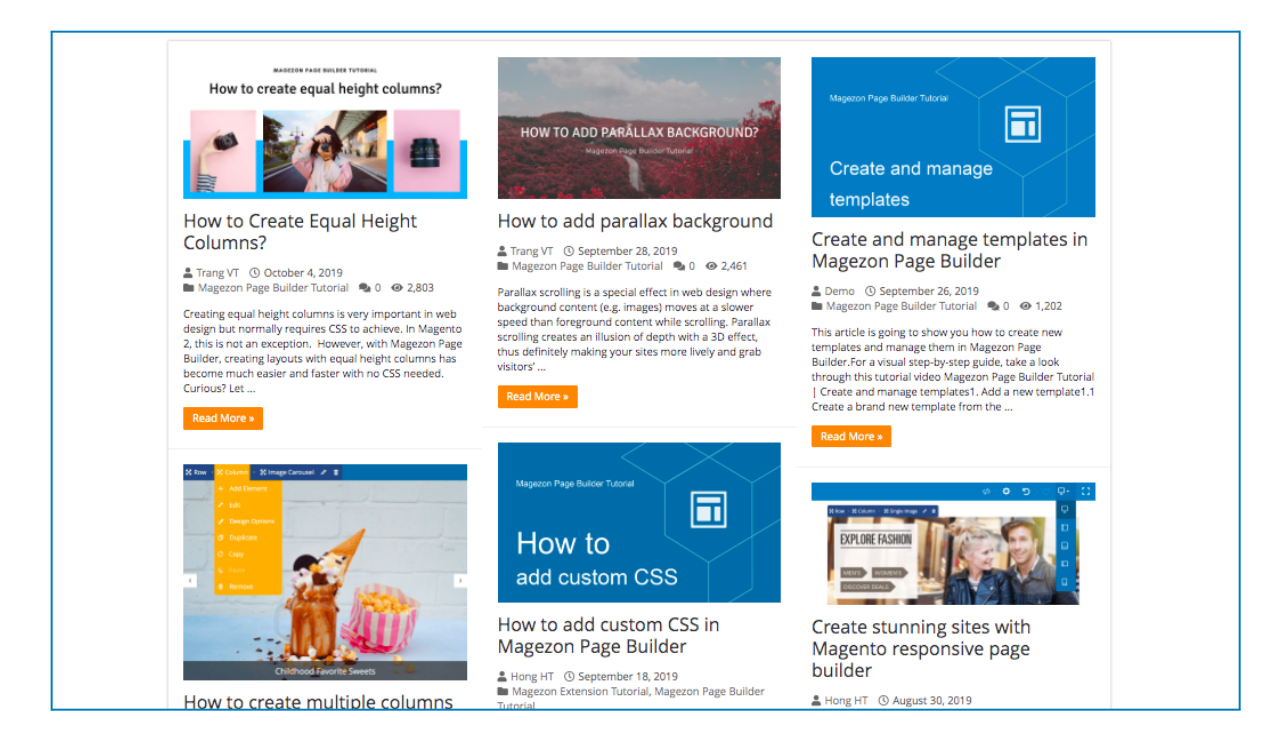

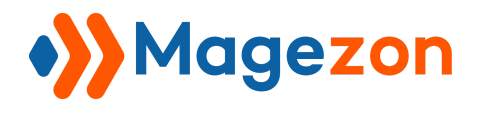

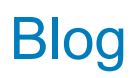

## <span id="page-12-0"></span>3. Post Page

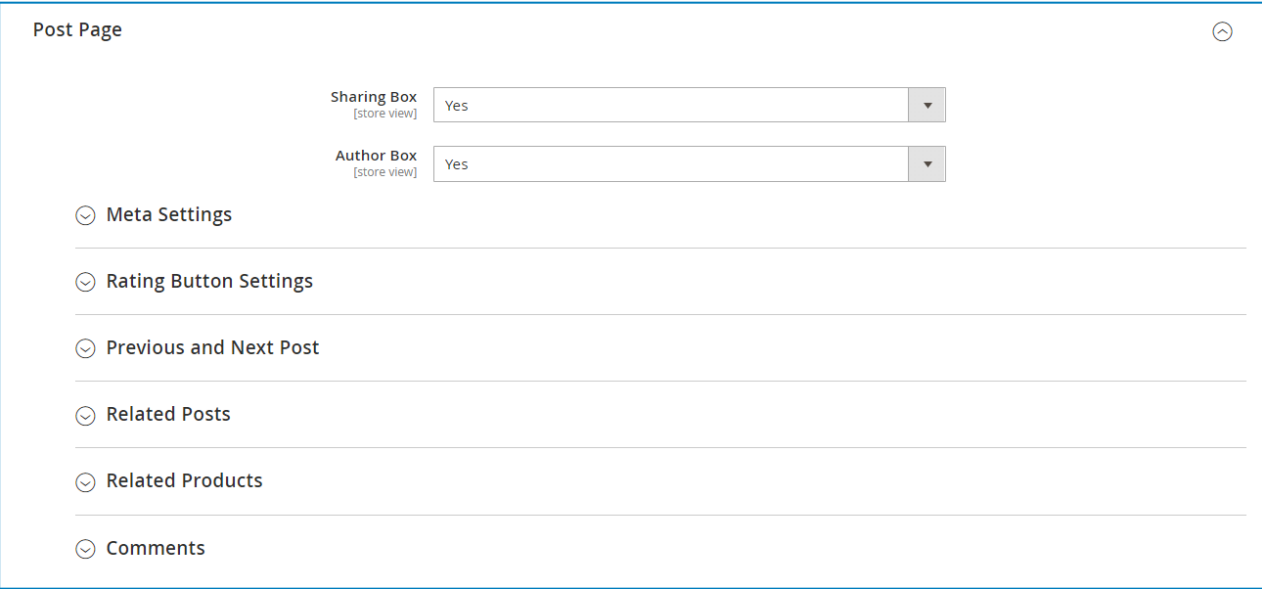

#### <span id="page-12-1"></span>3.1 General

- **Sharing Box**: choose whether to show the sharing box on the post page.
- **Author Box**: choose whether to show the author box on the post page.

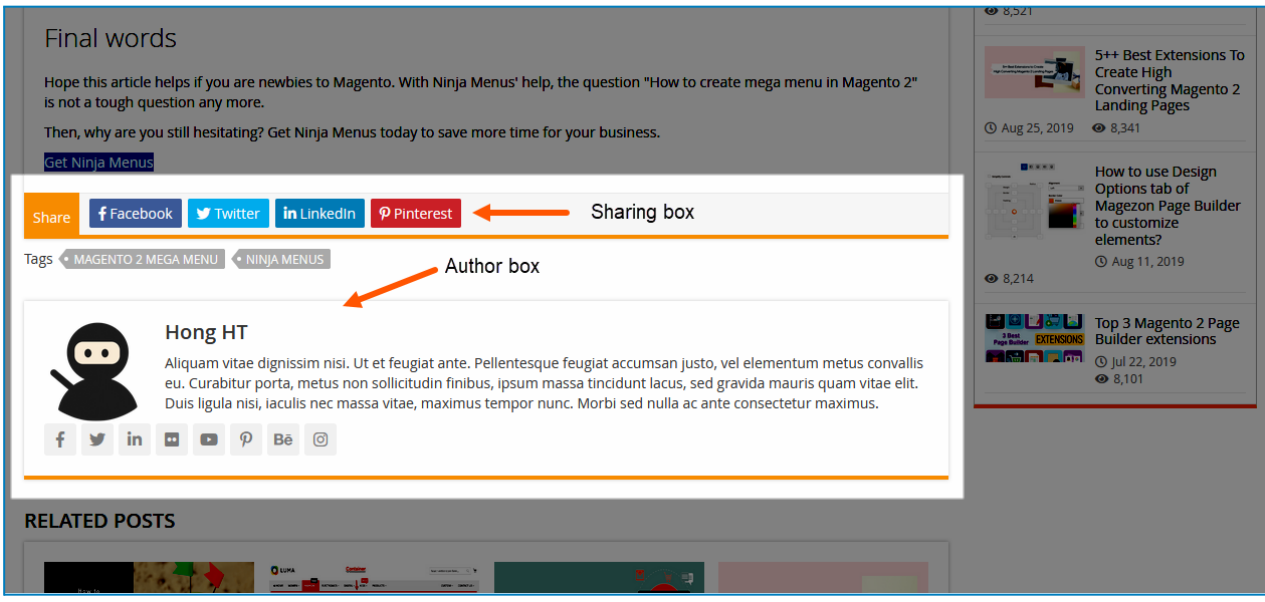

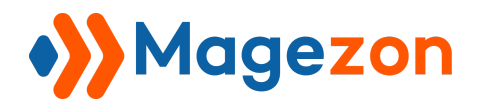

## <span id="page-13-0"></span>3.2 Meta Settings

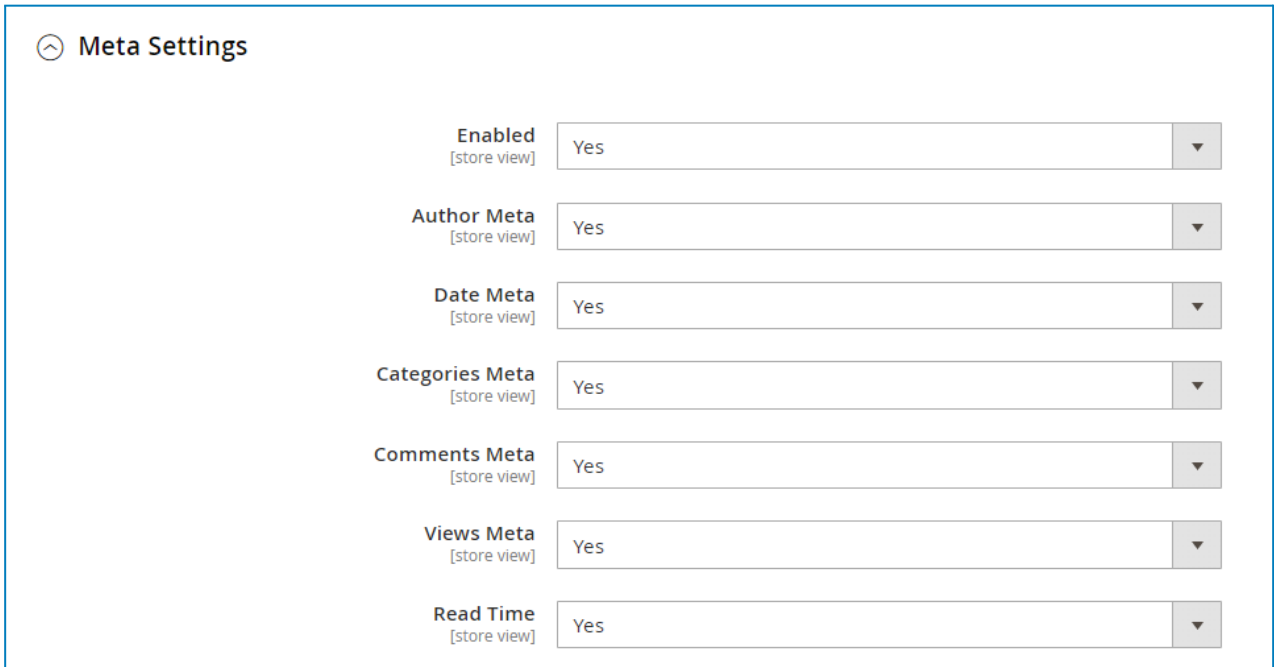

**Enabled:** choose whether to display post meta data. If you select Yes, you can decide

whether to show or hide **Author Meta**, **Date Meta**, **Categories Meta**, **Comments Meta**, **Views Meta**, and **Read Time**.

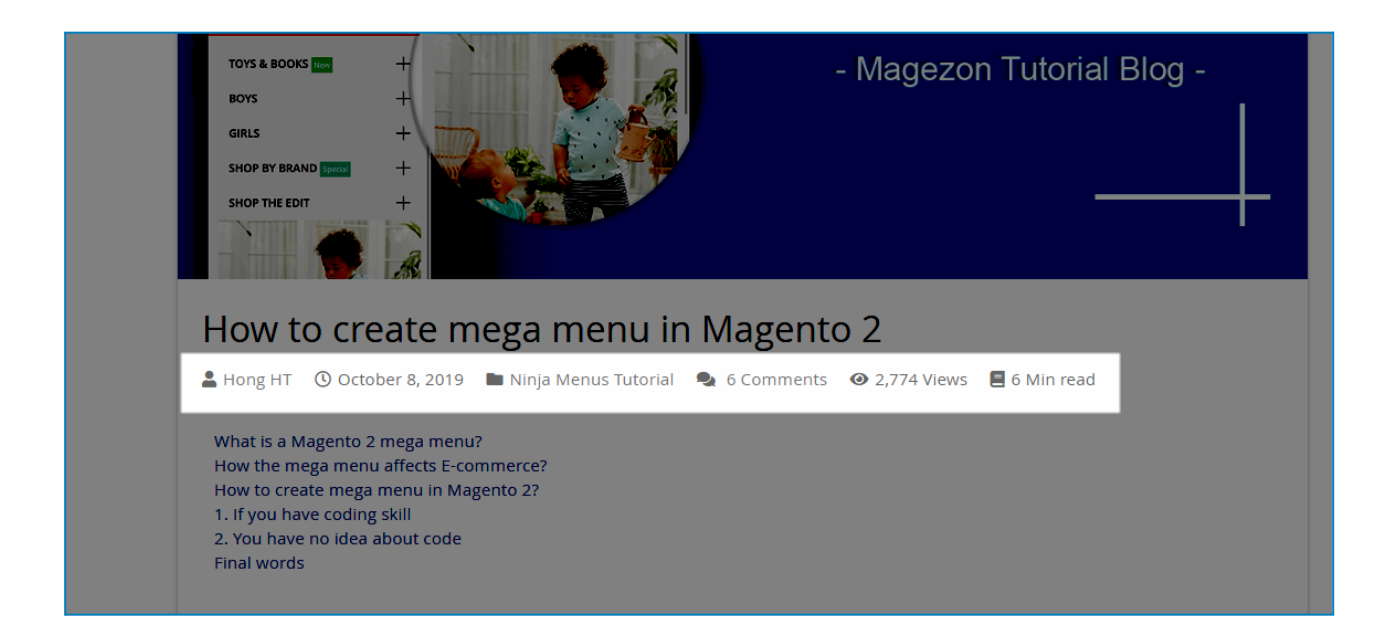

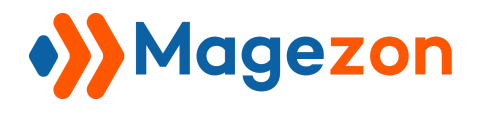

## <span id="page-14-0"></span>3.3 Rating Button Settings

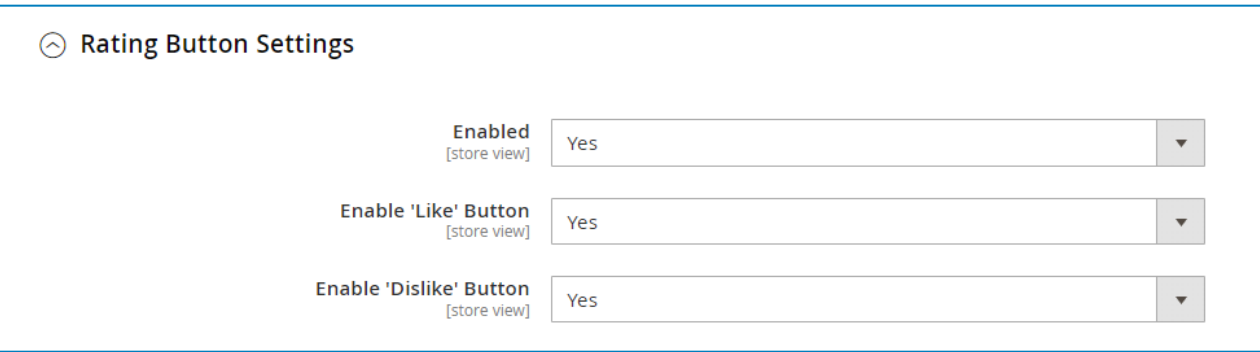

- **Enabled**: select Yes to display like and dislike buttons on the post page.
- **Enable "Like" Button**: choose to show or hide the like button.
- **Enable "Dislike" Button**: choose to show or hide the dislike button.

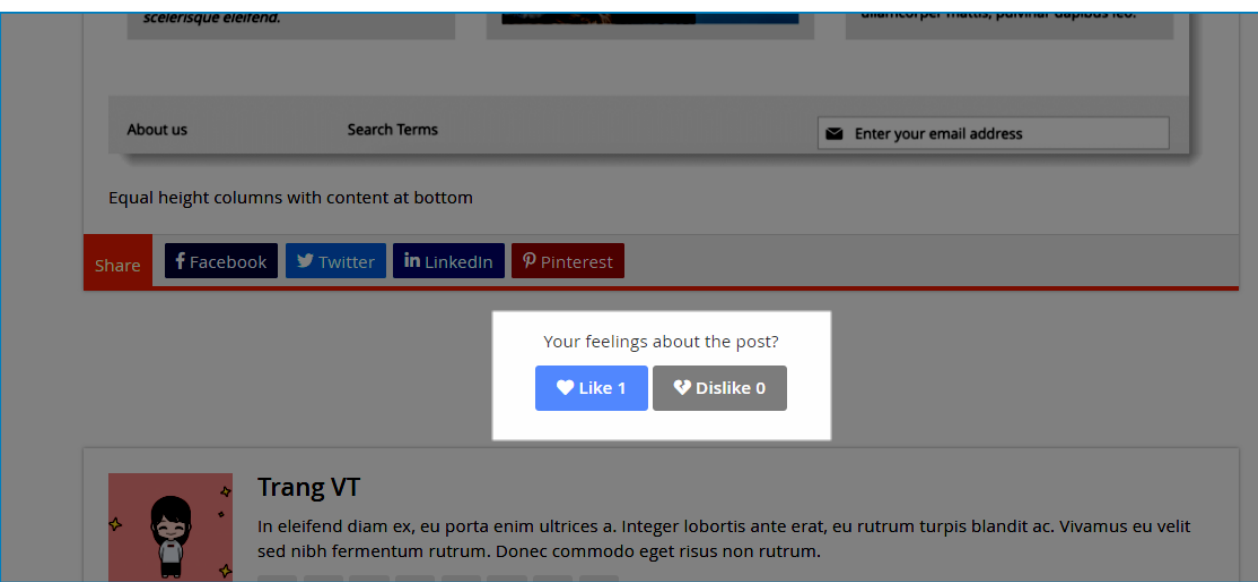

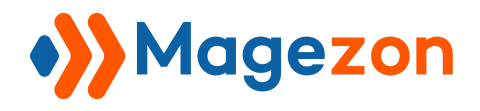

#### <span id="page-15-0"></span>3.4 Previous and Next Post

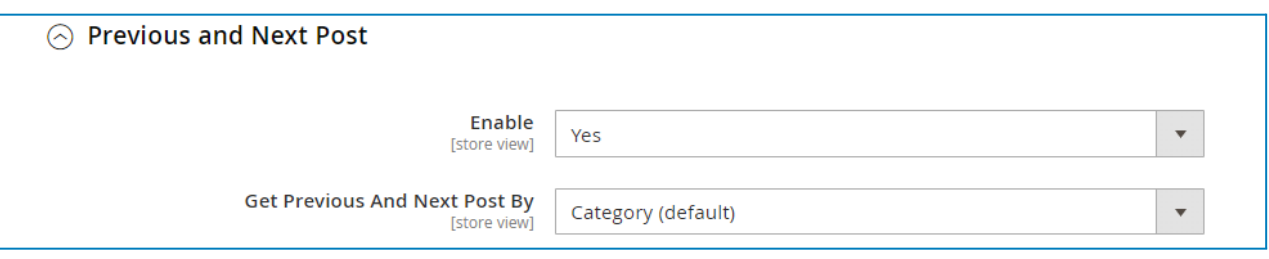

- **Enable**: select Yes to show previous and next links that allow users to easily navigate to the next or the previous post.
- **Get Previous and Next Post By:** choose to get the previous and next posts by Post ID, Author, or Category.
	- ❖ **Publish Date**: The previous post is the one published before the current post, and the next post is the one that was published after the current post.
	- ❖ **Author**: the previous and next posts belong to the same author as the current post. The previous post is the one published before the current post, and the next post is the one that was published after the current post.
	- ❖ **Category**: the previous and next posts belong to the same category as the current post. The previous post is the one published before the current post, and the next post is the one that was published after the current post.

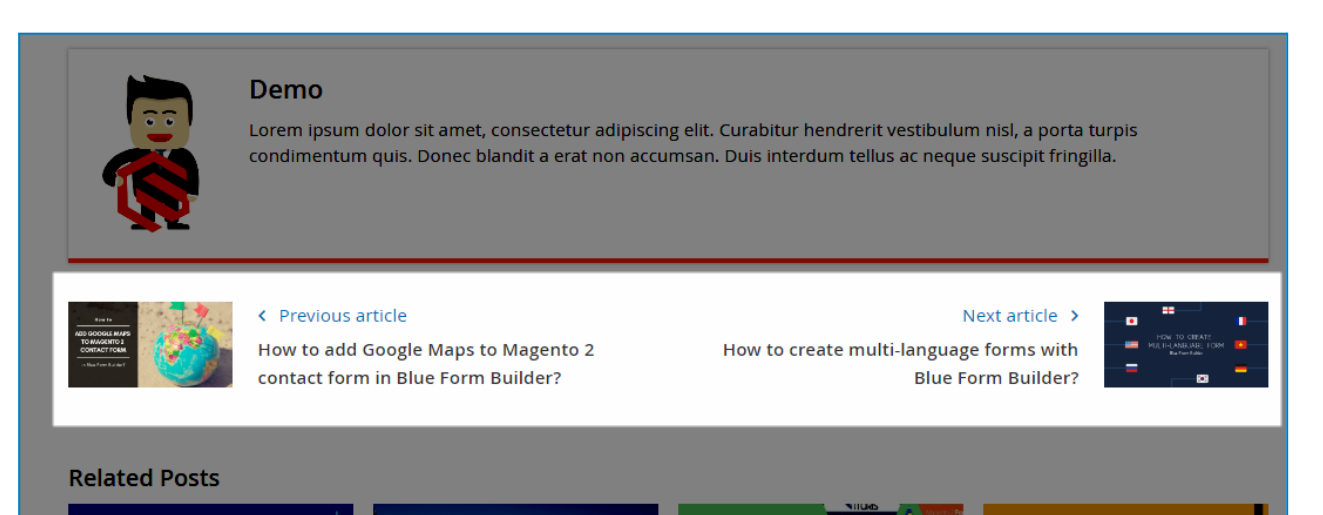

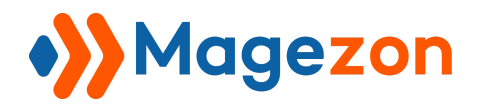

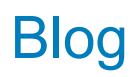

### <span id="page-16-0"></span>3.5 Related Posts

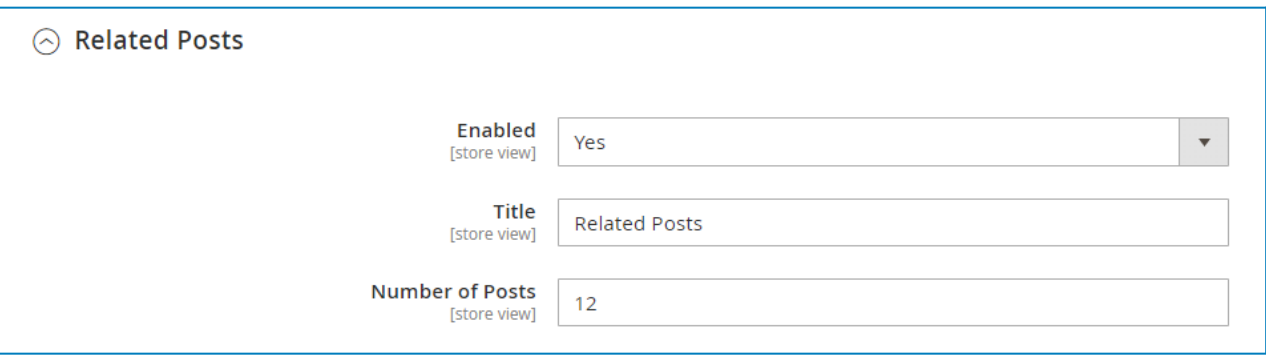

- **Enabled**: choose whether to show related posts on the post page.
- **Title**: enter the title of the related posts block.
- **Number of Posts**: set how many posts are displayed in the related posts block.

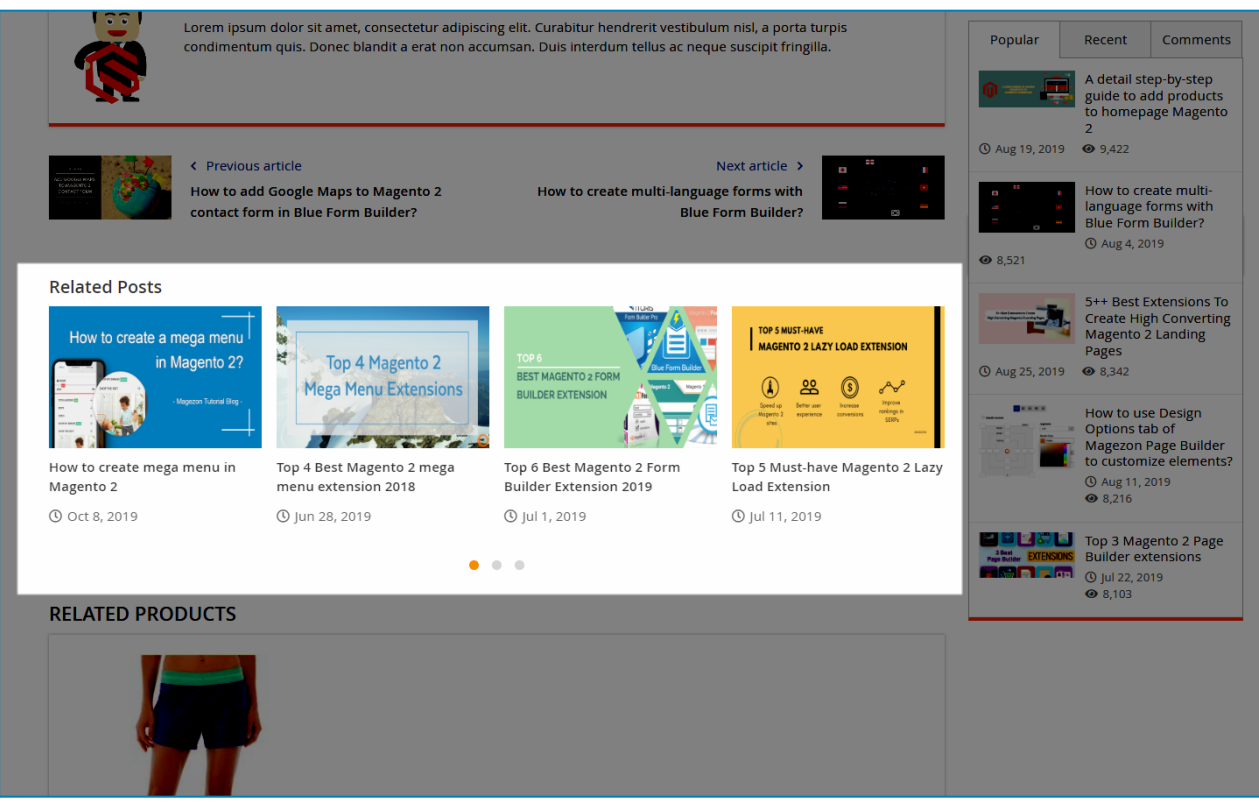

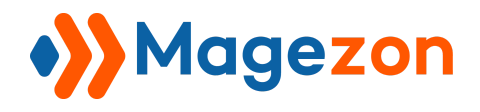

## <span id="page-17-0"></span>3.6 Related Products

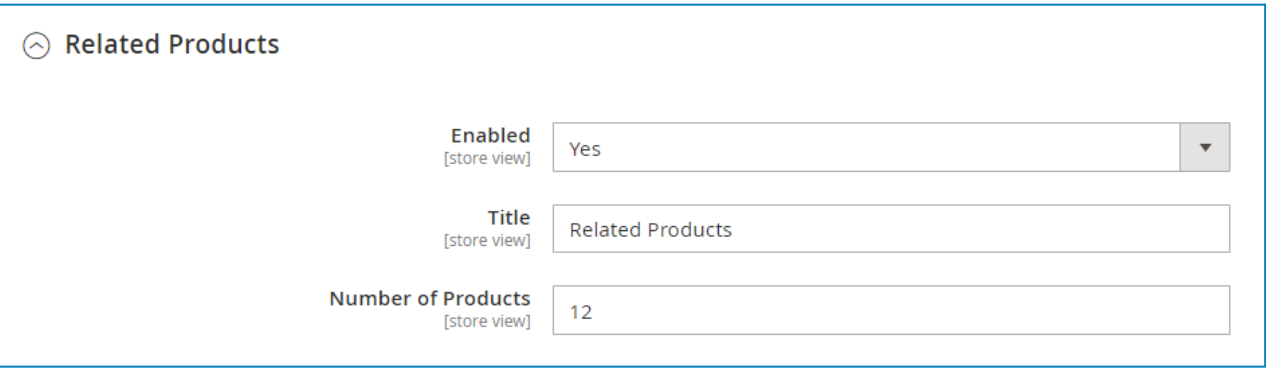

- **Enabled**: choose whether to show related products on the post page.
- **Title**: enter the title of the related products block.
- **Number of Products**: set how many products are displayed in the related products block.

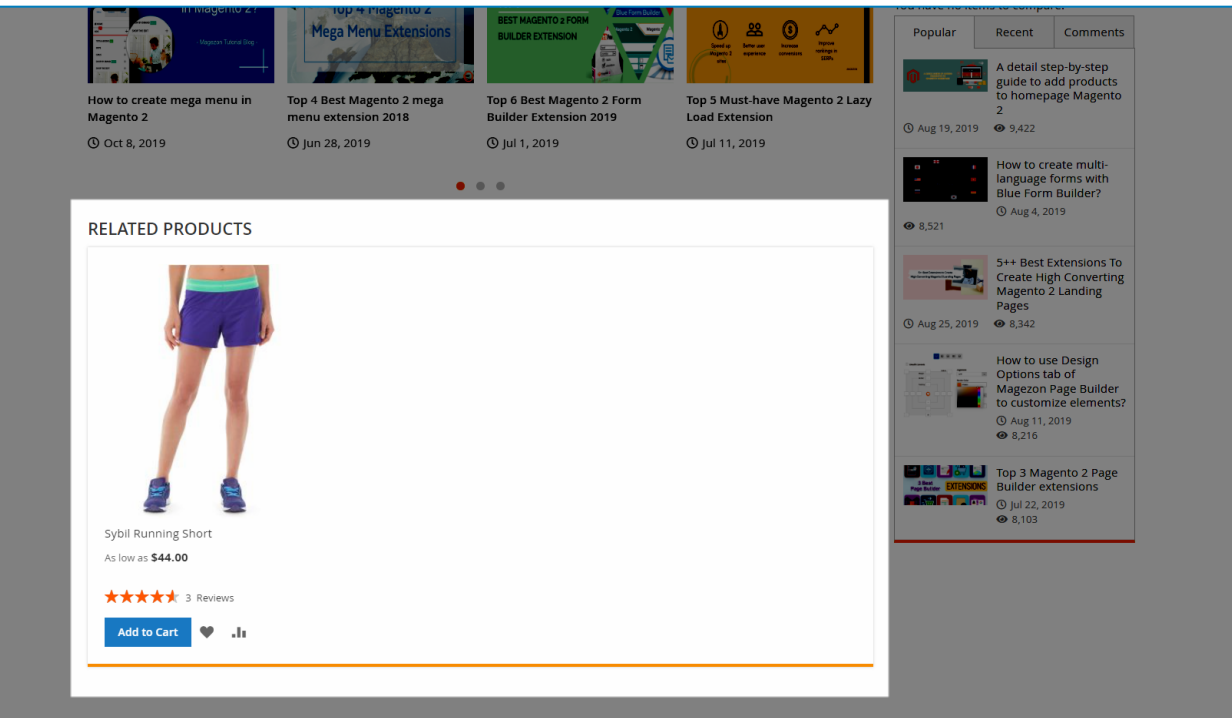

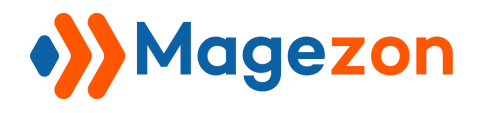

## <span id="page-18-0"></span>3.7 Comments

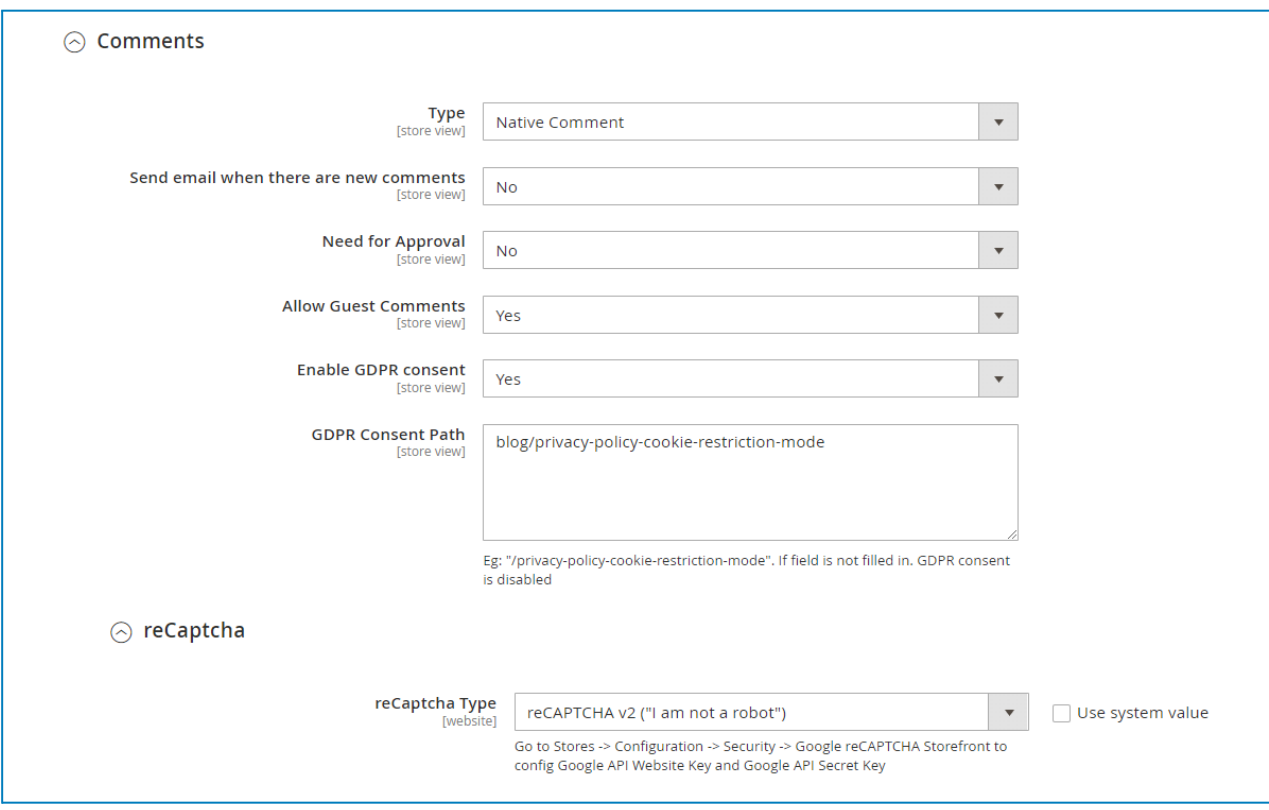

- **Type**: choose the type of comment form displayed on the post page.

- **Disable Completely**: hide the comment form on the frontend. If you select this type, **Send email when there are new comments**, **Enable GDPR consent**, and **GDPR Consent Path** does not work.
- **Native Comment**: is the comment system that comes natively with our Blog extension.
	- ❖ **Send email when there are new comments**: send a notification email to the author when there is a new comment on the post.
	- ❖ **Need for Approval**: decide if the comments need to be approved by the admin to be displayed on the post page.
	- ❖ **Allow Guest Comments**: allow guests to comment on the post.

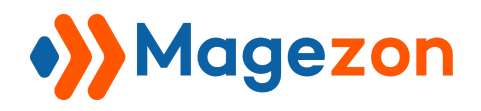

the Privacy Policy" in the comment form.

❖ **GDPR Consent Path**: enter the path of the URL that will be attached to the Privacy Policy text.

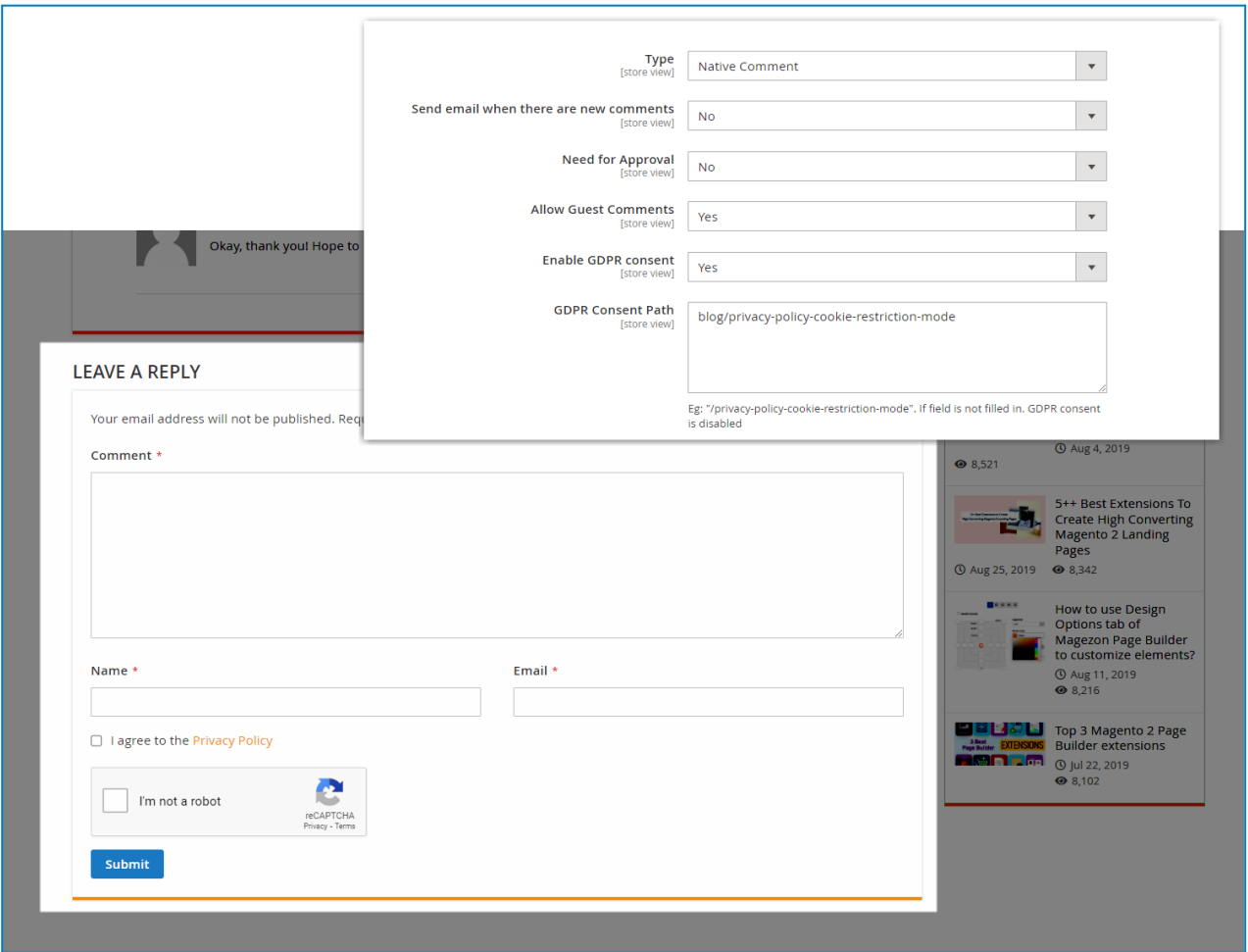

- **Facebook**: allow users to comment on the post using their Facebook account.
	- ❖ **Number of Comments**: specify the number of comments to display.

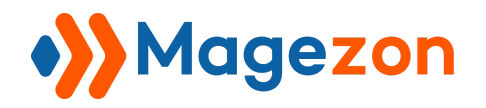

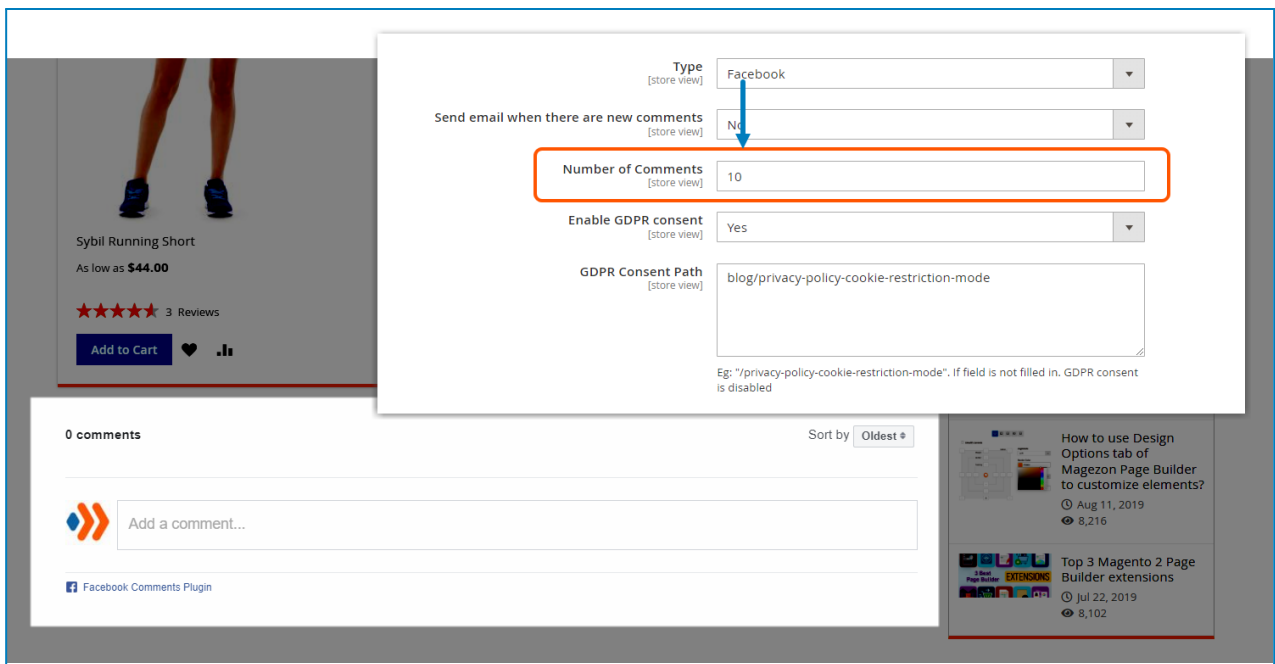

- **Disqus**: allow users to comment on the post using Disqus.
	- ❖ **Disqus Shortname**: Enter your Disqus [shortname.](https://help.disqus.com/en/articles/1717111-what-s-a-shortname)

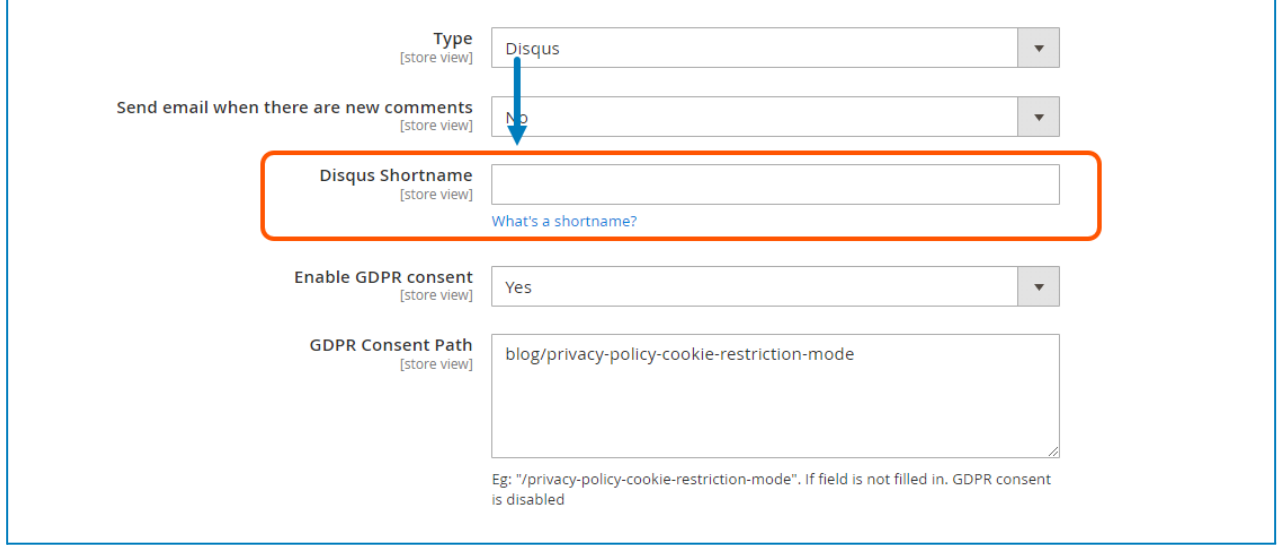

- **reCaptcha Type**: choose the type of reCaptcha to display on the comment form. Go to **Stores > Configuration > Security > Google reCAPTCHA Storefront** to configure Google API Website Key and Google API Secret Key.

Blog

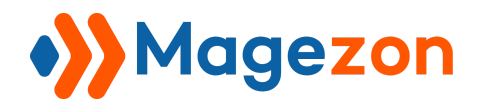

# <span id="page-21-0"></span>4. Category Page

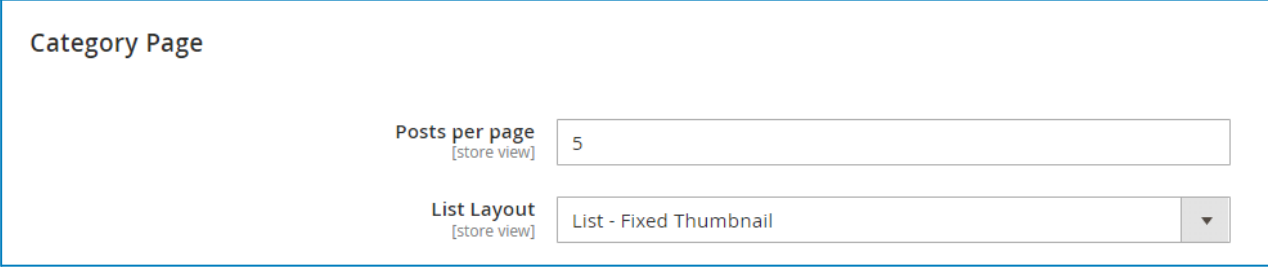

● **Posts per page**: set the number of posts displayed per page.

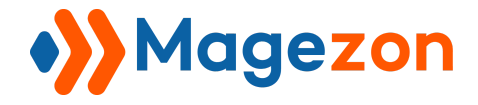

feugiat aliquet.

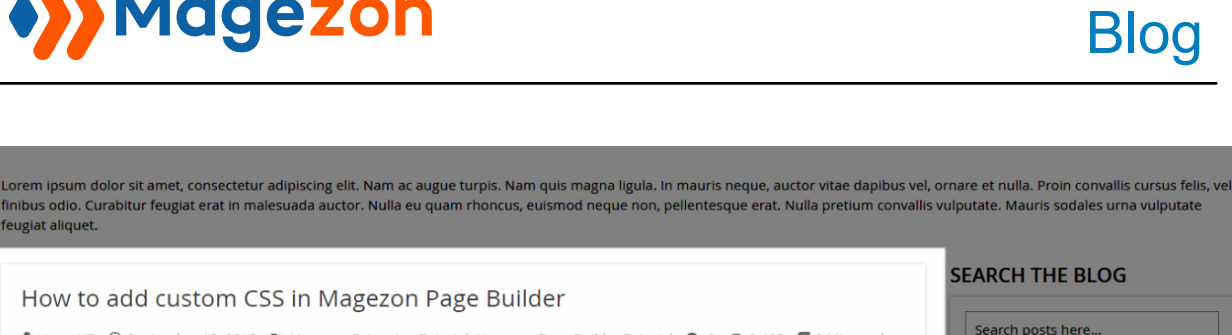

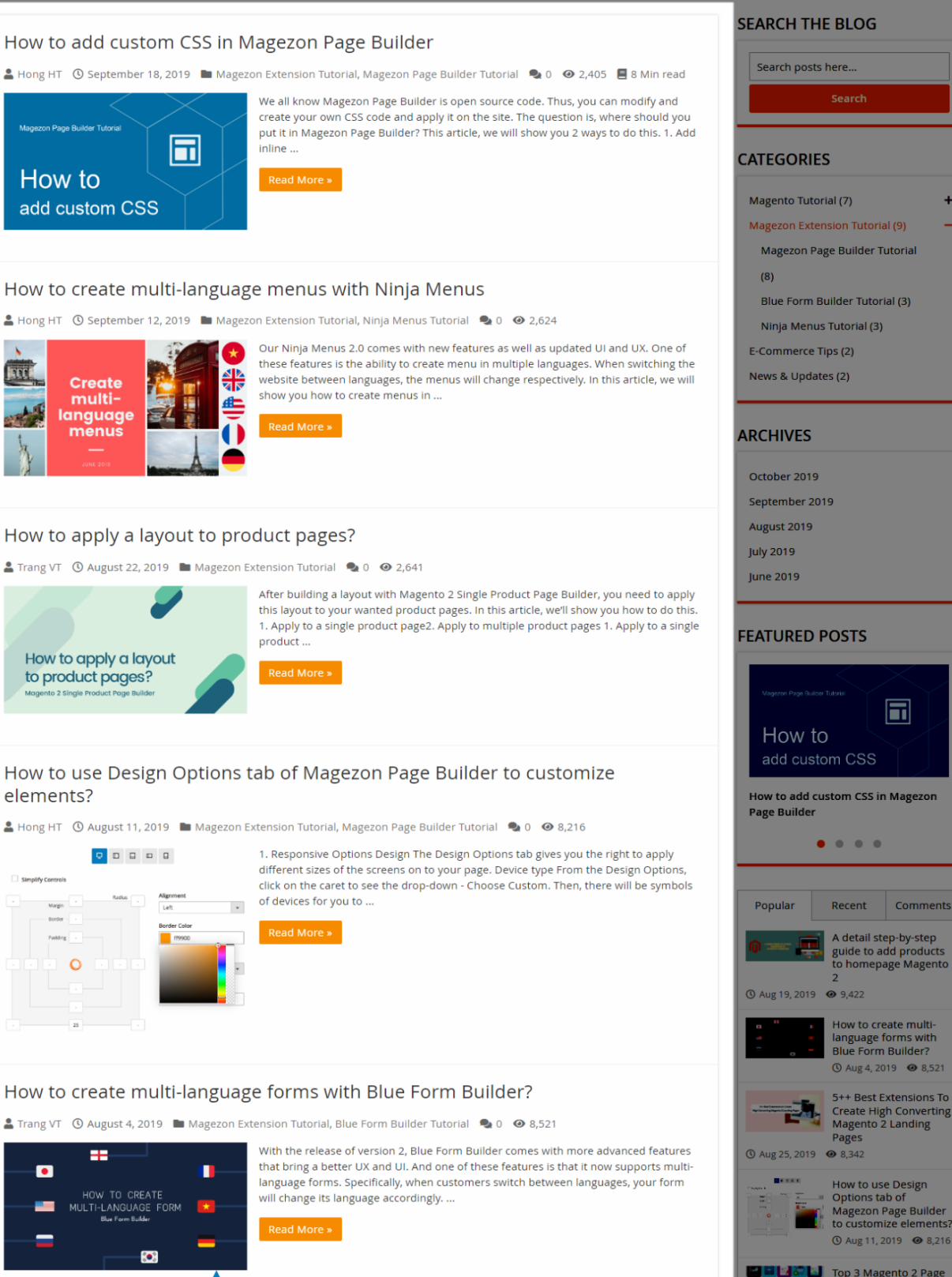

5 posts per page

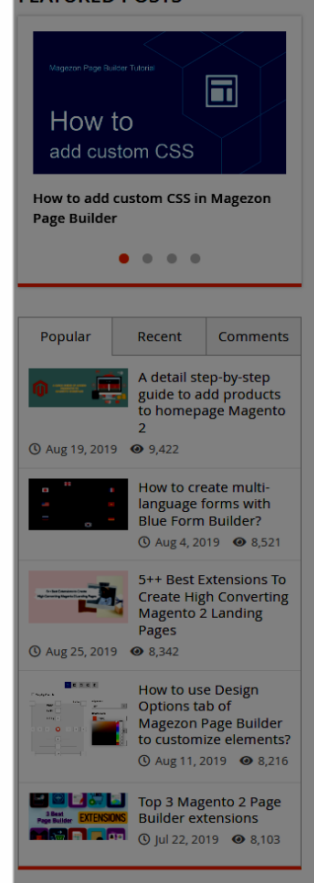

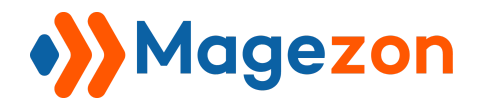

● **List Layout**: select a layout type to display posts on category pages. If you select Grid or Masonry, you can specify the number of **Grid Columns**.

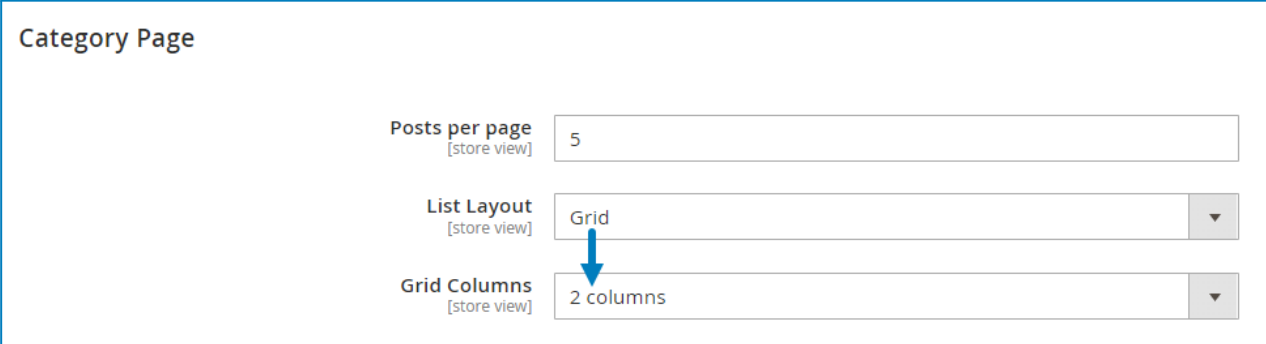

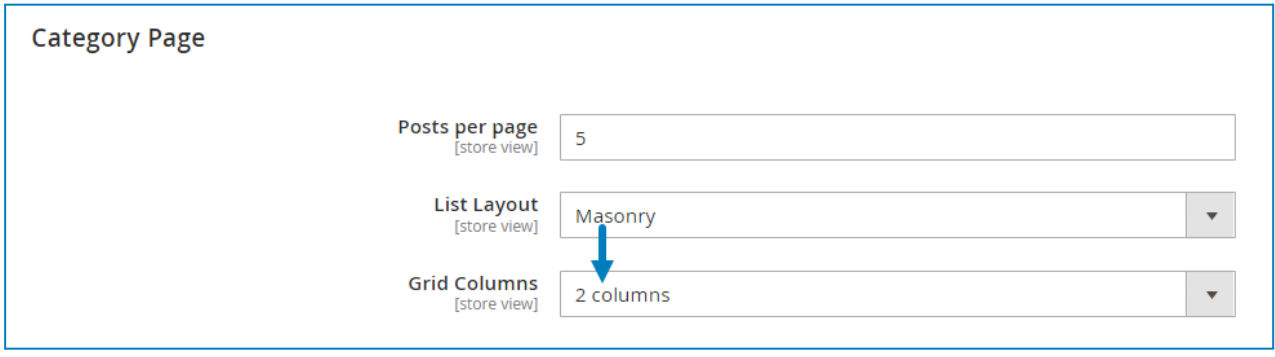

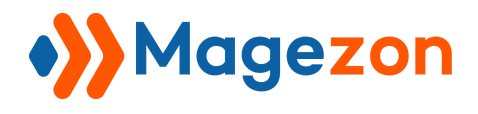

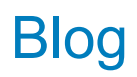

# <span id="page-24-0"></span>5. Tag Page

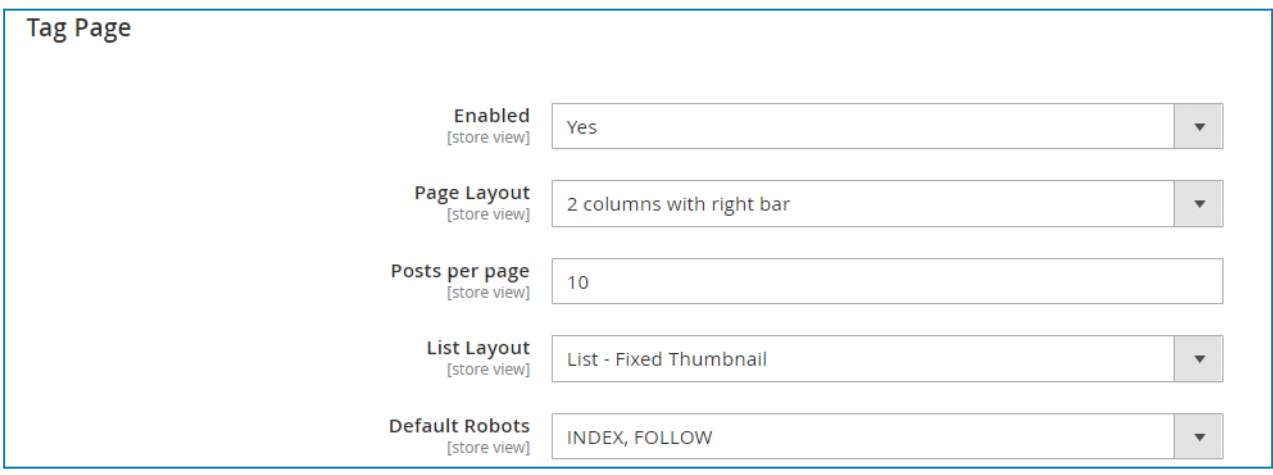

- **Enabled**: choose to enable or disable tag pages.
- **Page Layout**: select a layout for tag pages.
- **Posts per page**: specify the number of posts per page.
- **List Layout**: select a layout type to display posts on tag pages. If you select Grid or Masonry, you can specify the number of **Grid Columns**.
- **Default Robots**: specify robots meta tags for tag pages.

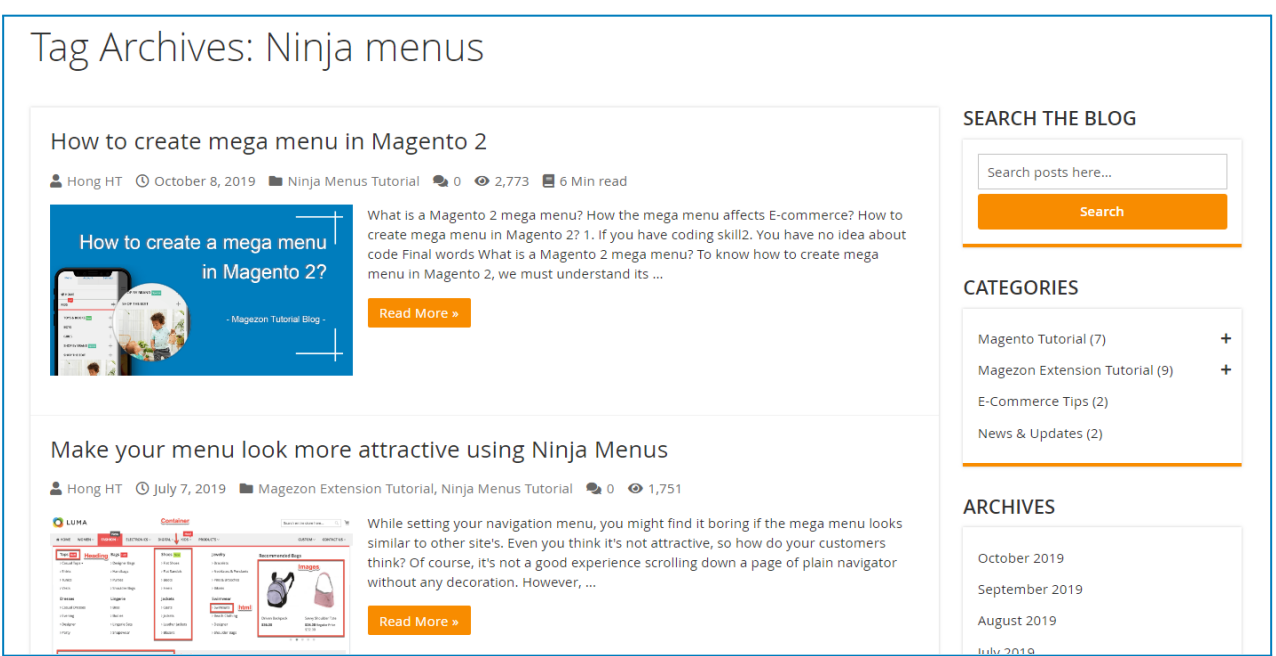

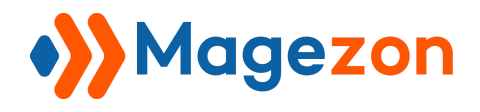

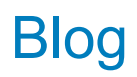

## <span id="page-25-0"></span>6. Author Page

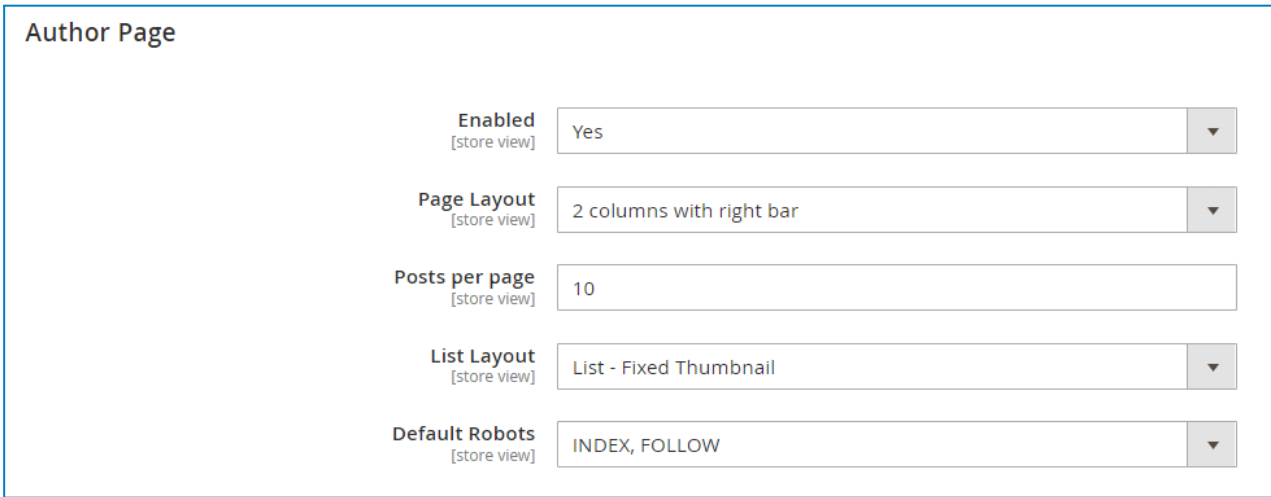

- **Enabled**: choose to enable or disable author tag pages.
- **Page Layout**: select a layout for author pages.
- **Posts per page**: specify the number of posts per page.
- **List Layout**: select a layout type to display posts on author pages. If you select Grid or Masonry, you can specify the number of **Grid Columns**.
- **Default Robots**: specify robots meta tags for author pages.

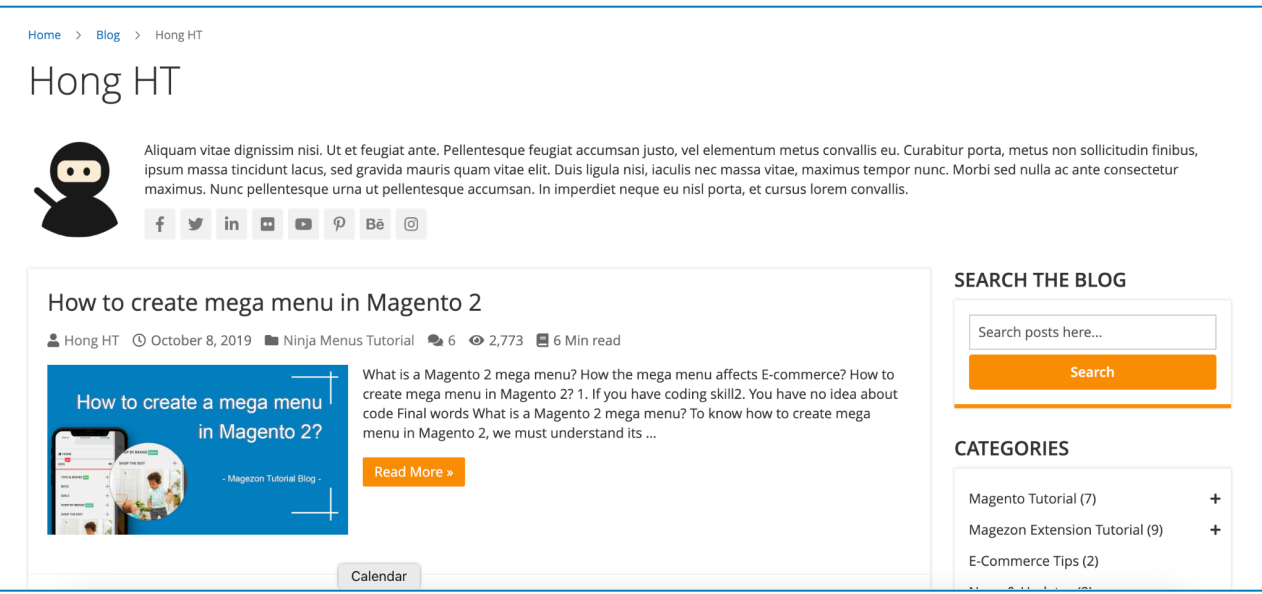

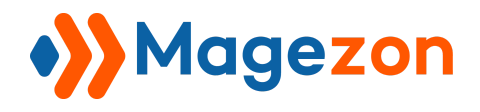

## <span id="page-26-0"></span>7. Archive Page

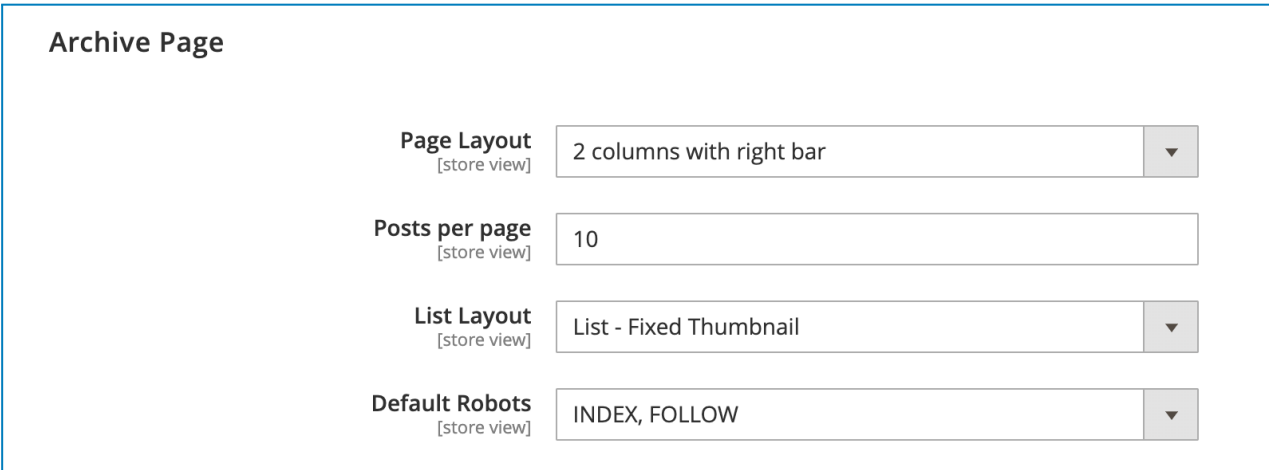

- **Page Layout**: select a layout for archive pages.
- **Posts per page**: specify the number of posts per page.
- **List Layout**: select a layout type to display posts on archive pages.
- **Default Robots**: specify robots meta tags for archive pages.

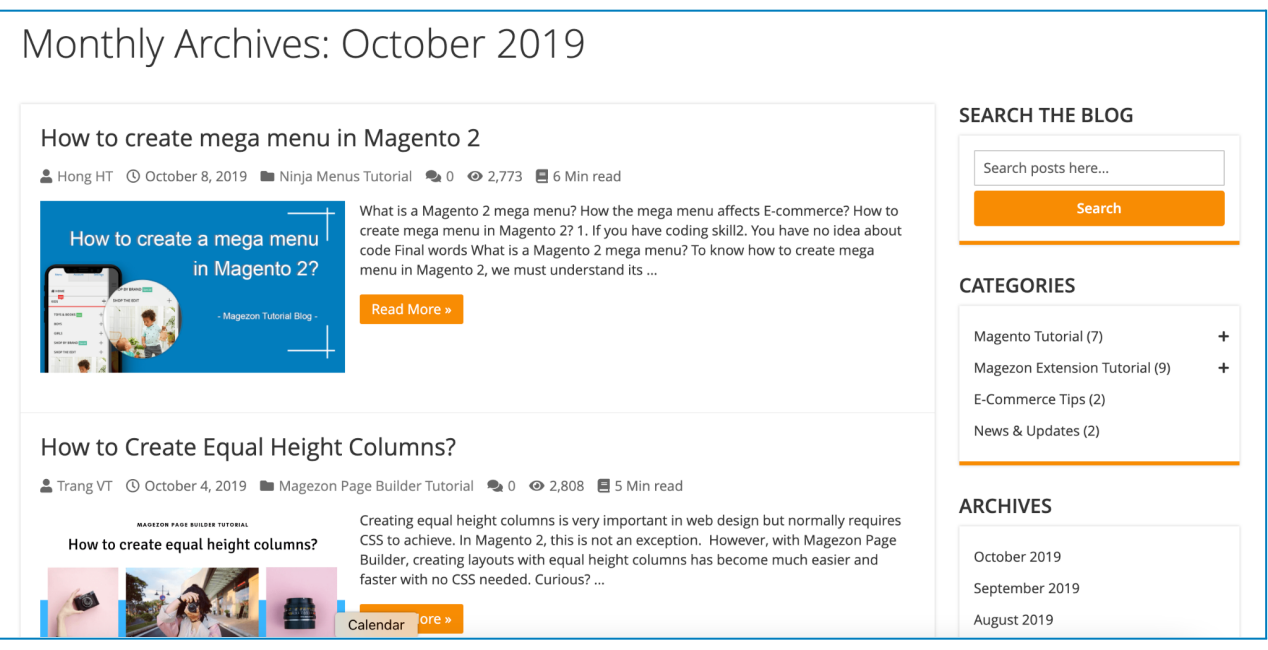

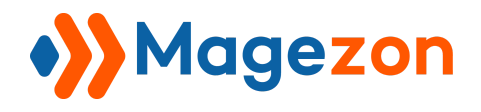

## <span id="page-27-0"></span>8. Search Page

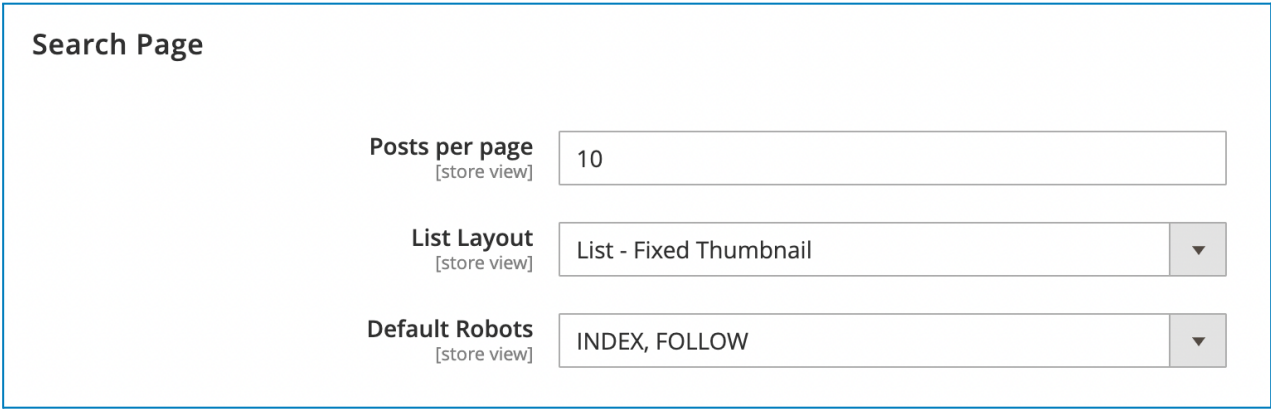

- **Posts per page**: specify the number of posts per page.
- **List Layout**: select a layout type to display posts on the search page.
- **Default Robots**: specify robots meta tags for the search page.

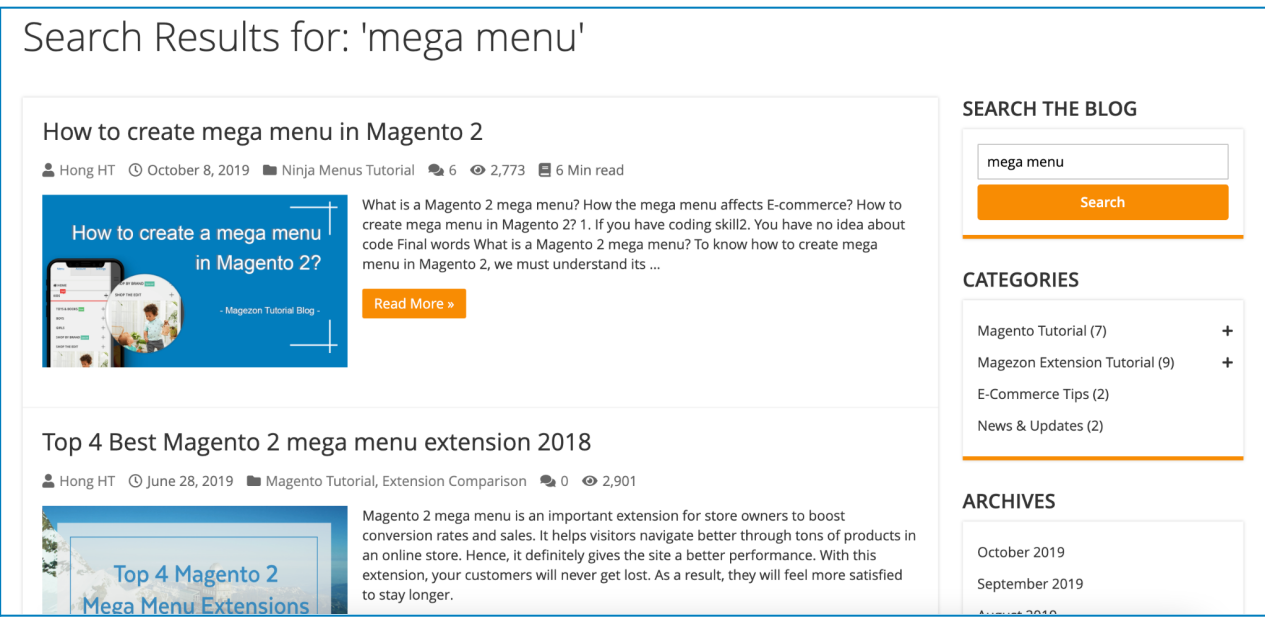

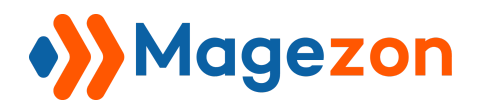

## <span id="page-28-0"></span>9. Product Page

#### **Related Posts**

- **Enabled**: select Yes to display the related posts block on product pages.
- **Title**: enter the title of the related posts block on product pages.
- **Number of Post**: specify the number of posts displayed in the related posts block.

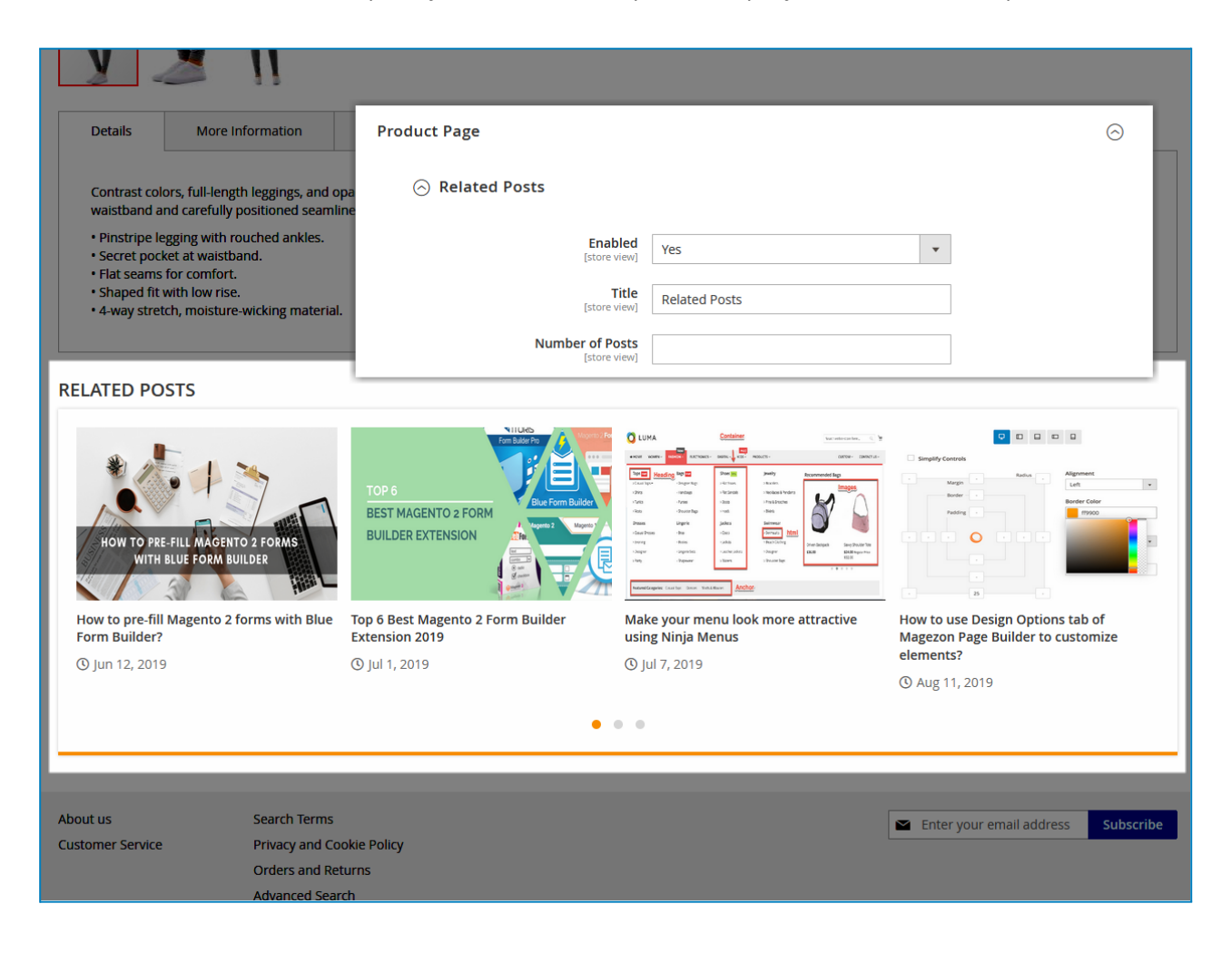

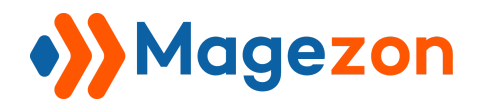

## <span id="page-29-0"></span>10. Sidebar

#### <span id="page-29-1"></span>10.1 Search Form Widget

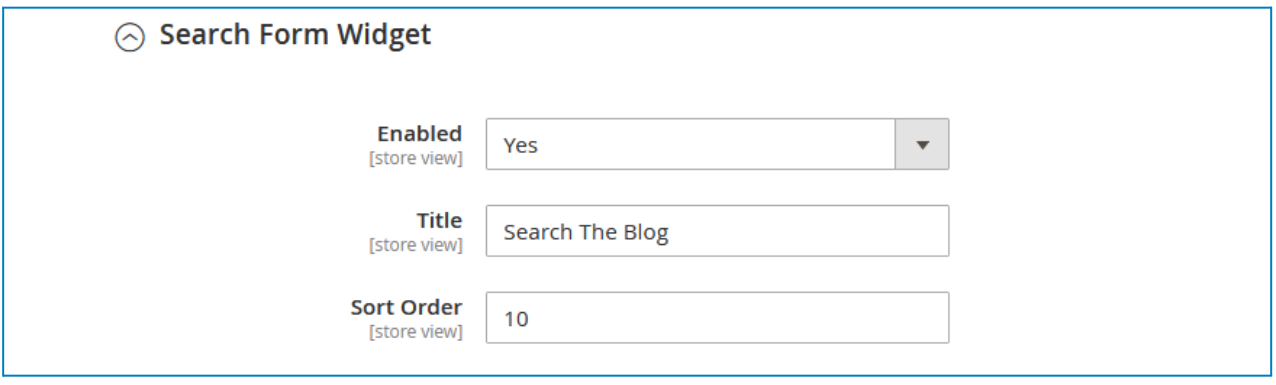

- **Enabled**: choose whether to display the search form in the sidebar.
- **Title**: enter the title of the search form.
- **Sort Order**: enter a number that defines the position of the search form on the sidebar. (In the sidebar, sections with smaller sort order will be placed on top).

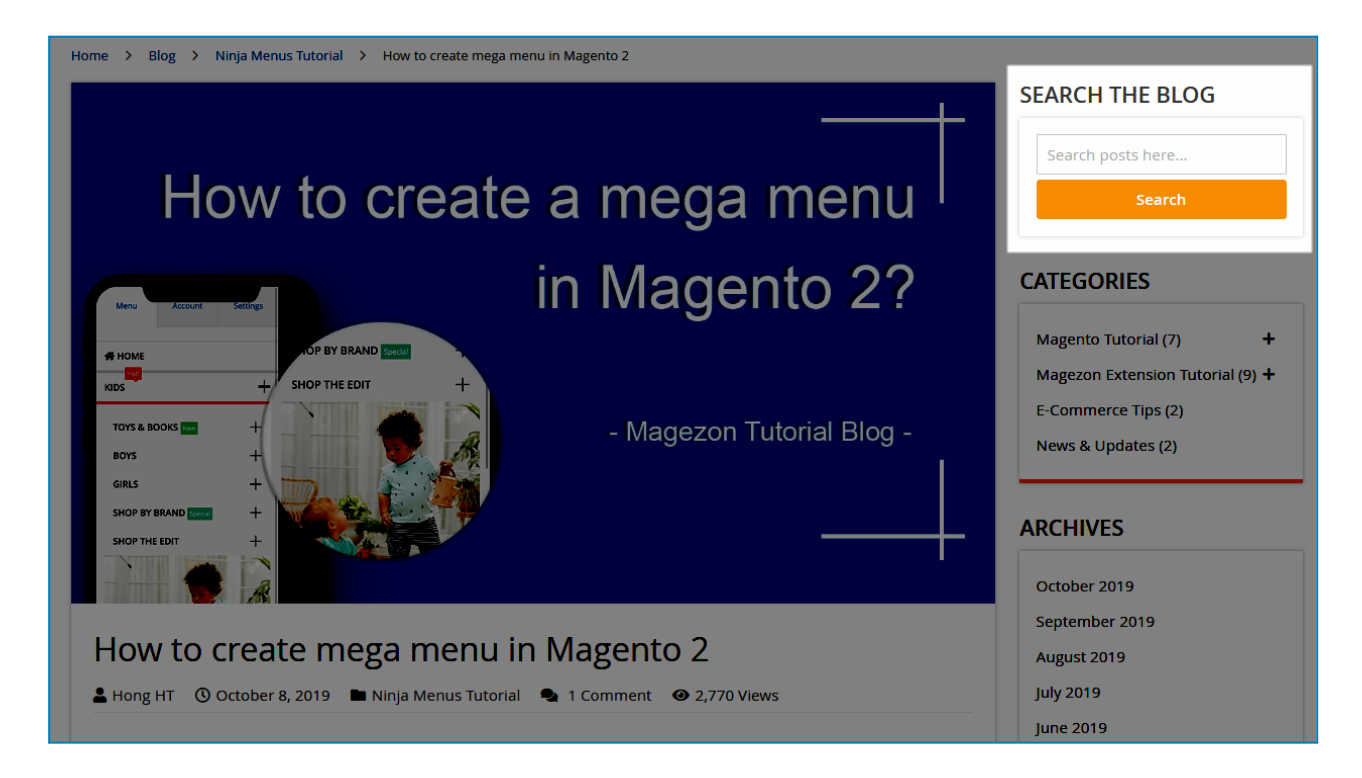

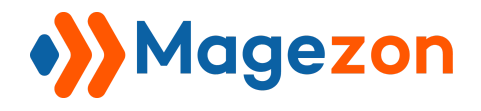

## <span id="page-30-0"></span>10.2 Categories

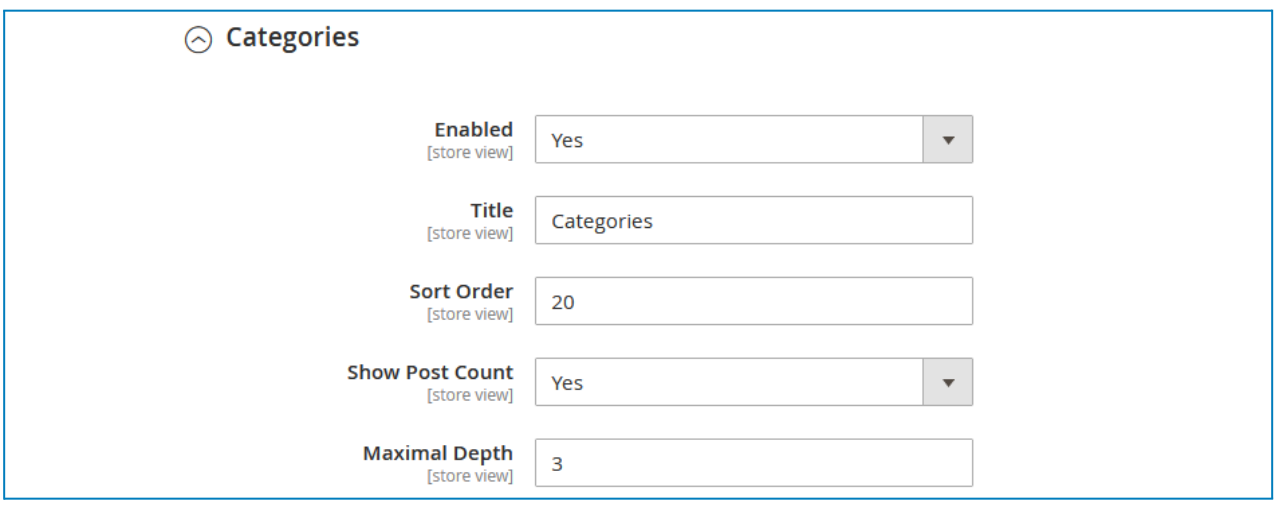

- **Enabled**: choose whether to display the categories block on the sidebar.
- **Title**: enter the title of the categories block on the sidebar.
- **Sort Order**: enter a number that defines the position of the categories block in the sidebar.
- **Show Post Count**: choose to show post count next to the category name.
- **Maximal Depth**: specify how many layers of subcategories there are in the categories block.

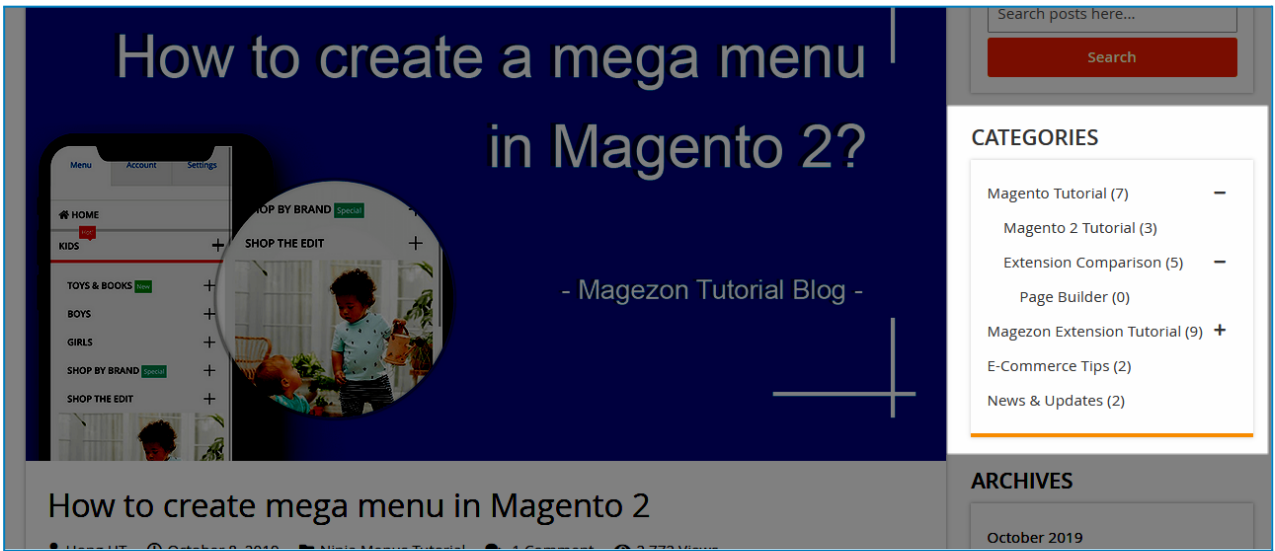

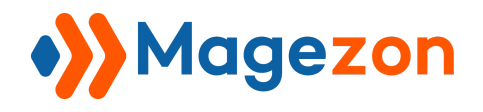

## <span id="page-31-0"></span>10.3 Archives Widget

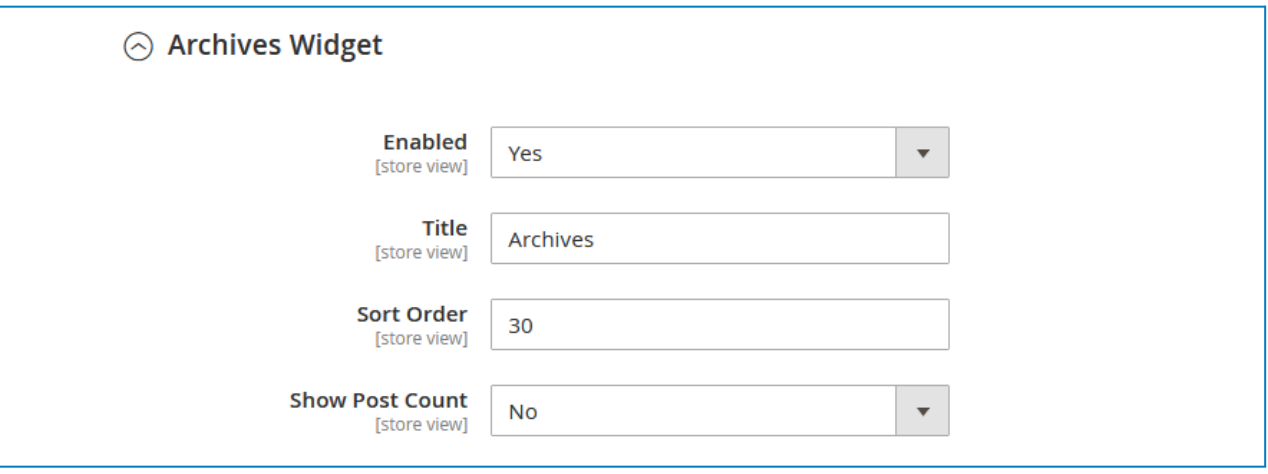

- **Enabled**: choose whether to display the archives block on the sidebar.
- **Title**: enter the title of the archives block on the sidebar.
- **Sort Order**: enter a number that defines the position of the archives block in the sidebar.
- **Show Post Count**: choose to show post count next to the archive name.

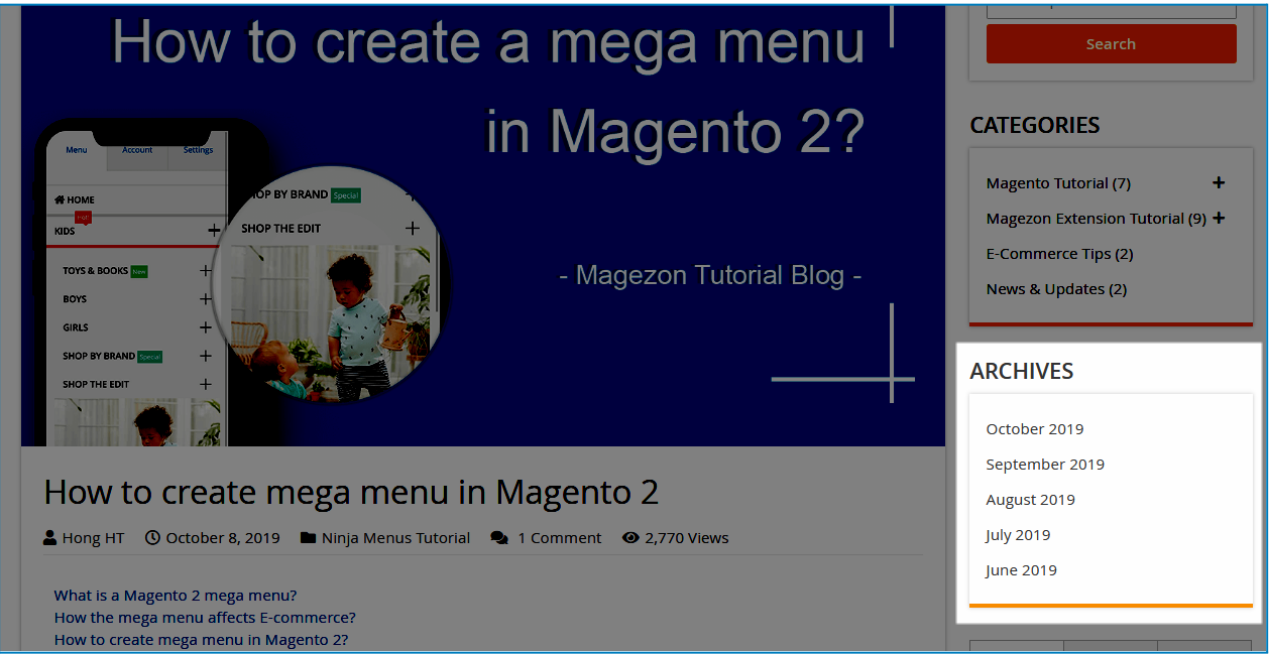

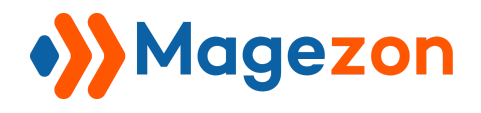

## <span id="page-32-0"></span>10.4 Tab Widget

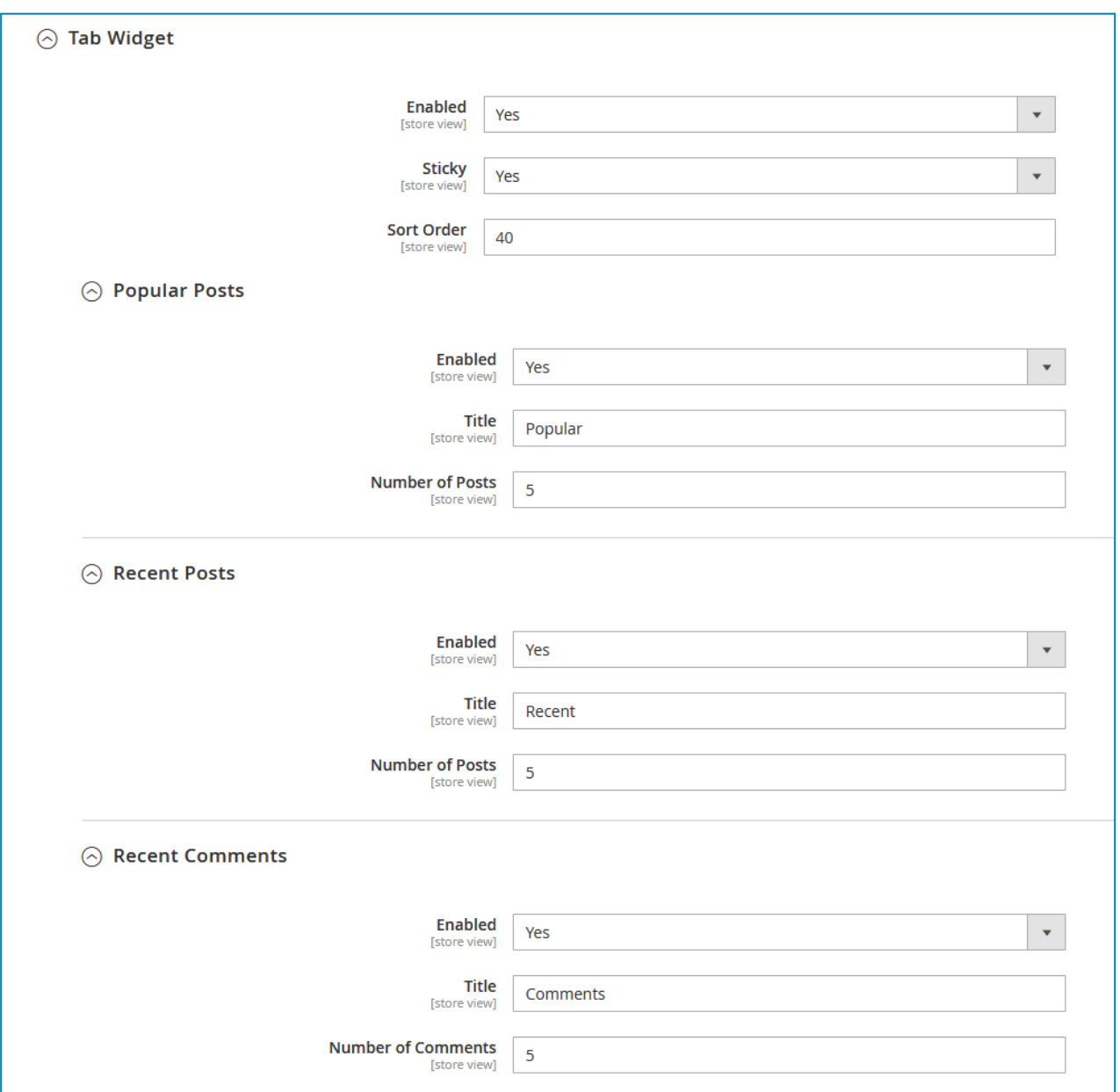

- **Enabled**: choose whether to display the tabbed widget that contains popular posts, recent posts and recent comments in the sidebar.
- **Sticky**: allow the tabbed widget to stick and remain visible as users scroll.

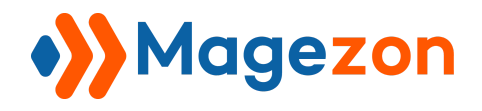

● **Sort Order**: enter a number that defines the position of the tabbed widget on the sidebar.

#### **Popular Posts**:

- **Enabled:** select Yes to display popular posts in the tabbed widget.
- **Title**: Enter the title of the popular posts tab.
- **Number of Posts**: specify the number of popular posts to display.

#### **Recent Posts**:

- **Enabled:** select Yes to display recent posts in the tabbed widget.
- **Title**: Enter the title of the recent posts tab.
- **Number of Posts**: specify the number of recent posts to display.

#### **Recent Comments**:

- **Enabled**: select Yes to display recent comments in the tabbed widget.
- **Title**: Enter the title of the recent comments tab.
- **Number of Comments**: specify the number of recent comments to display.

Blog

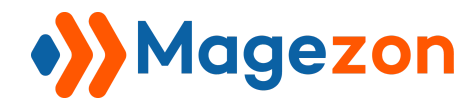

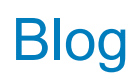

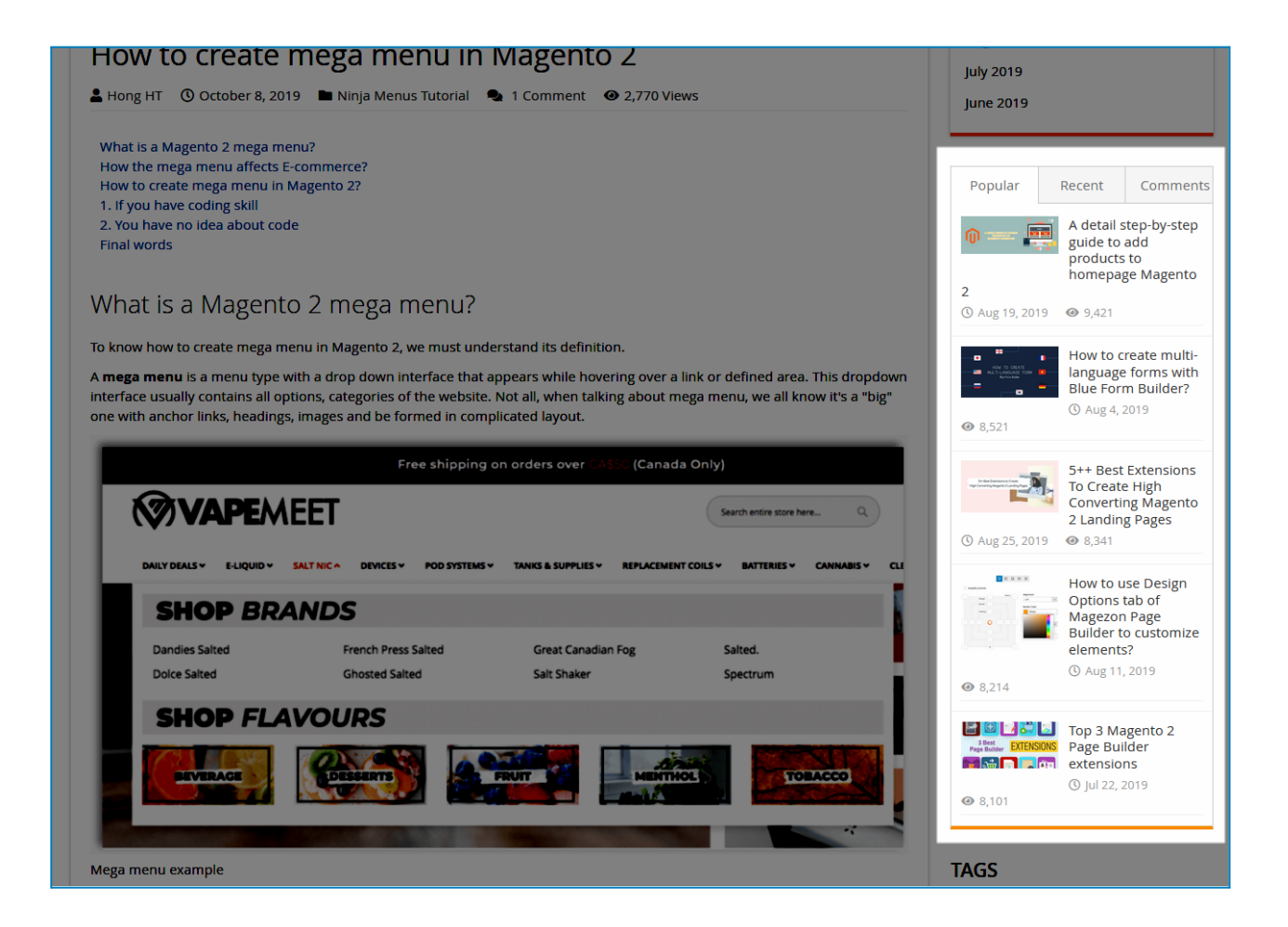

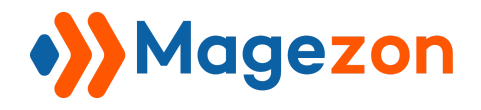

## <span id="page-35-0"></span>10.5 Tags Widget

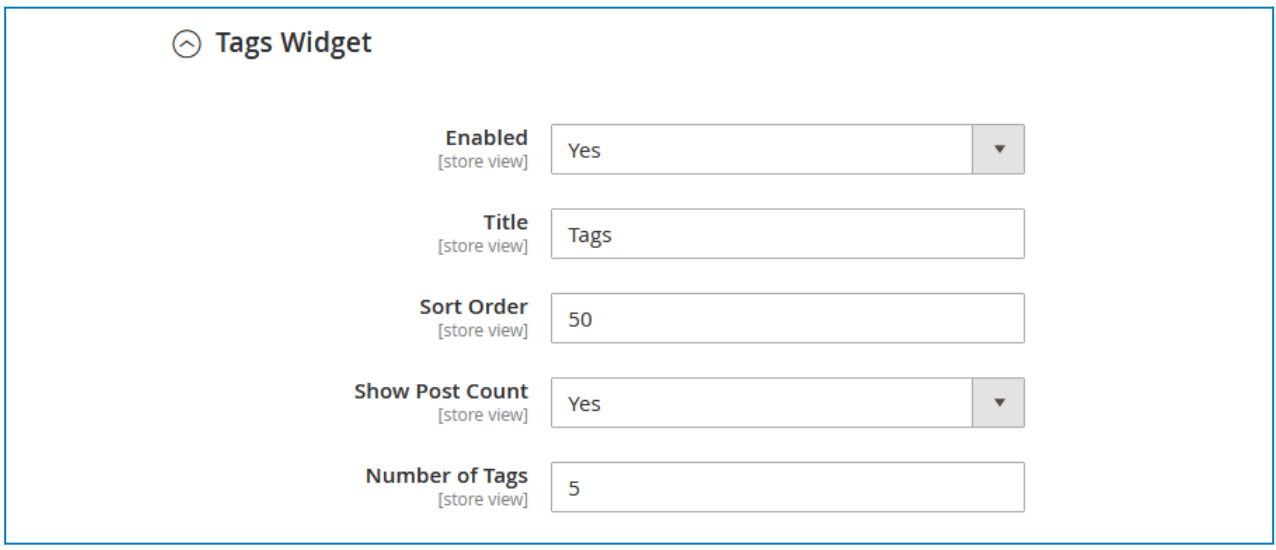

- **Enabled**: choose whether to show the tags block in the sidebar.
- **Title**: enter the title of the tags block.
- **Sort Order:** enter a number that defines the position of the tags block in the sidebar.
- **Show Post Count:** show the post count next to each tag title.
- **Number of Tags**: specify the number of tags to display in the tags block.

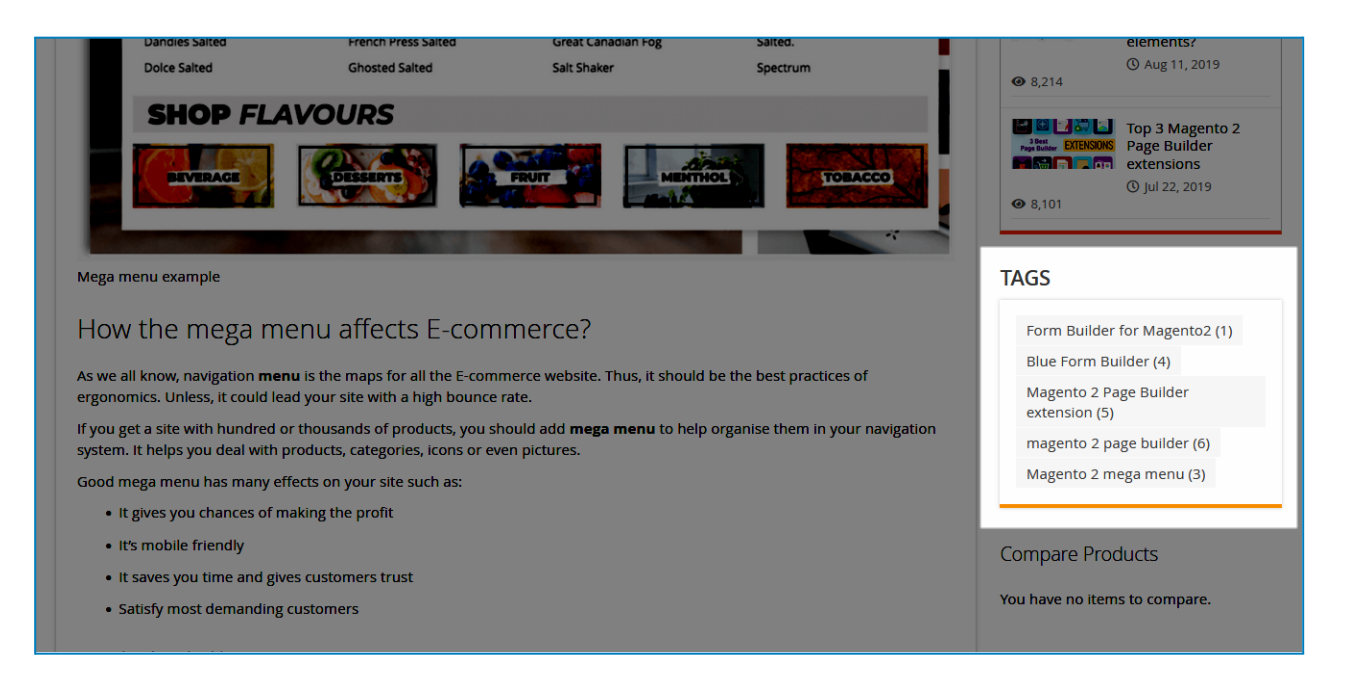
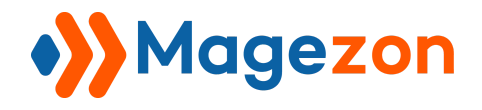

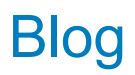

#### 10.6 Featured Posts Widget

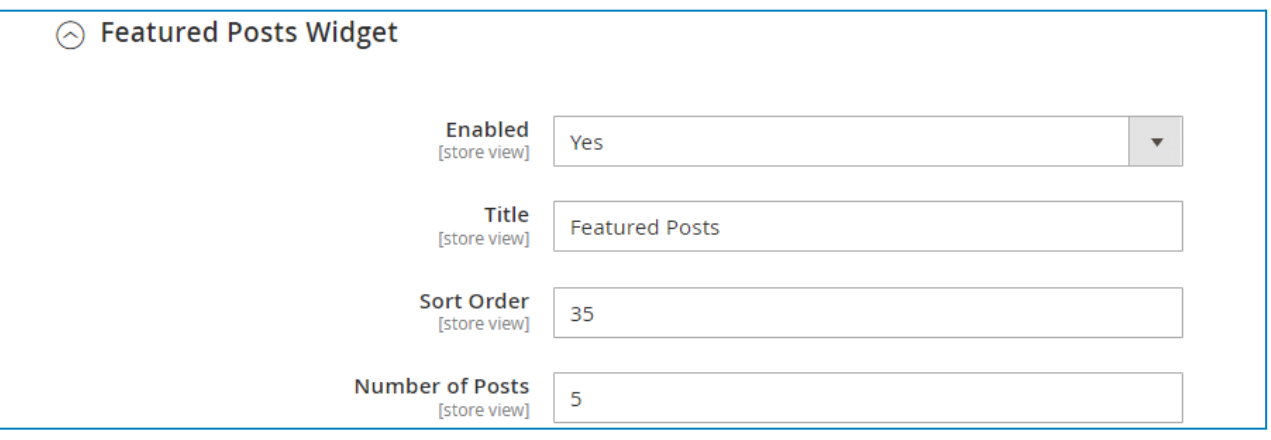

- **Enabled**: choose whether to show the featured posts block in the sidebar.
- **Title**: enter the title of the featured posts block.
- **Sort Order**: enter a number that defines the position of the featured posts block in the sidebar.
- **Number of Posts**: the number of posts to display in the featured posts block.

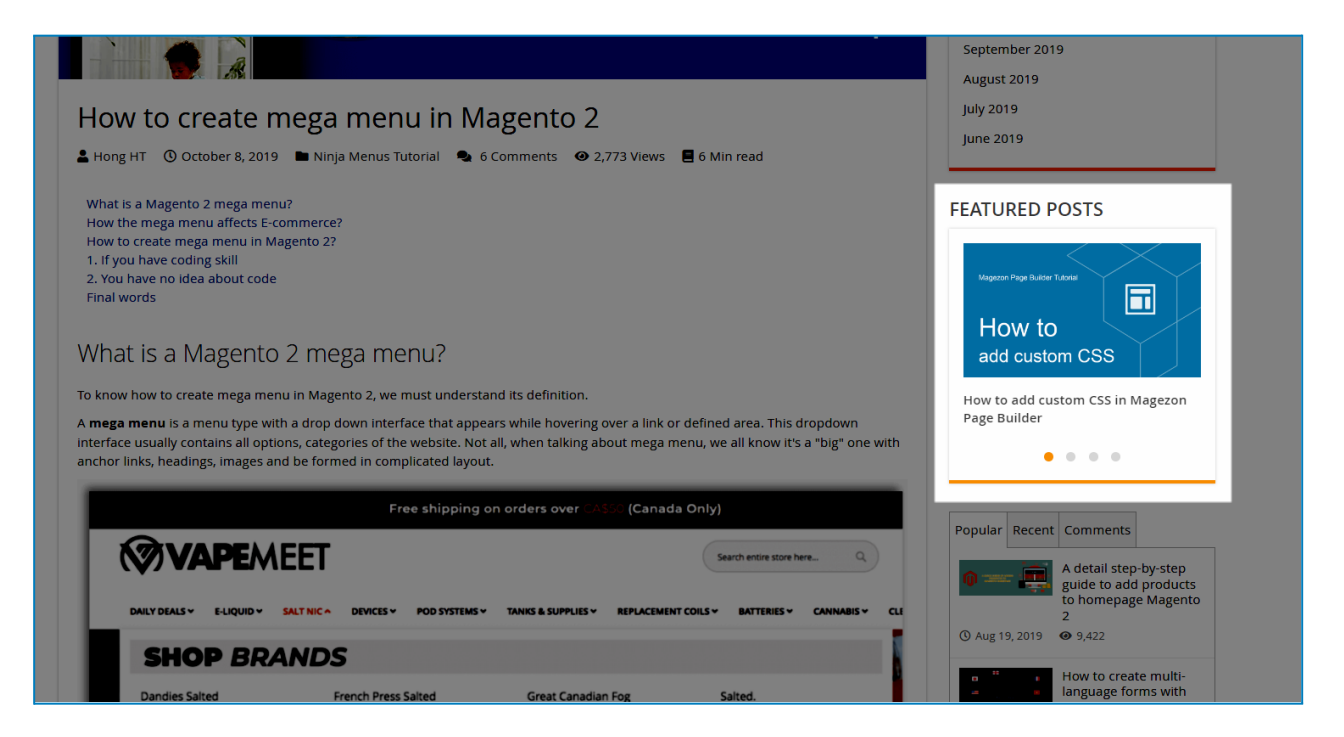

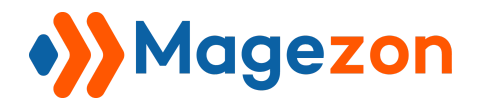

# 11. Permalink Settings

This tab lets you configure the blog permalink structure:

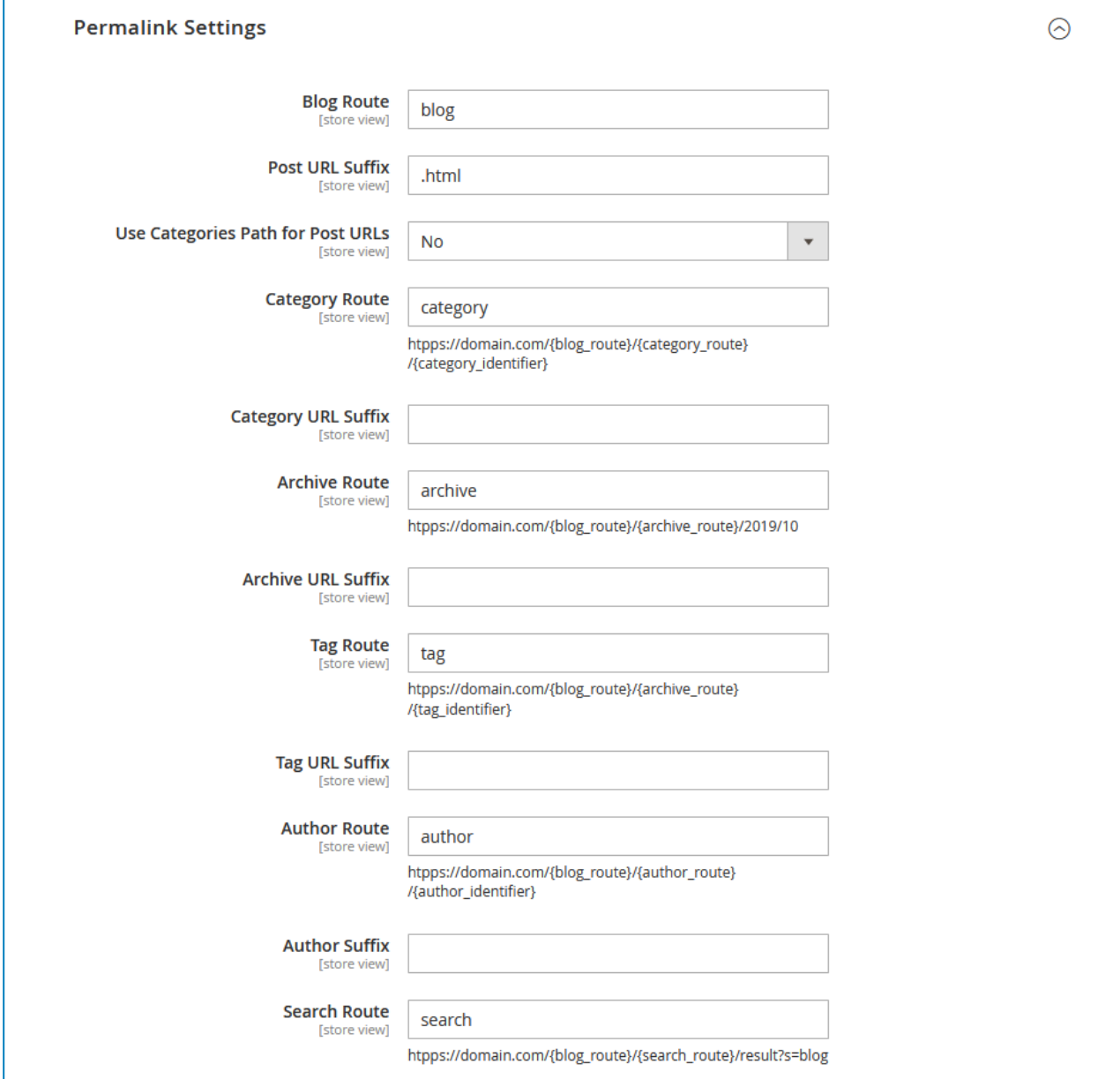

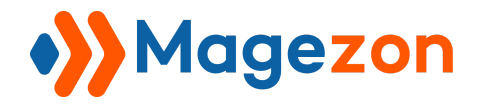

● **Blog Route**: specify the blog route.

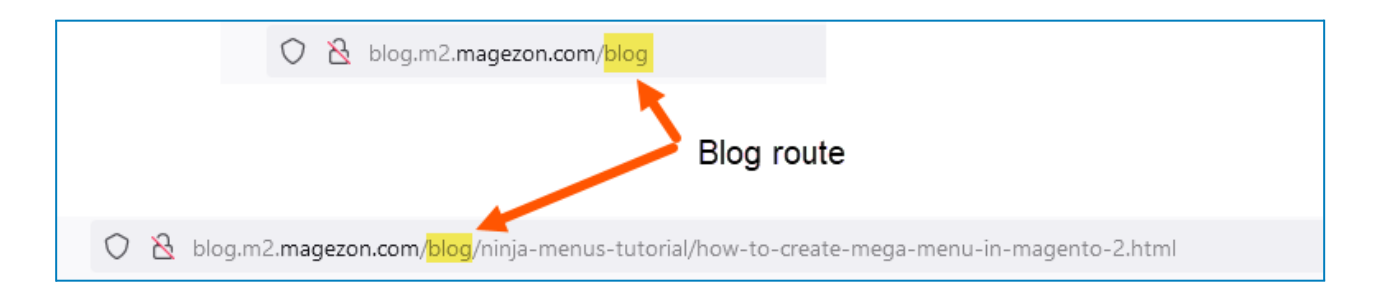

● **Post URL Suffix**: specify the post page's URL suffix.

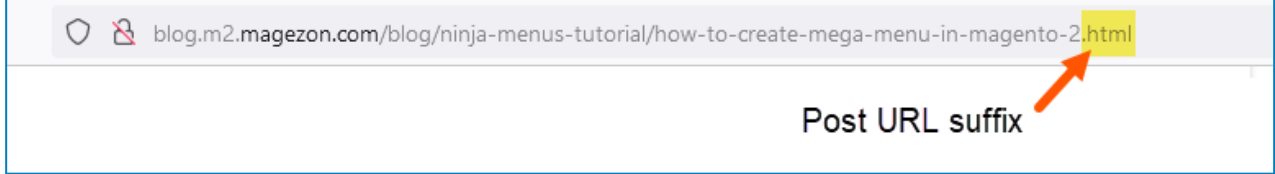

● **Use Categories Path for Post URLs**: choose whether to include category name in the post page URL.

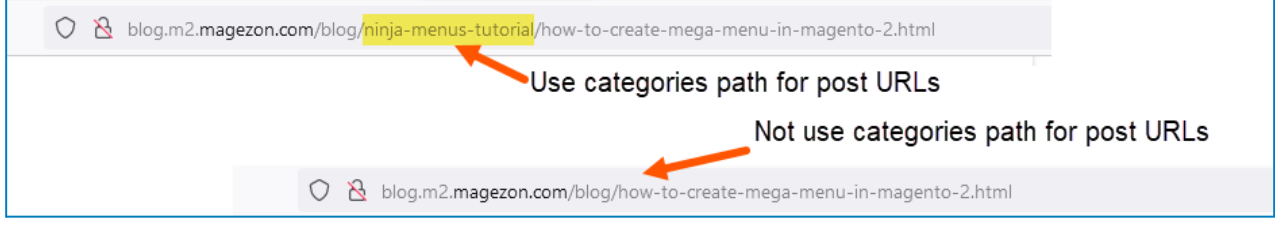

● **Category Route**: specify the category page route.

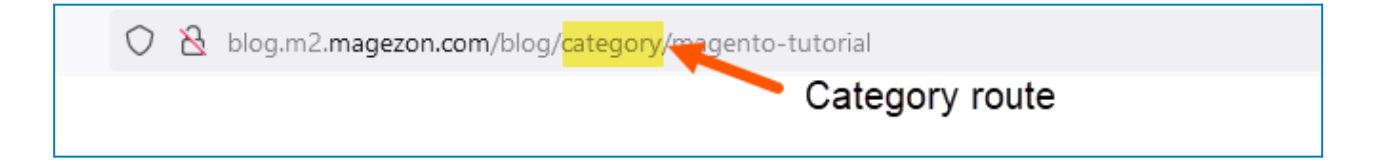

- **Category URL Suffix**: specify the category page's URL suffix.
- **Archive Route**: specify the archive page route.

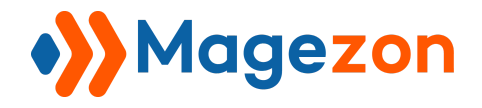

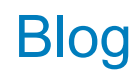

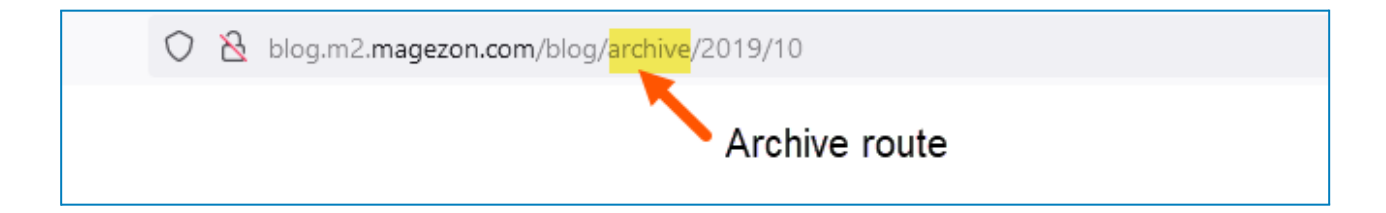

- **Archive URL Suffix**: specify the archive page's URL suffix.
- **Tag Route:** specify the archive page route.

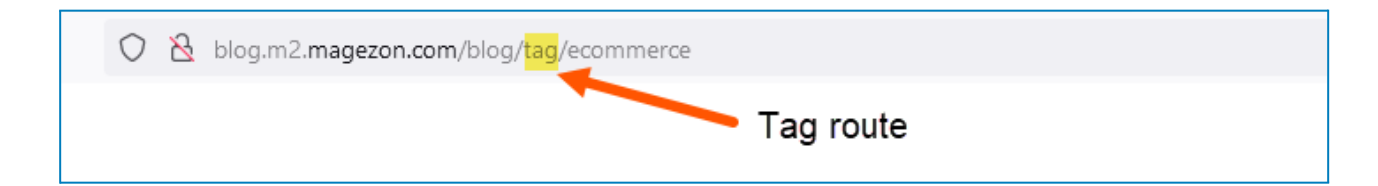

- **Tag URL Suffix**: specify the tag page's URL suffix.
- **Author Route**: specify the author page route.

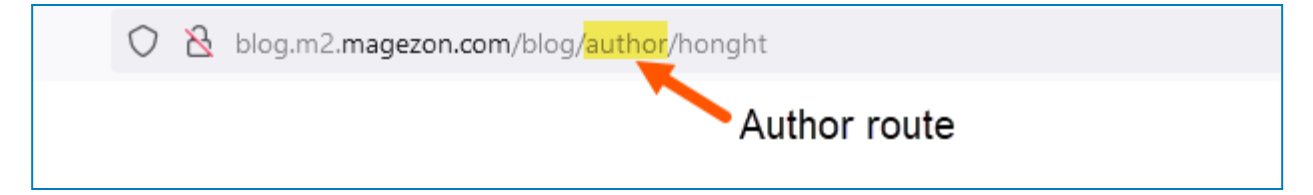

- Author Suffix: specify the author page's URL suffix.
- **Search Route:** specify the search page route.

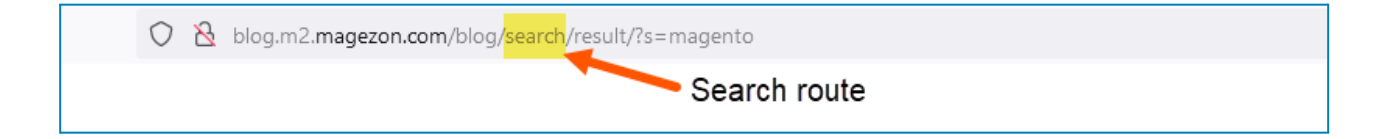

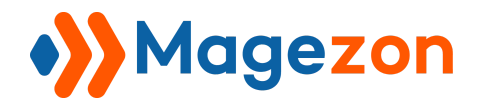

### 12. XML Sitemap

#### 12.1 Blog Latest Page

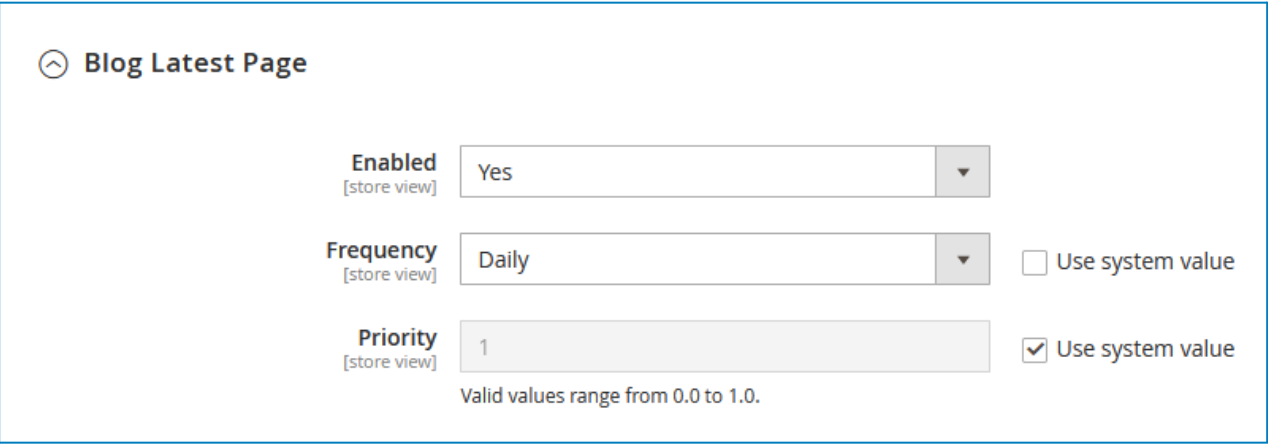

- **Enabled**: decide whether or not to include the blog homepage in your sitemap.
- **Frequency**: this tells search engines how frequently the blog homepage is likely to change.
- **Priority**: this lets you rank how important the blog homepage is relative to all other content on your site, and tells search engines to index the more important content first. The values for priority range from 0.0 to 1.0 with 1.0 being the most important.

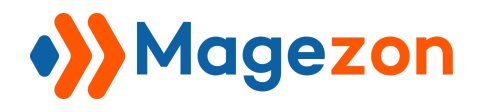

### 12.2 Blog Categories

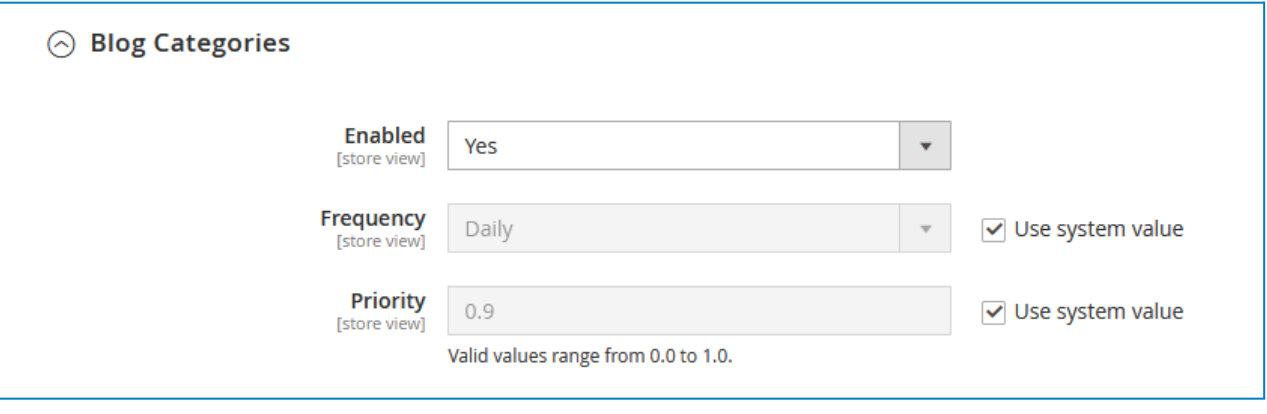

- **Enabled**: decide whether or not to include the category pages in your sitemap.
- **Frequency**: this tells search engines how frequently the category pages are likely to change.
- **Priority**: this lets you rank how important the category pages are relative to all other content on your site, and tells search engines to index the more important content first. The values for priority range from 0.0 to 1.0 with 1.0 being the most important.

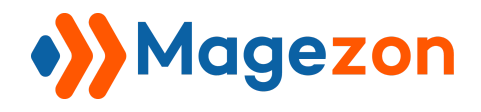

### 12.3 Blog Posts

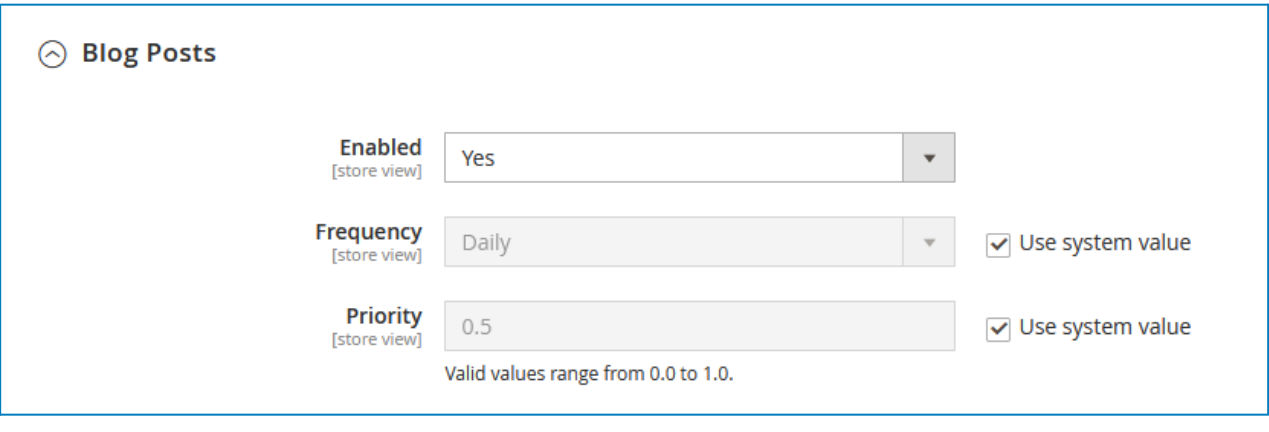

- **Enabled**: decide whether or not to include the post pages in your sitemap.
- **Frequency**: this tells search engines how frequently the post pages are likely to change.
- **Priority**: this lets you rank how important the post pages are relative to all other content on your site, and tells search engines to index the more important content first. The values for priority range from 0.0 to 1.0 with 1.0 being the most important.

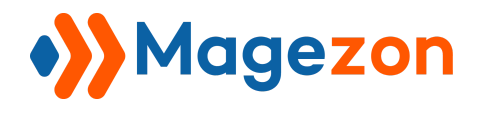

### 12.4 Blog Tags

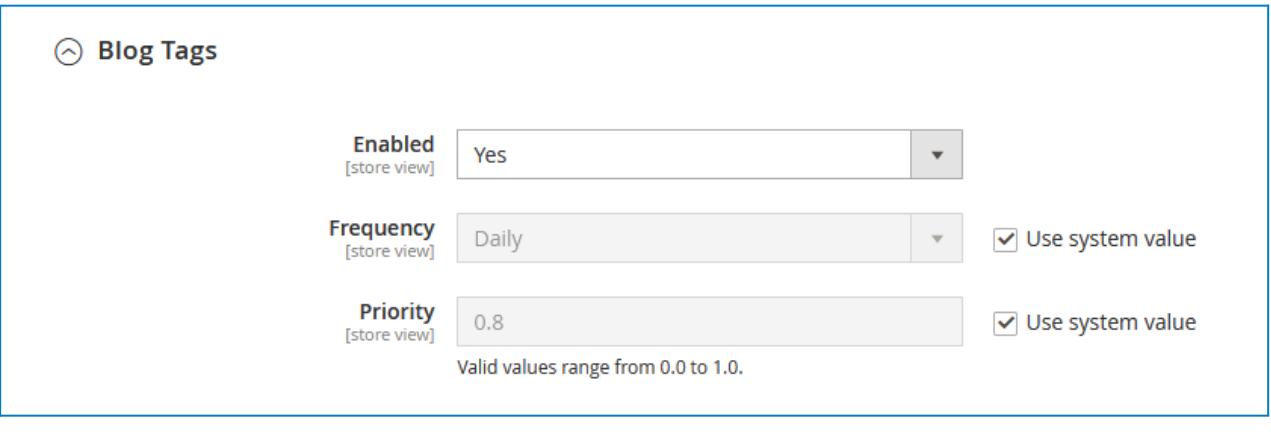

- **Enabled**: decide whether or not to include the tag pages in your sitemap.
- **Frequency:** this tells search engines how frequently the tag pages are likely to change.
- **Priority**: this lets you rank how important the tag pages are relative to all other content on your site, and tells search engines to index the more important content first. The values for priority range from 0.0 to 1.0 with 1.0 being the most important.

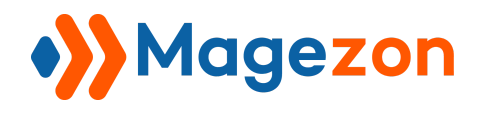

### 12.5 Blog Authours

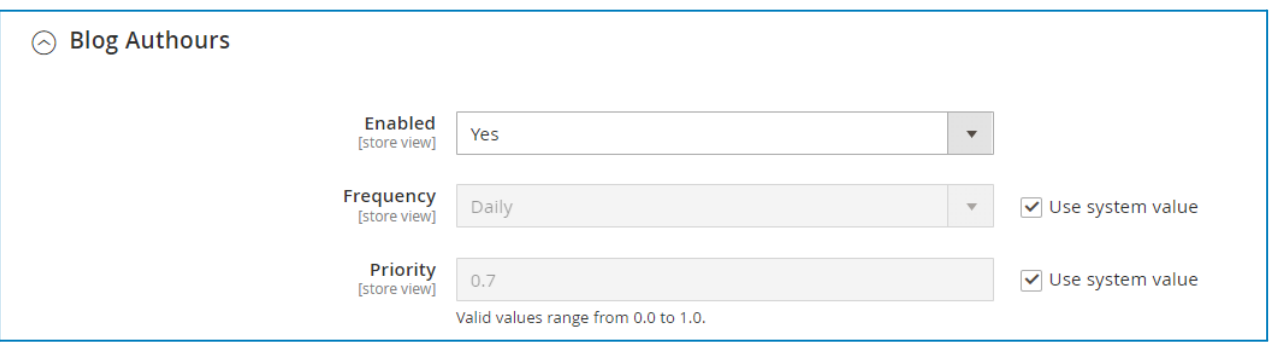

- **Enabled**: decide whether or not to include the author pages in your sitemap.
- **Frequency**: this tells search engines how frequently the author pages are likely to change.
- **Priority**: this lets you rank how important the author pages are relative to all other content on your site, and tells search engines to index the more important content first. The values for priority range from 0.0 to 1.0 with 1.0 being the most important.

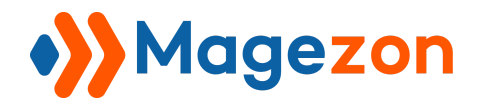

### 13. RSS Feeds

This function helps your blog visitors get early notifications of your latest posts through the RSS Feed Reader extension for Chrome.

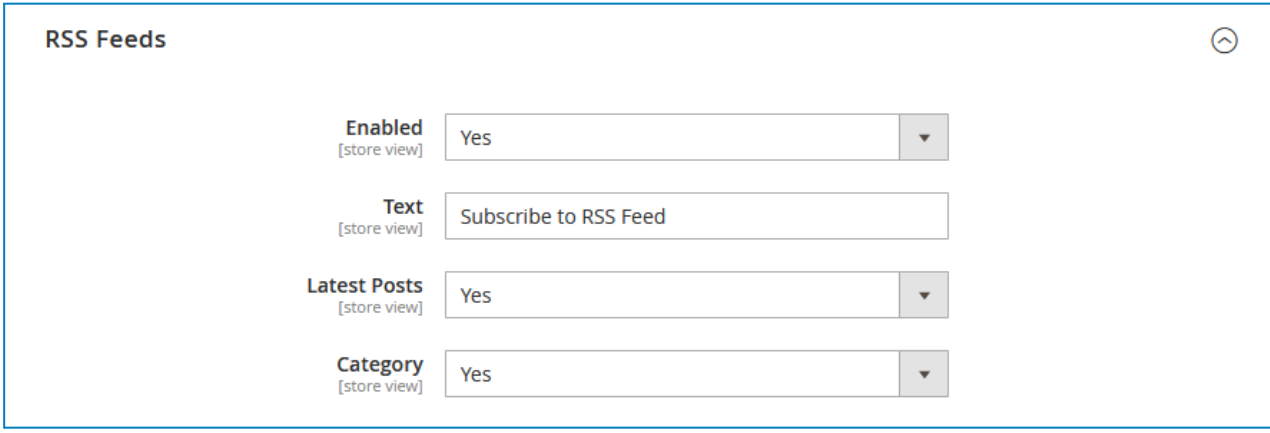

- **Enabled:** choose to add an RSS feed to your blog.
- **Text**: enter the text that links to your RSS feed.
- **● Latest Posts**: select Yes to display the text link for your RSS feed on the blog homepage.

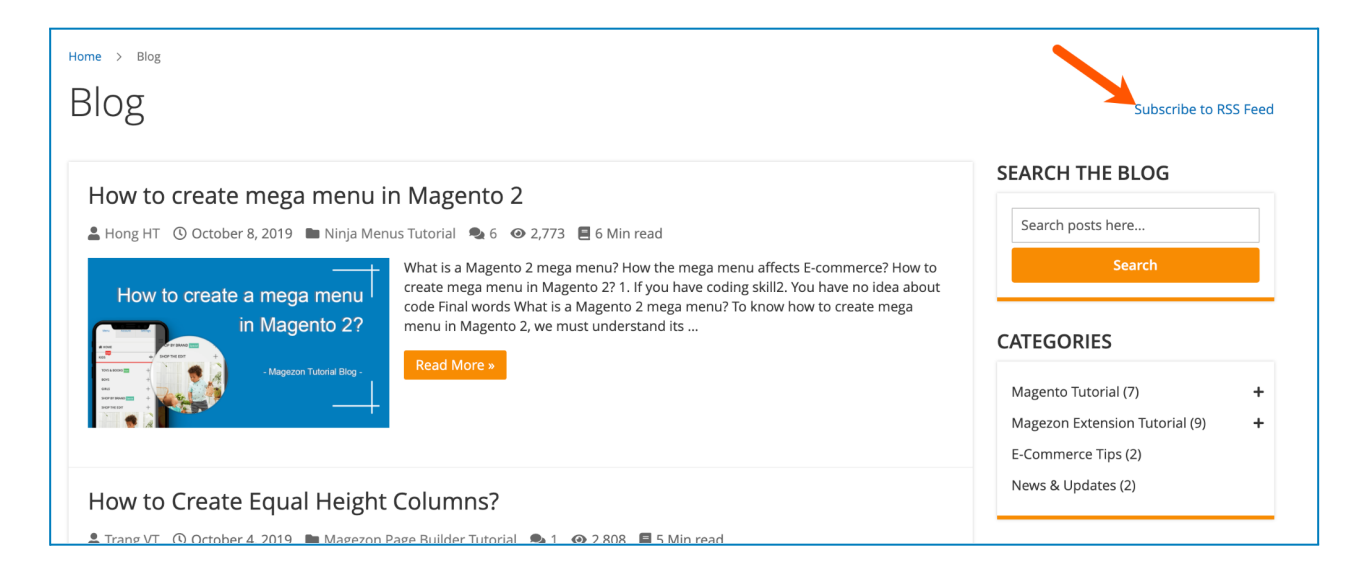

**• Category**: select Yes to display the text link for your RSS feed on the category pages.

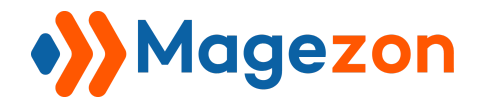

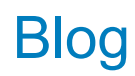

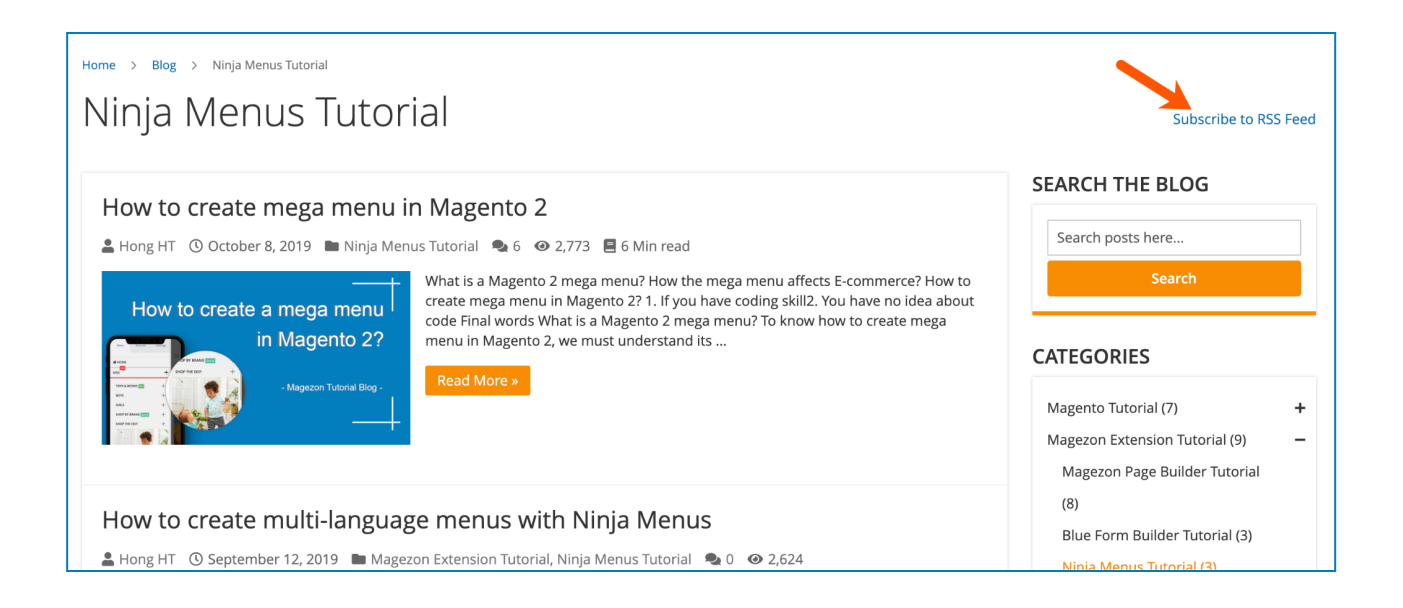

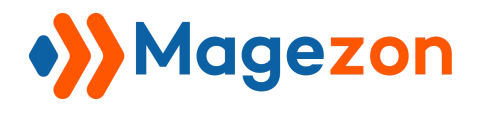

# 14. Post Listing

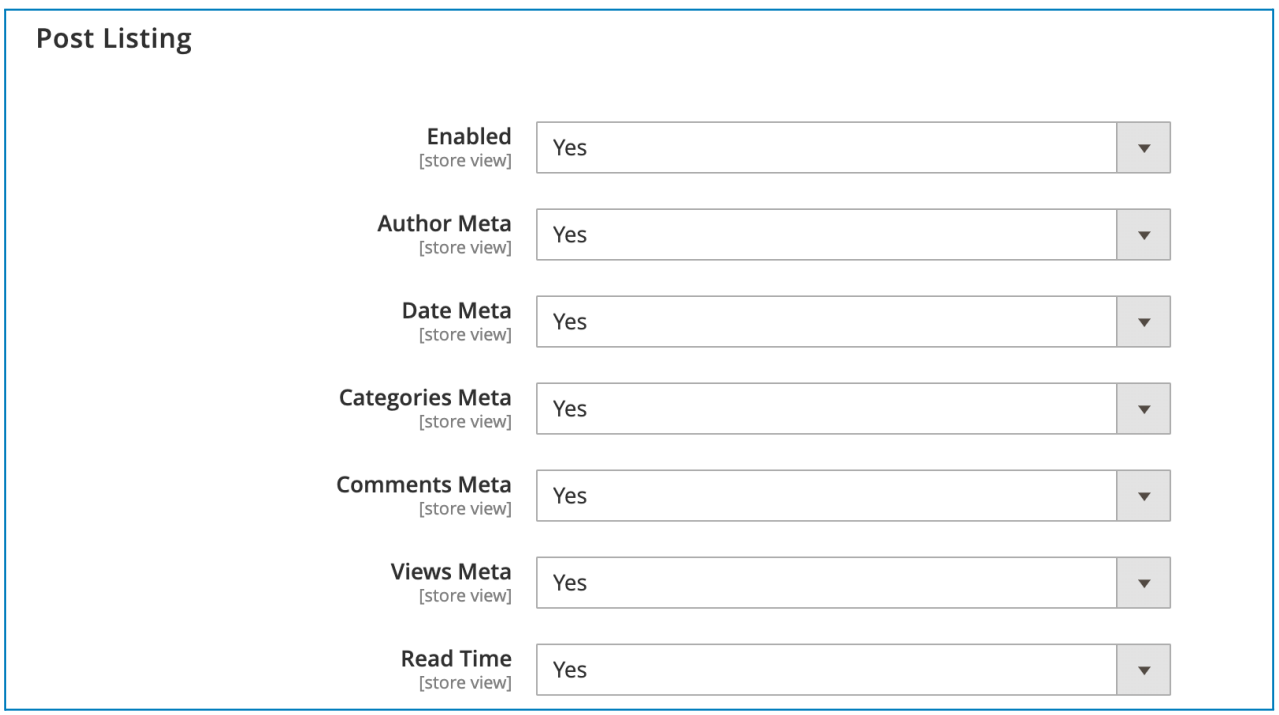

In this tab, you can choose to show or hide the post meta data on post listing pages. The meta data include **Author Meta**, **Date Meta**, **Categories Meta**, **Comments Meta**,

#### **Views Meta**, and **Read Time**.

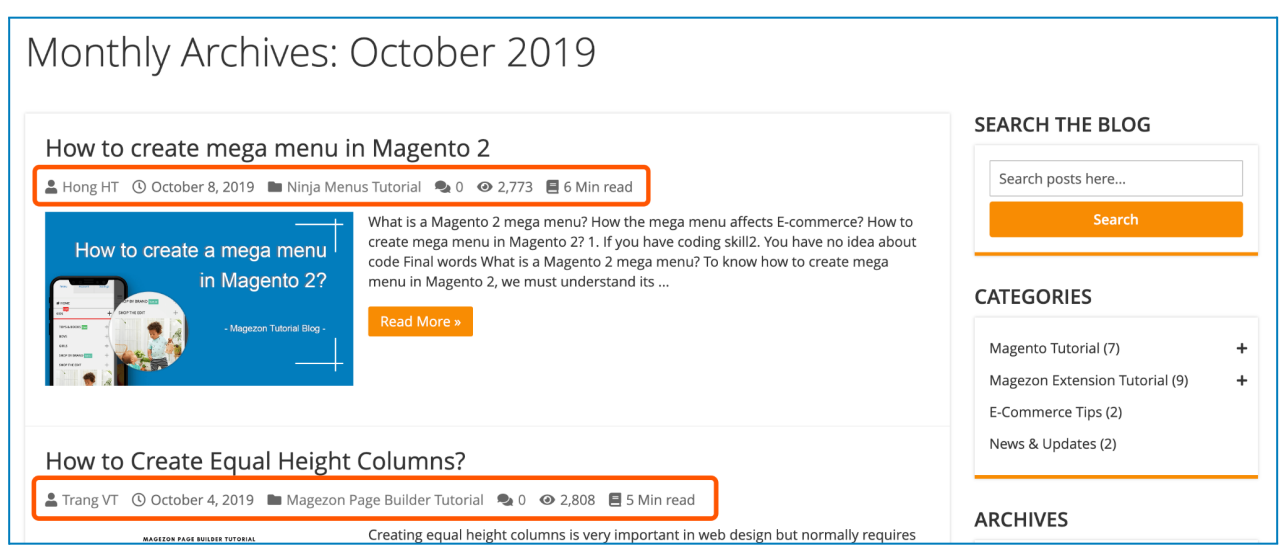

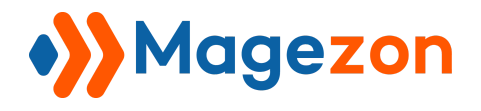

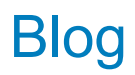

## 15. Category Top Navigation

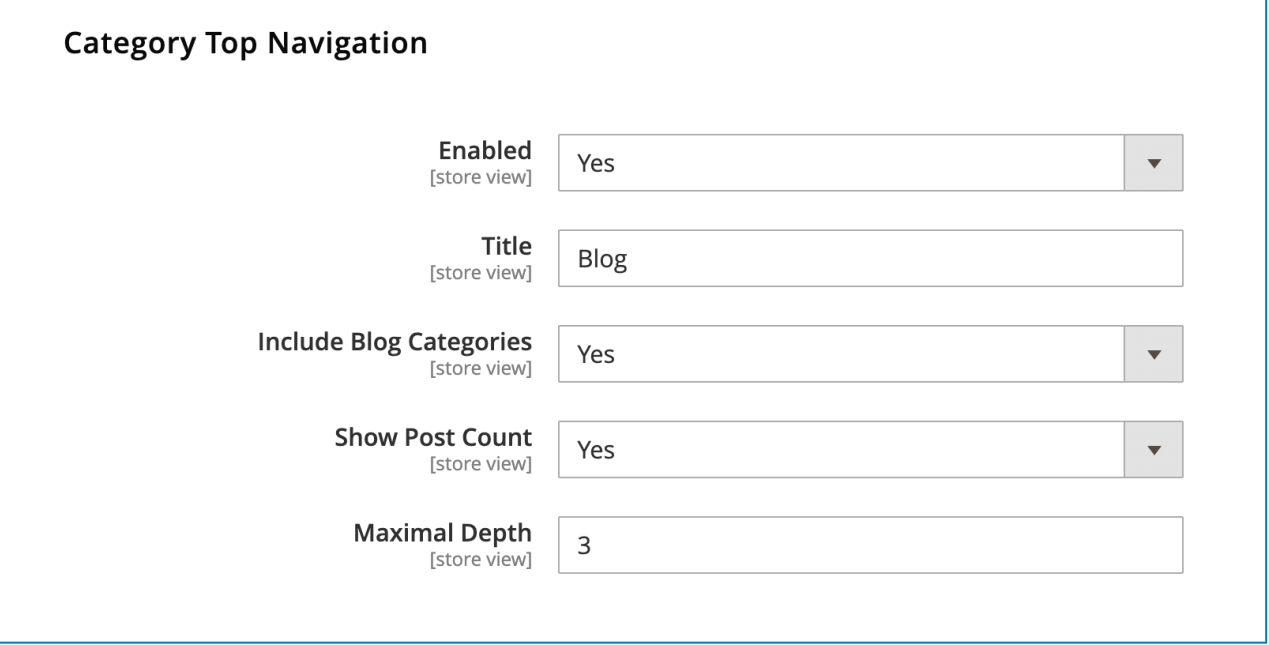

- **Enabled**: choose to include the blog link on the top menu of your website.
- **Title**: enter the title of the blog link.
- **Include Blog Categories**: choose whether to include the blog categories that will appear in the dropdown menu when users hover over the blog link.
- **Show Post Count**: choose to show post count next to the category name.
- **Maximal Depth**: specify how many layers of subcategories there are.

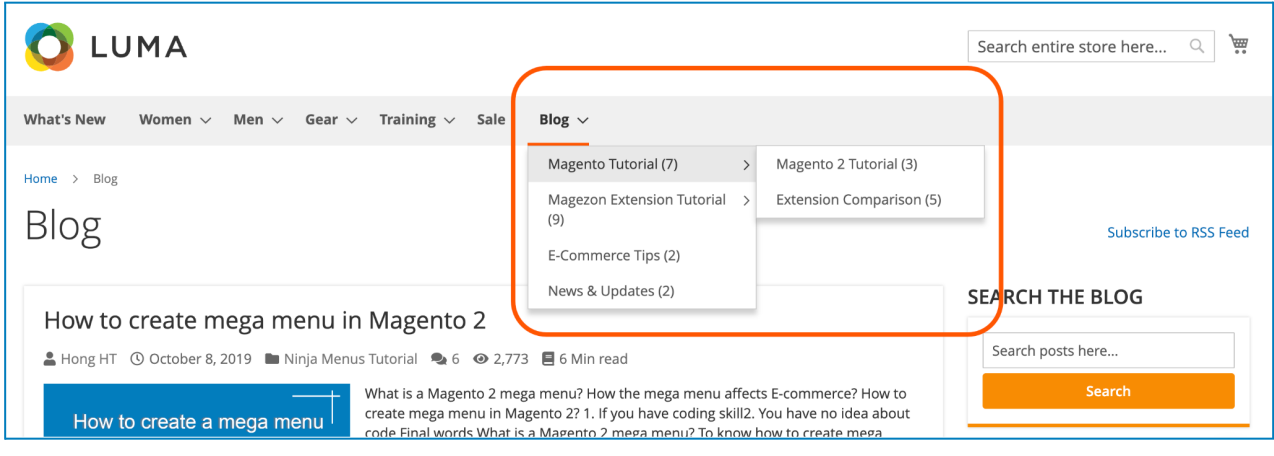

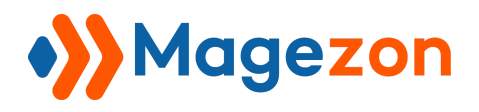

# III) Post

### 1. Post Grid

From the admin sidebar, go to **Content > Blog > Posts:**

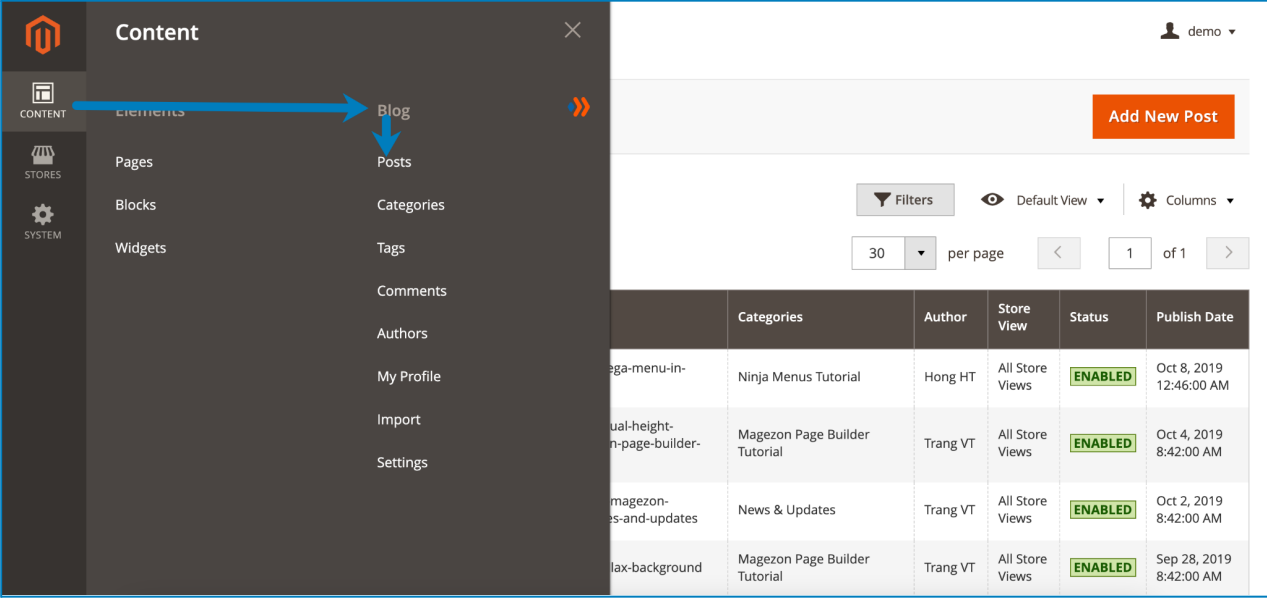

And you will see a grid that contains all the blog posts with related info:

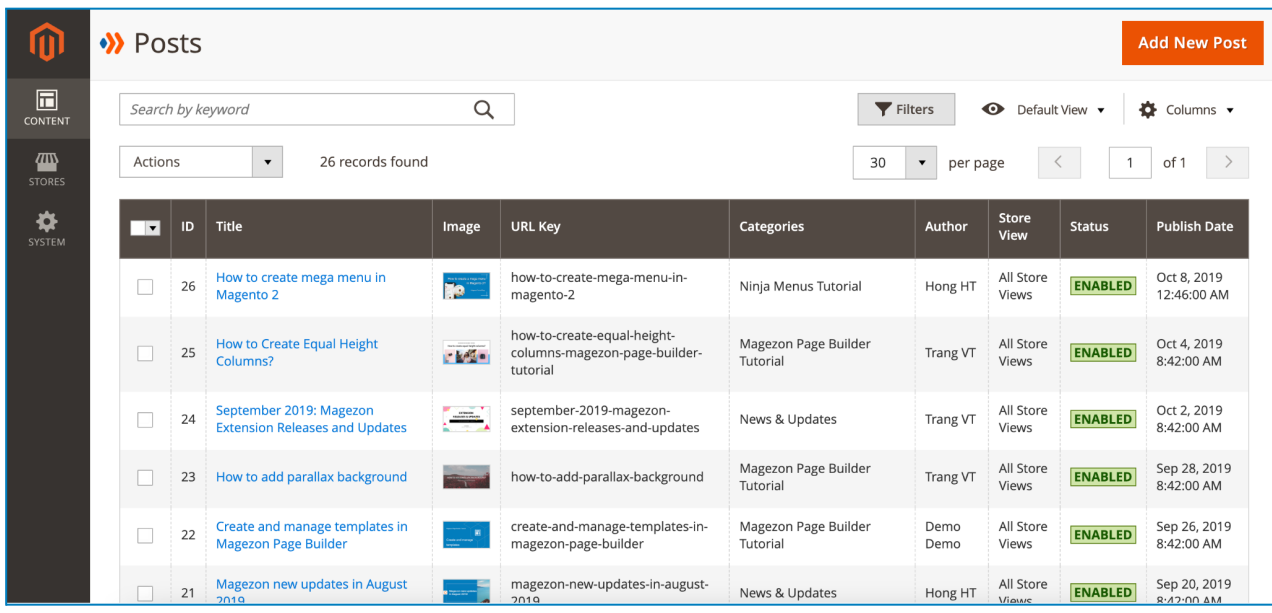

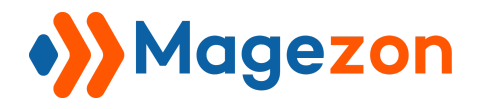

- To view all columns of the grid, click **Columns** drop-down above the grid. Tick the checkboxes of columns that you want to be visible in the grid. Untick the checkboxes of columns that you want to be invisible in the grid:

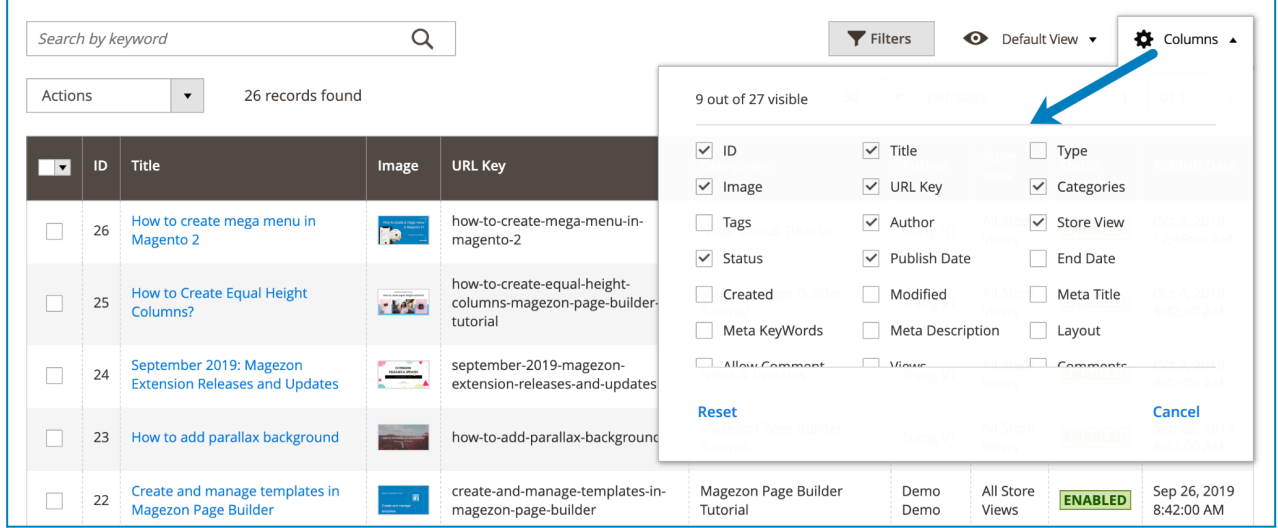

- Tick the checkboxes of corresponding posts in the first column, then click **Actions** drop-down above the grid to Delete these posts:

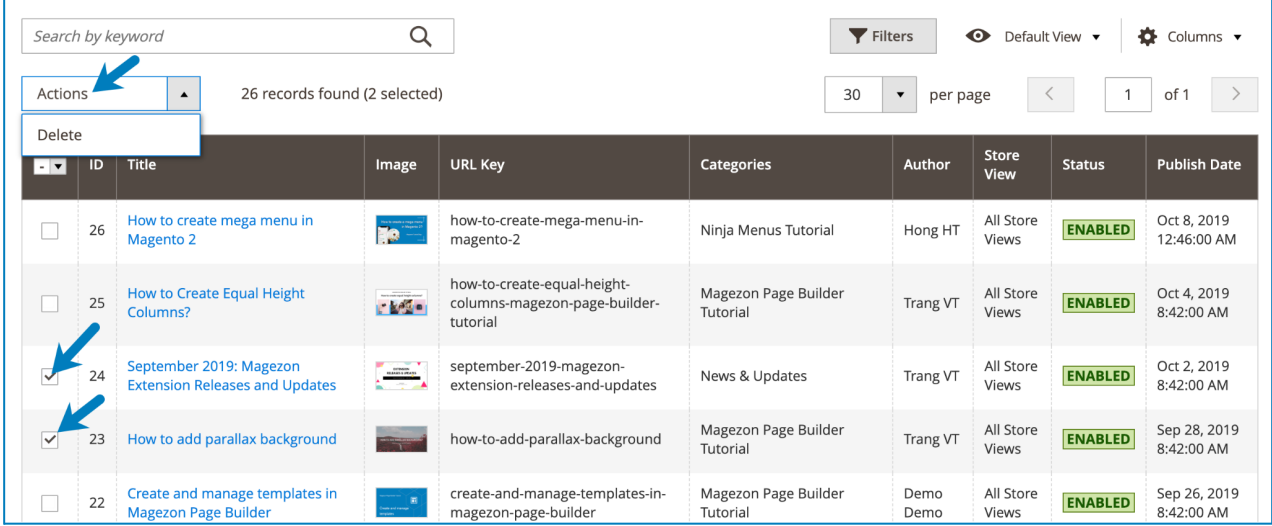

- You can filter posts by ID, Publish Date, Store View, Category, Tag, Title, URL Key, Author, and Status.

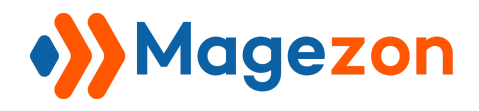

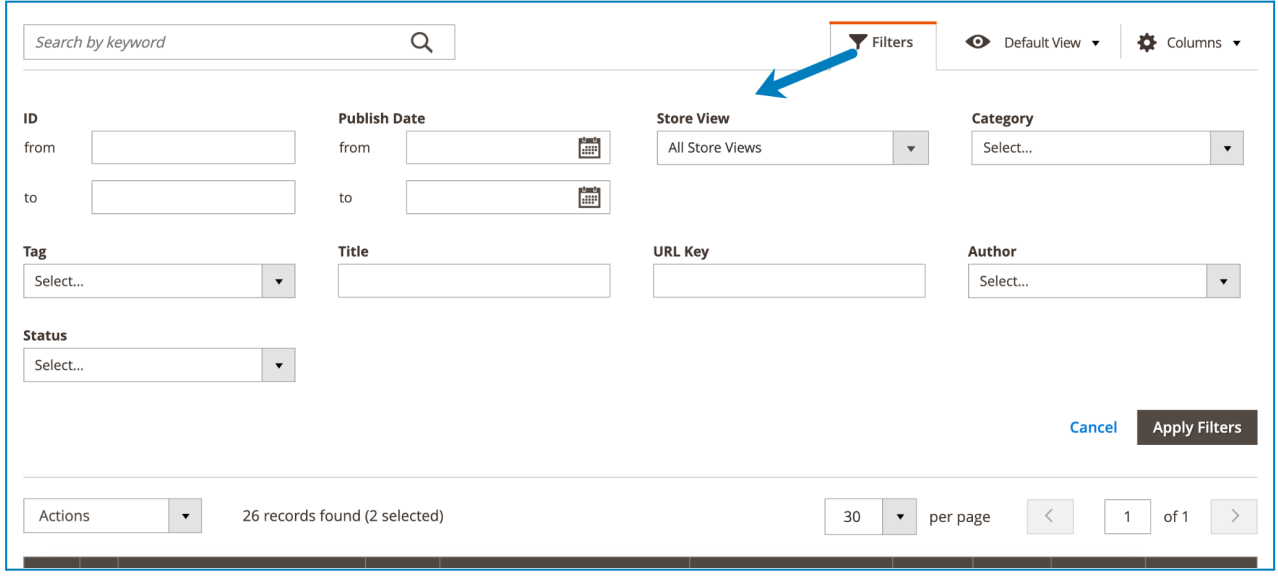

- Click **Posts** drop-down on the top left corner and you'll see the following options:

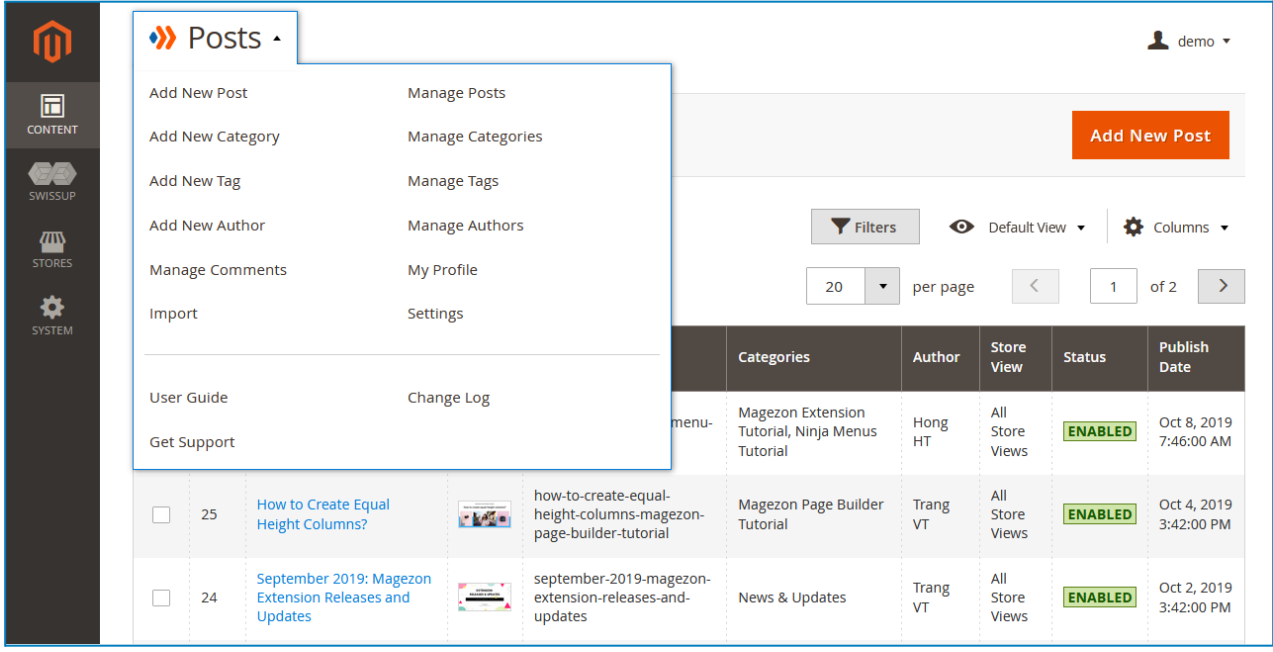

- **Ađd New Post**: add a new blog post.
- **Add New Category**: add a new category.
- **Add New Tag**: add a new tag.
- **Add New Author**: add a new author.

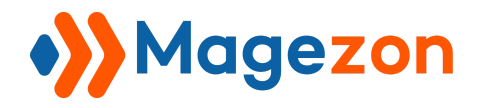

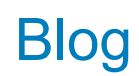

- **Manage Comments**: go to the comment listing page.
- **Import**: import blog posts from other blog modules.
- **Manage Posts**: go to the post listing page.
- **Manage Categories**: go to the category listing page.
- **Manage Tags**: go to the tag listing page.
- **Manage Authors**: go to the author listing page.
- **My Profile**: access your profile page.
- **Settings:** access the extension's [configuration](#page-5-0).
- **User Guide**: access user guide of the extension.
- **Change Log**: view the extension's release notes.
- **Get Support**: contact for support via [ticket](https://magezon.ticksy.com/).

Please note that you can find this drop-down list in the [category](#page-67-0) edit page, tag edit [page,](#page-77-0) [comment](#page-85-0) edit page, [author](#page-92-0) edit page, My [Profile](#page-99-0) page, and [import](#page-100-0) page as well.

- To edit a post, click on the post title in the grid.

- To add a new post, click the **Add New Post** button on the top-right corner and you will be redirected to the [post's](#page-53-0) edit page.

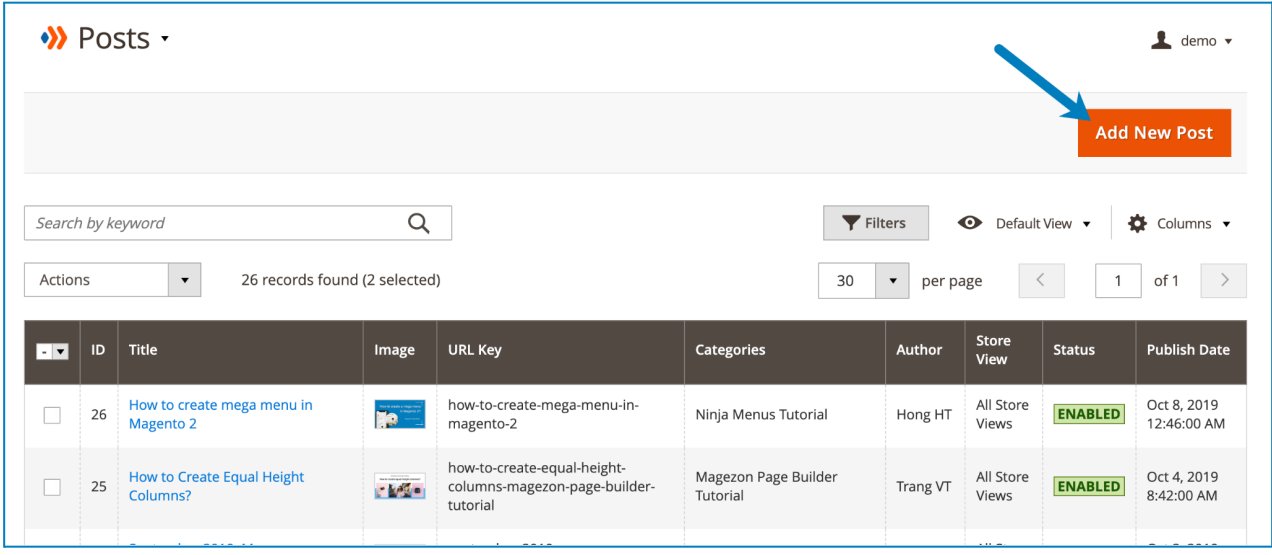

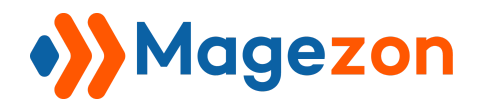

### <span id="page-53-0"></span>2. Post Edit Page

The edit page will open when you create, edit, or duplicate a post.

On the top of the edit page, you'll see the following buttons:

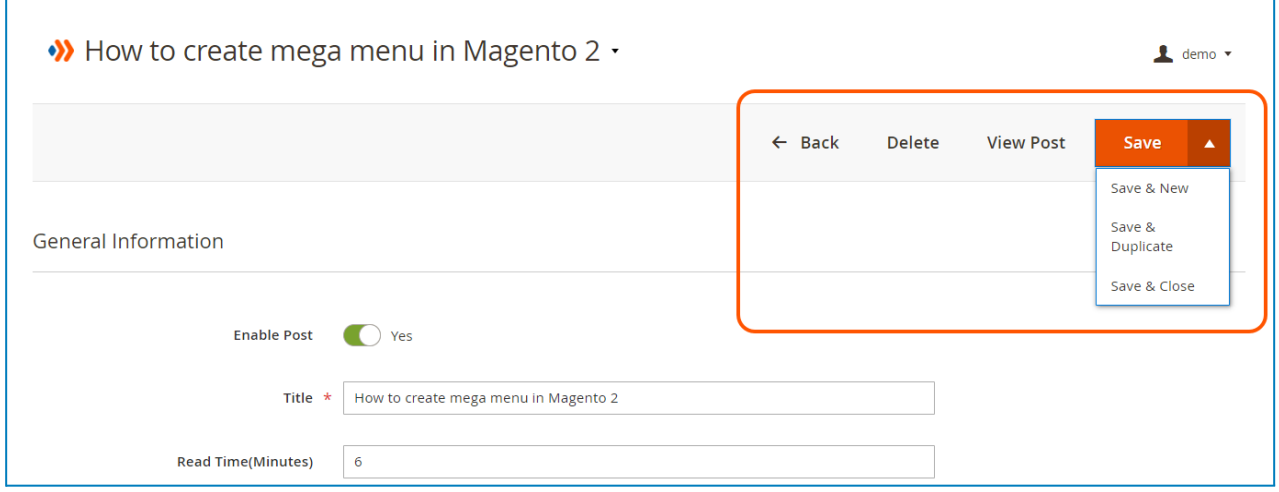

- **Back**: return to the post listing page.
- **Delete**: delete the post.
- **View Post**: view the post on the frontend.
- **Save**:
	- ❖ **Save**: save the post and stay on the page.
	- ❖ **Save & Duplicate**: save the post and duplicate it.
	- ❖ **Save & Close**: save the post and return to the post listing page.

The post edit page consists of 9 sections as follows:

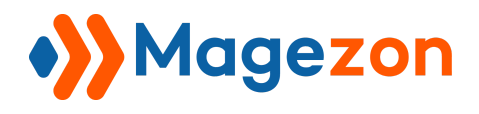

#### 2.1 General Information

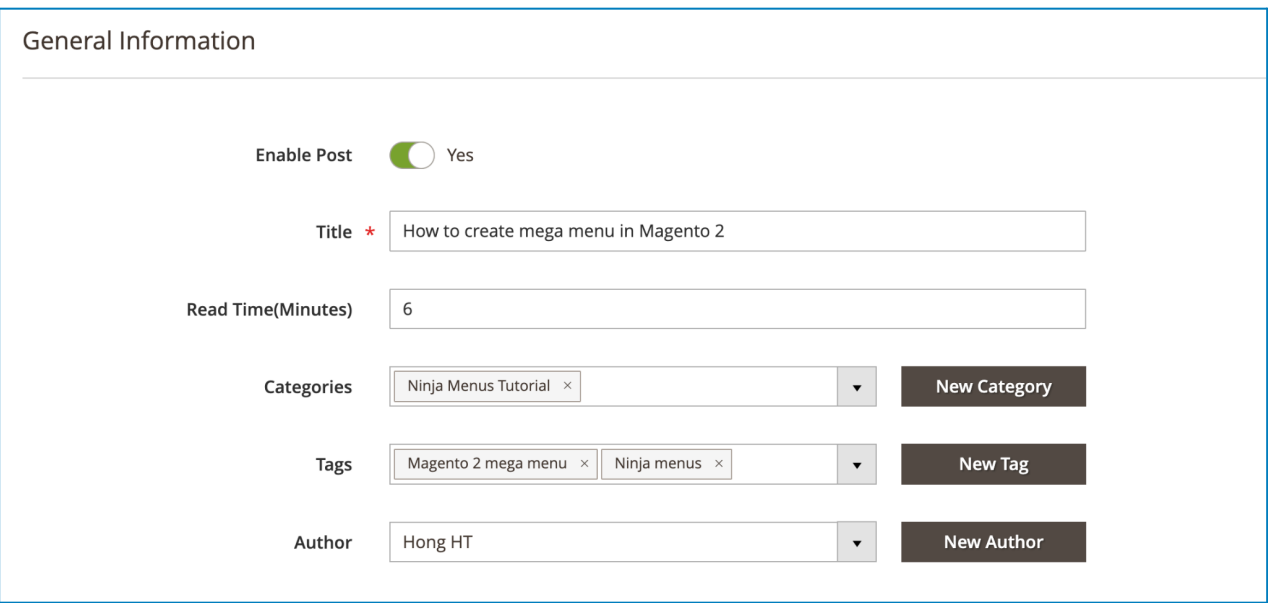

- **Enable Post**: show or hide the post on the frontend.
- **Title**: enter the title of the post.
- **Read Time (Minutes)**: enter the post estimated reading time in minutes.
- **Categories**: select categories to assign the post to. You can add a New Category right here.
- **Tags**: select tags to add to the post. You can add a New Tag right here.
- **Author**: select the author who wrote the post. You can add a New Author right here.

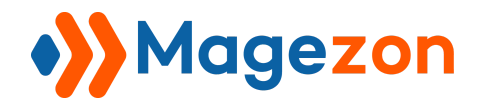

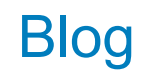

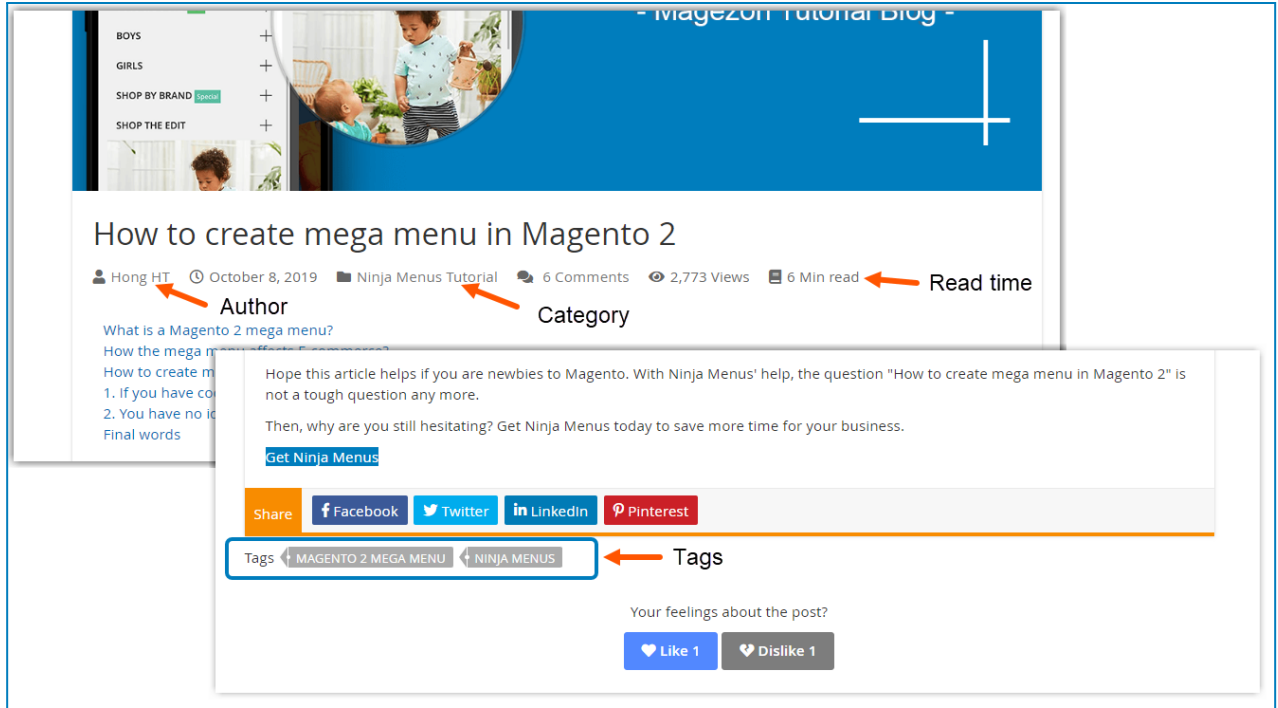

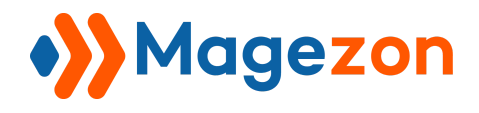

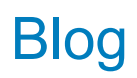

### 2.2 Content

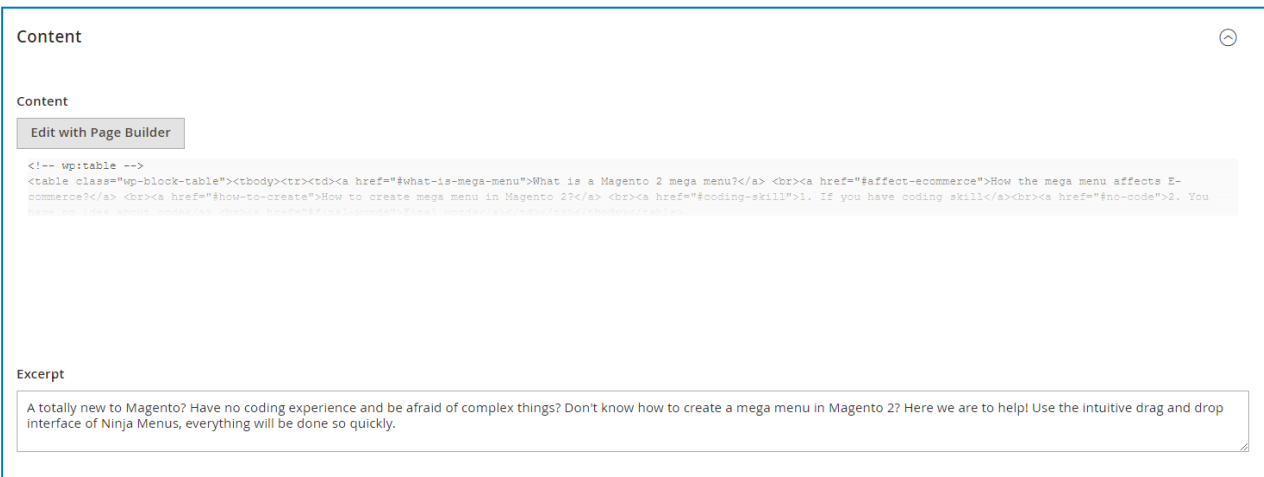

- **Content**: create the post content using Magento WYSIWYG editor.
- **Excerpt**: enter the post summary that will be displayed on post listing pages.

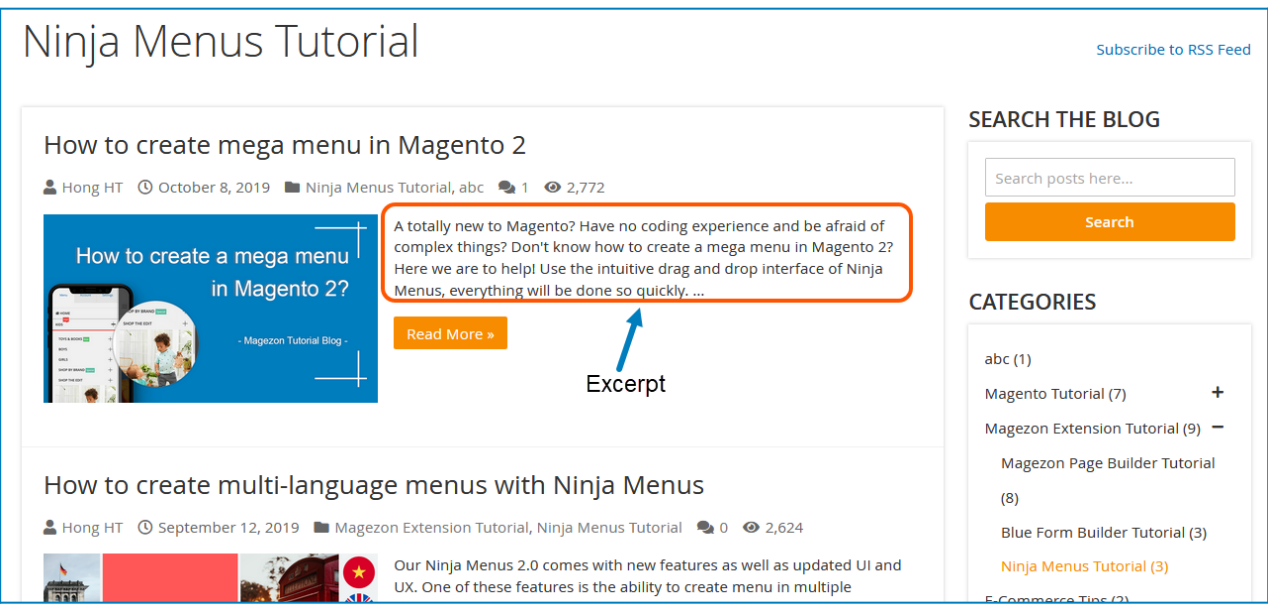

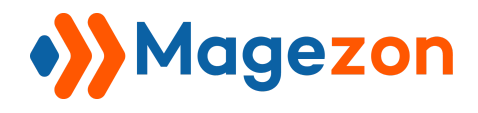

### 2.3 Display Settings

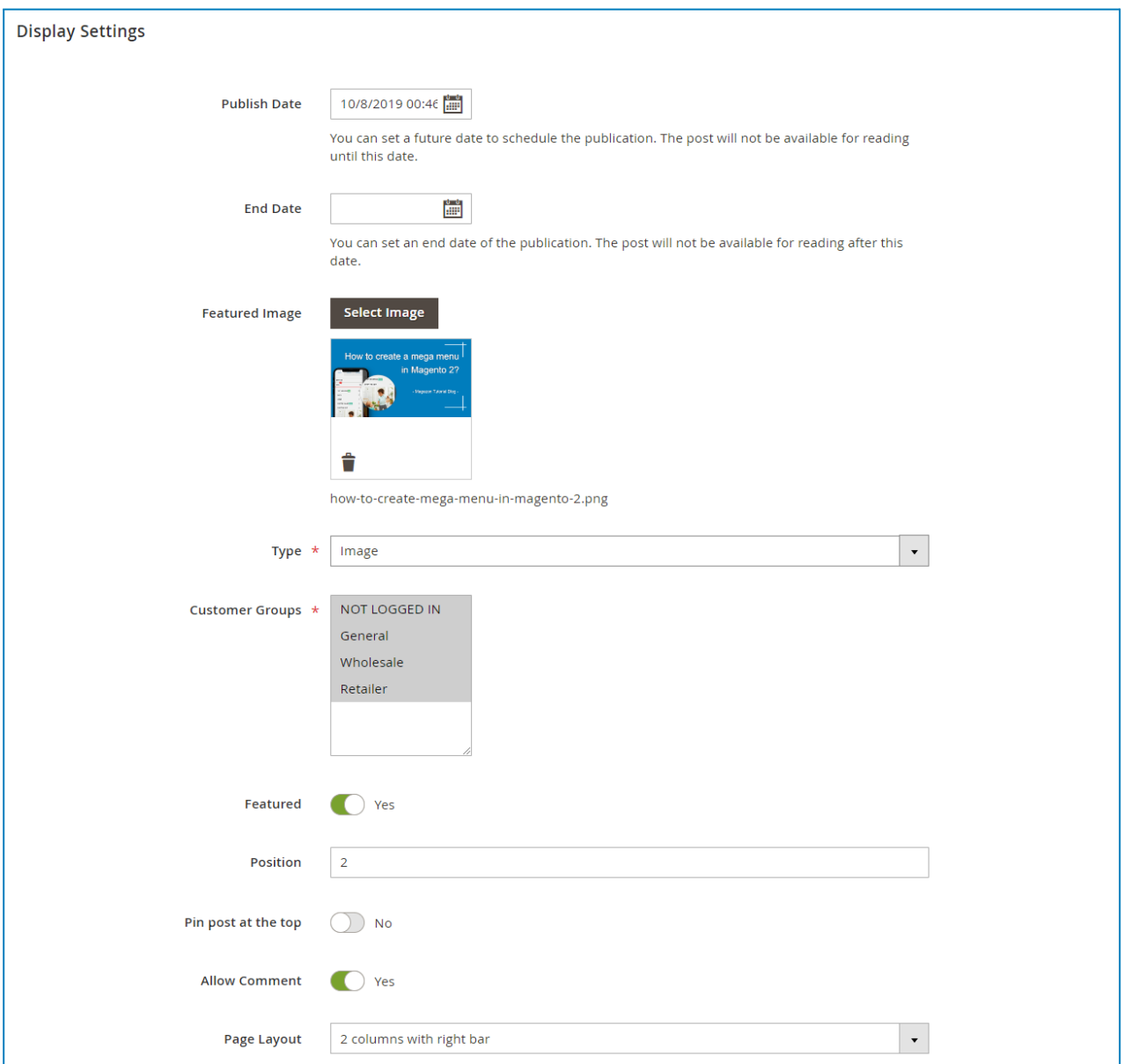

- **Publish Date**: set the date when the post is published. You can set a future date to schedule the post.
- **End Date**: set the date after which the post will no longer be available.
- **Featured Image**: choose the featured image of the post.
- **Type**: select the type of featured media (image or video).

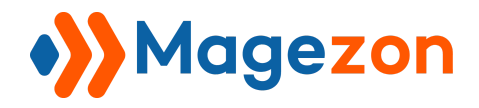

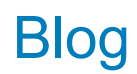

- **Video Link:** enter the link of the video.
- **Customer Groups:** display the post to specific customer groups.
- **Featured:** set the post as a featured one.
- **Position**: enter a number that defines the position of the post in a listing page.
- **Pin the post at the top:** place the post on the top of the post listing pages.
- **Allow Comment:** disable the comment form on the post page.
- **Page Layout:** select a layout for the post page.

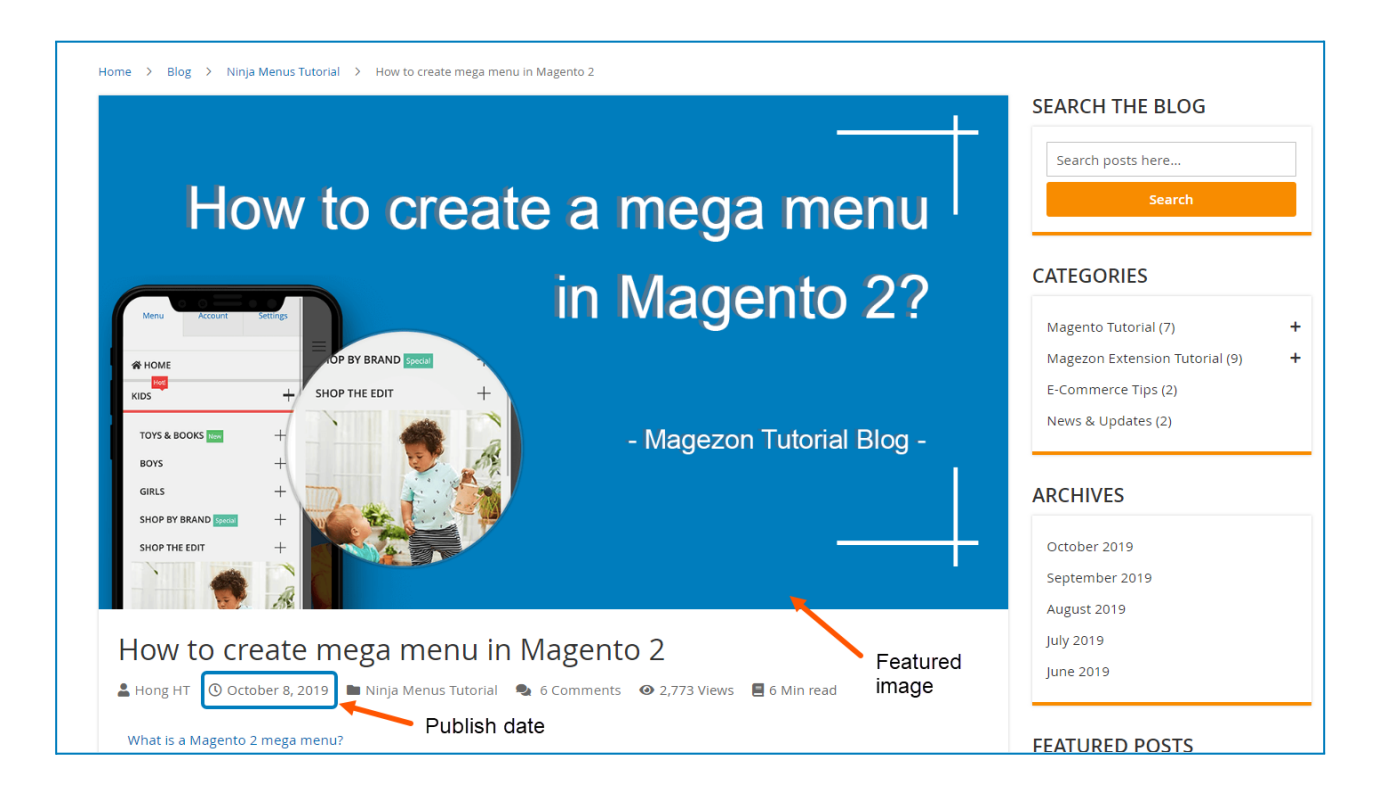

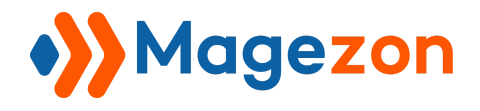

#### 2.4 Post in Websites

Decide in which store views to display the post.

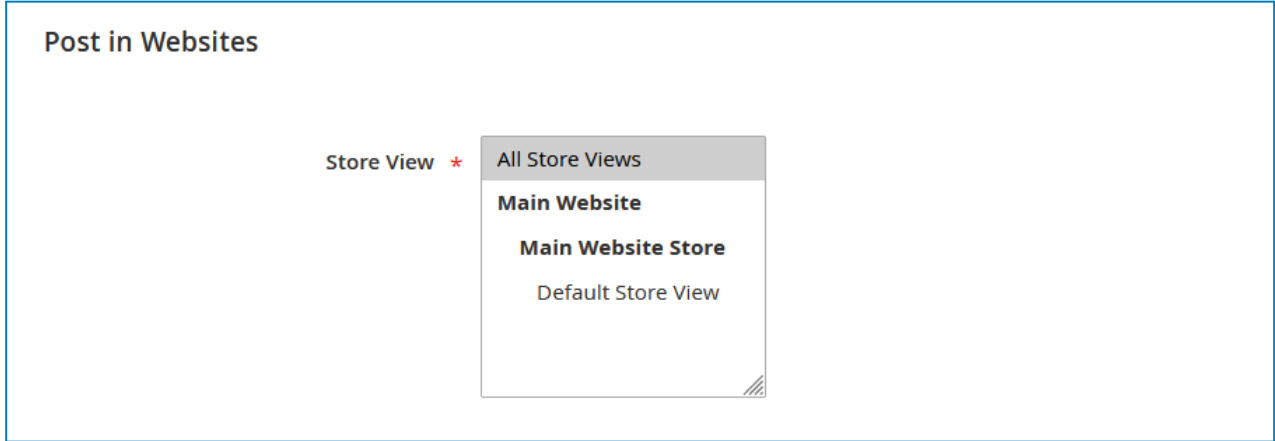

#### 2.5 Search Engine Optimization

Enter the post's **URL Key**, **Canonical URL**, **Meta Title**, **Meta Keywords**, and **Meta Description**.

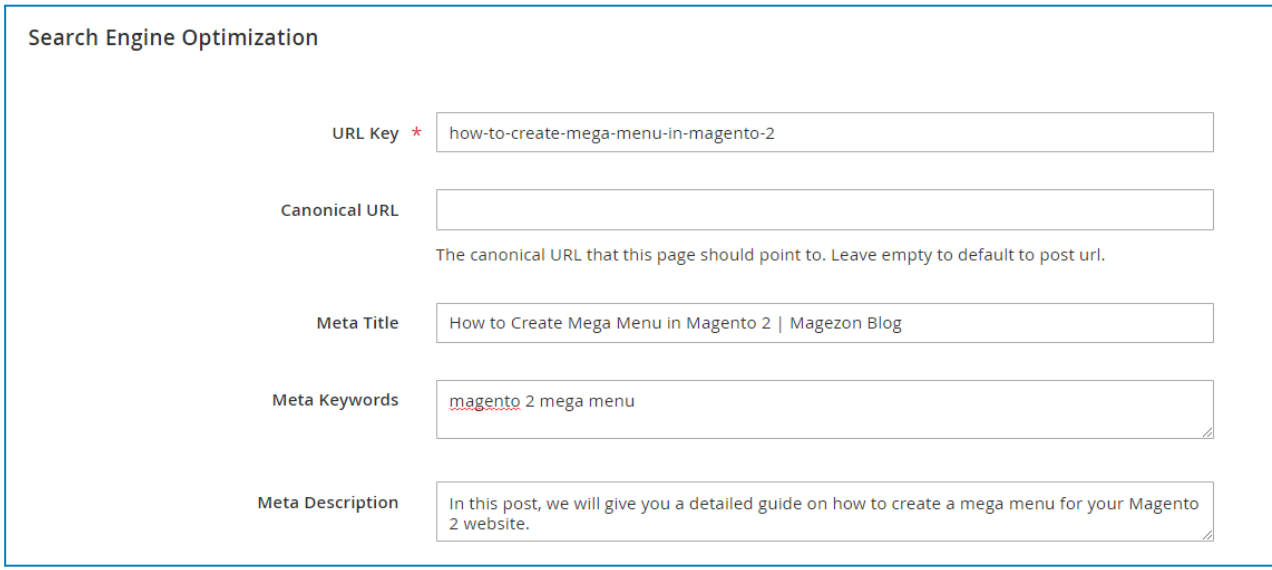

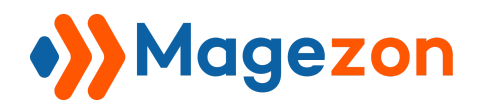

#### 2.6 Open Graph Metadata

*"Open Graph protocol is a protocol which is used to integrate any web page into the social graph".* In other words, Open Graph Metadata defines the post look when you share it on social networks (**Facebook**, **Twitter**, **Linkedin**, **Instagram**, etc.).

- **OG Title**: enter the title of the post.
- **OG Description**: enter a brief description of the post.
- **OG Image**: choose a thumbnail image.
- **OG Type**: specify the type of your post, e.g. article.

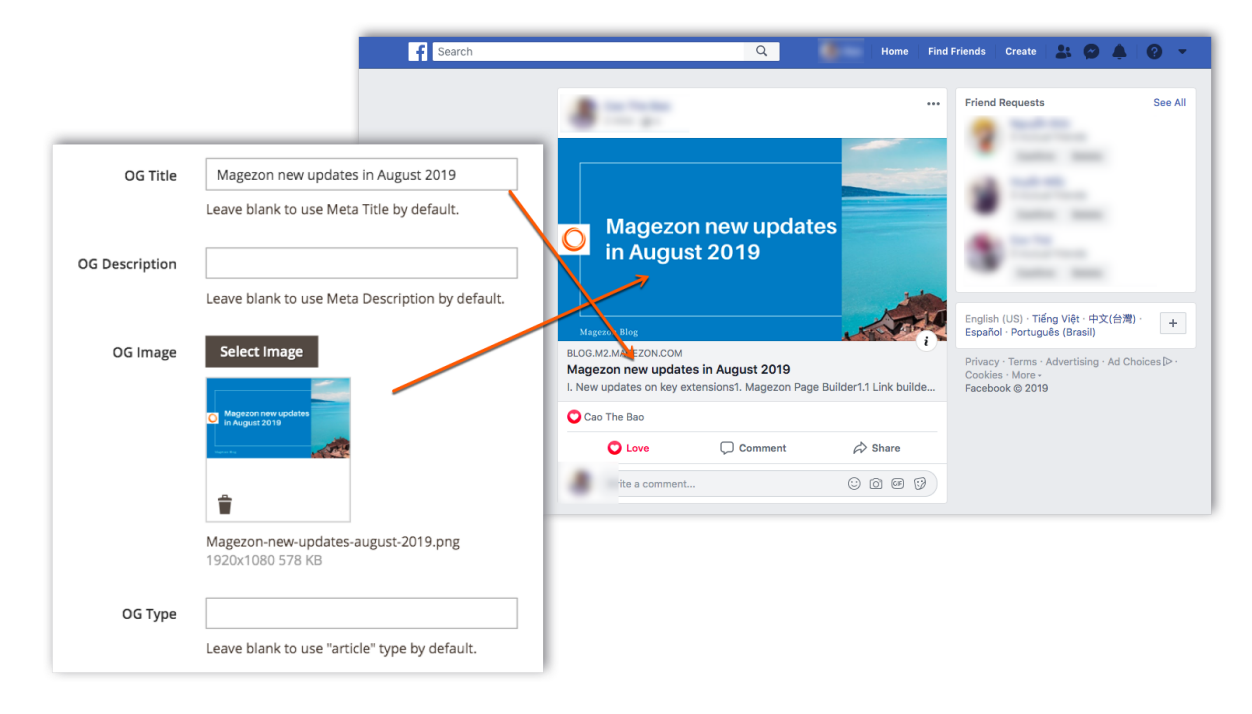

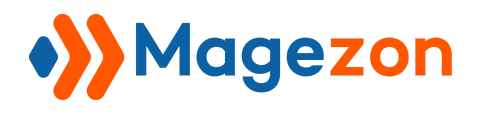

### 2.7 Related Posts

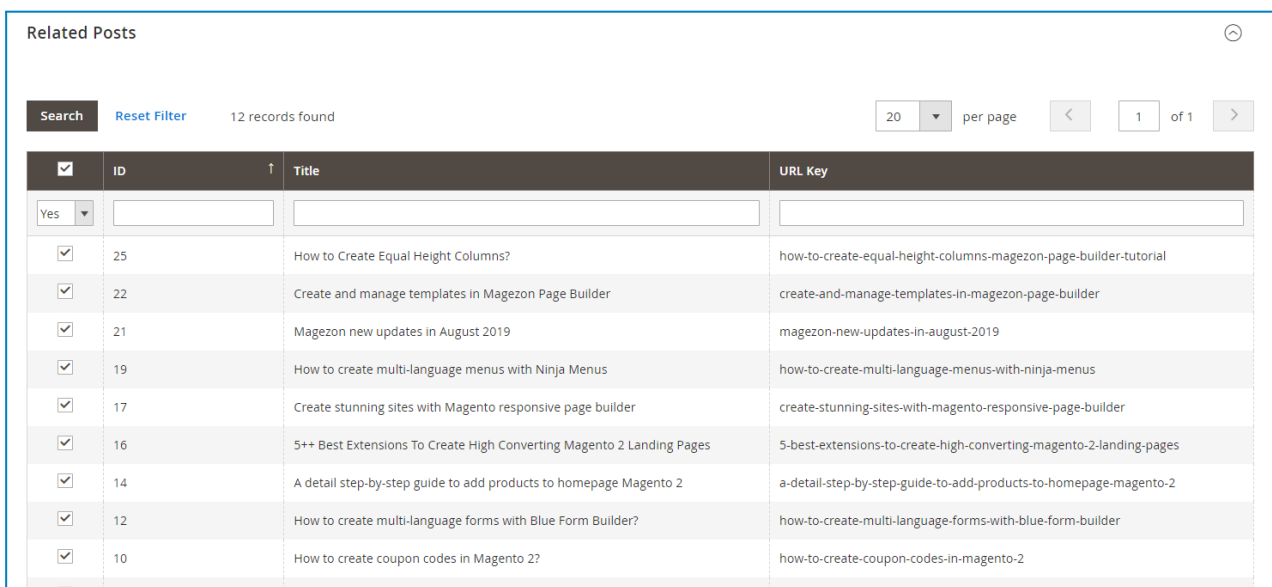

This tab decides which posts to be displayed as **Related Posts.** Select from your existing blog posts in the grid.

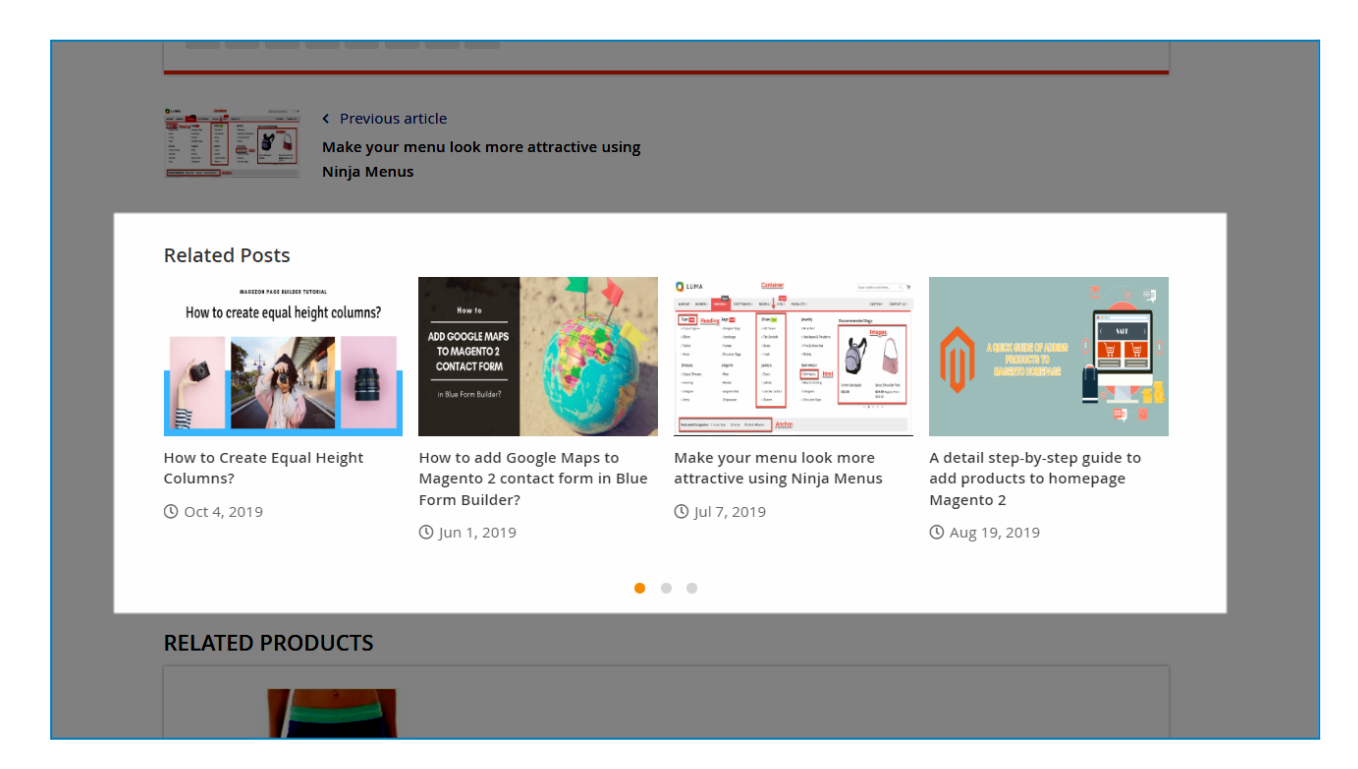

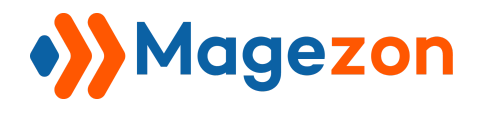

### 2.8 Related Products

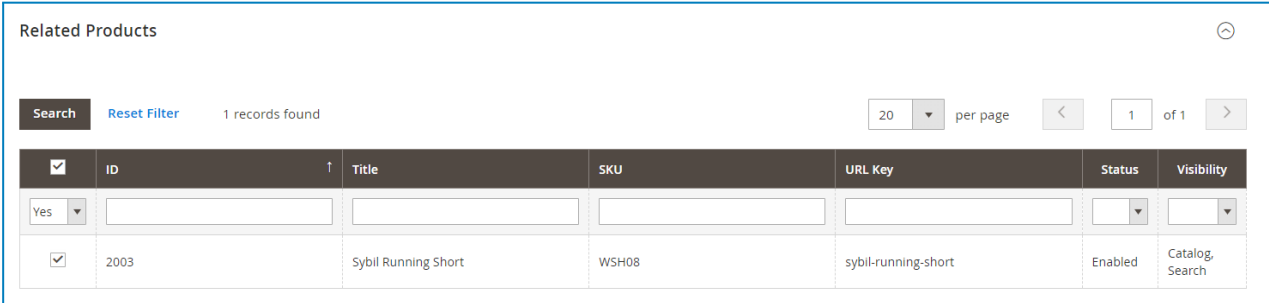

This tab lets you select products to be listed in the **Related Products** block.

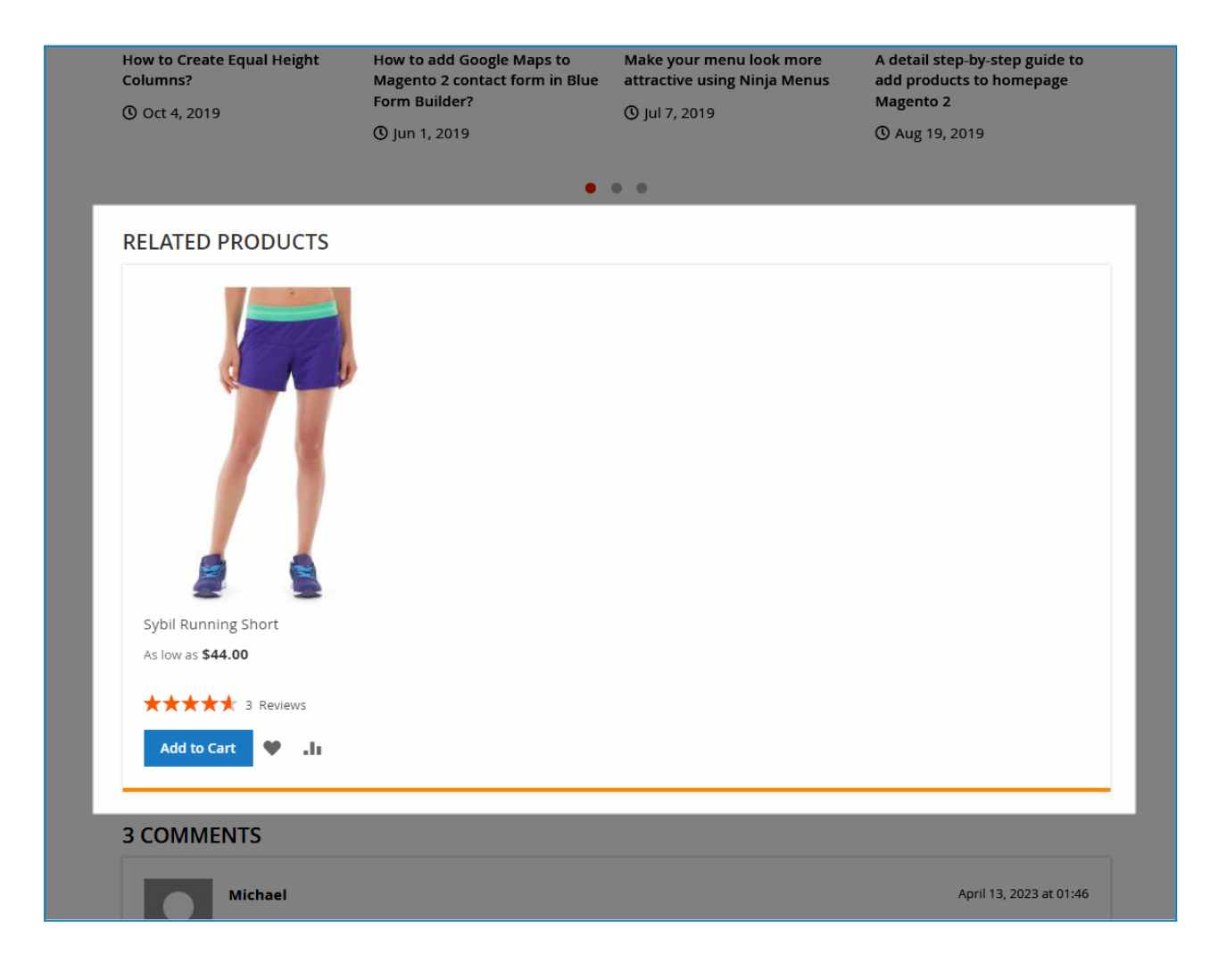

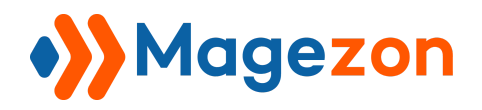

# IV) Categories

### 1. Category Grid

From the admin sidebar, go to **Content > Blog > Categories**:

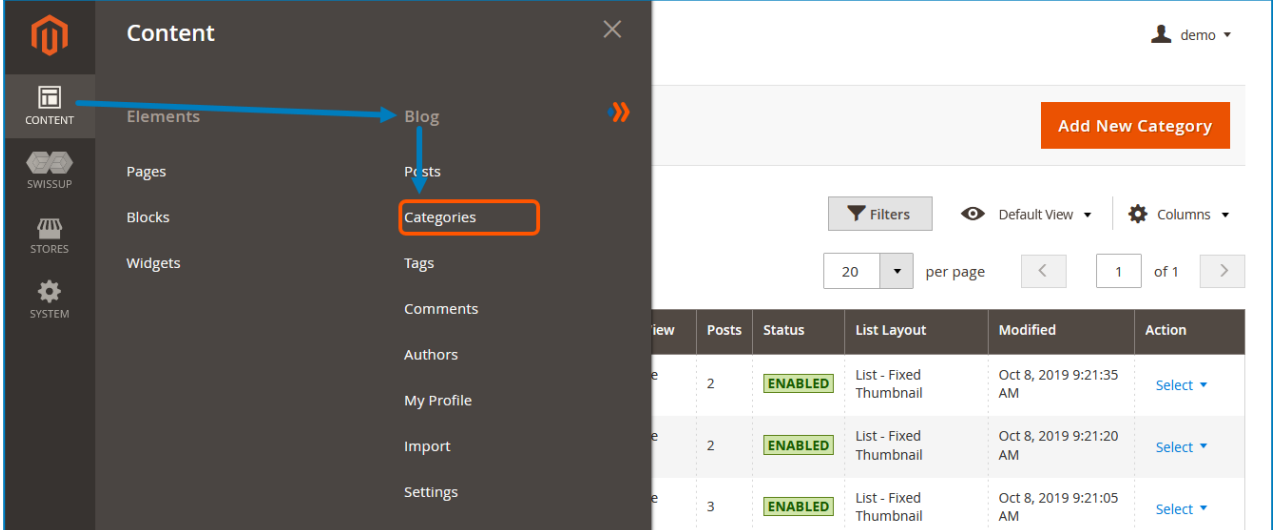

And you will see a grid that contains all the categories with related info:

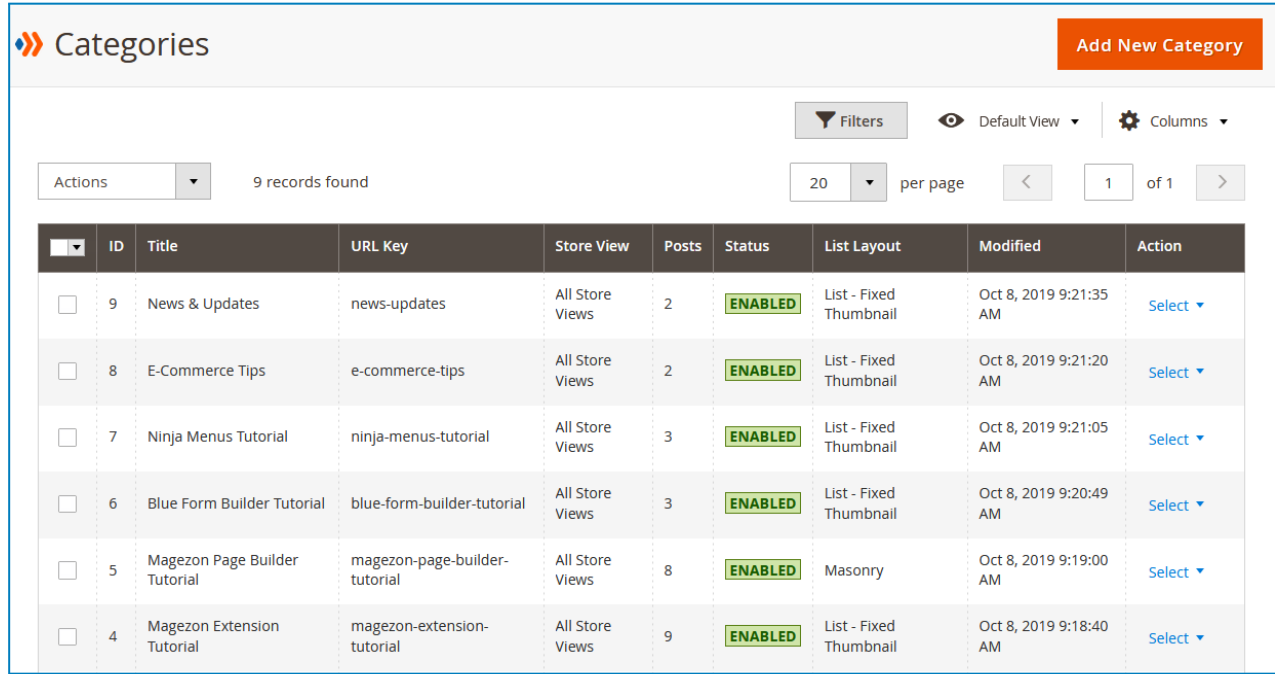

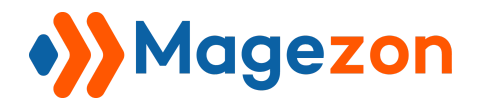

- To view all columns of the grid, click **Columns** drop-down above the grid. Tick the checkboxes of columns that you want to be visible in the grid. Untick the checkboxes of columns that you want to be invisible in the grid.

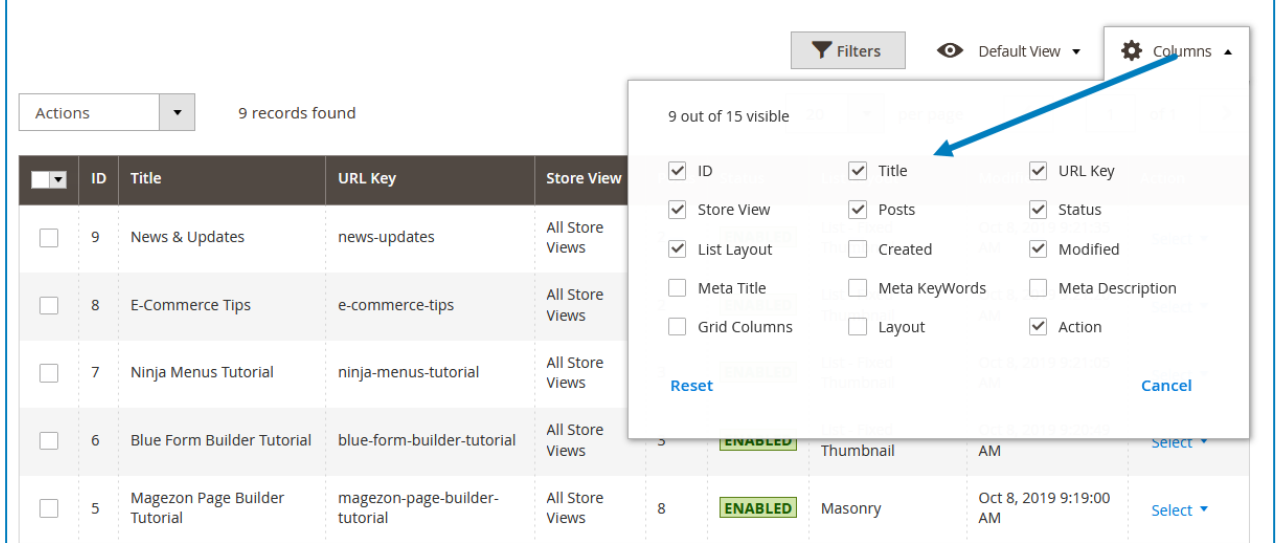

- In the **Action** column, click **Select** and you can Edit/Delete a category.

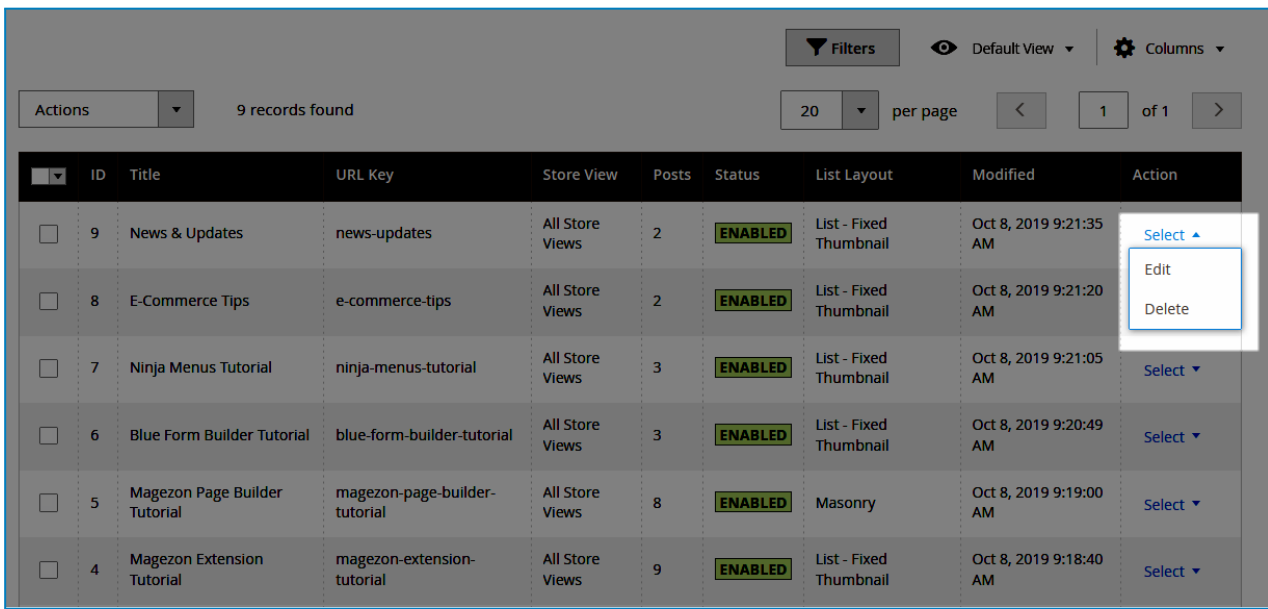

- Tick the checkboxes of corresponding categories in the first column, then click **Actions** drop-down above the grid to **Delete** these categories.

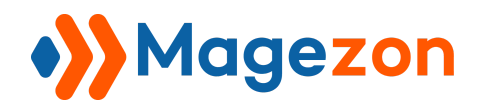

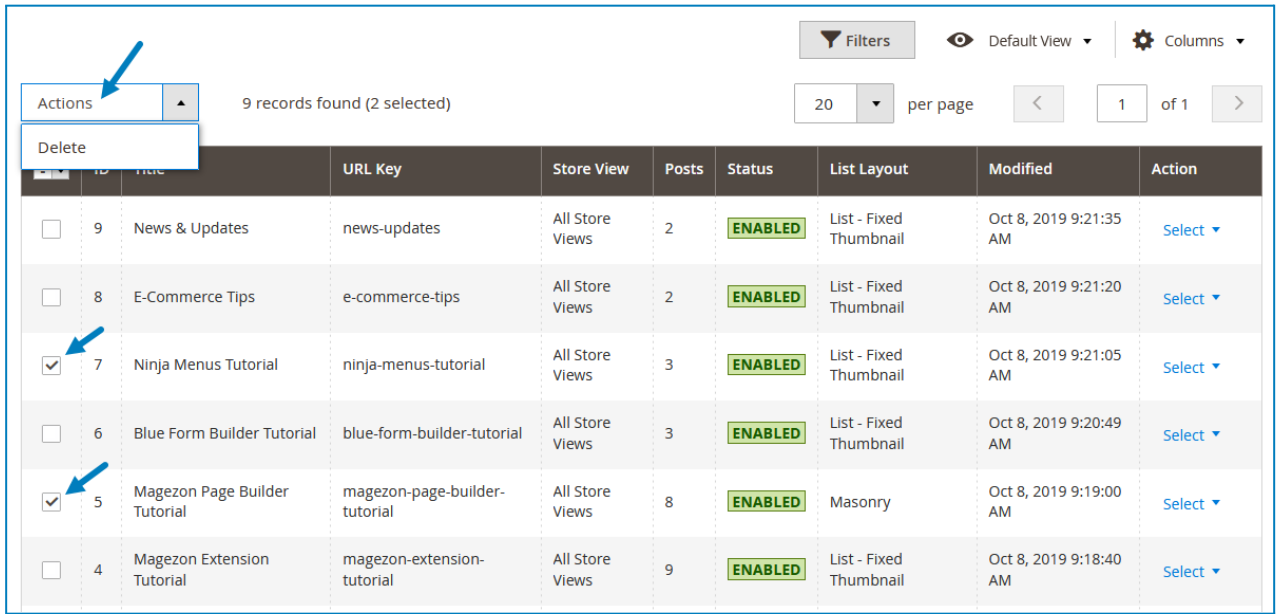

- You can filter categories by ID, Modified date, Store View, Title, URL Key, Status, and List Layout.

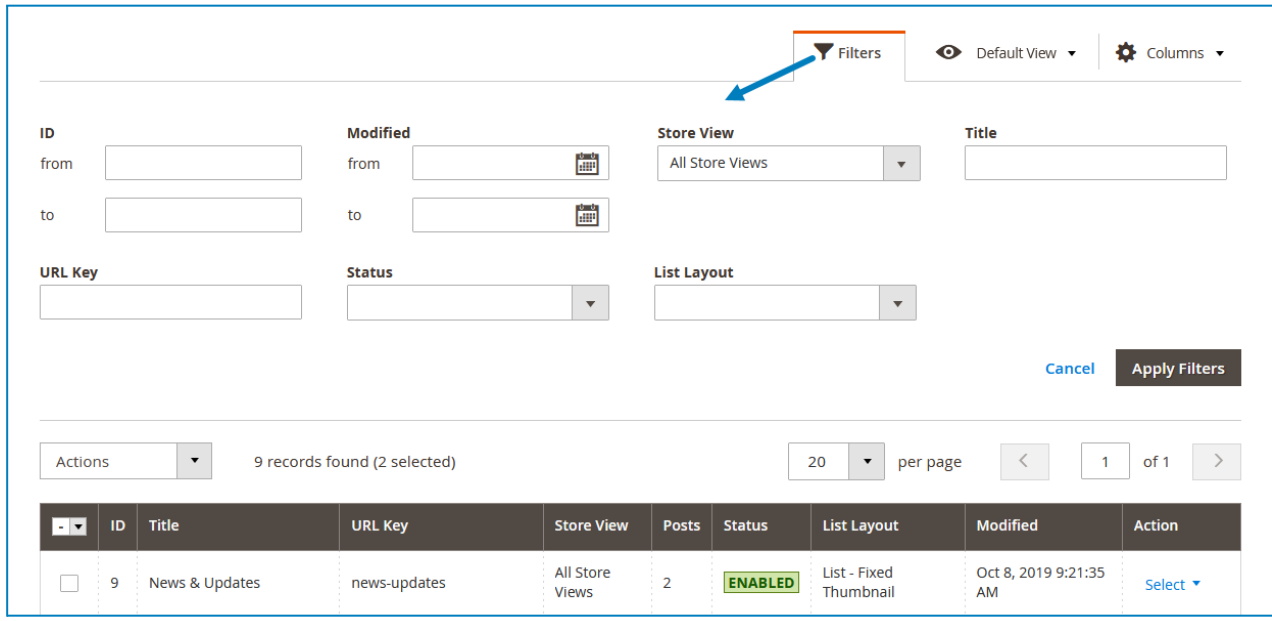

- To add a new category, click the **Add New Category** button on the top-right corner and you will be redirected to the category's edit page.

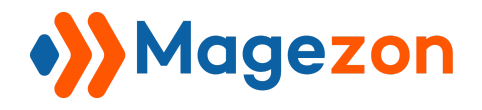

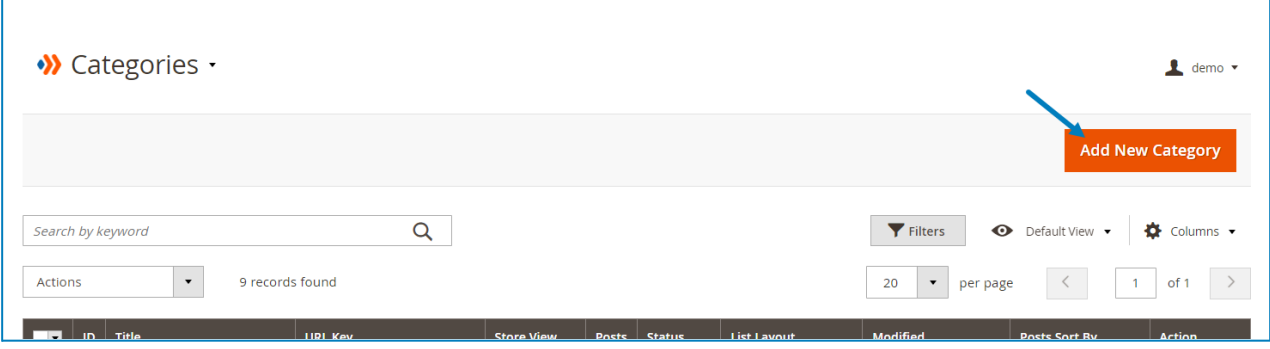

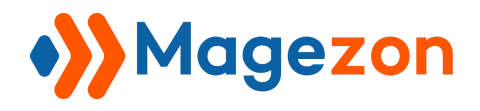

### <span id="page-67-0"></span>2. Category Edit Page

The edit page will open when you create, edit, or duplicate a category.

On the top of the edit page, you'll see the following buttons:

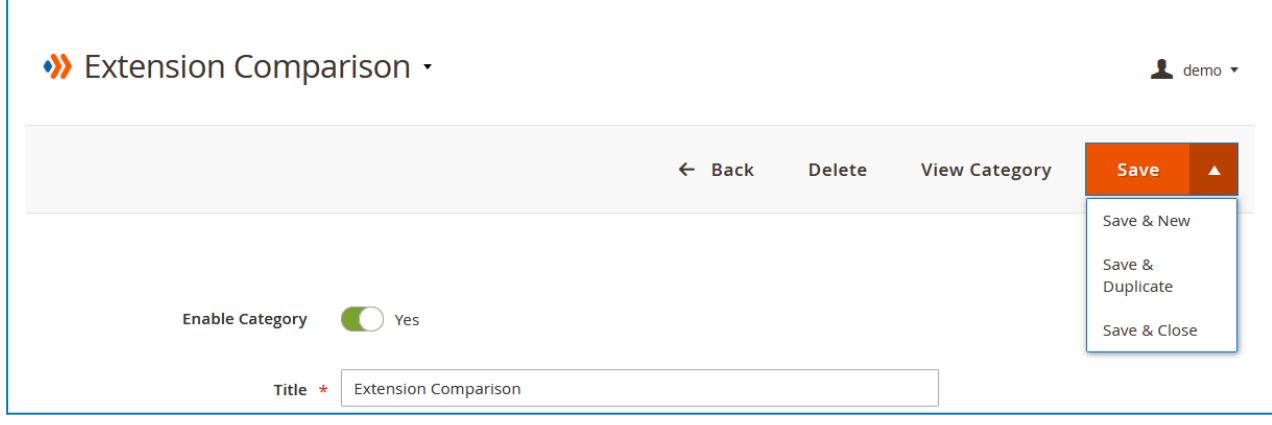

- **Back**: return to the category listing page.
- **Delete**: delete the category.
- **View Category**: view the category on the frontend.
- **Save**:

Ē

- ❖ **Save**: save the category and stay on the page.
- ❖ **Save & Duplicate**: save the category and duplicate it.
- ❖ **Save & Close**: save the category and return to the category listing page.

The category edit page consists of 6 sections as follows:

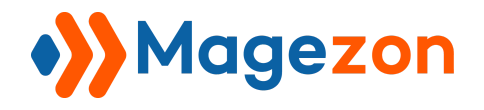

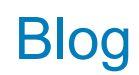

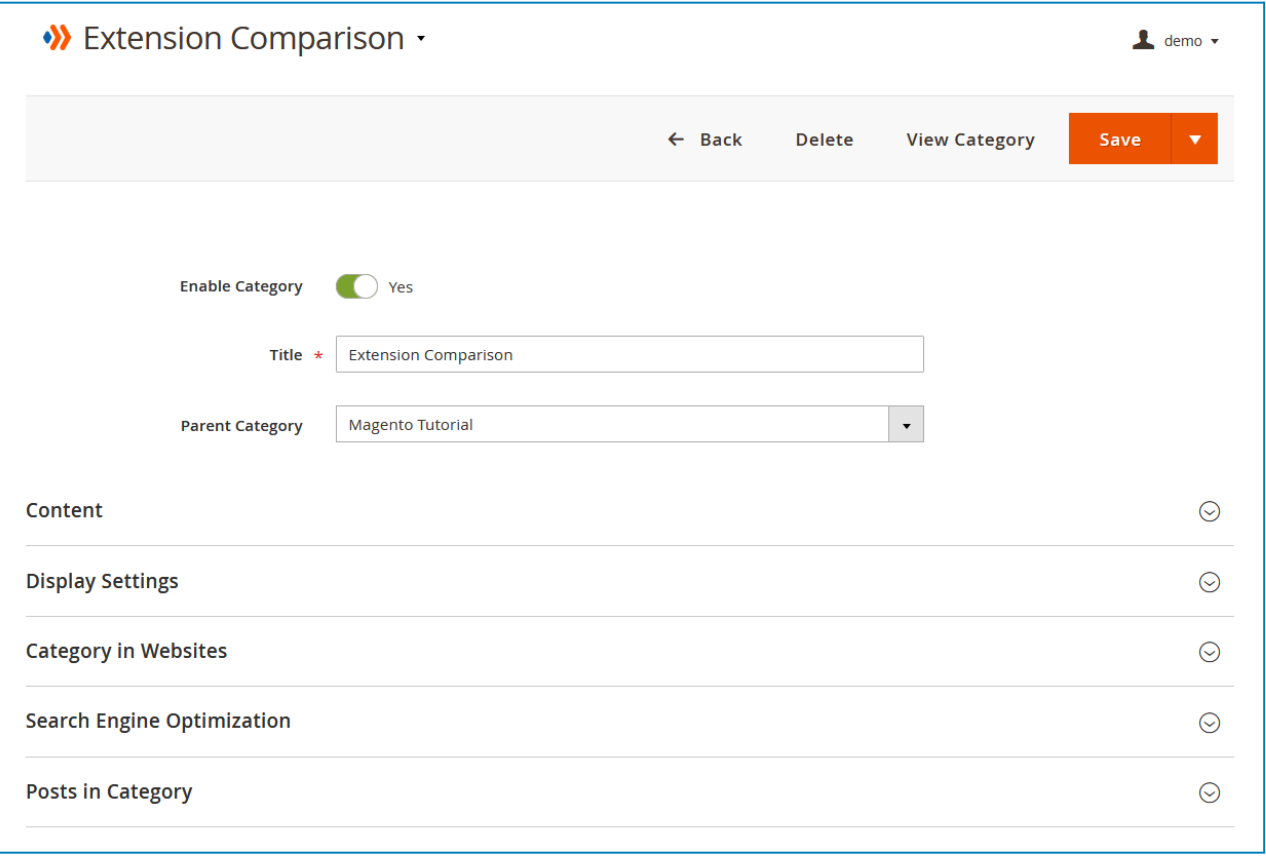

#### 2.1 General

- **Enable Category**: show or hide the category page on the frontend.
- **Title**: enter the title of the category.
- **Parent Category**: select the parent categories of the category.

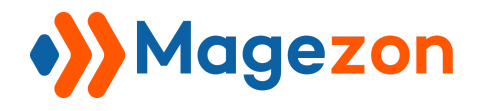

#### 2.2 Content

Here you will specify the category description.

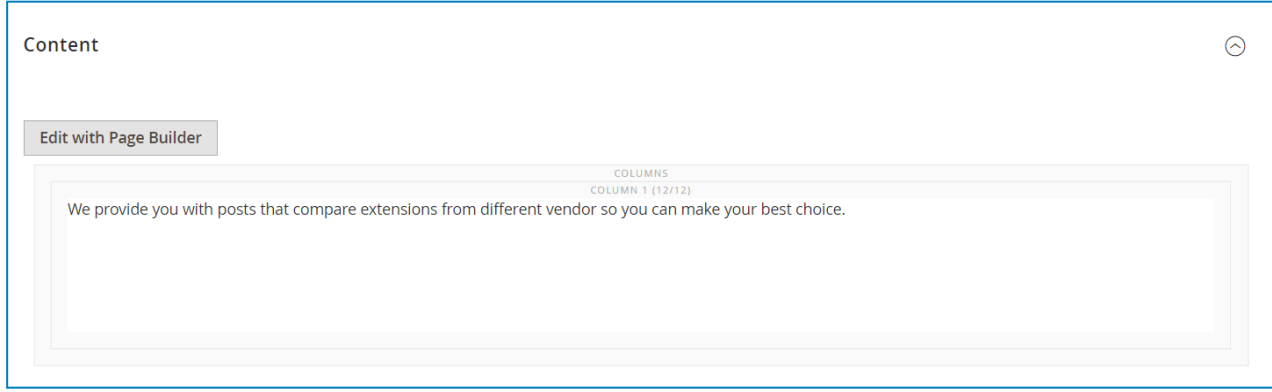

Let's see the category description on the frontend:

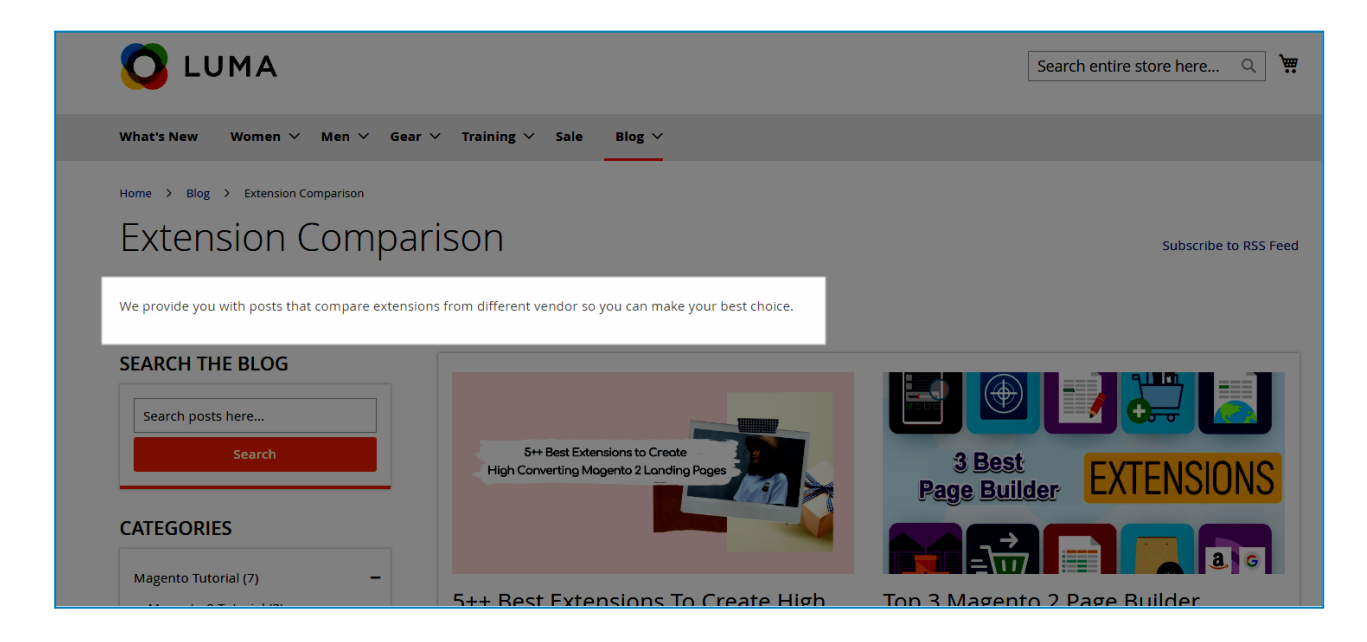

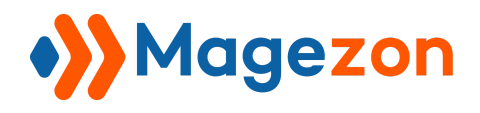

**Bloc** 

## 2.3 Display Settings

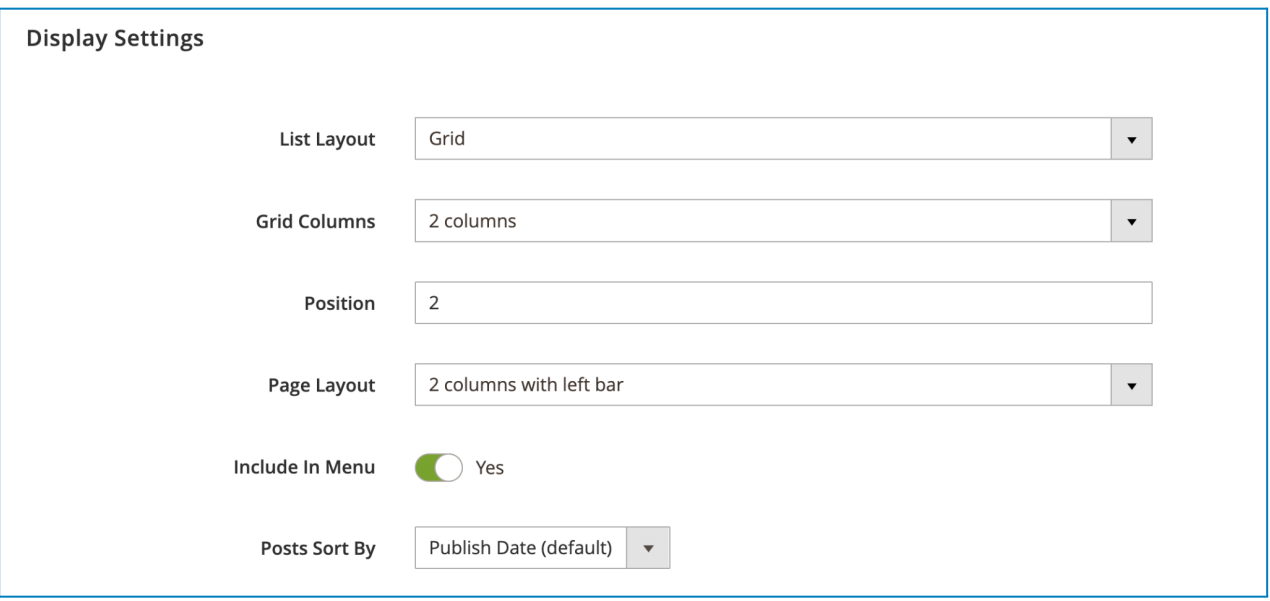

- **List Layout**: select a layout type to display posts on the category page.
- **Position**: enter a number that defines the position of the category in a category list.
- **Page Layout**: set the layout of the category page.
- **Include In Menu**: choose whether to include the category in the menu dropdown.
- **Posts Sort By**: sort the posts on the category page by Publish Date, Position, and Title.
	- ❖ **Publish Date**: sort newest to oldest.
	- ❖ **Position**: sort in ascending position order.
	- ❖ **Title**: sort in ascending (A to Z) alphabetical order.

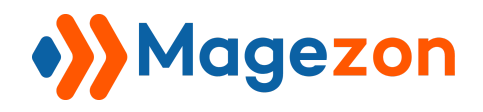

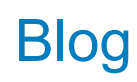

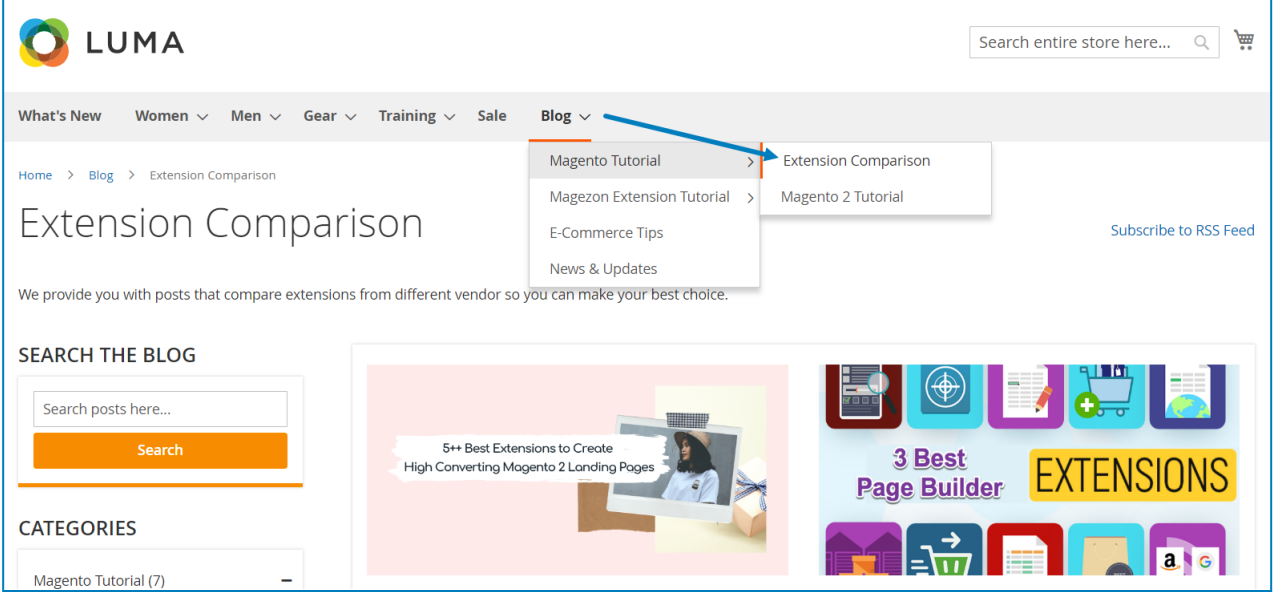
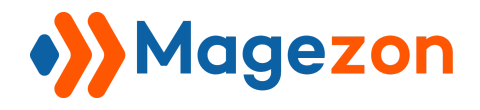

#### 2.4 Category in Websites

Decide in which store views to display the category.

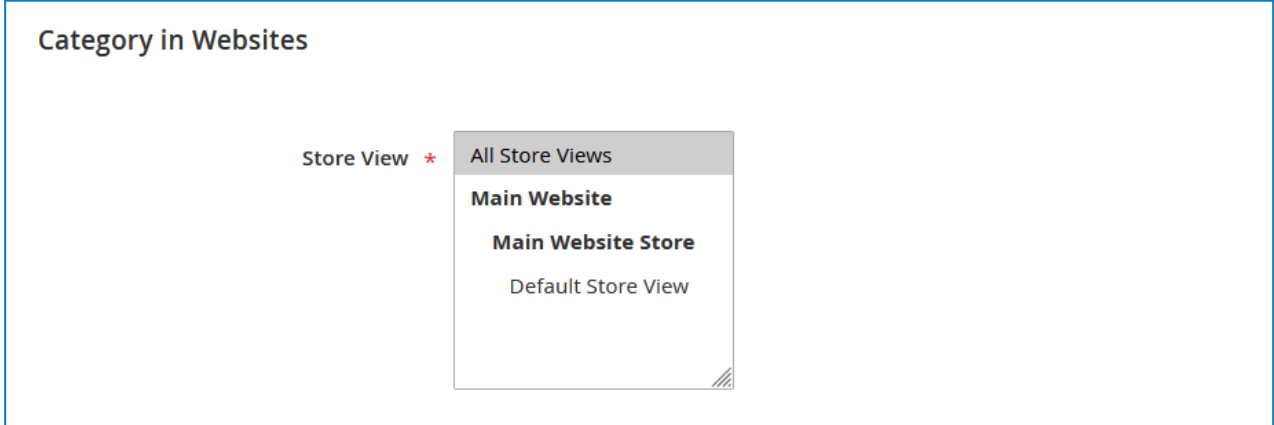

#### 2.5 Search Engine Optimization

Enter the category's **URL Key**, **Canonical URL**, **Meta Title**, **Meta Keywords** and **Meta Description**.

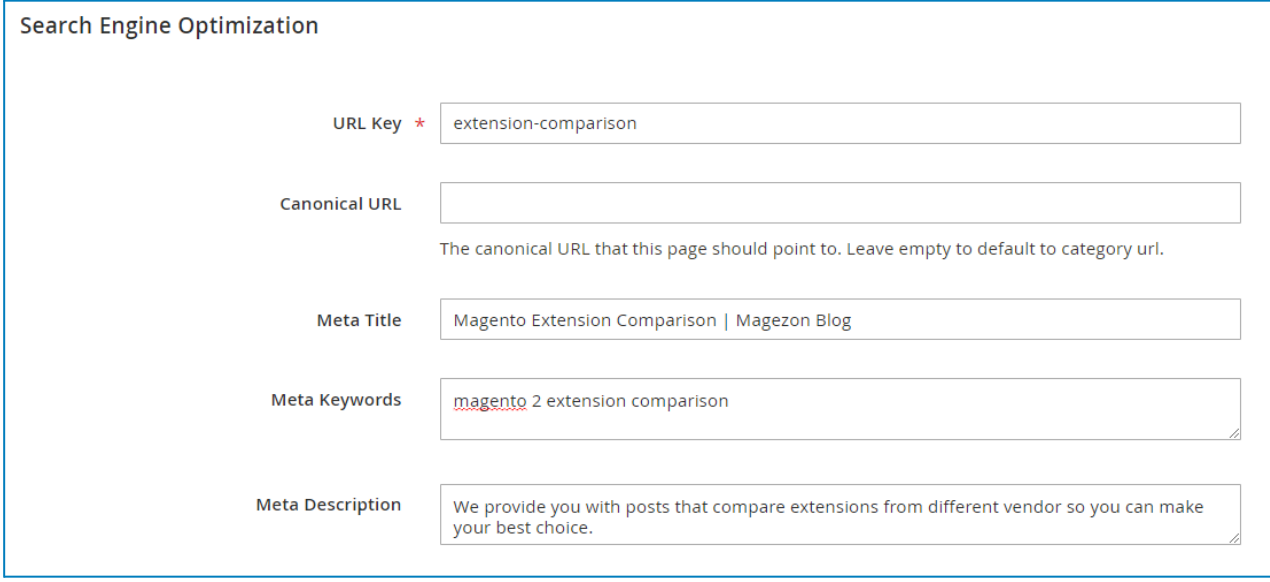

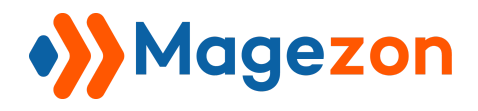

#### 2.6 Posts in Category

Here you can view all the posts that belong to the category. You can assign or unassign a post to the category.

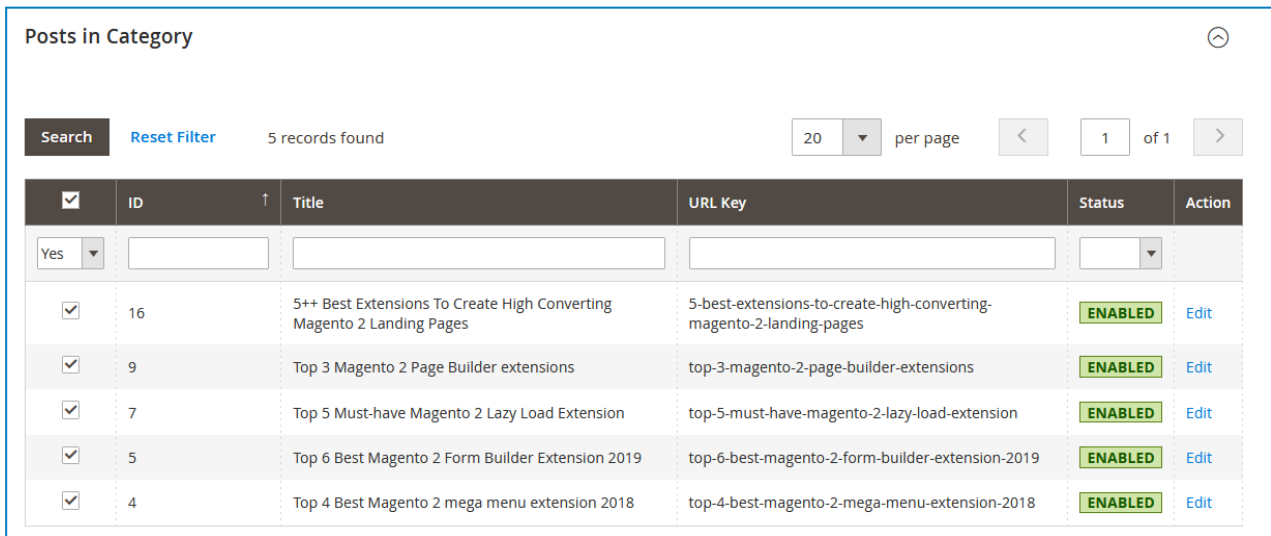

Here is an example of a category page on the frontend.

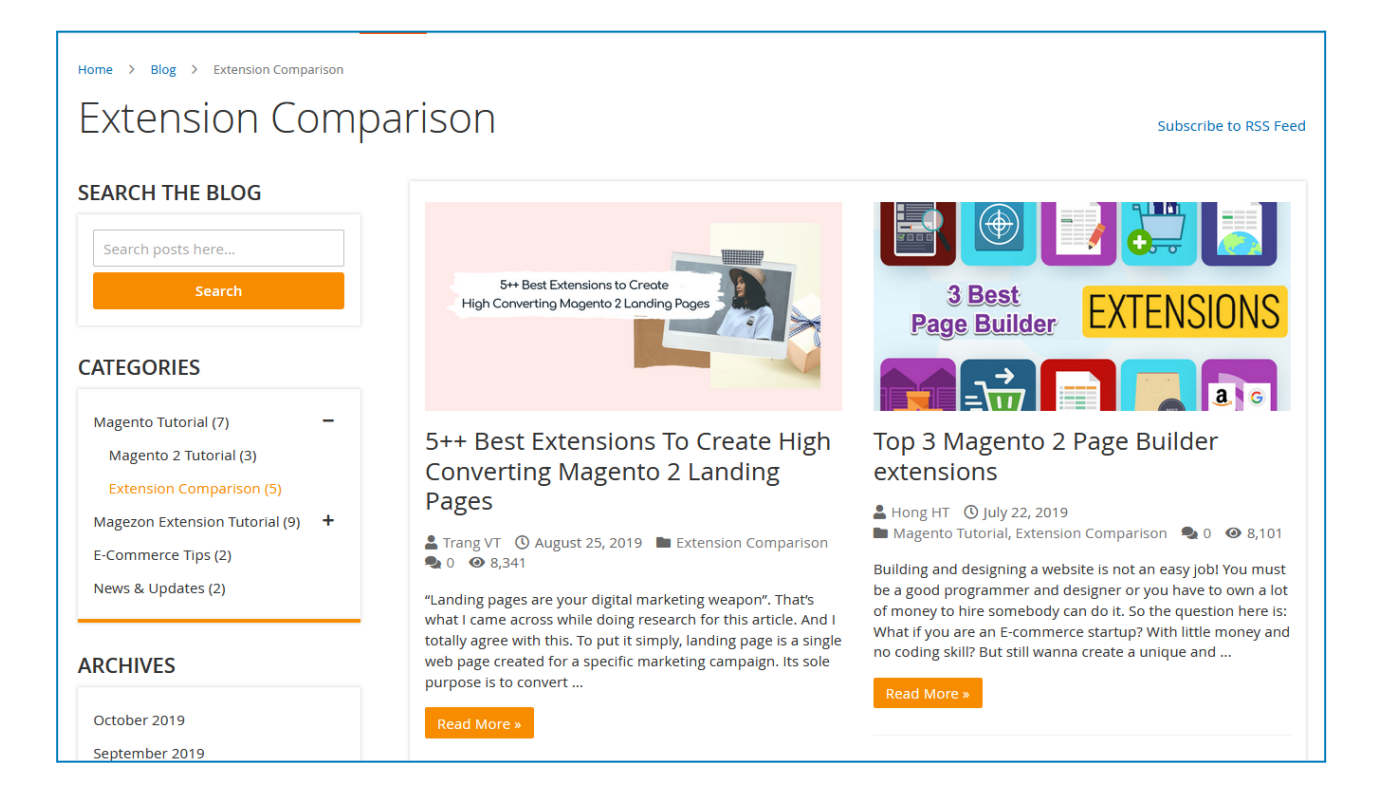

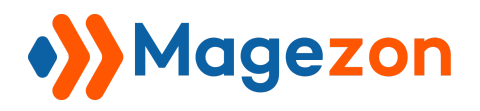

# V) Tags

# 1. Tag Grid

From the admin sidebar, go to **Content > Blog > Tags**:

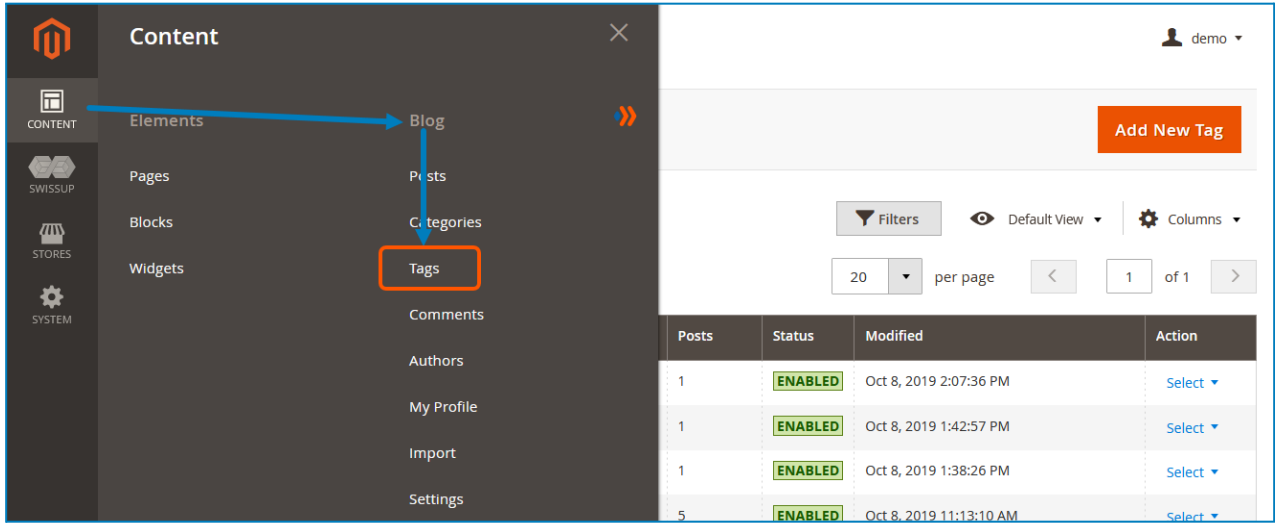

And you will see a grid that contains all the tags with related info:

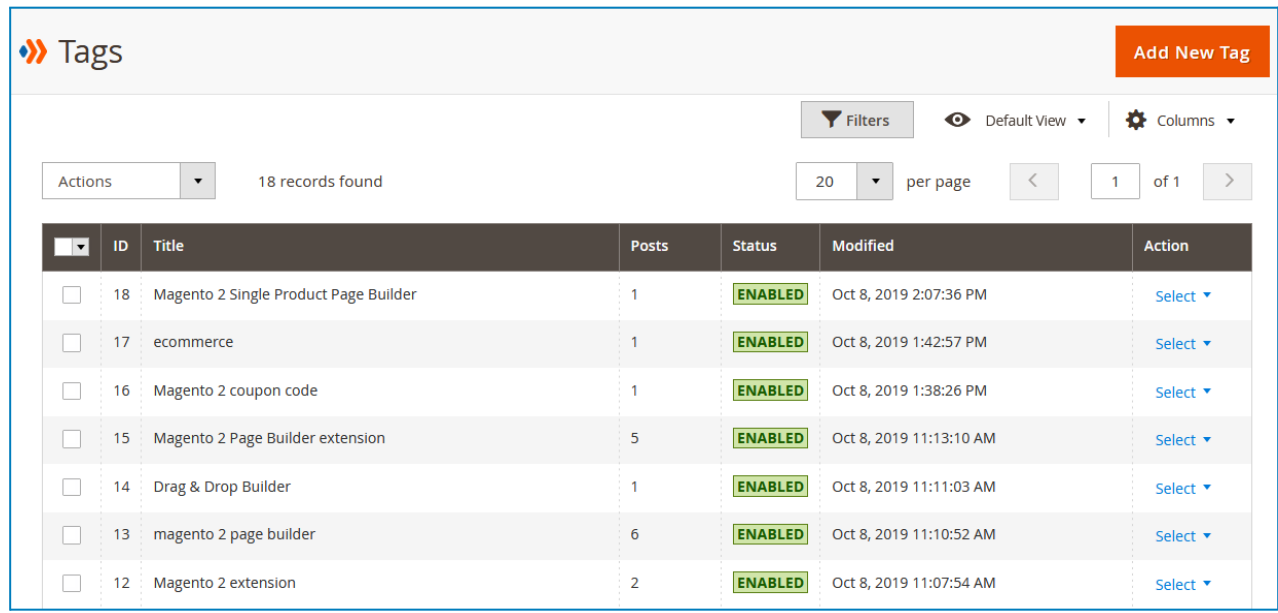

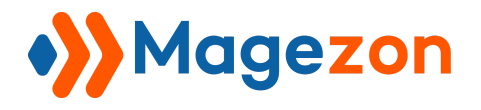

- To view all columns of the grid, click **Columns** drop-down above the grid. Tick the checkboxes of columns that you want to be visible in the grid. Untick the checkboxes of columns that you want to be invisible in the grid.

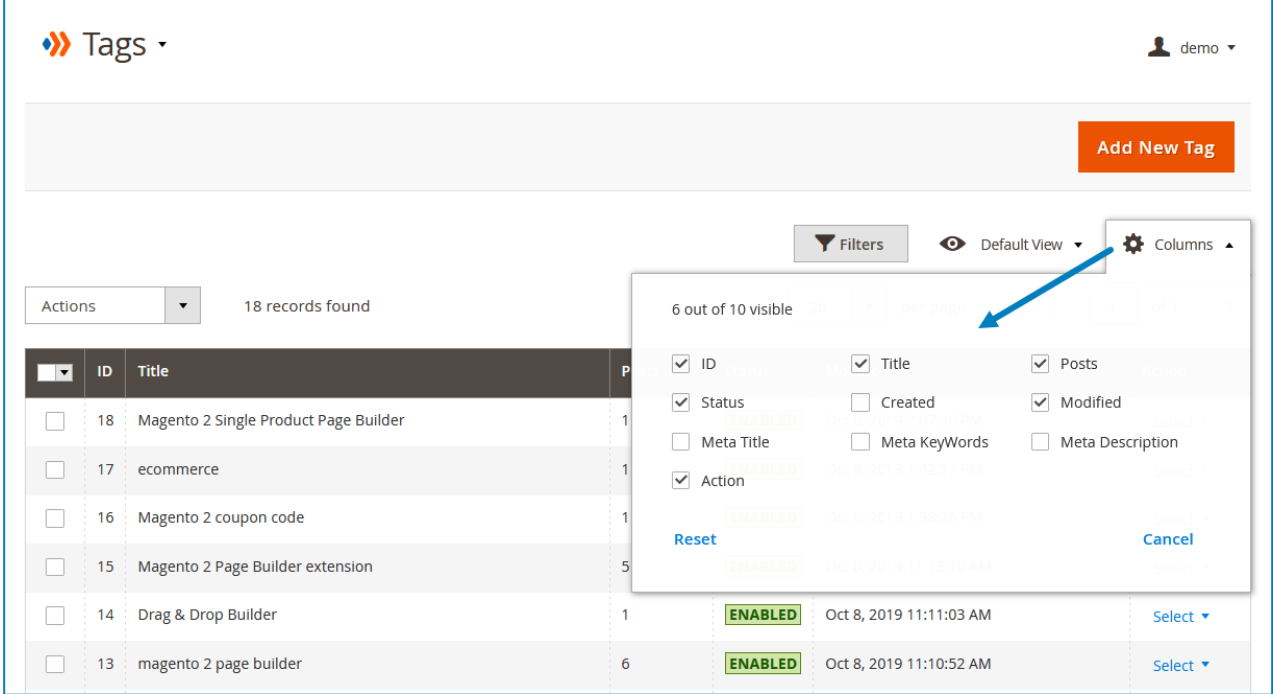

- In the **Action** column, click **Select** and you can Edit/Delete a tag.

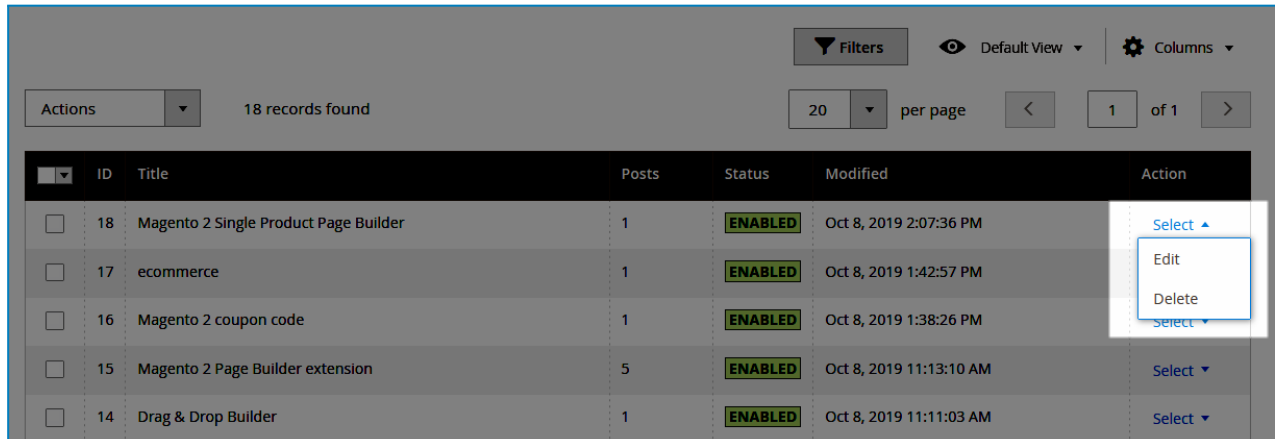

- Tick the checkboxes of corresponding tags in the first column, then click **Actions** drop-down above the grid to Delete these tags:

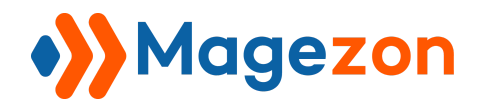

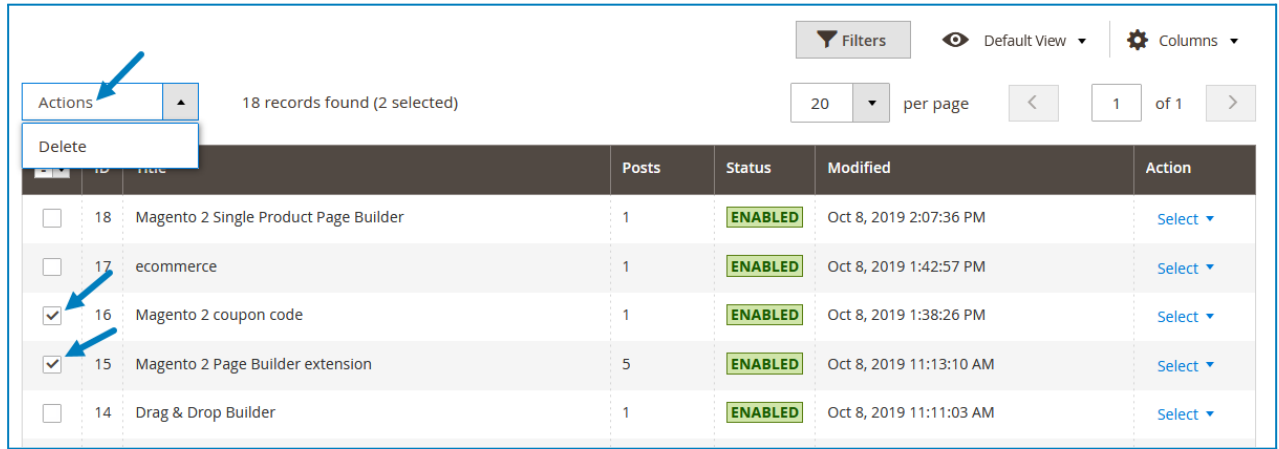

- You can filter tags by ID, Modified date, Title, and Status.

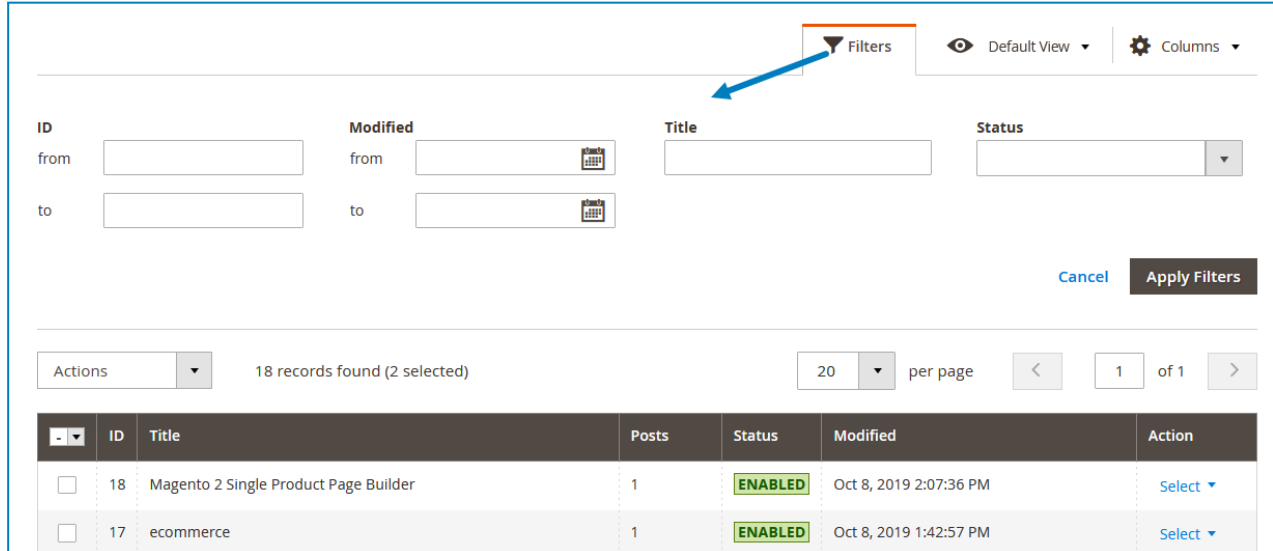

- To add a new tag, click the **Add New Tag** button on the top-right corner and you will be redirected to the tag's edit page.

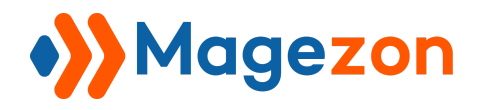

# 2. Tag Edit Page

The edit page will open when you create, edit, or duplicate a tag.

On the top of the edit page, you'll see the following buttons:

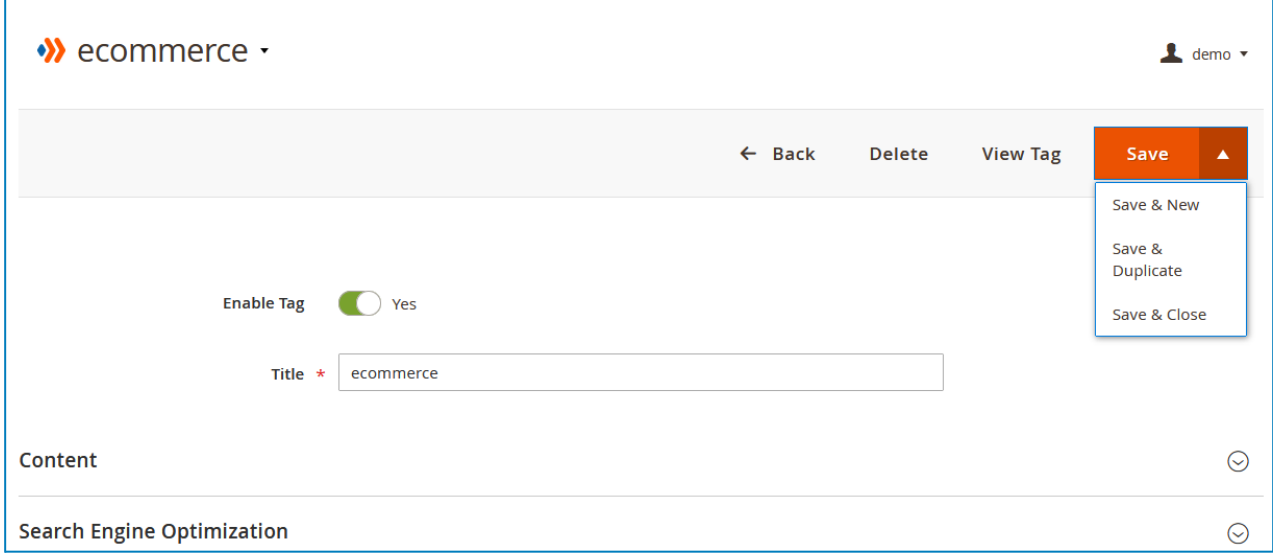

- **Back**: return to the tag listing page.
- **Delete**: delete the tag.
- **View Tag**: view the tag on the frontend.
- **Save**:
	- ❖ **Save**: save the tag and stay on the page.
	- ❖ **Save & Duplicate**: save the tag and duplicate it.
	- ❖ **Save & Close**: save the tag and return to the tag listing page.

The tag edit page consists of 4 sections as follows:

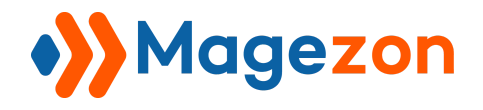

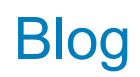

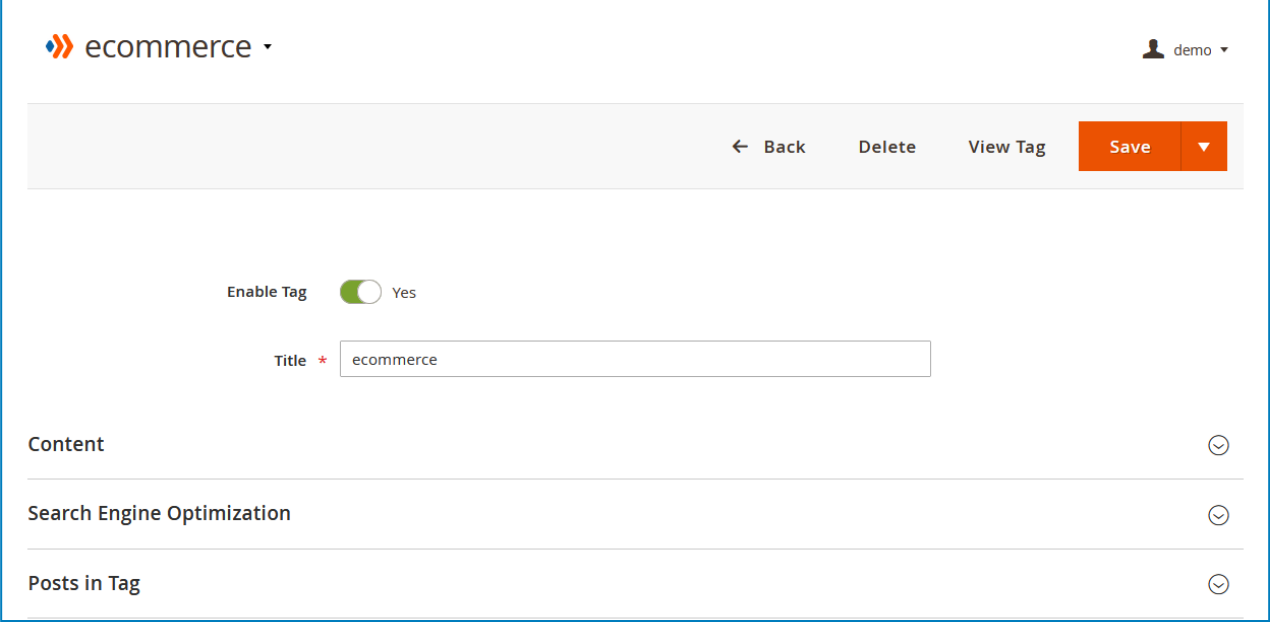

#### 2.1 General

- **Enable Tag**: enable or disable the tag.
- **Title**: enter the title of the tag.

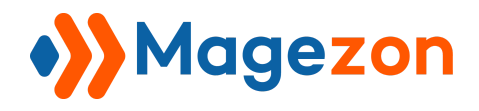

#### 2.2 Content

Here you will specify the tag description.

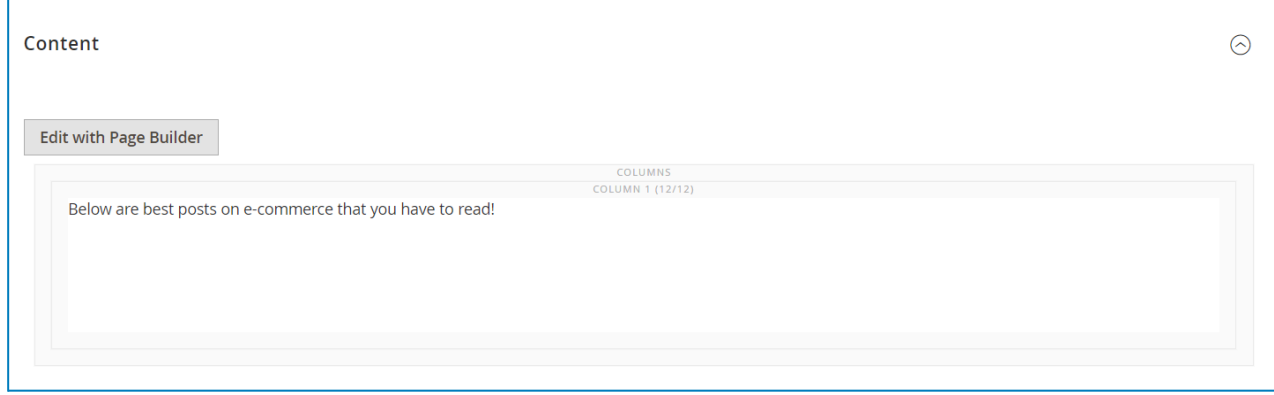

Let's see the tag description on the frontend:

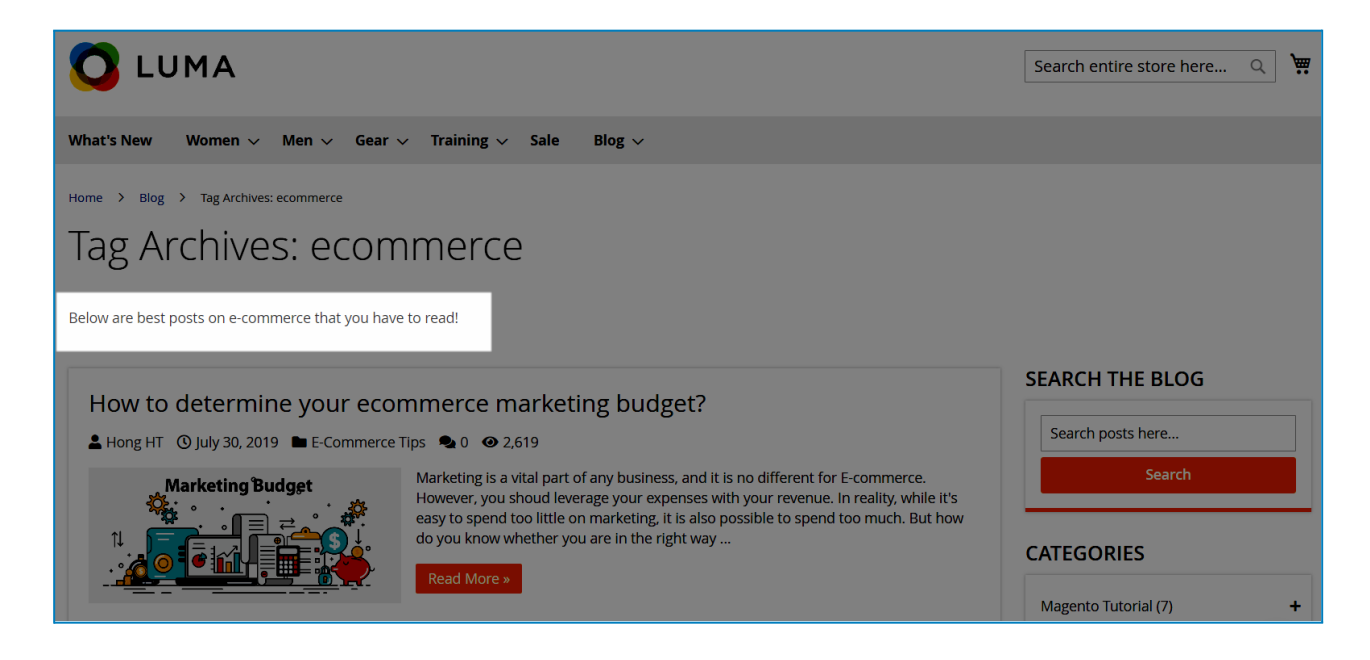

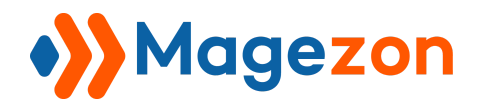

### 2.3 Search Engine Optimization

Enter the tag's **URL Key**, **Canonical URL**, **Meta Title**, **Meta Keywords** and **Meta Description**.

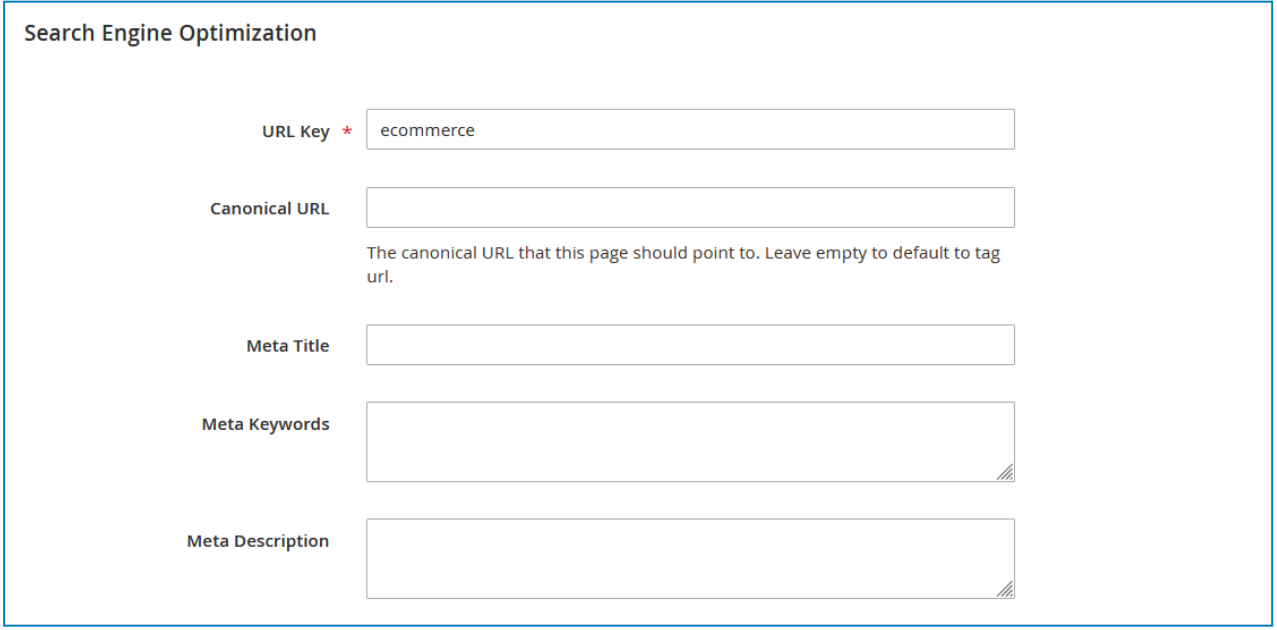

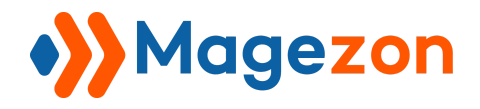

#### 2.4 Posts in Tags

View all the posts that are assigned with the tag. You can also assign and unassign a post to the tag.

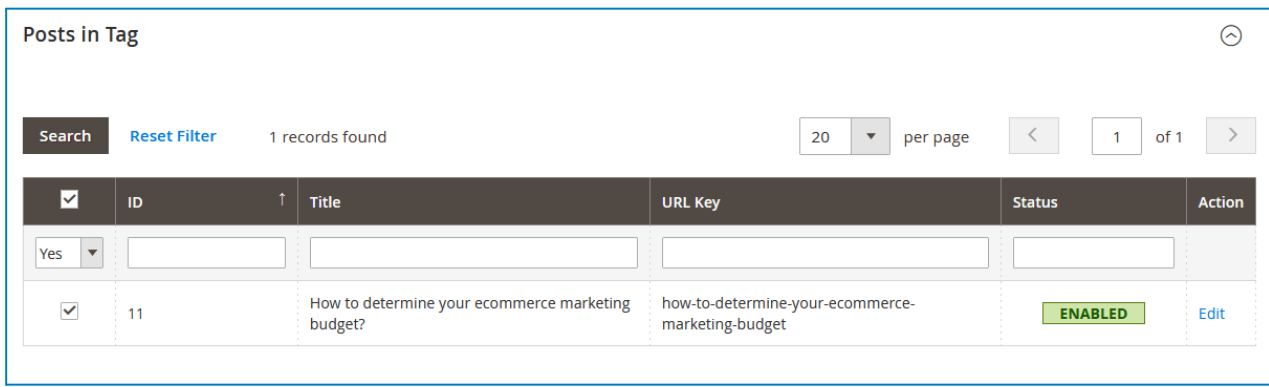

Here is an example of a tag page on the frontend:

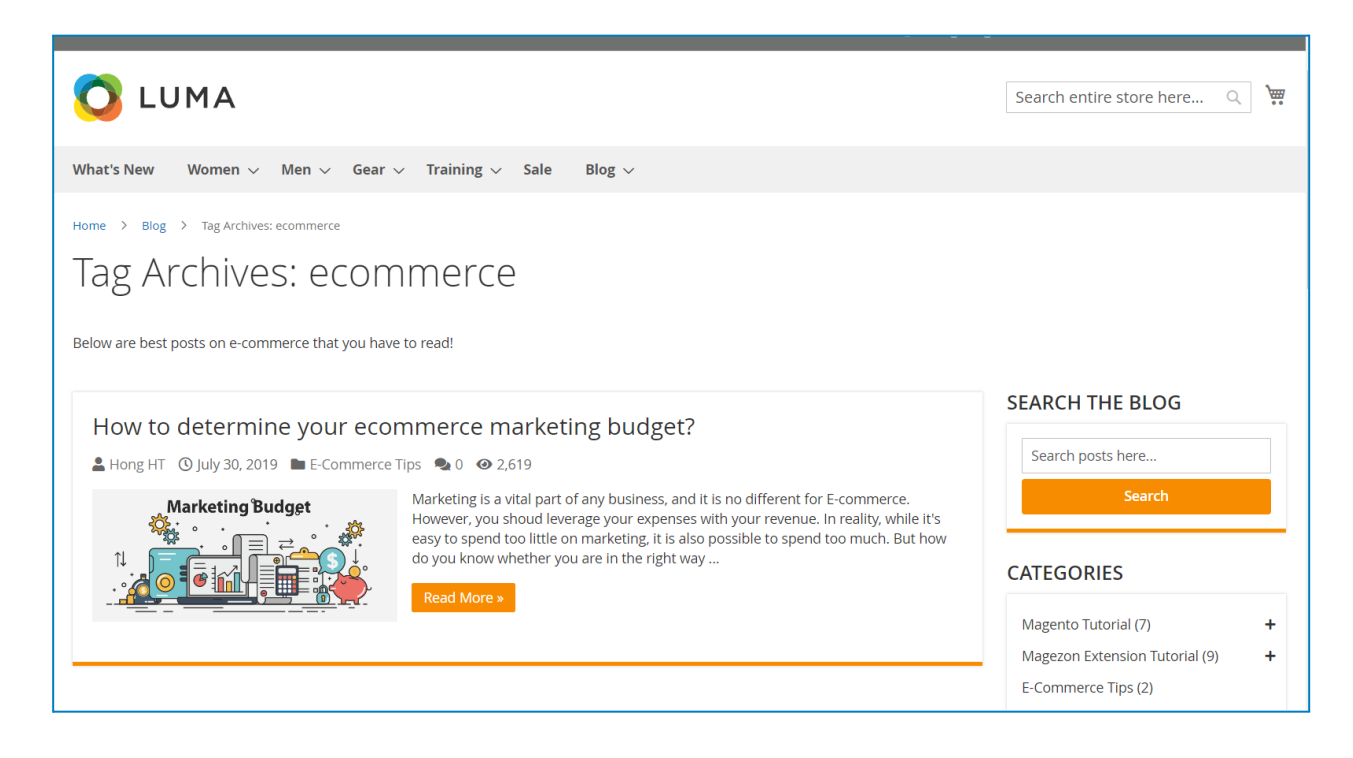

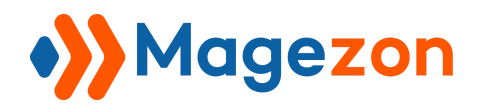

# VI) Comments

### 1. Comment Grid

From the admin sidebar, go to **Content > Blog > Comments**:

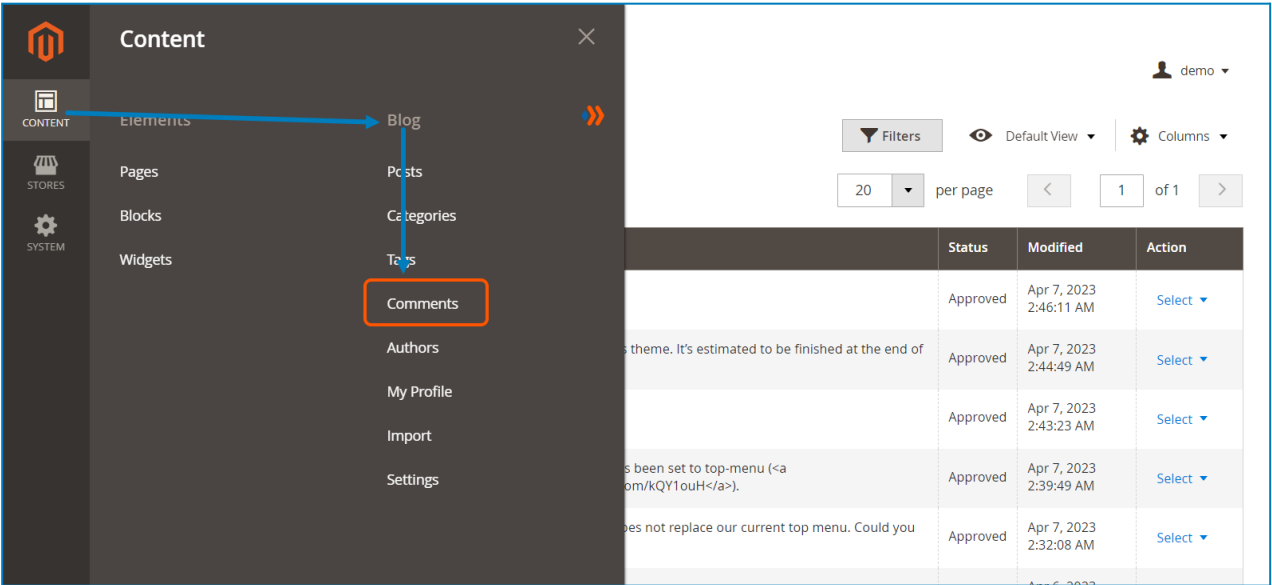

And you will see a grid that contains all the comments with related info:

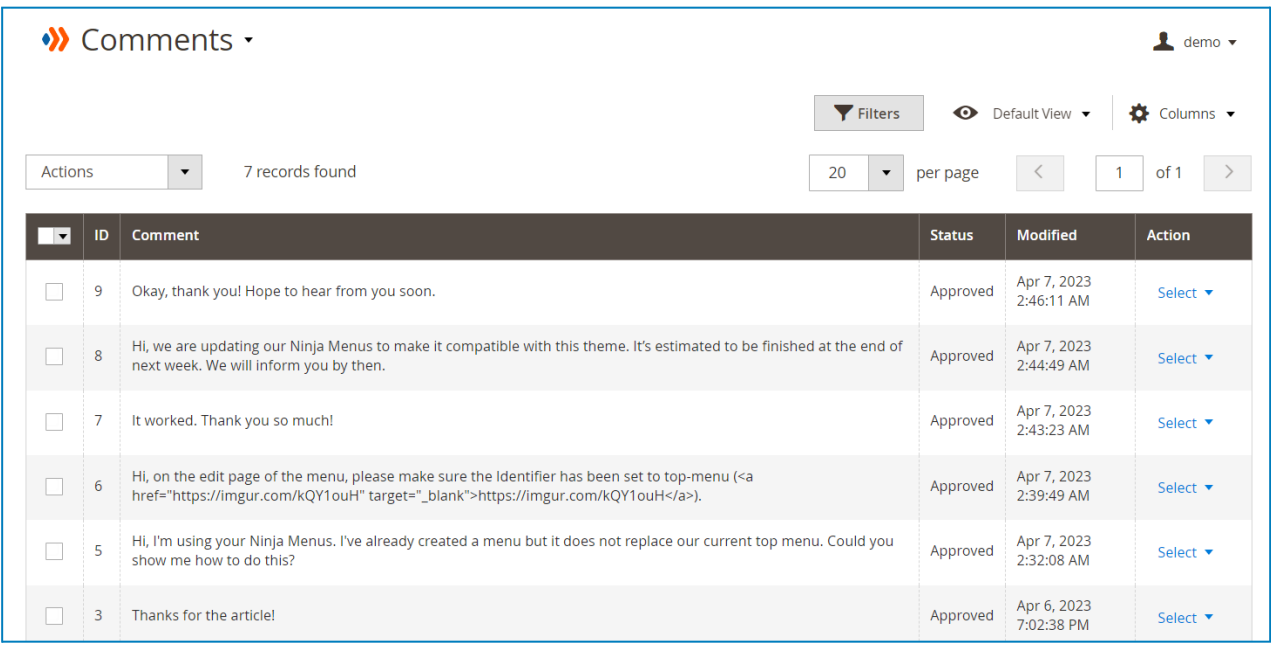

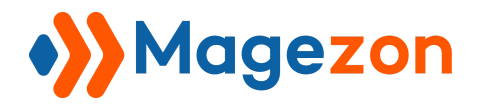

- To view all columns of the grid, click **Columns** drop-down above the grid. Tick the checkboxes of columns that you want to be visible in the grid. Untick the checkboxes of columns that you want to be invisible in the grid.

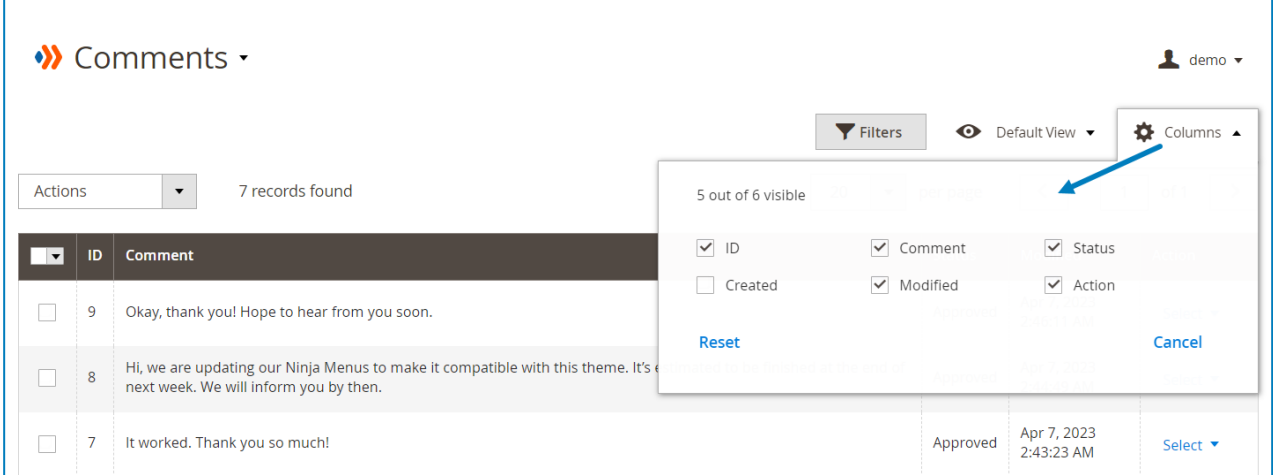

- In the **Action** column, click **Select** and you can Edit/Delete a comment.

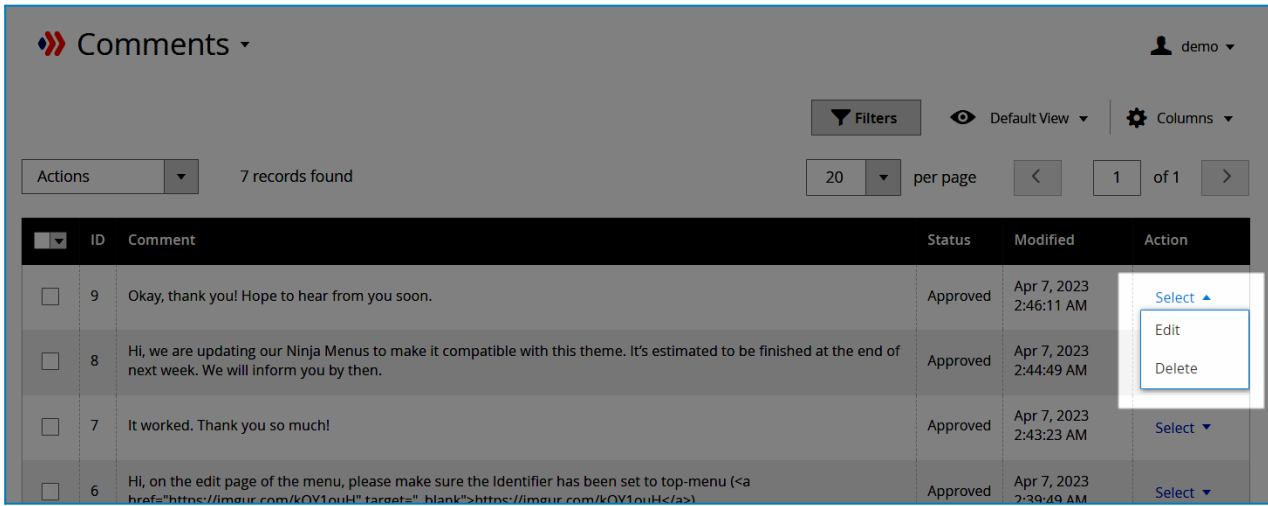

- Tick the checkboxes of corresponding comments in the first column, then click **Actions** drop-down above the grid to approve, pend, or delete these comments.

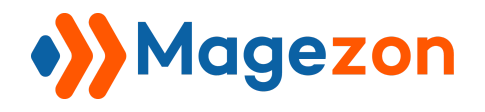

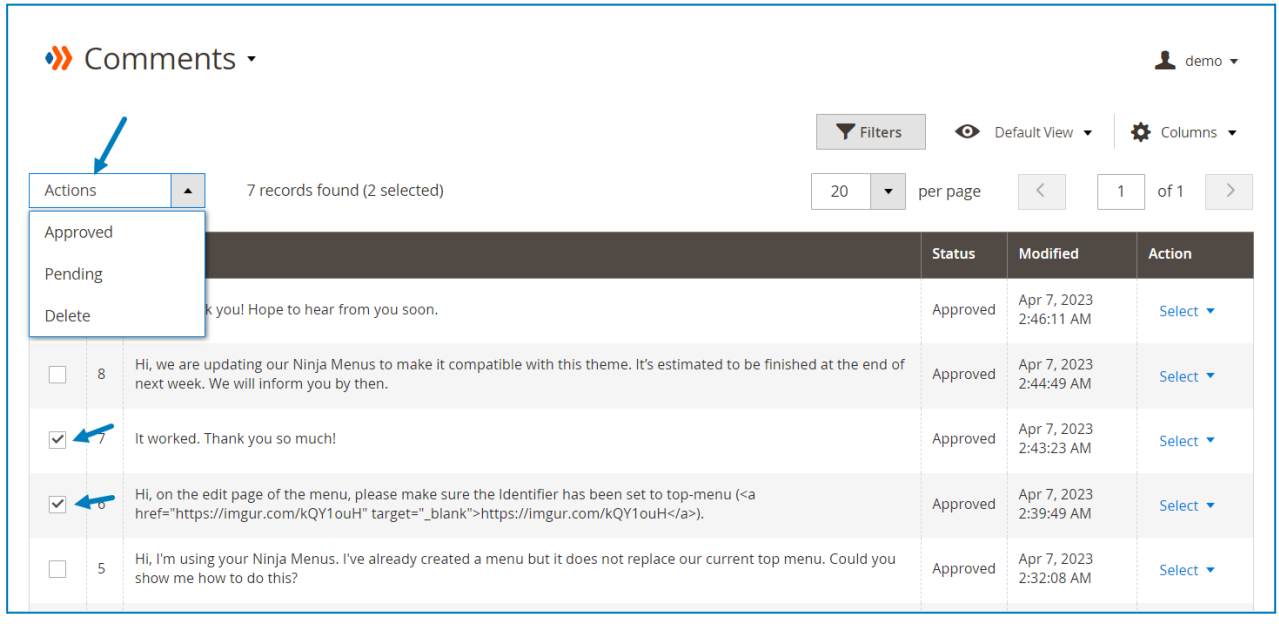

- You can filter comments by ID, Modified date, Comment content, and Status.

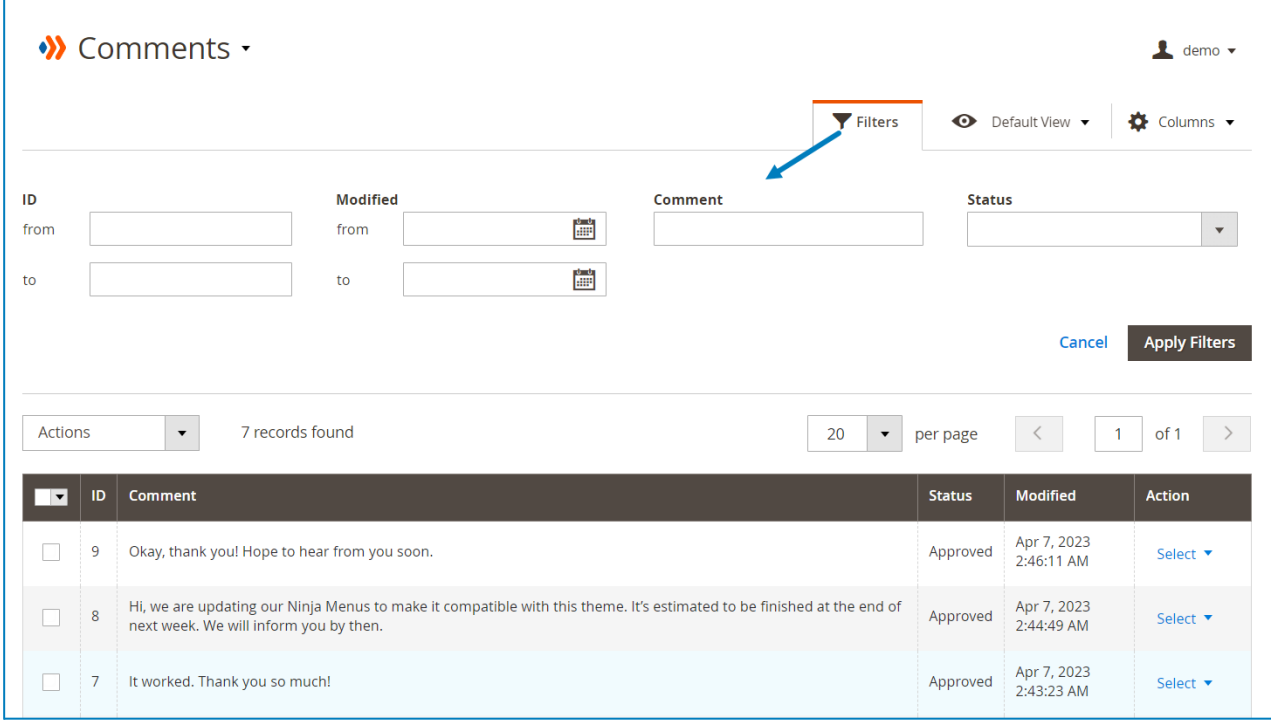

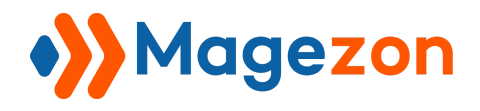

## 2. Comment Edit Page

'n

The edit page will open when you create, edit, or duplicate a tag.

On the top of the edit page, you'll see the following buttons:

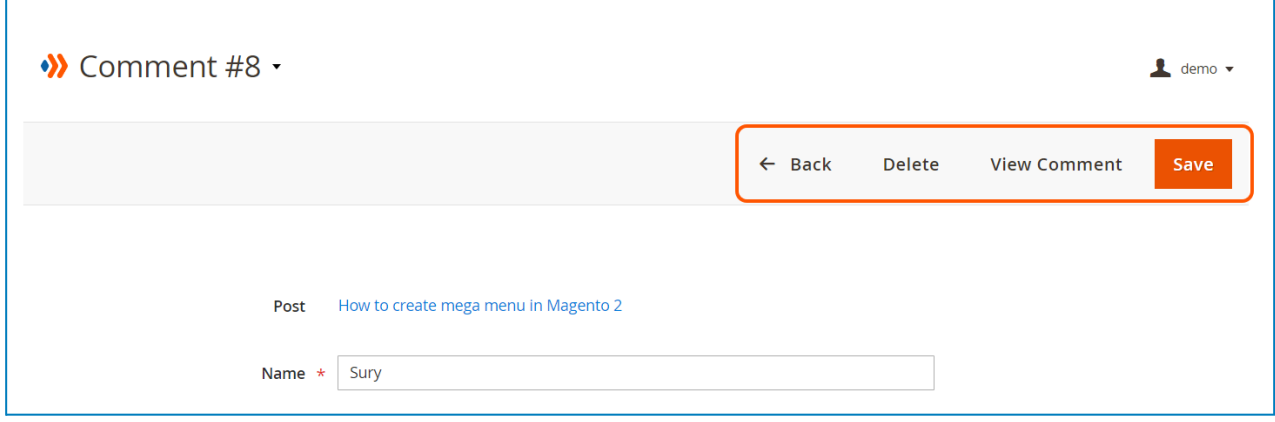

- **Back**: return to the comment listing page.
- **Delete**: delete the comment.
- **View Comment**: view the comment on the frontend.
- **Save**: save the tag and stay on the page.

You can view and edit all the info related to the comment:

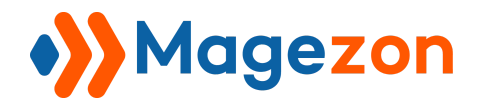

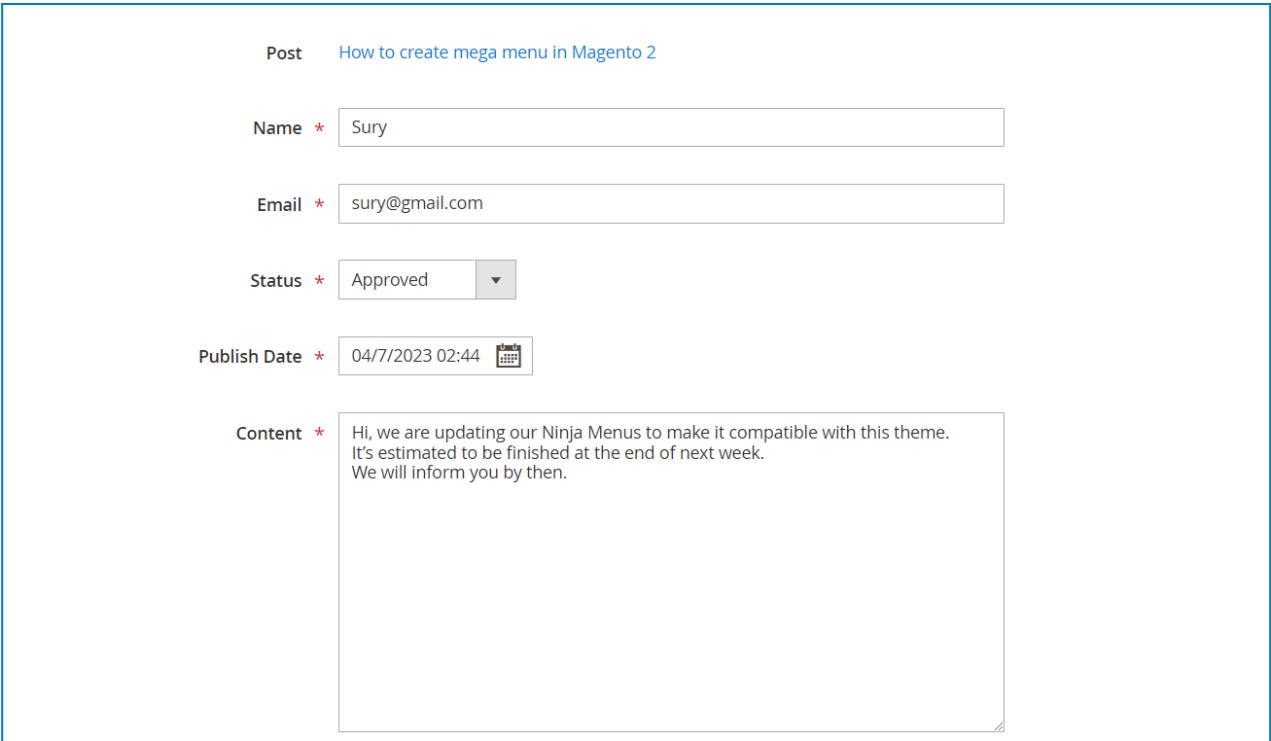

- **Post**: that the comment belongs to.
- **Name**: of the user who wrote the comment.
- **Email**: of the user who wrote the comment.
- **Status**: of the comment (Approved, Pending, or Not Approved).
- **Publish Date**: the date when the comment is published.
- **Content**: of the comment.

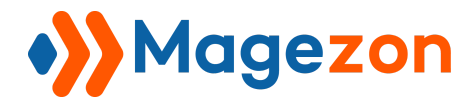

#### **3 COMMENTS**

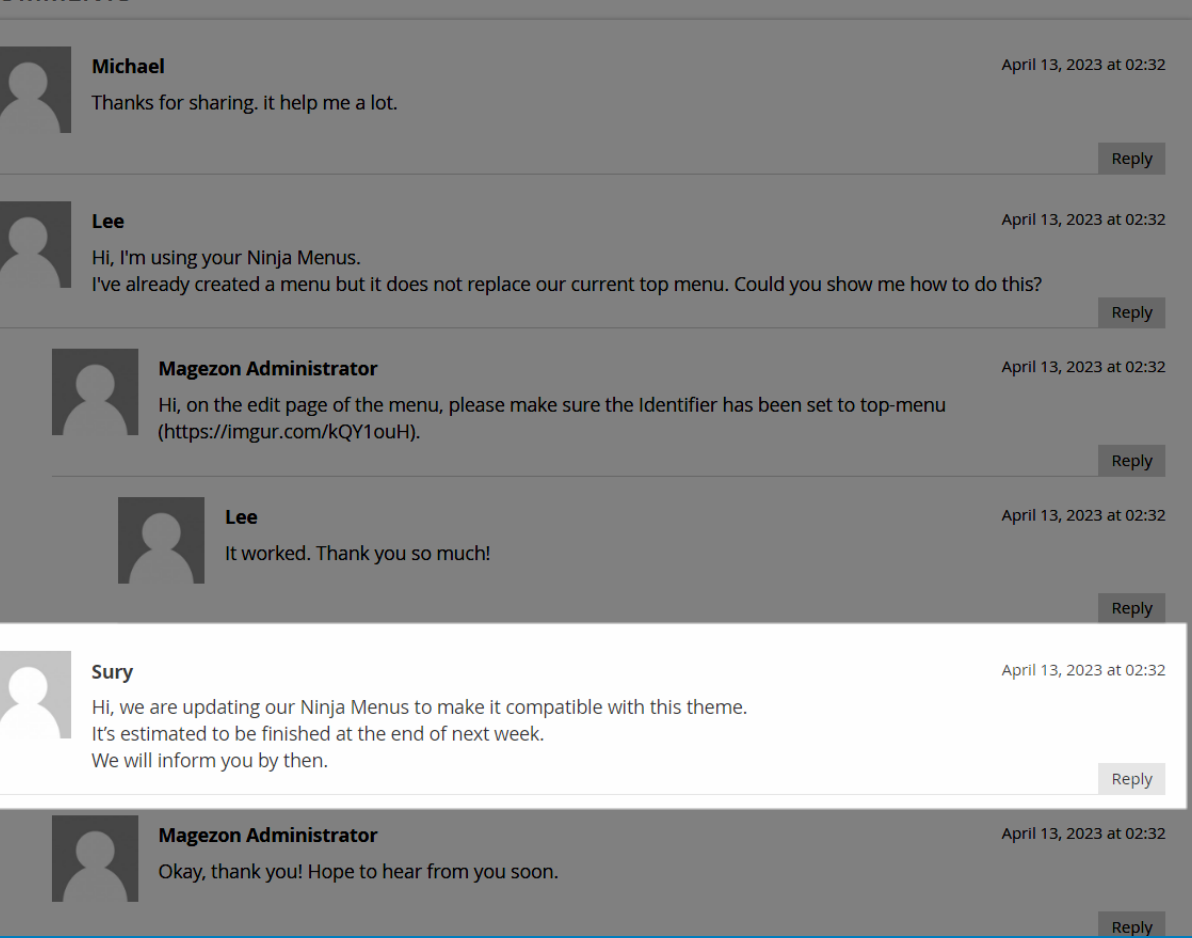

**Bloc** 

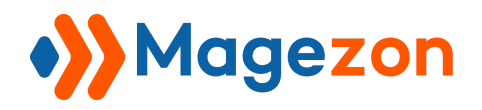

# VII) Authors

## 1. Author Grid

From the admin sidebar, go to **Content > Blog > Authors**:

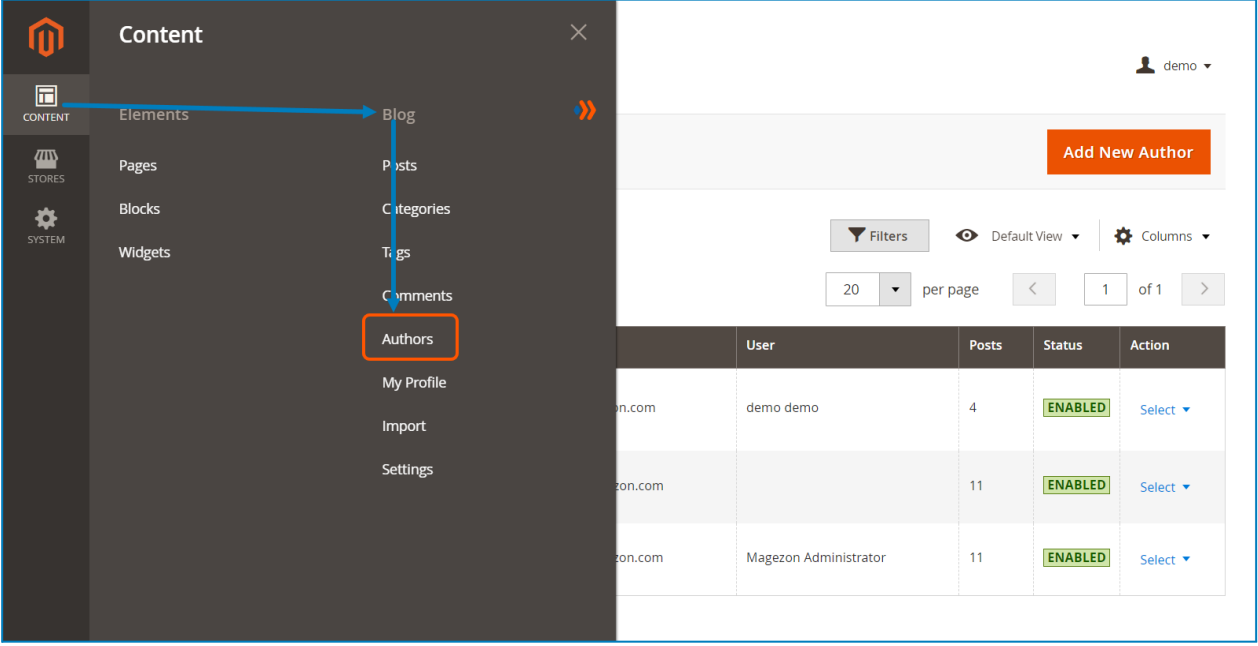

And you will see a grid that contains all the authors with related info.

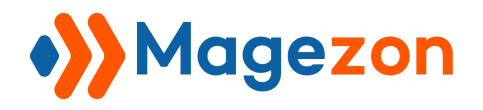

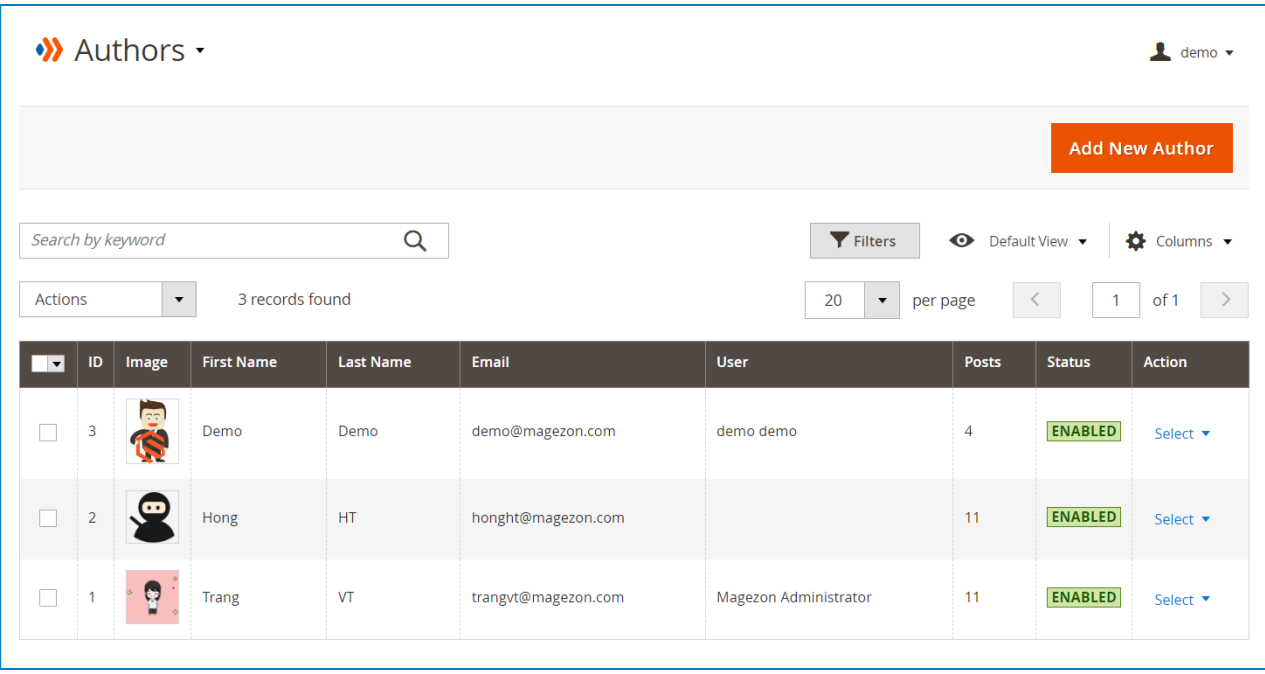

- To view all columns of the grid, click **Columns** drop-down above the grid. Tick the checkboxes of columns that you want to be visible in the grid. Untick the checkboxes of columns that you want to be invisible in the grid.

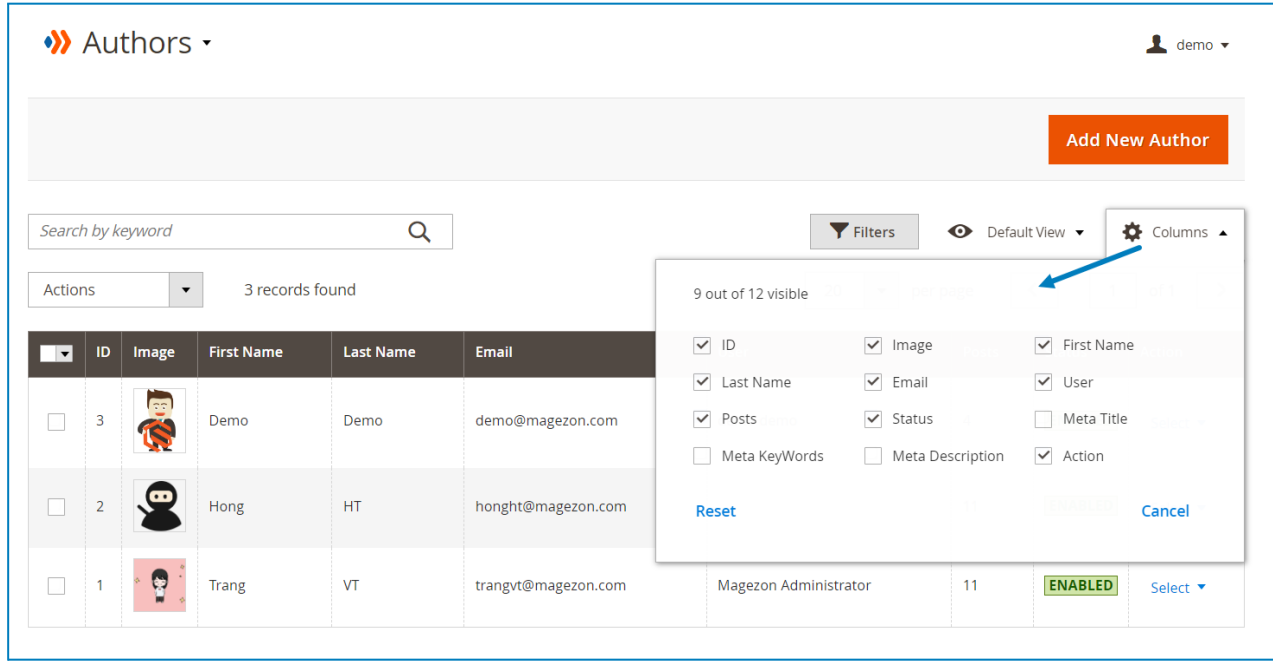

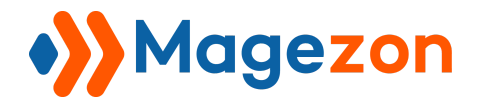

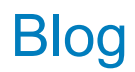

- In the **Action** column, click **Select** and you can Edit/Delete an author.

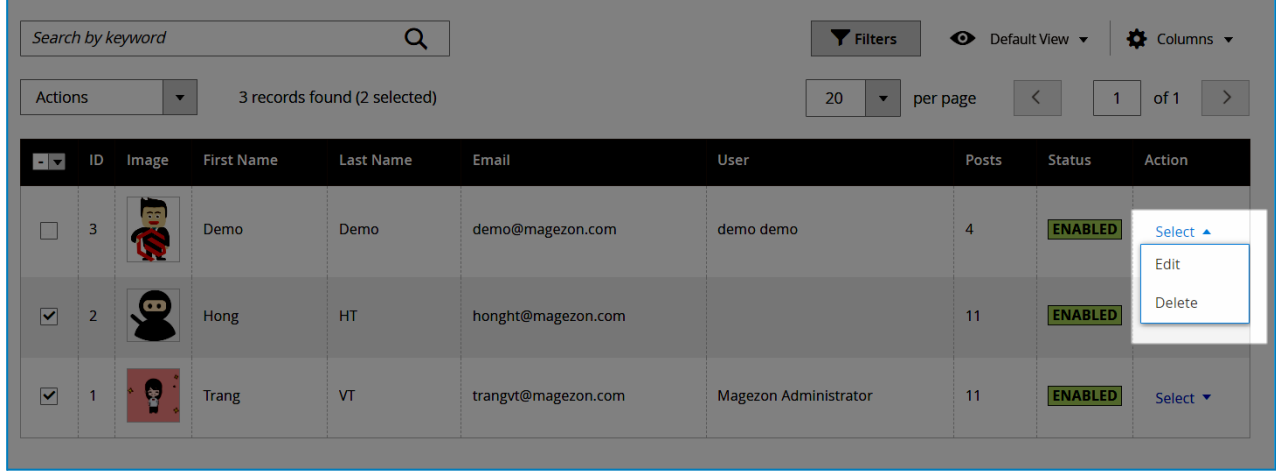

- Tick the checkboxes of corresponding authors in the first column, then click **Actions** drop-down above the grid to Delete these authors.

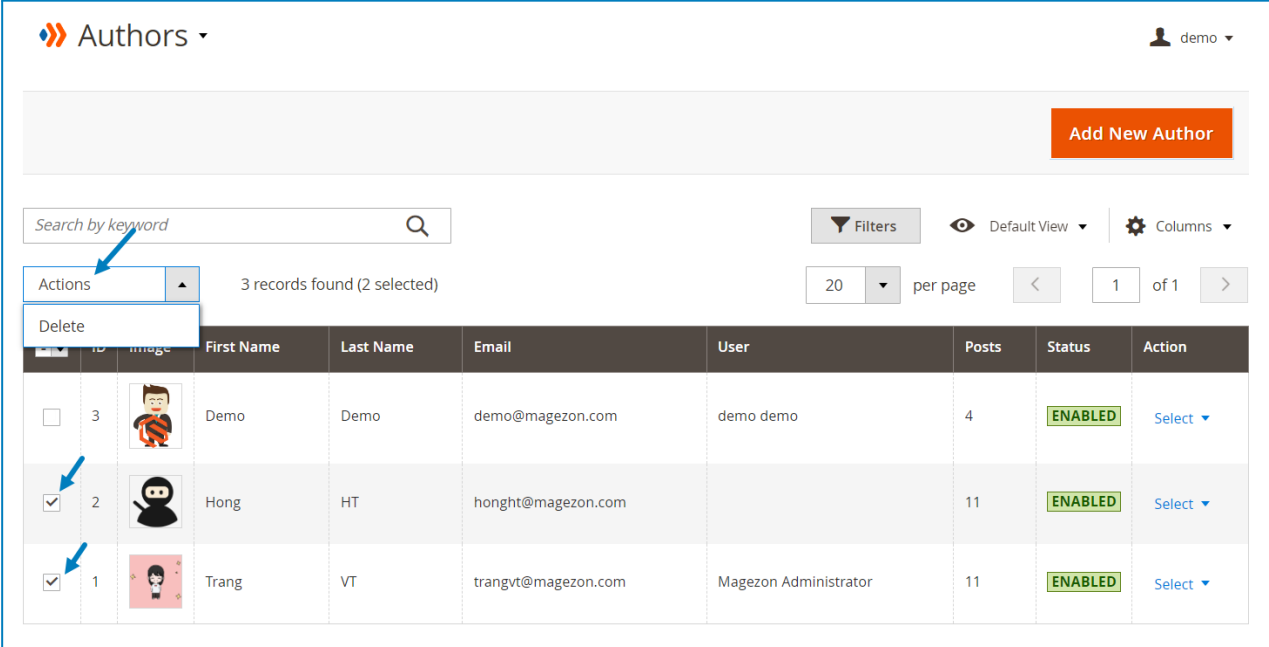

- You can filter authors by ID, First Name, Last Name, User, and Status.

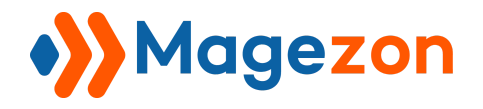

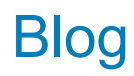

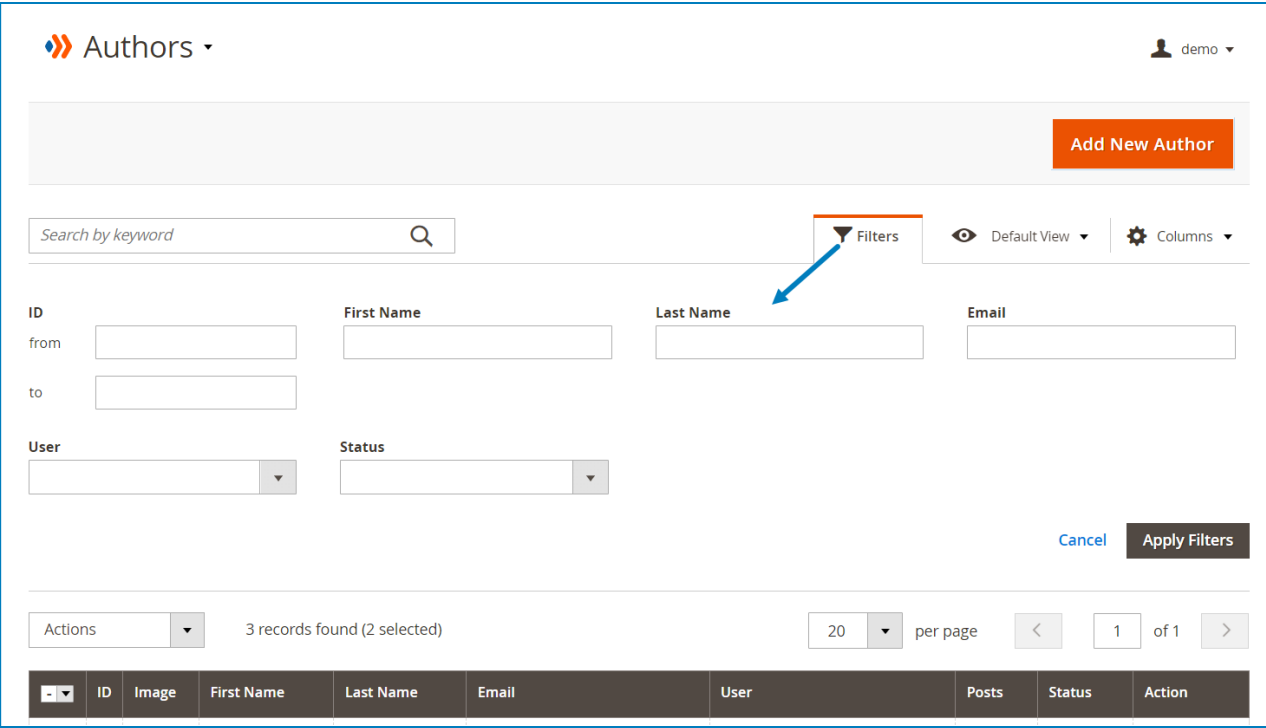

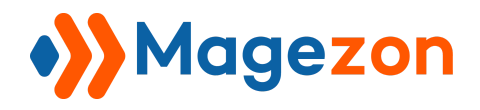

## 2. Author Edit Page

The edit page will open when you create, edit, or duplicate an author.

On the top of the edit page, you'll see the following buttons:

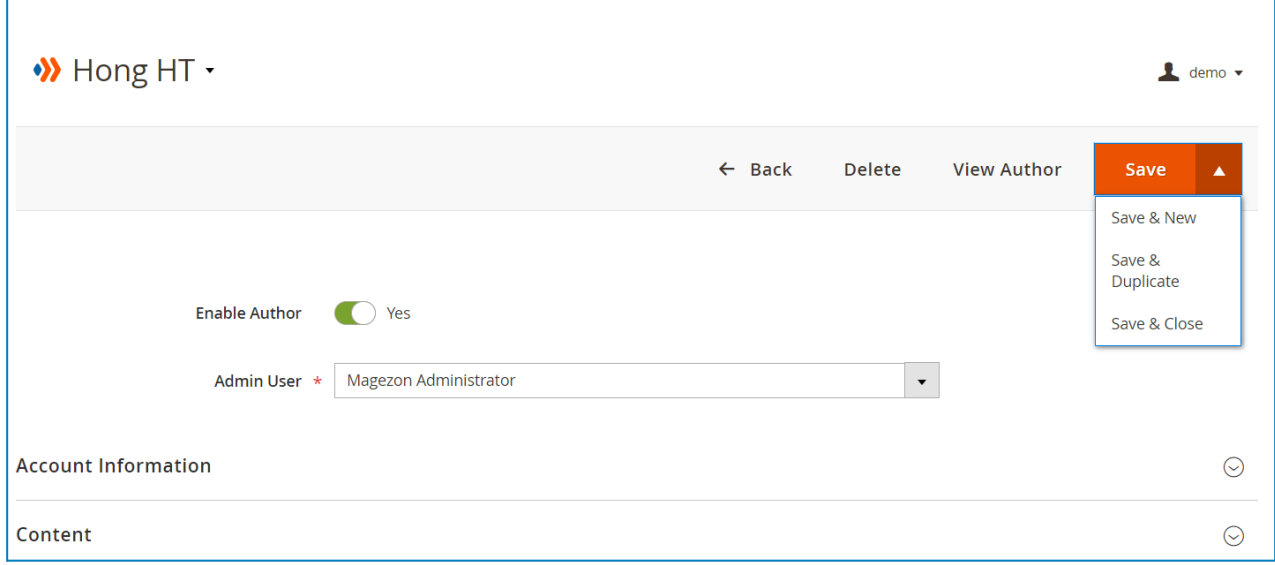

- **Back**: return to the author listing page.
- **Delete**: delete the author.
- **View Author**: view the author on the frontend.
- **Save**:
	- ❖ **Save**: save the author and stay on the page.
	- ❖ **Save & Duplicate**: save the author and duplicate it.
	- ❖ **Save & Close**: save the author and return to the author listing page.

The author edit page consists of 6 sections as follows:

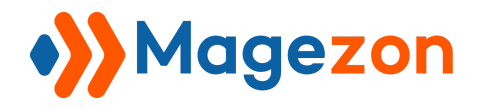

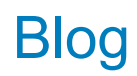

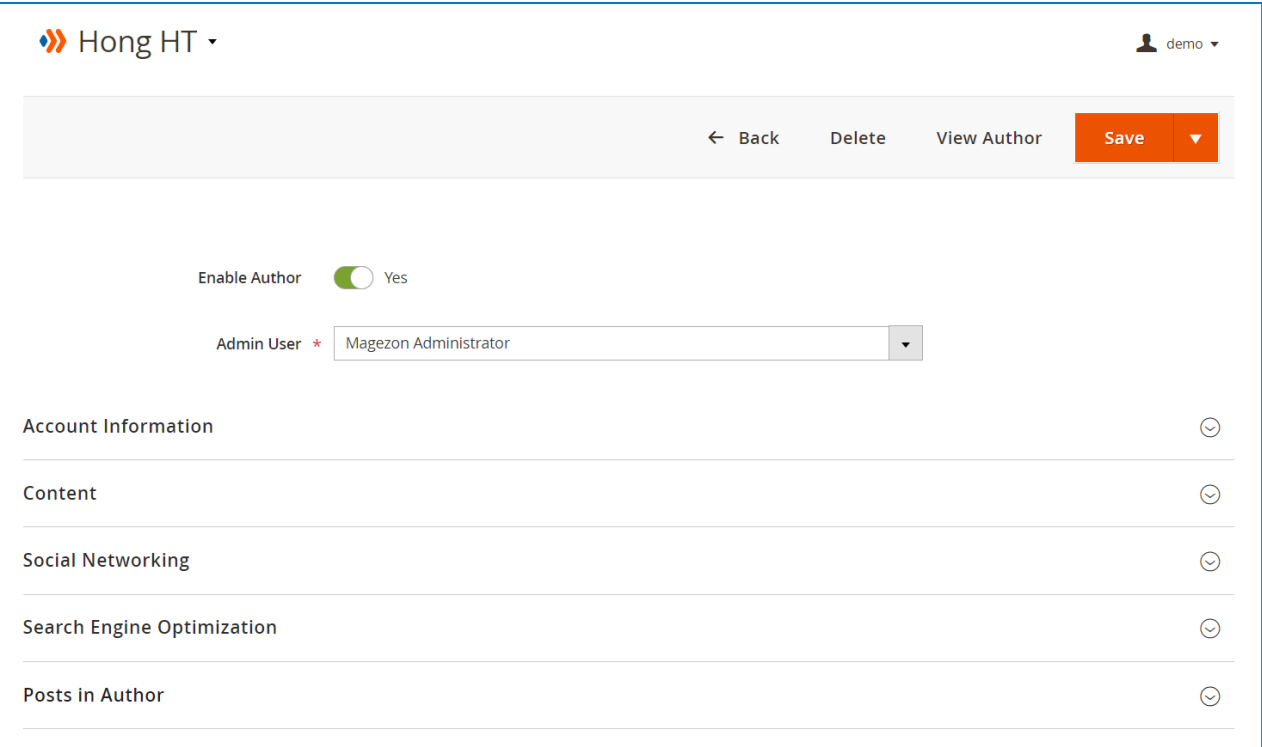

#### 2.1 General

- **Enable Author**: enable or disable the author.
- **Admin User**: assign the author to the relevant admin user.

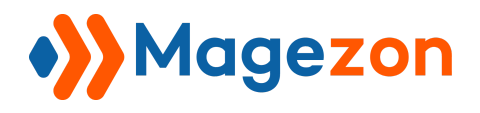

### 2.2 Account Information

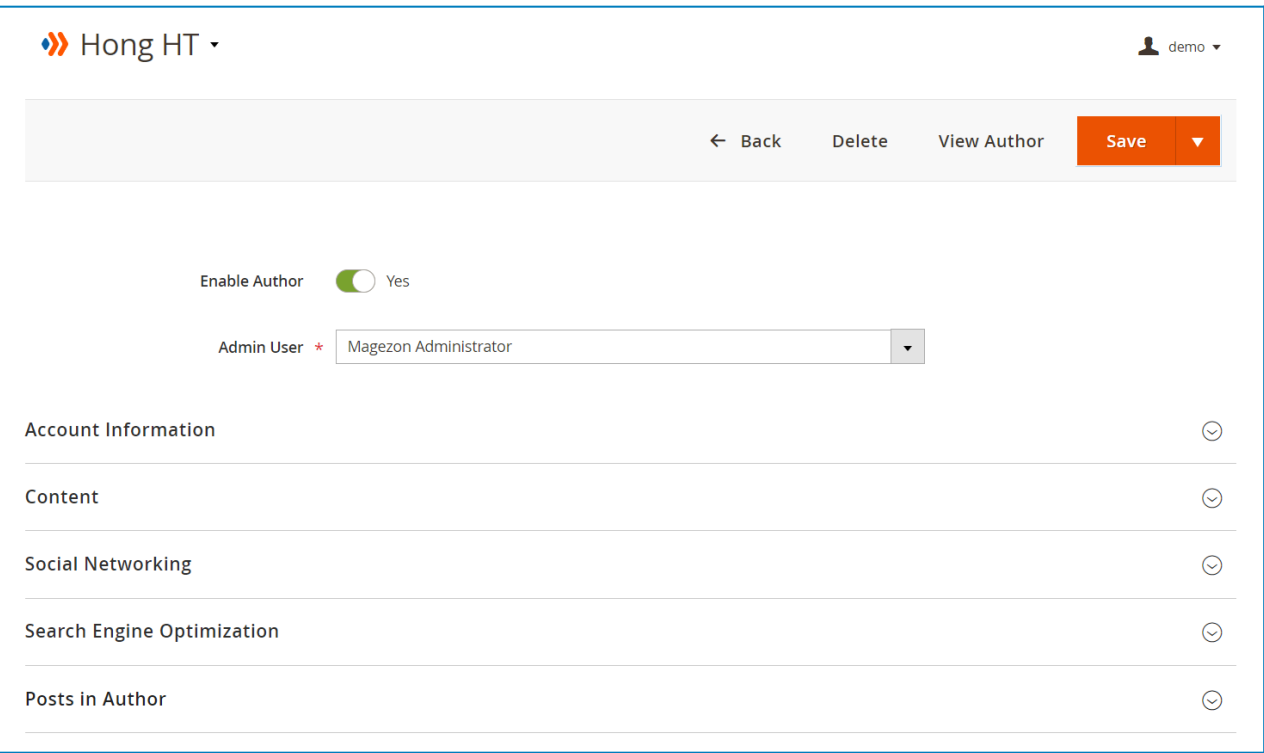

- Fill the author's **First Name**, **Last Name**, and **Nickname**.
- **Display name publicly as**: select the author name that is displayed on the frontend.
- **Profile Picture**: select a profile picture of the author.

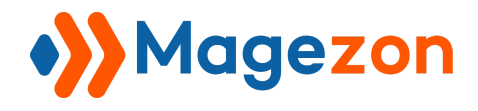

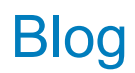

### 2.3 Content

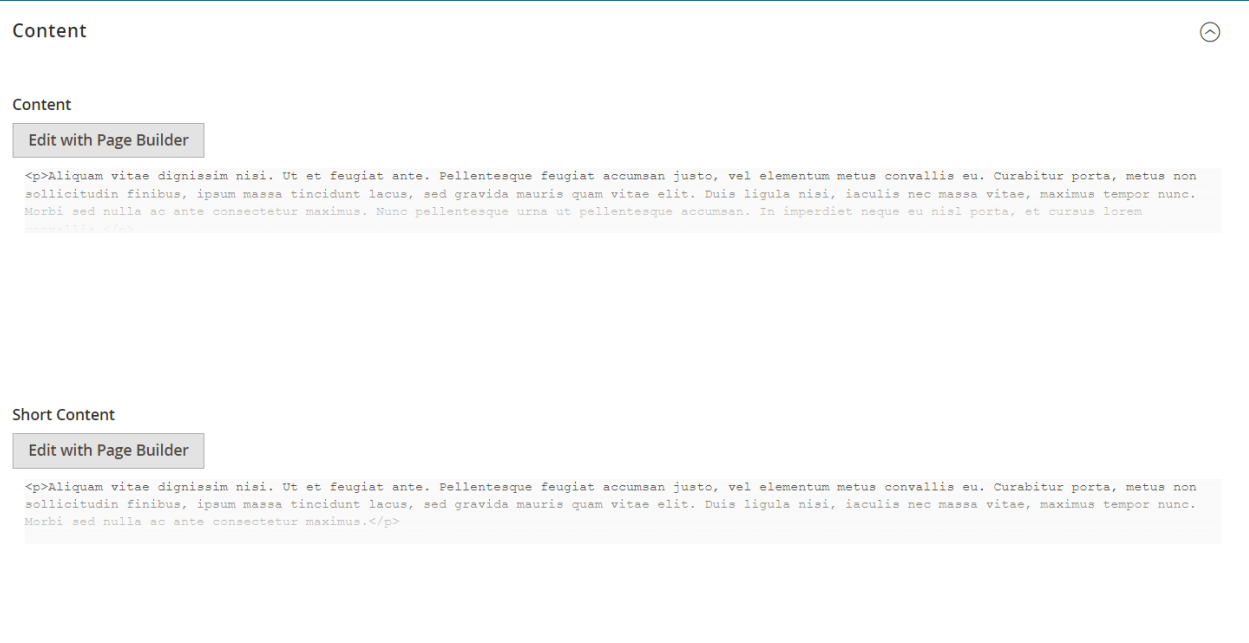

● **Content**: enter a description of the author that is displayed on the author page.

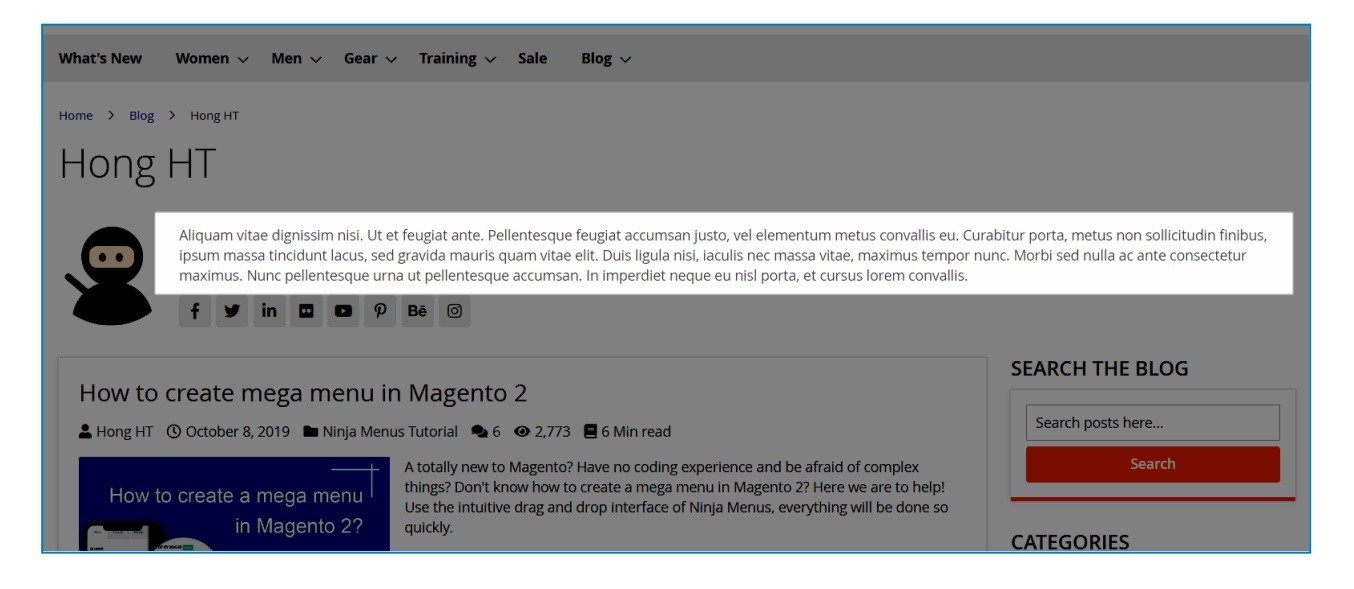

● **Short Content**: enter a short description of the author that is displayed on a post page.

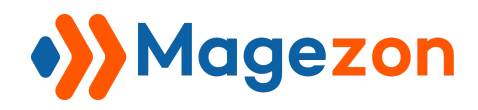

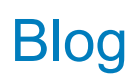

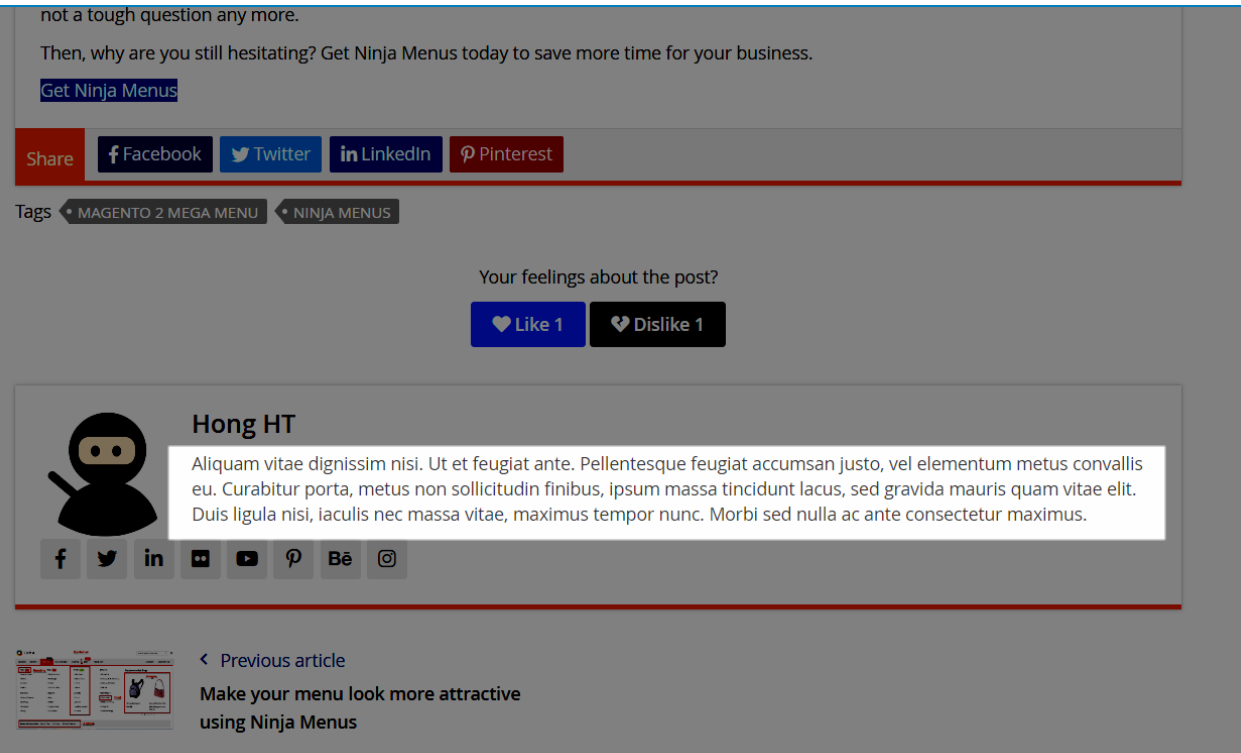

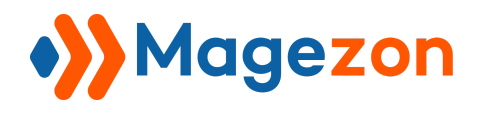

#### 2.4 Social Networking

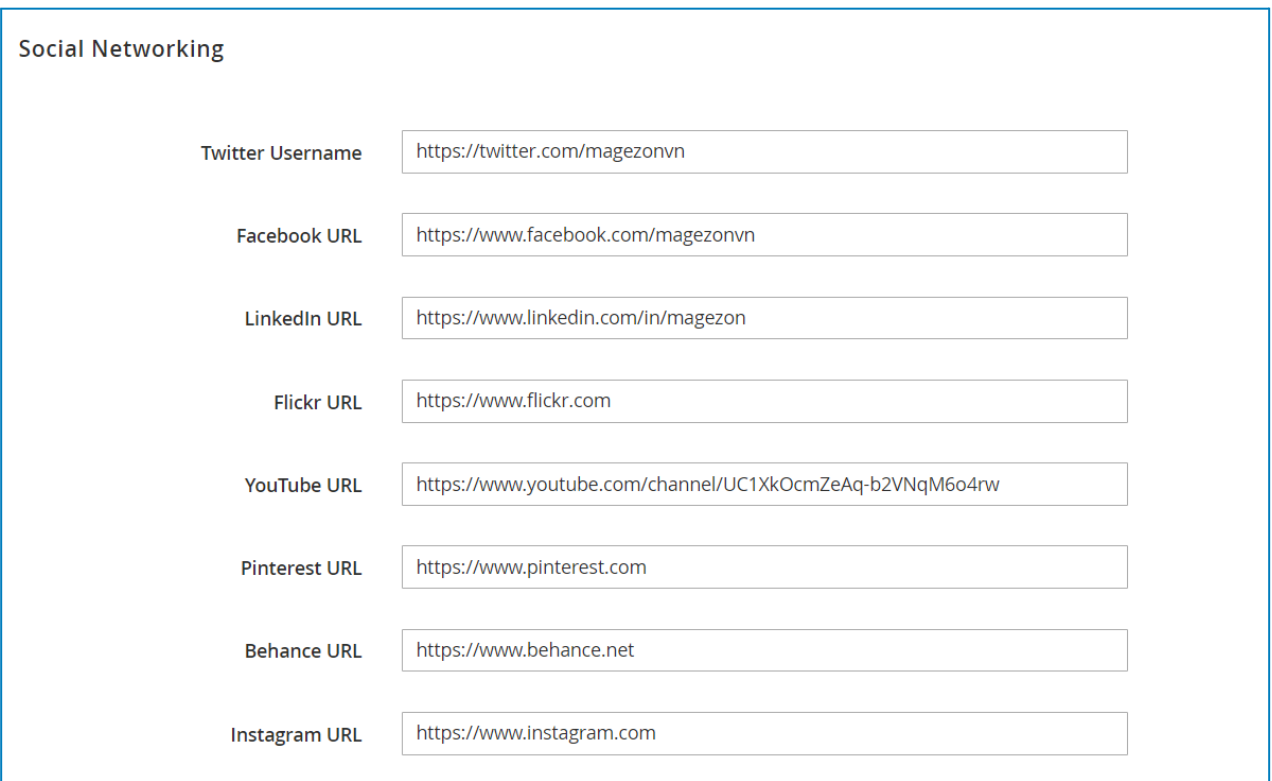

Enter the author's social media profile links/account names.

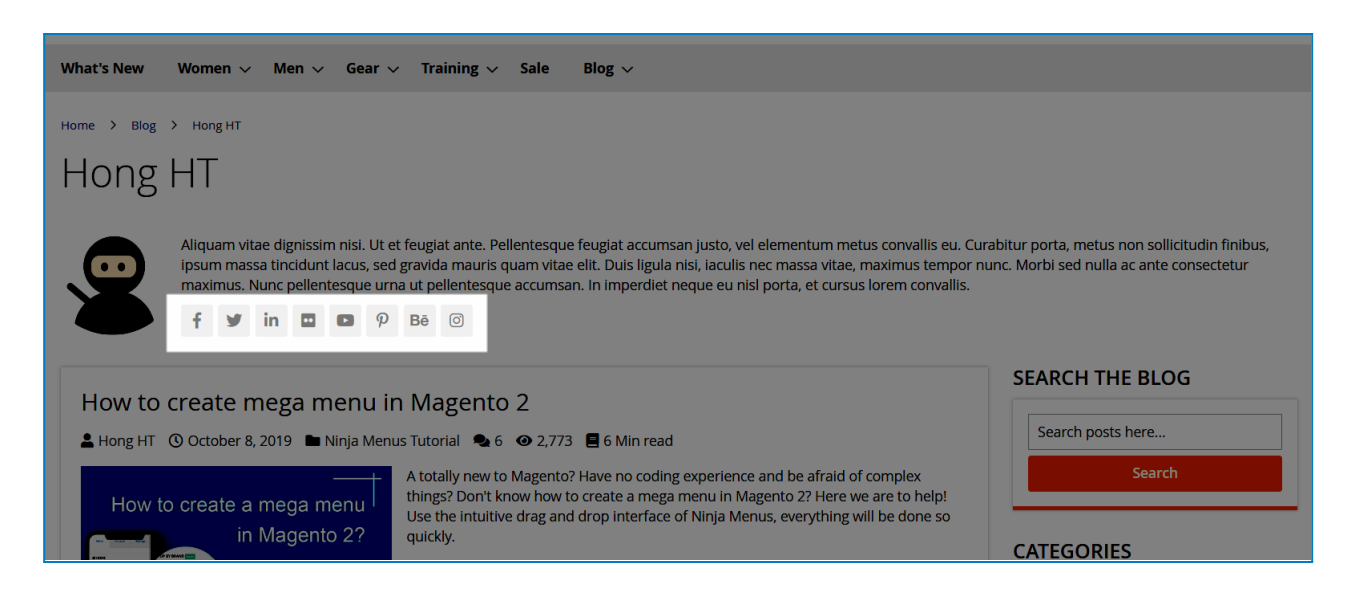

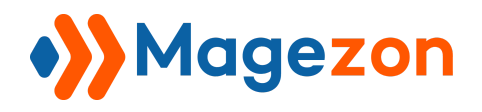

#### 2.5 Search Engine Optimization

Enter the author page's **URL Key**, **Meta Title**, **Meta Keywords** and **Meta Description**.

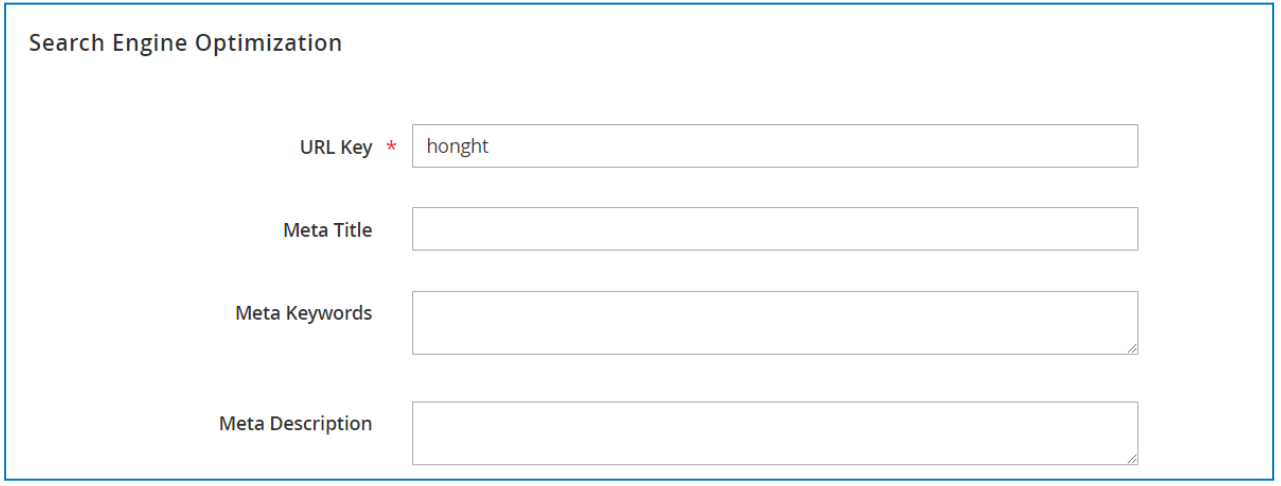

#### 2.6 Posts in Author

View all the posts that have been written by the author. You can also assign or unassign a post to the author.

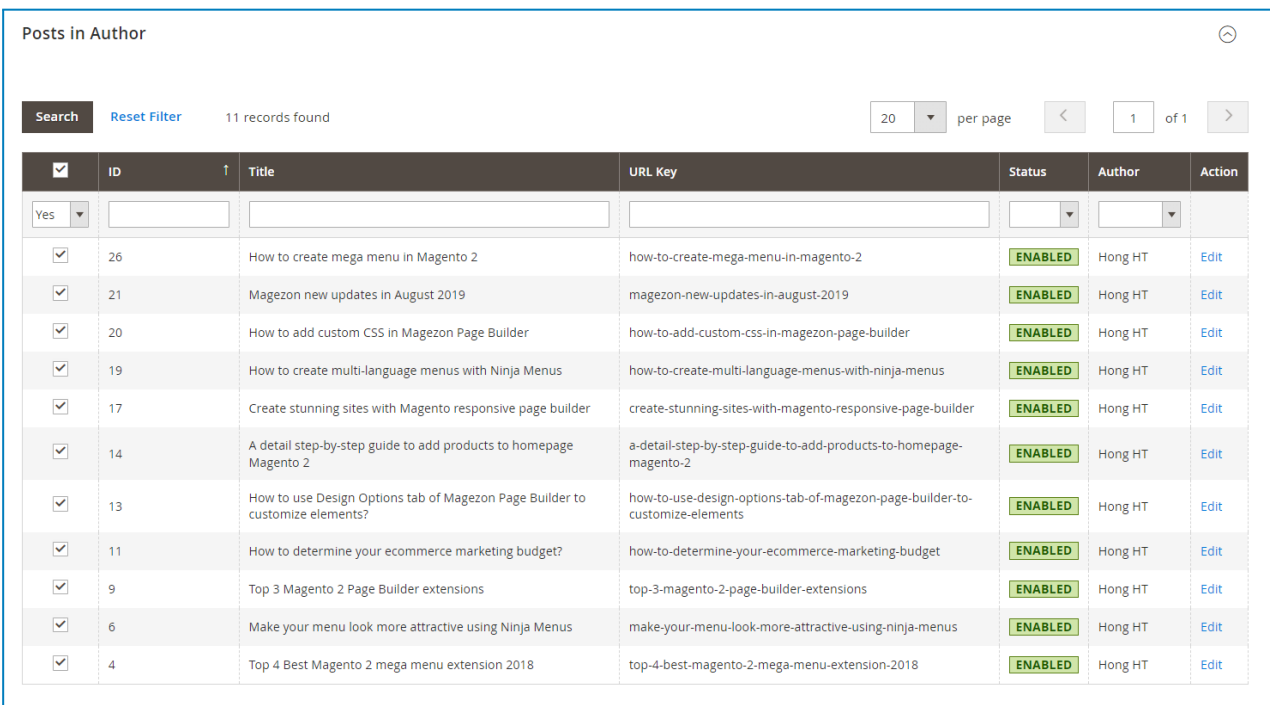

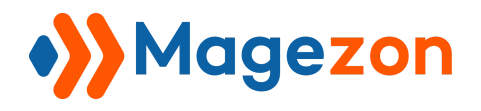

# VIII) My Profile

Navigate to **Content > Blog > My Profile** for quick access to your profile page.

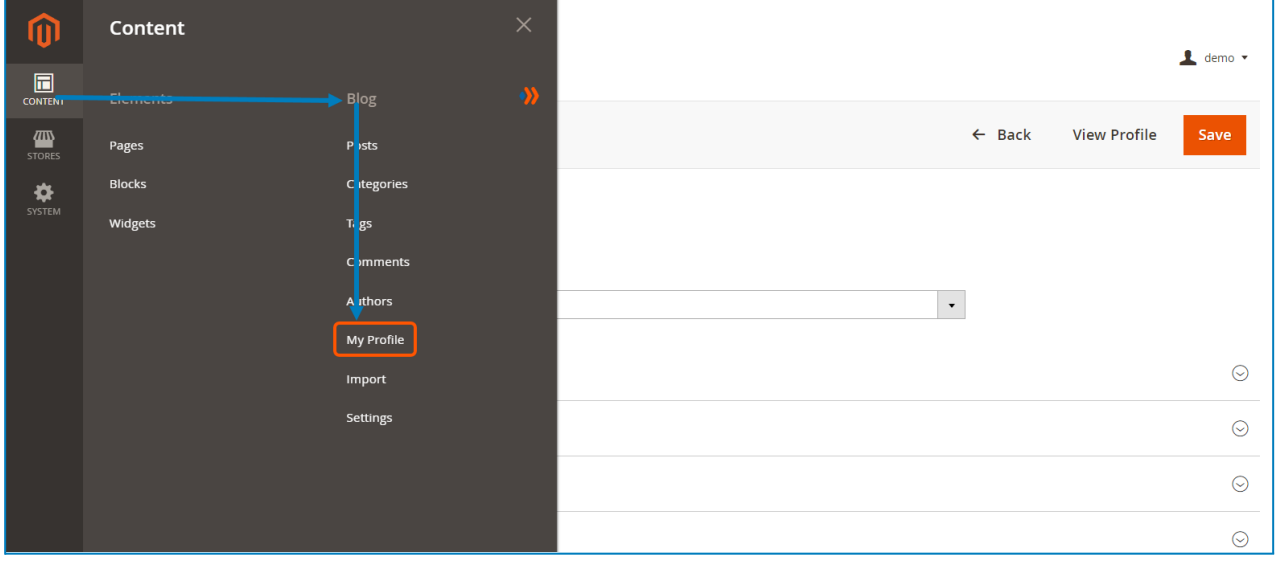

All the information here is the same as on the author edit page.

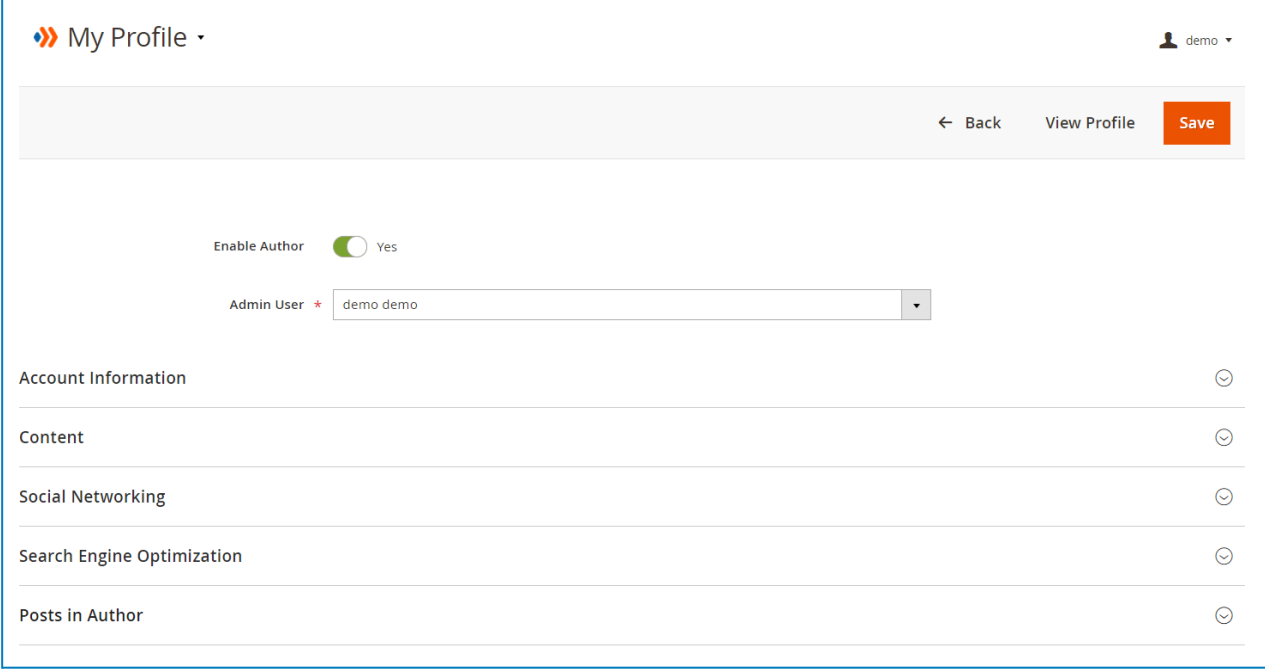

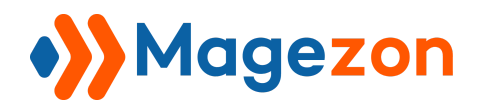

# IX) Import

Navigate to **Content > Blog > Import** to import blog posts from other vendors:

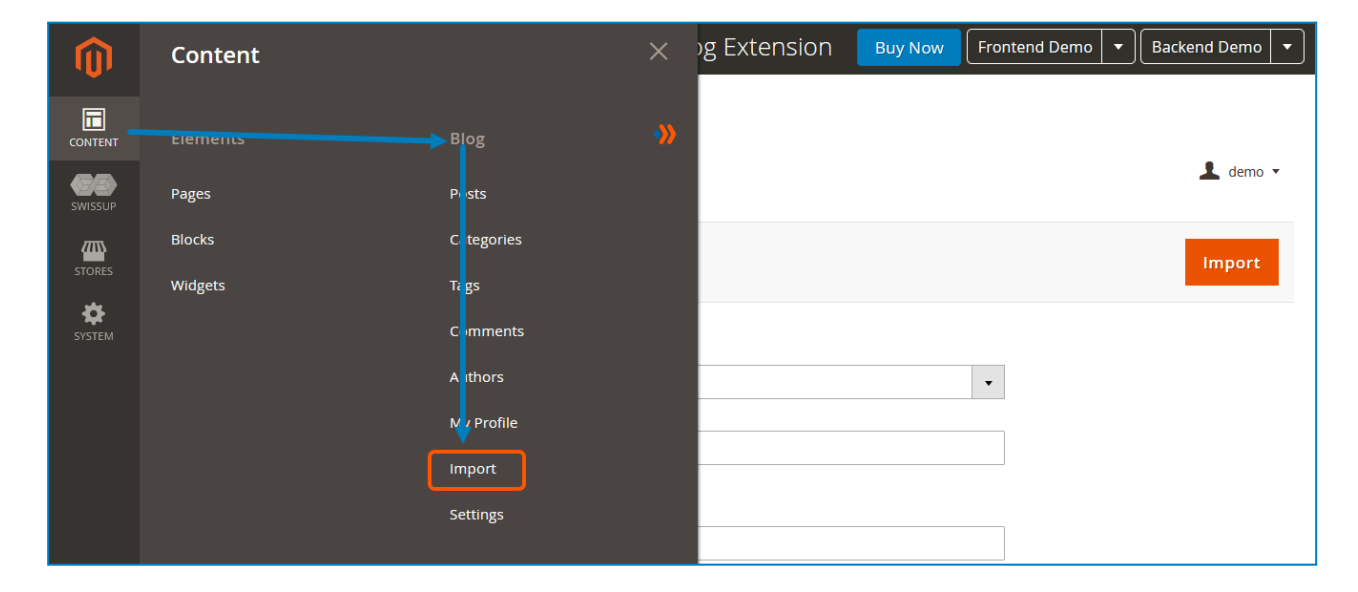

The import settings include:

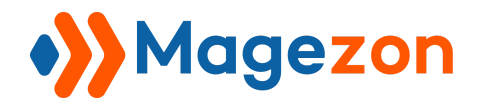

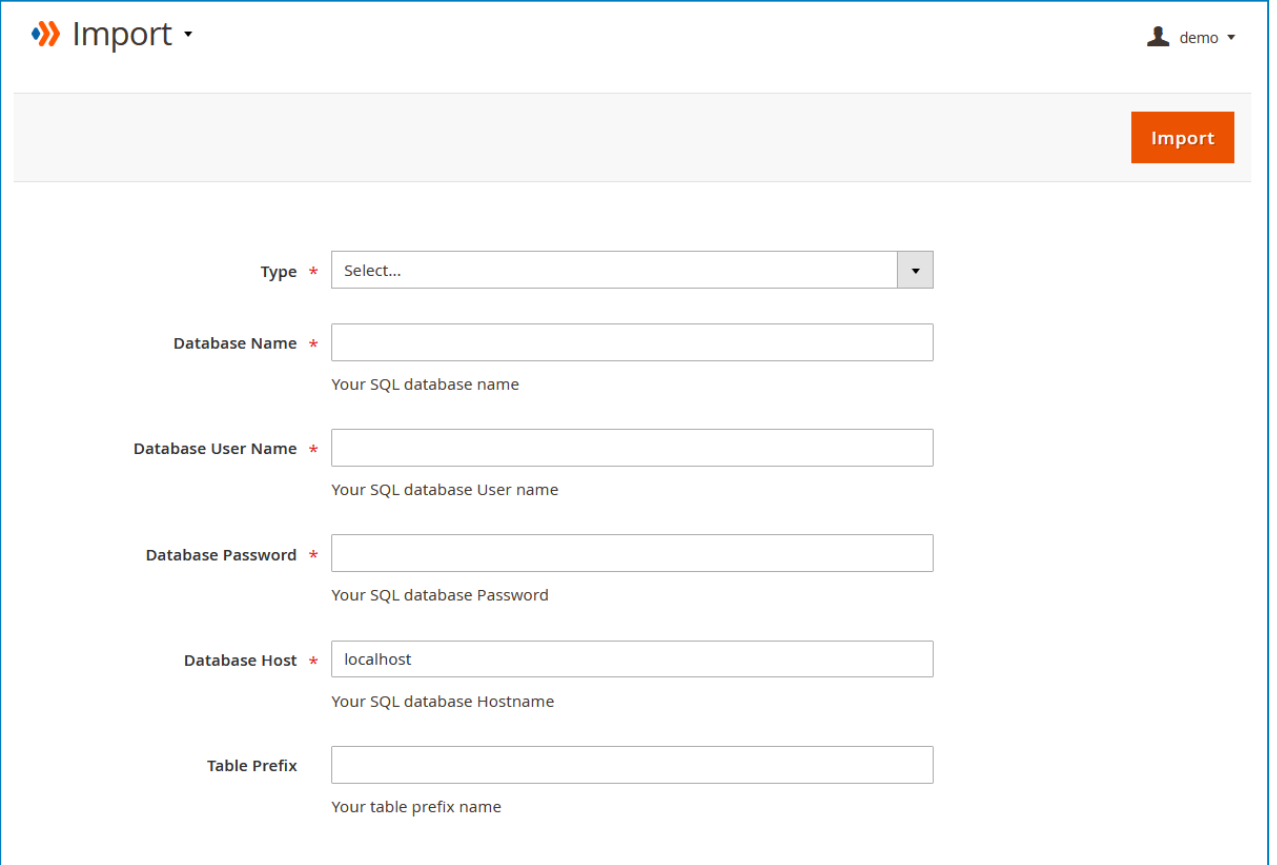

Select a vendor from the **Type** dropdown (including Aheadworks, Amasty, MageFan,

Mageplaza, and Wordpress, then complete **Database Name**, **Database User Name**,

**Database Password**, **Database Host**, and **Table Prefix**. Click the **Import** button on the top to finish the import.

Blog

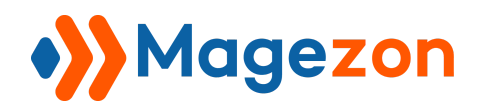

# X) Widget

Go to **Content > Elements > Widget** and click **Add New Widget** button to add a new widget. The widget is used to place a list of posts in your desired position on your website.

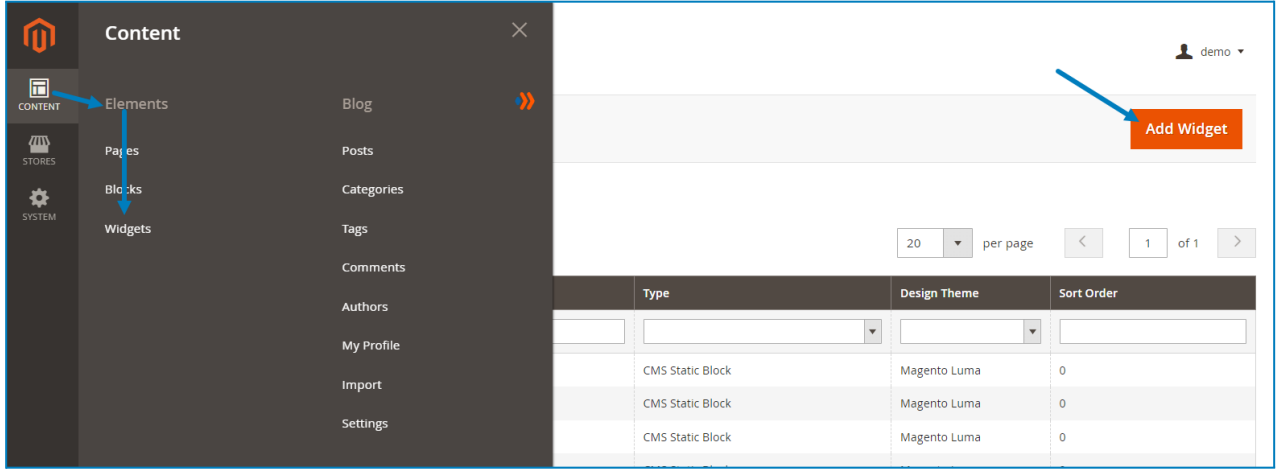

In the widget Settings, select Blog Post List for **Type** field and your current theme for **Design Theme** field. Then click **Continue**.

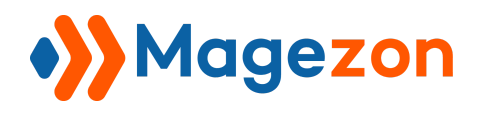

# 1. Storefront Properties

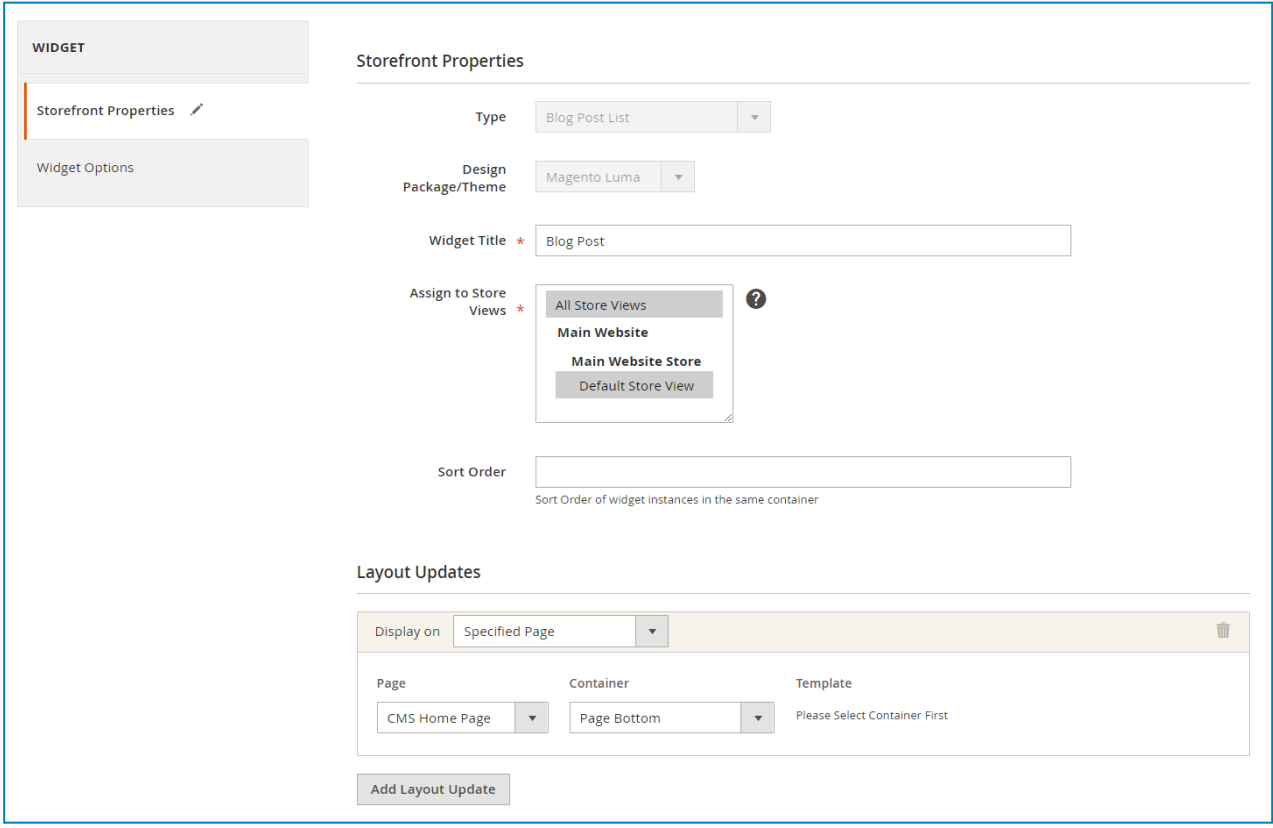

- **Widget Title**: enter the widget title.
- **Assign to Store Views**: display the widget on specific store views.
- **Layout Updates**: specify the pages and the position on these pages to display the widget.

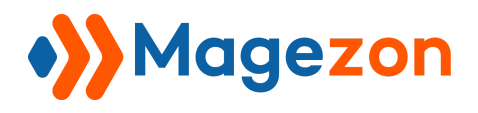

# 2. Widget Options

#### 2.1 General

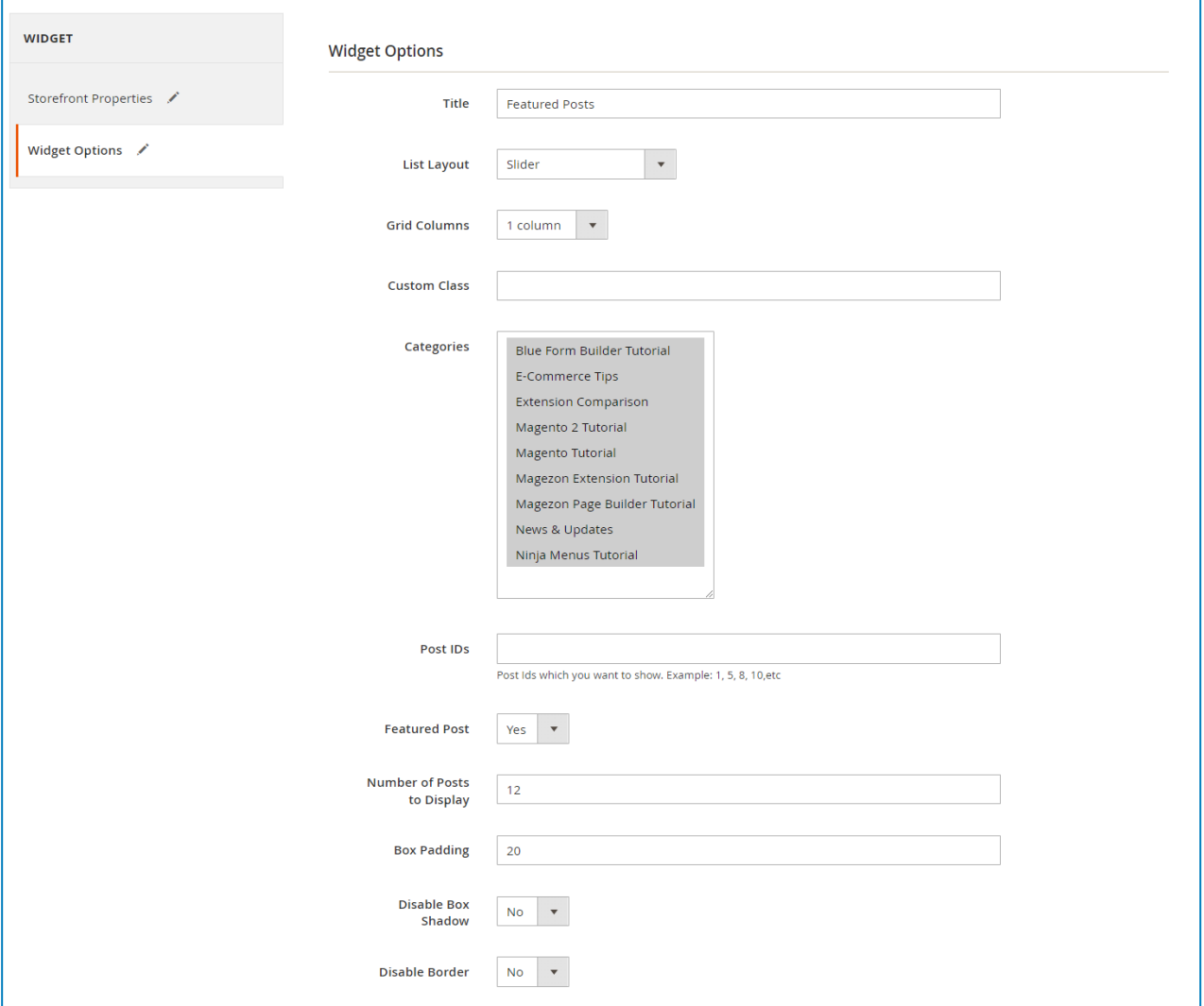

- **Title**: enter the display title of the widget.
- **List Layout**: select a layout for the post listing (Slider, List Fixed Thumbnail, List Full Thumbnail, Grid, Masonry).
- **Grid Columns**: specify the number of columns for Grid and Masonry list layout.
- **Custom Class**: enter a custom class for the widget for further customization.
- **Categories**: select the categories that the posts you want to display belong to.

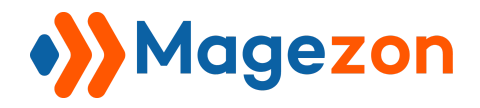

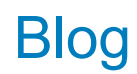

- **Post IDs**: enter the IDs of the posts you want to show (separated by comma).
- **Featured Post**: choose whether to show featured posts or not.
- Specify the **Number of Posts to Display**.
- **Box Padding**: set the widget box's padding.
- **Disable Box Shadow**: choose whether to hide the widget box shadow or not.
- **Disable Border**: choose whether to show the widget box border or not.

#### 2.2 Post Settings

Decide whether or not to show post meta data.

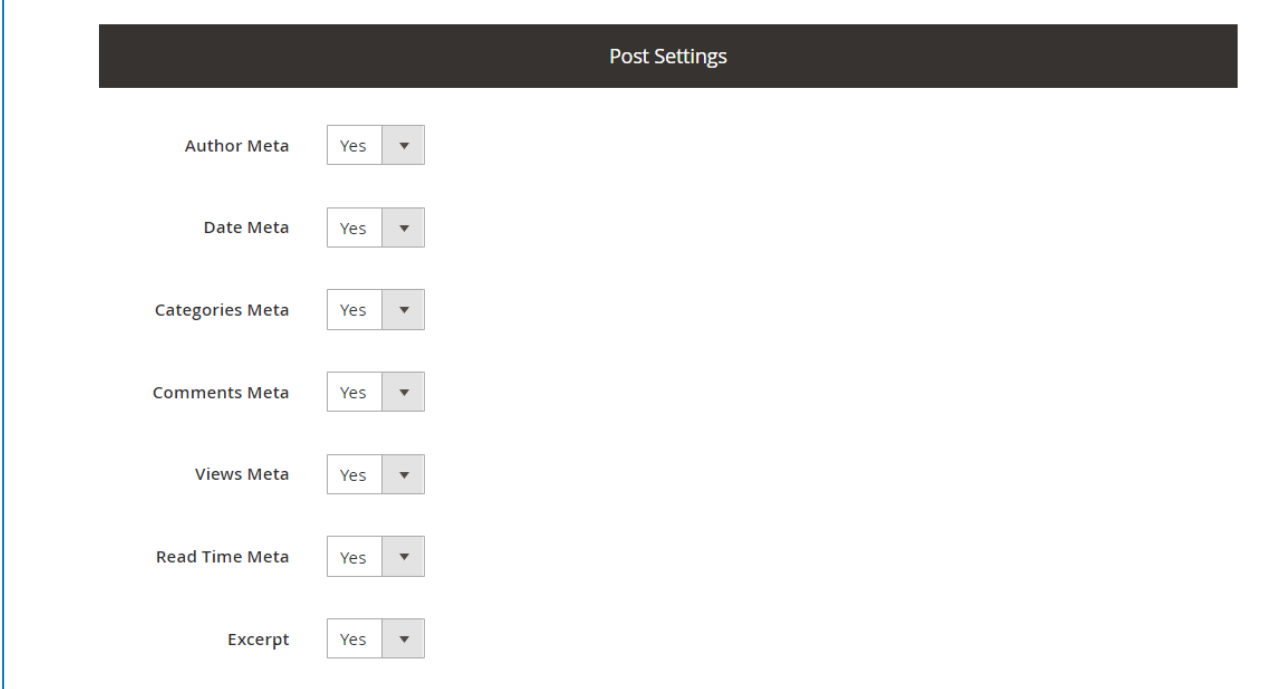

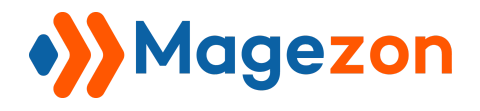

#### 2.3 OWLCarousel Settings

This section includes carousel settings for the Slider **List Layout**.

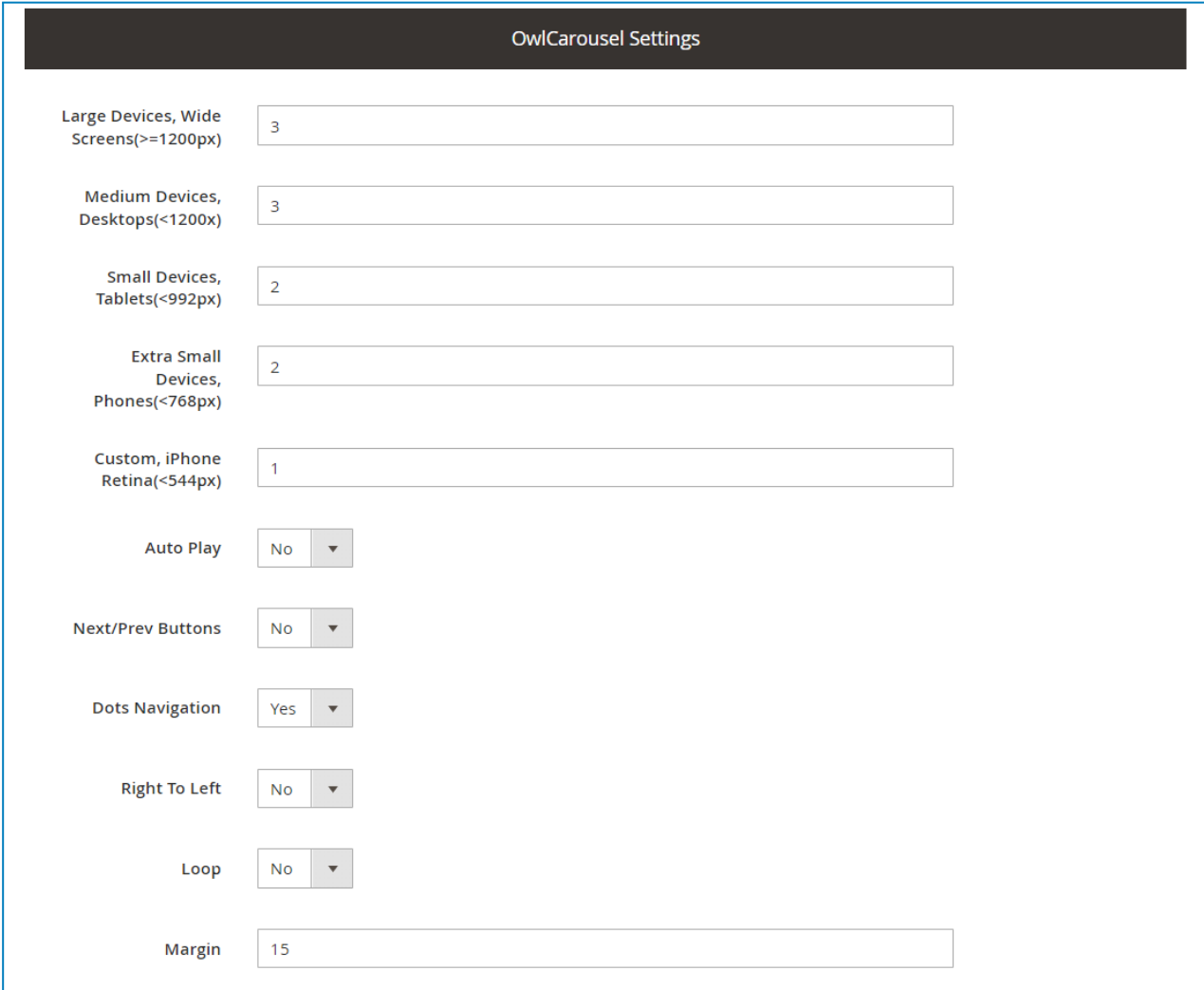

- Specify the number of posts per slide for different devices with **Large Devices, Wide Screens(>=1200px)**, **Medium Devices, Desktop(<1200px)**, **Small Devices, Tablets(<992px)**, **Extra Small Devices, Phones(<768px)**, **Custom, iPhone Retina9<544px)**.
- **Auto Play**: decide whether to auto play the slider.
- **Next/Prev Button**: choose to show or hide the next and previous arrows navigation.
- **Dots Navigation**: choose to show or hide the dots navigation.

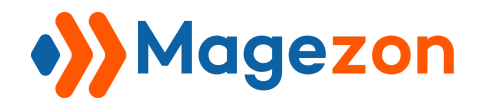

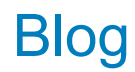

- **Right To Left**: choose whether the slider slides from right to left.
- **Loop**: choose whether the slider will loop.
- **Margin**: set the spacing between posts in a slide.

Let's see how a post widget looks like on the frontend:

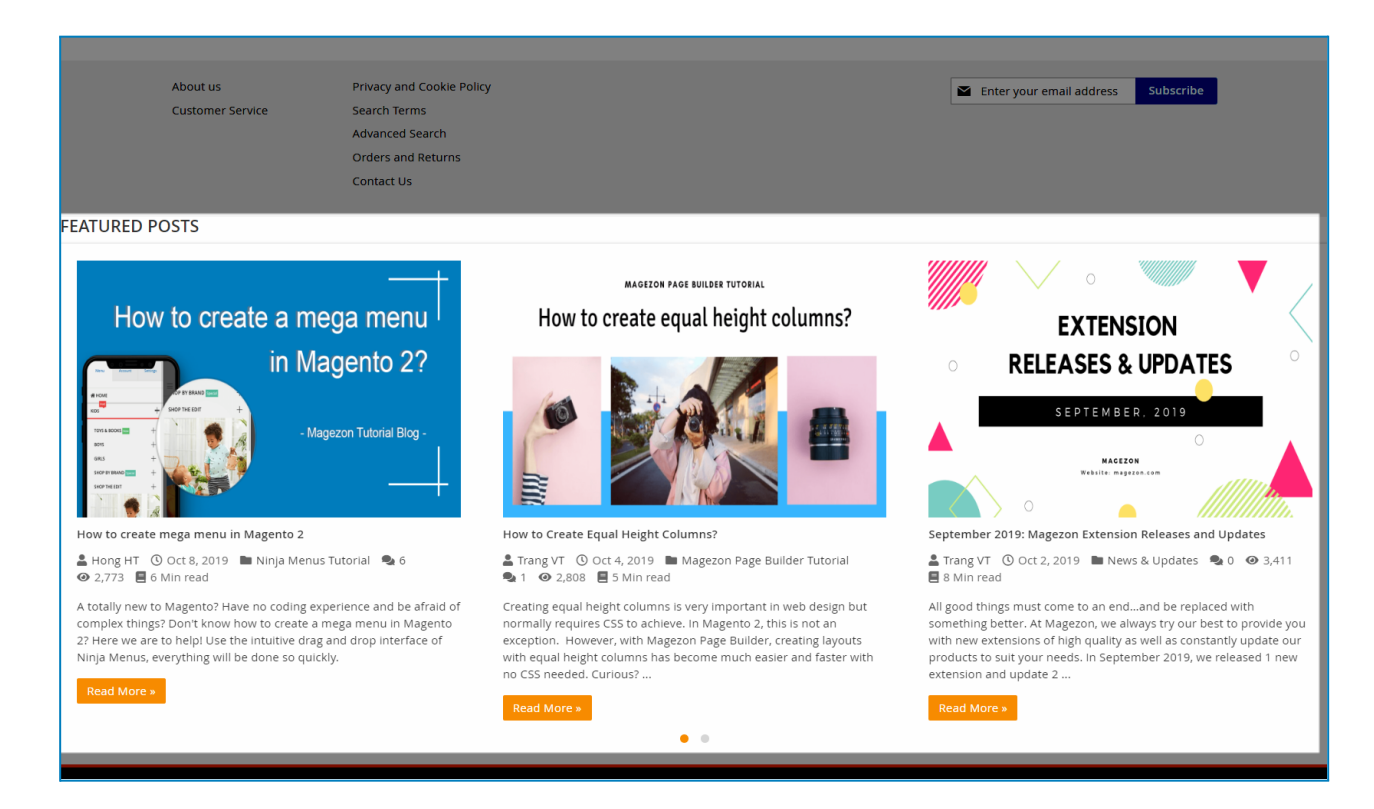
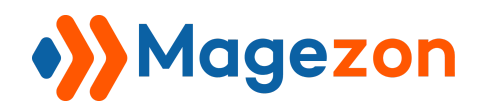

## XI) Insert Posts in Magento Page Builder

If you are using Magento Page Builder, you will see a new content type named **Blog Posts** in the list of content types. Add this content type to the builder section to display a list of posts.

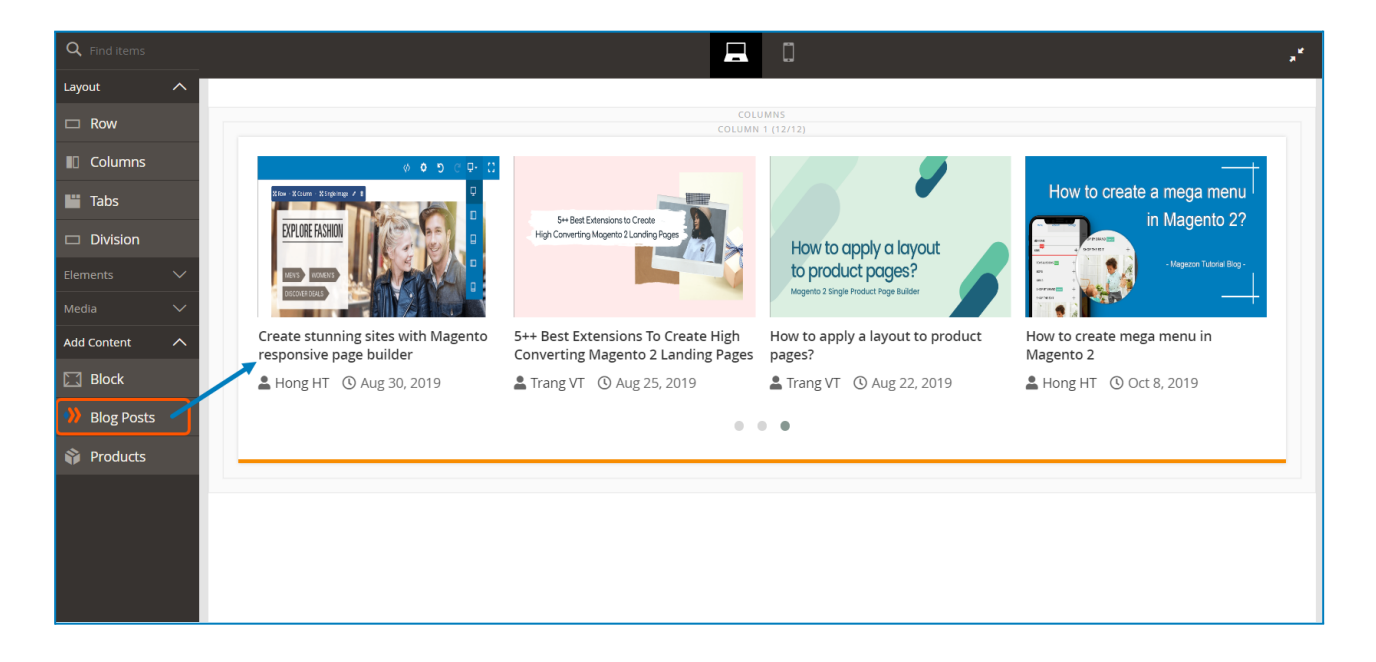

The settings for Blog Posts content type is similar to the widget settings:

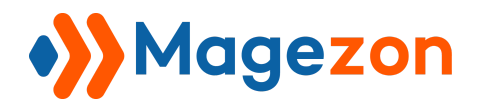

Blog

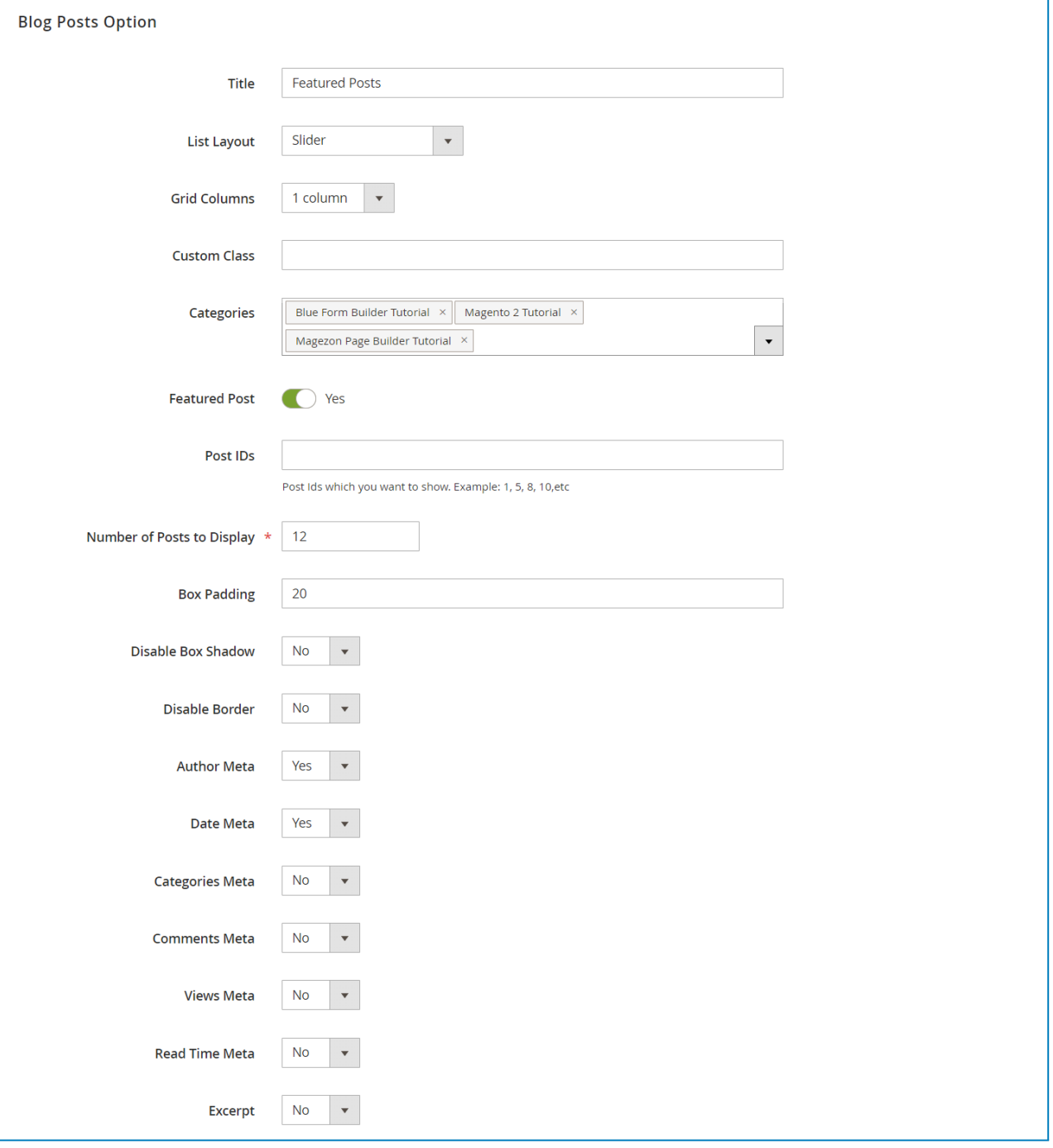

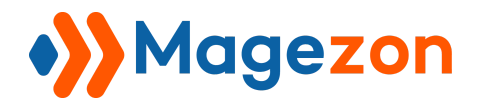

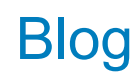

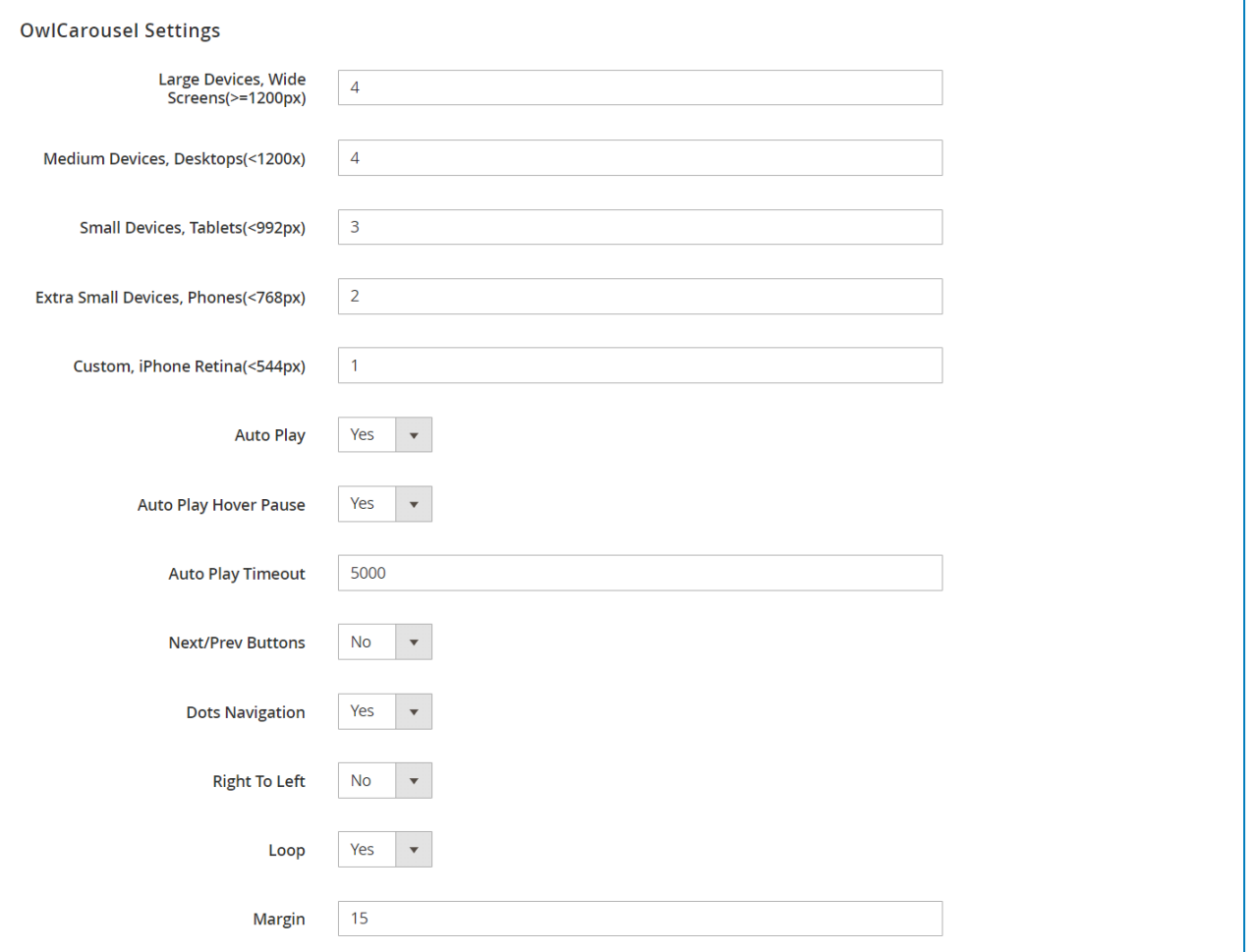

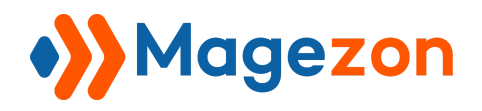

## XII) Support

If you have any questions or need any support, feel free to contact us. We will get back to you within 24 hours since you submit your support request.

- Submit [contact](https://www.magezon.com/contact/) form.
- Email us at [support@magezon.com](mailto:support@magezon.com).
- Submit a [ticket.](https://magezon.ticksy.com/)
- Contact us through Skype: support@magezon.com.
- Contact us via live chat on our [website.](https://www.magezon.com/)